# **R&S®LCX Series LCR Meter User Manual**

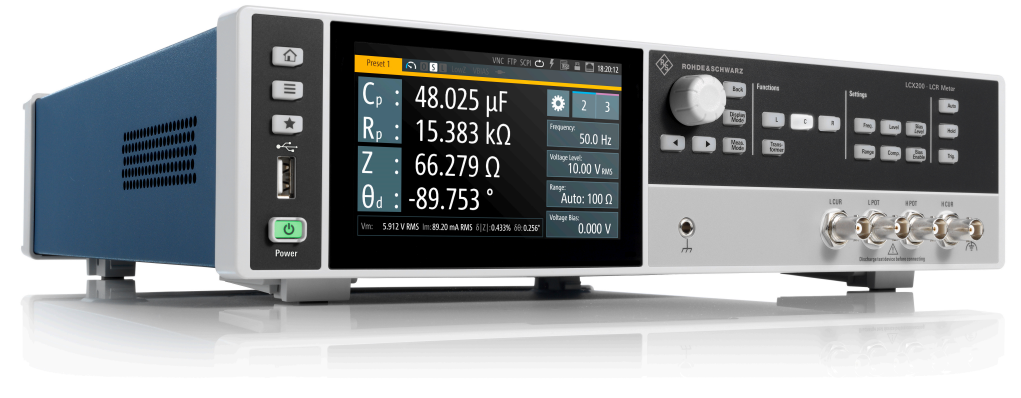

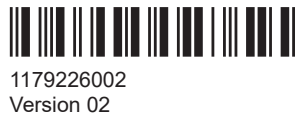

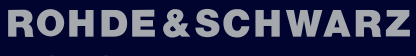

Make ideas real

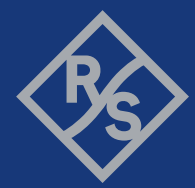

This manual describes the instruments of the R&S®LCX Series, including options and measurement accessories:

- R&S®LCX100 LCR Meter(3629.8856.02)
- R&S®LCX200 LCR Meter (3629.8856.03)
- R&S®NG-B105 Option IEE 488 (GPIB) interface (5601.6000.02)
- R&S®LCX-K106 Option advanced analysis (3630.1922.03)
- R&S®LCX-K107 Option digital I/O ports and binning (3660.7741.03)
- R&S®LCX-K108 Option extended bias (3692.9791.03)
- R&S<sup>®</sup>LCX-K201 Option frequency upgrade 1 MHz (3630.1880..03)
- R&S®LCX-K210 Option frequency upgrade 10 MHz (3630.1900.03)
- R&S®LCX-Z1 Accessory test fixture for axial/radial lead type components (3639.2296.02)
- R&S®LCX-Z2 Accessory Kelvin clip lead (3638.6446.02)
- R&S®LCX-Z3 Accessory test fixture for SMD components (3639.2509.02)
- R&S®LCX-Z4 Accessory test tweezers for SMD components (3639.2515.02)
- R&S®LCX-Z5 Accessory transformer test cables (3639.2521.02)
- R&S®LCX-Z11 Accessory BNC-to-BNC extension (1m) (3639.2538.02)

© 2022 Rohde & Schwarz GmbH & Co. KG Muehldorfstr. 15, 81671 Muenchen, Germany Phone: +49 89 41 29 - 0 Email: [info@rohde-schwarz.com](mailto:info@rohde-schwarz.com) Internet: [www.rohde-schwarz.com](http://www.rohde-schwarz.com) Subject to change – data without tolerance limits is not binding. R&S® is a registered trademark of Rohde & Schwarz GmbH & Co. KG. Trade names are trademarks of the owners.

1179.2260.02 | Version 02 | R&S®LCX Series

Throughout this manual, products from Rohde & Schwarz are indicated without the ® symbol, and the instruments of the R&S®LCX series are abbreviated as R&S LCX. For example, R&S®LCX200 is indicated as R&S LCX.

## **Contents**

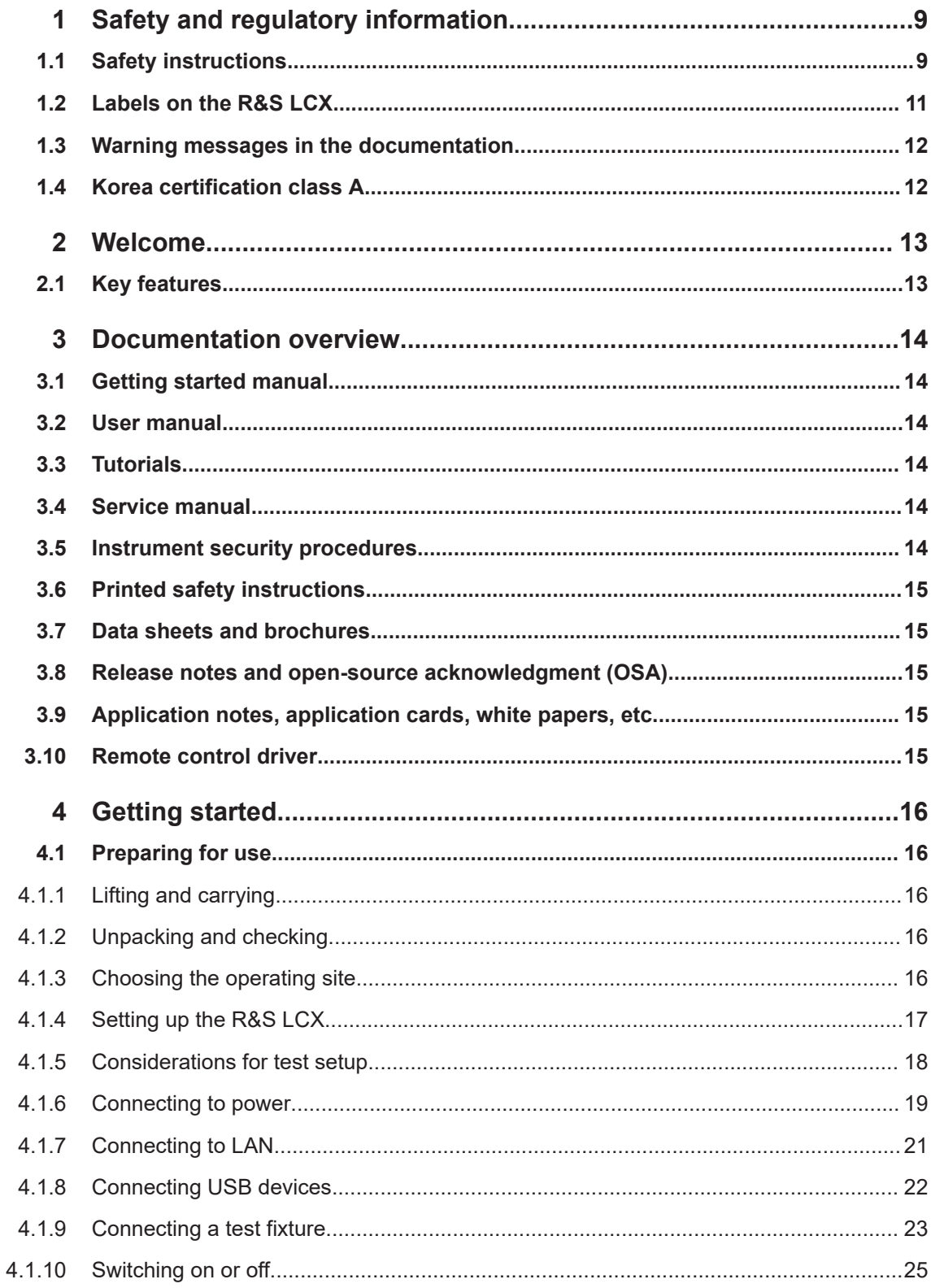

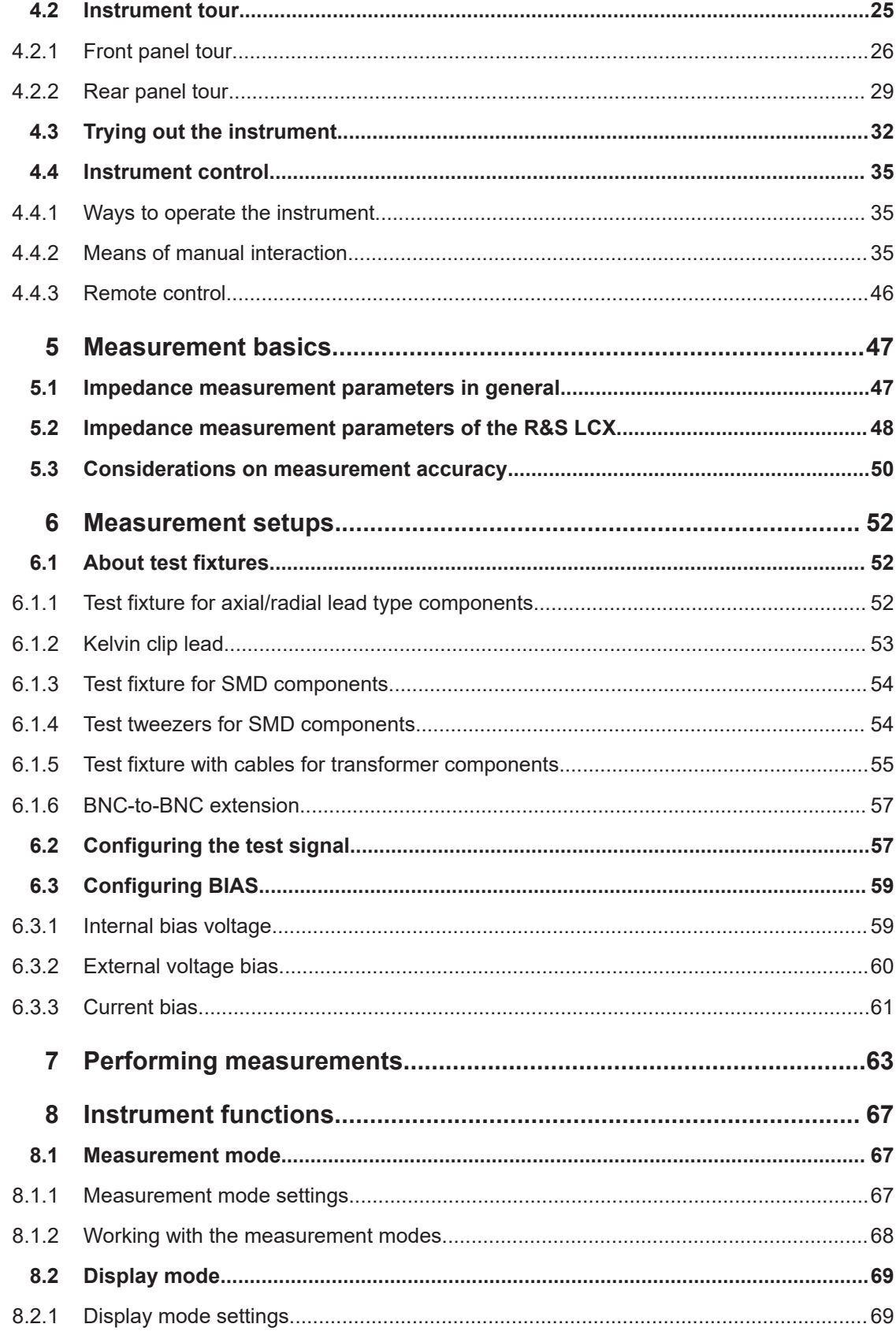

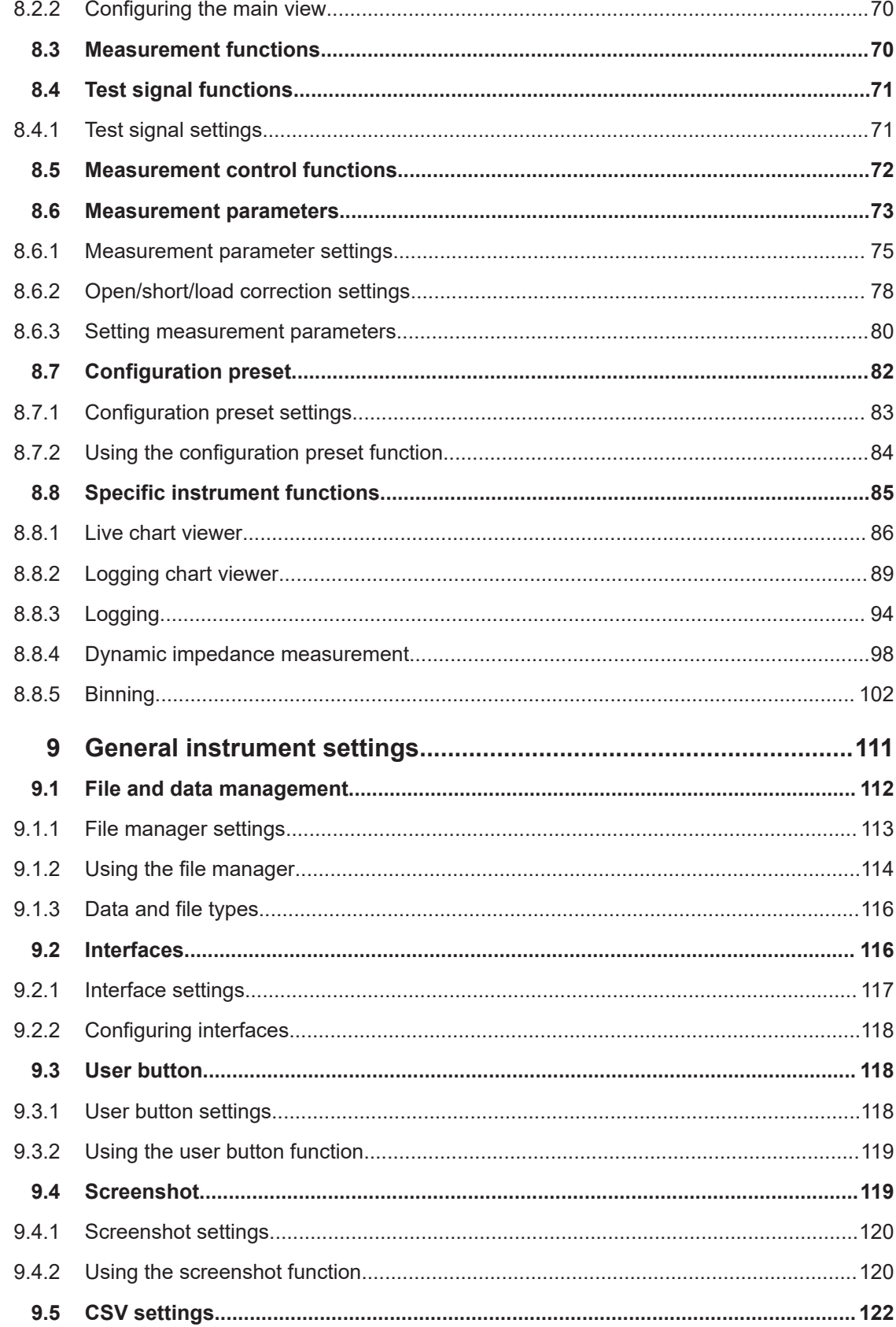

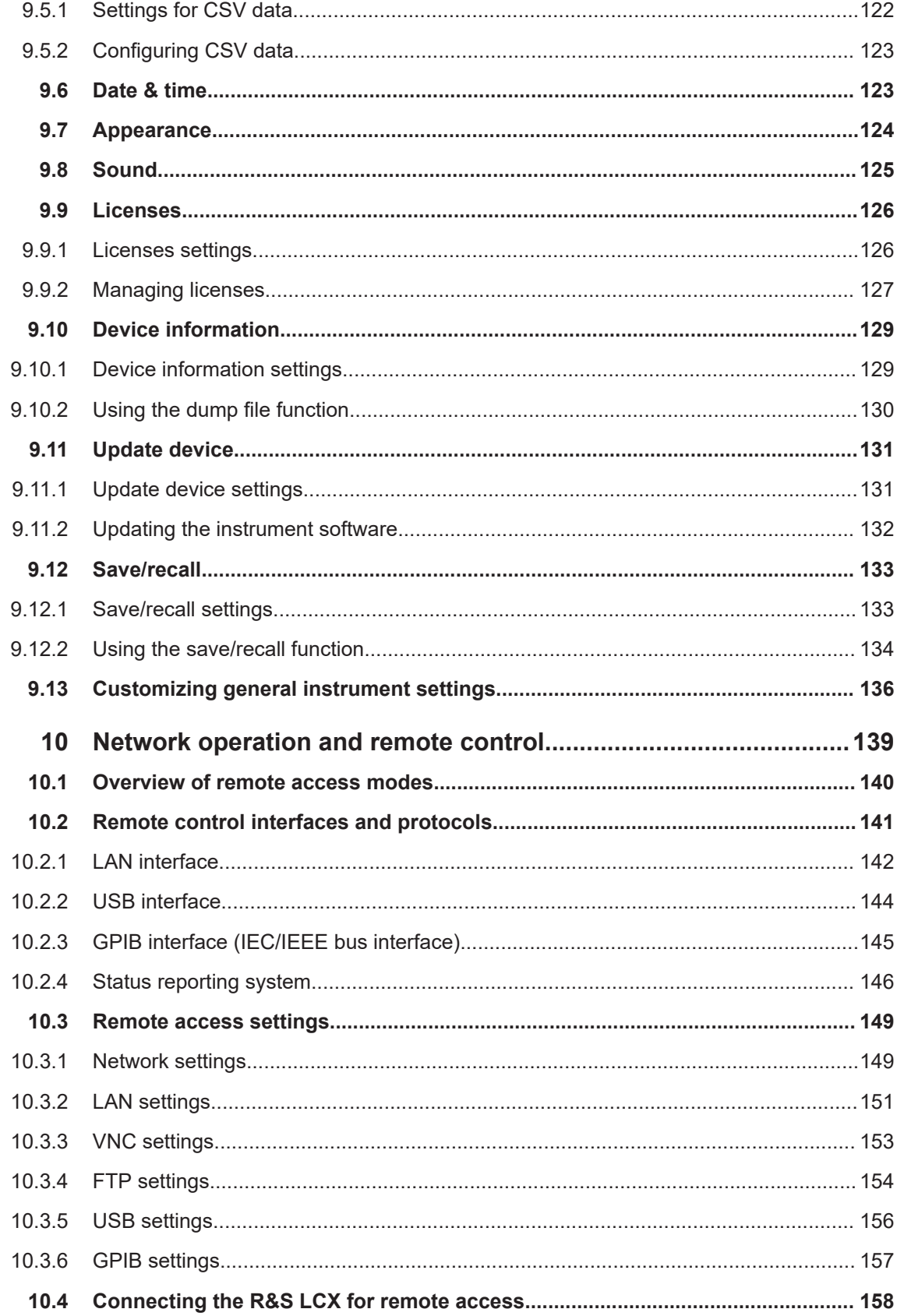

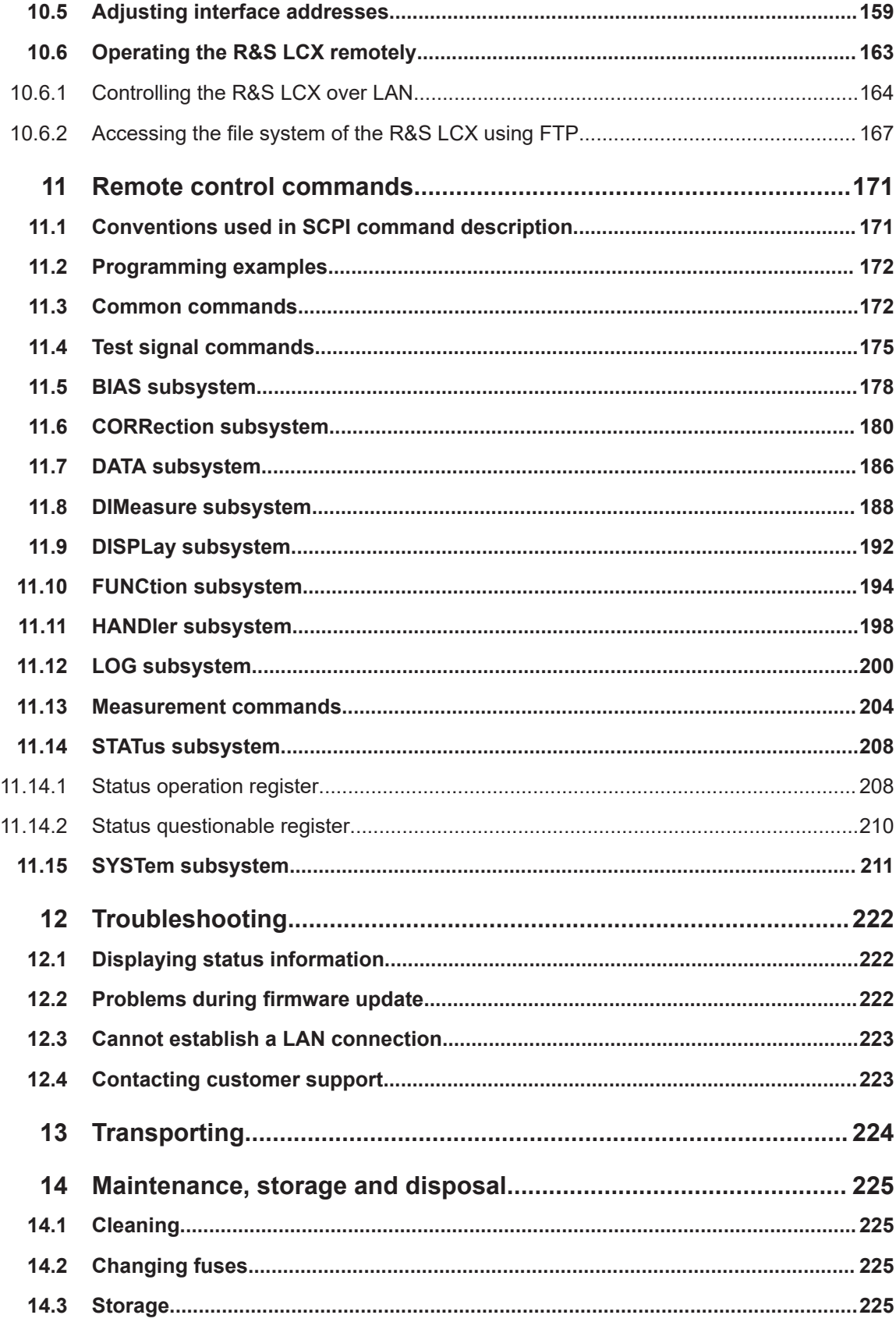

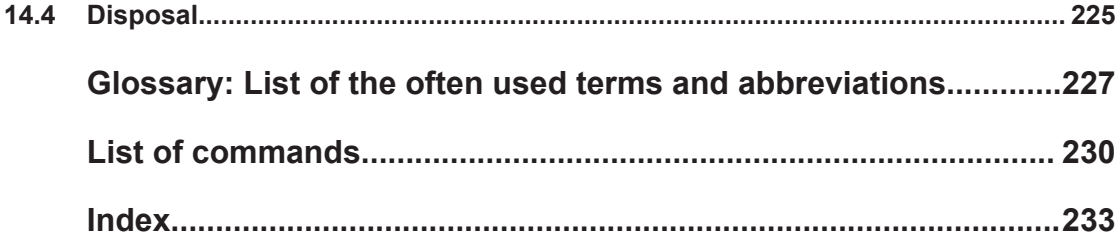

## <span id="page-8-0"></span>1 Safety and regulatory information

The product documentation helps you use the product safely and efficiently. Follow the instructions provided here and in the following chapters.

#### **Intended use**

The product is intended for the development, production and verification of electronic components and devices in industrial, administrative, and laboratory environments. Use the product only for its designated purpose. Observe the operating conditions and performance limits stated in the data sheet.

#### **Where do I find safety information?**

Safety information is part of the product documentation. It warns you of potential dangers and gives instructions on how to prevent personal injury or damage caused by dangerous situations. Safety information is provided as follows:

- In Chapter 1.1, "Safety instructions", on page 9. The same information is provided in many languages as printed "Safety Instructions". The printed "Safety Instructions" are delivered with the product.
- Throughout the documentation, safety instructions are provided when you need to take care during setup or operation.

## **1.1 Safety instructions**

Products from the Rohde & Schwarz group of companies are manufactured according to the highest technical standards. To use the products safely, follow the instructions provided here and in the product documentation. Keep the product documentation nearby and offer it to other users.

Use the product only for its intended use and within its performance limits. Intended use and limits are described in the product documentation such as the data sheet, manuals and the printed "Safety Instructions". If you are unsure about the appropriate use, contact Rohde & Schwarz customer service.

Using the product requires specialists or specially trained personnel. These users also need sound knowledge of at least one of the languages in which the user interfaces and the product documentation are available.

Never open the casing of the product. Only service personnel authorized by Rohde & Schwarz are allowed to repair the product. If any part of the product is damaged or broken, stop using the product. Contact Rohde & Schwarz customer service at [http://www.customersupport.rohde-schwarz.com.](http://www.customersupport.rohde-schwarz.com)

#### **Lifting and carrying the product**

The maximum weight of the product is provided in the data sheet. To move the product safely, you can use lifting or transporting equipment such as lift trucks and forklifts. Follow the instructions provided by the equipment manufacturer.

#### <span id="page-9-0"></span>**Choosing the operating site**

Only use the product indoors. The product casing is not waterproof. Water that enters can electrically connect the casing with live parts, which can lead to electric shock, serious personal injury or death if you touch the casing. If Rohde & Schwarz provides accessories designed for your product, e.g. a carrying bag, you can use the product outdoors.

Unless otherwise specified, you can operate the product up to an altitude of 2000 m above sea level. The product is suitable for pollution degree 2 environments where nonconductive contamination can occur. For more information on environmental conditions such as ambient temperature and humidity, see the data sheet.

#### **Setting up the product**

Always place the product on a stable, flat and level surface with the bottom of the product facing down. If the product is designed for different positions, secure the product so that it cannot fall over.

If the product has foldable feet, always fold the feet completely in or out to ensure stability. The feet can collapse if they are not folded out completely or if the product is moved without lifting it. The foldable feet are designed to carry the weight of the product, but not an extra load.

If stacking is possible, keep in mind that a stack of products can fall over and cause injury.

If you mount products in a rack, ensure that the rack has sufficient load capacity and stability. Observe the specifications of the rack manufacturer. Always install the products from the bottom shelf to the top shelf so that the rack stands securely. Secure the product so that it cannot fall off the rack.

#### **Connecting to power**

The product is an overvoltage category II product. Connect the product to a fixed installation used to supply energy-consuming equipment such as household appliances and similar loads. Keep in mind that electrically powered products have risks, such as electric shock, fire, personal injury or even death.

Take the following measures for your safety:

- Before switching on the product, ensure that the voltage and frequency indicated on the product match the available power source. If the power adapter does not adjust automatically, set the correct value and check the rating of the fuse.
- If a product has an exchangeable fuse, its type and characteristics are indicated next to the fuse holder. Before changing the fuse, switch off the instrument and disconnect it from the power source. How to change the fuse is described in the product documentation.
- Only use the power cable delivered with the product. It complies with country-specific safety requirements. Only insert the plug into an outlet with protective conductor terminal.
- Only use intact cables and route them carefully so that they cannot be damaged. Check the power cables regularly to ensure that they are undamaged. Also ensure that nobody can trip over loose cables.
- <span id="page-10-0"></span>If the product needs an external power supply, use the power supply that is delivered with the product or that is recommended in the product documentation or a power supply that conforms to the country-specific regulations.
- Only connect the product to a power source with a fuse protection of maximum 20 A.
- Ensure that you can disconnect the product from the power source at any time. Pull the power plug to disconnect the product. The power plug must be easily accessible. If the product is integrated into a system that does not meet these requirements, provide an easily accessible circuit breaker at the system level.

#### **Cleaning the product**

Use a dry, lint-free cloth to clean the product. When cleaning, keep in mind that the casing is not waterproof. Do not use liquid cleaning agents.

#### **Meaning of safety labels**

Safety labels on the product warn against potential hazards.

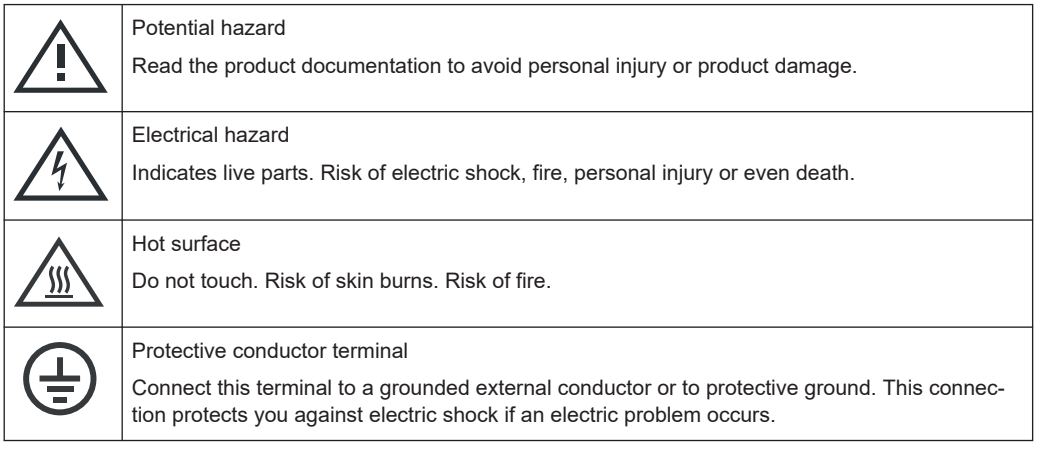

## **1.2 Labels on the R&S LCX**

Labels on the casing inform about:

- Personal safety, see "Meaning of safety labels" on page 11.
- Product and environment safety, see Table 1-1.

*Table 1-1: Labels regarding R&S LCX and environment safety*

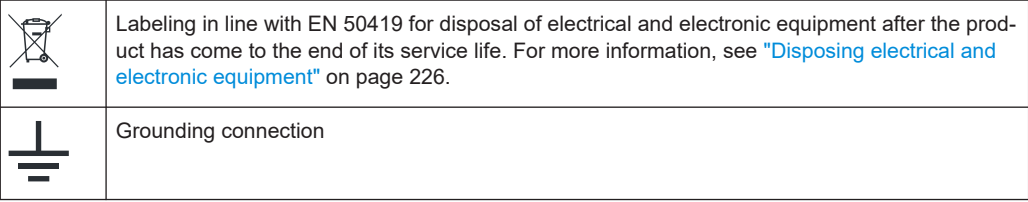

<span id="page-11-0"></span>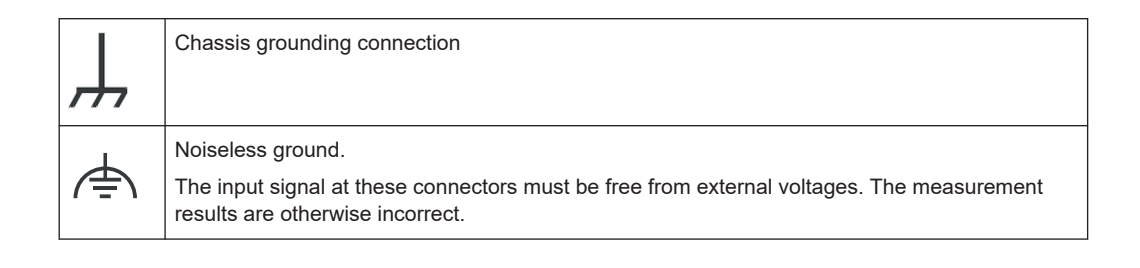

## **1.3 Warning messages in the documentation**

A warning message points out a risk or danger that you need to be aware of. The signal word indicates the severity of the safety hazard and how likely it will occur if you do not follow the safety precautions.

#### **DANGER**

Imminently hazardous situation. Will result in death or serious injury if not avoided.

#### **WARNING**

Potentially hazardous situation. Could result in death or serious injury if not avoided.

#### **CAUTION**

Potentially hazardous situation. Could result in minor or moderate injury if not avoided.

#### **NOTICE**

Potential risks of damage. Could result in damage to the supported product or to other property.

## **1.4 Korea certification class A**

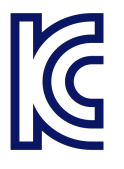

이 기기는 업무용(A급) 전자파 적합기기로서 판매자 또는 사용자는 이 점을 주의하시기 바라며, 가정외의 지역에서 사용하는 것을 목적으로 합니다.

## <span id="page-12-0"></span>2 Welcome

## **2.1 Key features**

The R&S LCX LCR Meter sets standards in analyzing passive components. It provides the full range of measurements to characterize resistors, capacitors and inductors, and displays results as absolute, relative or average values.

Outstanding key features are:

- Frequency range: 4 kHz to 300 kHz (R&S LCX100), and up to 10 MHz (R&S LCX200)
- $\bullet$  Measurement functions: L, C, R, |Z|, X, |Y|, G, B, D, Q, Φ, Δ, M, N
- Basic accuracy: 0.05 %
- Continuous, manual or external control via interface, binning interface or trigger
- Digital I/O ports and binning function for automatic sorting of components (option R&S LCX-K107)
- LAN, USB interface for remote control, optionally IEEE-488 (GPIB) bus interface (option R&S NG-B105)

For details on the specification, see the data sheet.

## <span id="page-13-0"></span>3 Documentation overview

This section provides an overview of the R&S LCX user documentation. Unless specified otherwise, you find the documents on the R&S LCX product page at:

[www.rohde-schwarz.com/manual/lcx](http://www.rohde-schwarz.com/manual/lcx)

## **3.1 Getting started manual**

Introduces the R&S LCX and describes how to set up and start working with the product. Includes basic operations, typical measurement examples, and general information, e.g. safety instructions, etc. A printed version is delivered with the instrument.

## **3.2 User manual**

The user manual contains the description of all instrument modes and functions. It also provides an introduction to remote control, a complete description of the remote control commands with programming examples, and information on maintenance, instrument interfaces and error messages. Includes the contents of the getting started manual.

The user manual is also available for download or for immediate display on the Internet.

## **3.3 Tutorials**

Tutorials offer guided examples and demonstrations on operating the R&S LCX. They are provided on the product page of the internet.

### **3.4 Service manual**

Describes the performance test for checking compliance with rated specifications, firmware update and maintenance.

The service manual is available for registered users on the global Rohde & Schwarz information system (GLORIS):<https://gloris.rohde-schwarz.com>

## **3.5 Instrument security procedures**

Deals with security issues when working with the R&S LCX in secure areas. It is available for download on the Internet.

## <span id="page-14-0"></span>**3.6 Printed safety instructions**

Provides safety information in many languages. The printed document is delivered with the product.

## **3.7 Data sheets and brochures**

The data sheet contains the technical specifications of the R&S LCX. It also lists the firmware applications and their order numbers, and optional accessories.

The brochure provides an overview of the instrument and deals with the specific characteristics.

See [www.rohde-schwarz.com/brochure-datasheet/lcx](http://www.rohde-schwarz.com/brochure-datasheet/lcx)

## **3.8 Release notes and open-source acknowledgment (OSA)**

The release notes list new features, improvements and known issues of the current firmware version, and describe the firmware installation.

The open-source acknowledgment document provides verbatim license texts of the used open source software.

See [www.rohde-schwarz.com/firmware/lcx](http://www.rohde-schwarz.com/firmware/lcx)

## **3.9 Application notes, application cards, white papers, etc.**

These documents deal with special applications or background information on particular topics.

See [www.rohde-schwarz.com/application/lcx](http://www.rohde-schwarz.com/appnotes/lcx)

## **3.10 Remote control driver**

The instrument drivers enable remote control via the corresponding interfaces. The drivers and installation instructions are available for download on the product page at [www.rohde-schwarz.com/driver/lcx](http://www.rohde-schwarz.com/driver/lcx).

## <span id="page-15-0"></span>4 Getting started

This chapter contains the same information as the getting started manual.

## **4.1 Preparing for use**

Here, you can find basic information about setting up the product for the first time.

#### **4.1.1 Lifting and carrying**

See ["Lifting and carrying the product"](#page-8-0) on page 9.

#### **4.1.2 Unpacking and checking**

- 1. Unpack the R&S LCX carefully.
- 2. Retain the original packing material. Use it when transporting or shipping the R&S LCX later.
- 3. Using the delivery notes, check the equipment for completeness.
- 4. Check the equipment for damage.

If the delivery is incomplete or equipment is damaged, contact Rohde & Schwarz.

See also: [Chapter 13, "Transporting", on page 224.](#page-223-0)

#### **4.1.3 Choosing the operating site**

Specific operating conditions ensure proper operation and avoid damage to the product and connected devices. For information on environmental conditions such as ambient temperature and humidity, see the data sheet.

See also ["Choosing the operating site"](#page-9-0) on page 10.

#### **Electromagnetic compatibility classes**

The electromagnetic compatibility (EMC) class indicates where you can operate the product. The EMC class of the product is given in the data sheet under "General data".

- Class B equipment is suitable for use in:
- Residential environments
- Environments that are directly connected to a low-voltage supply network that supplies residential buildings

<span id="page-16-0"></span>Class A equipment is intended for use in industrial environments. It can cause radio disturbances in residential environments due to possible conducted and radiated disturbances. It is therefore not suitable for class B environments. If class A equipment causes radio disturbances, take appropriate measures to eliminate them.

#### **4.1.4 Setting up the R&S LCX**

See also:

- ["Setting up the product"](#page-9-0) on page 10
- ["Intended use"](#page-8-0) on page 9

#### **4.1.4.1 Placing the R&S LCX on a bench top**

#### **To place the product on a bench top**

- 1. Place the product on a stable, flat and level surface. Ensure that the surface can support the weight of the product. For information on the weight, see the data sheet.
- 2. **CAUTION!** Foldable feet can collapse. See ["Setting up the product"](#page-9-0) on page 10. Always fold the feet completely in or out. With folded-out feet, do not place anything on top or underneath the product.
- 3. **WARNING!** A stack of products can fall over and cause injury. Never stack more than three products on top of each other. Instead, mount them in a rack. Stack as follows:
	- If the products have foldable feet, fold them in completely.
	- All products must have the same dimensions (width and length).
	- Do not exceed a total load of 50 kg placed on the product at the bottom of the stack.

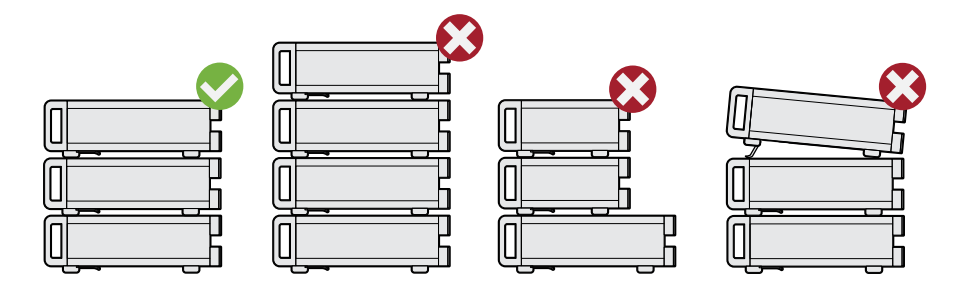

 $Left$  = Stacked correctly Middle left  $=$  Stacked incorrectly, too many products Middle right = Stacked incorrectly, different dimensions Right = Stacked incorrectly, different dimensions, folded-out feet

4. **NOTICE!** Overheating can damage the product.

Prevent overheating as follows:

- <span id="page-17-0"></span>● Keep a minimum distance of 10 cm between the fan openings of the product and any object in the vicinity.
- Do not place the product next to heat-generating equipment such as radiators or other products.

#### **4.1.4.2 Mounting the R&S LCX in a rack**

#### **To prepare the rack**

- 1. Observe the requirements and instructions in ["Setting up the product"](#page-9-0) on page 10.
- 2. **NOTICE!** Insufficient airflow can cause overheating and damage the product. Design and implement an efficient ventilation concept for the rack.

#### **Mounting the R&S LCX in a rack**

To mount the R&S LCX in a rack:

- 1. Use an adapter kit that fits the dimensions of the R&S LCX to prepare the R&S LCX for rack mounting.
	- a) Order the rack adapter kit designed for the R&S LCX. For the order number, see the data sheet.
	- b) Mount the adapter kit. Follow the assembly instructions provided with the adapter kit.
- 2. Lift the R&S LCX to shelf height.
- 3. Push the R&S LCX onto the shelf until the rack brackets fit closely to the rack.
- 4. Tighten all screws at the rack brackets with a tightening torque of 1.2 Nm to secure the R&S LCX at the rack.

#### **Unmounting the R&S LCX from a rack**

To unmount the R&S LCX from a rack:

- 1. Loosen the screws at the rack brackets.
- 2. Bring the lifting equipment to shelf height.
- 3. Remove the R&S LCX from the rack.
- 4. If placing the R&S LCX on a bench top again, unmount the adapter kit from the R&S LCX. Follow the instructions provided with the adapter kit.

#### **4.1.5 Considerations for test setup**

#### **Cable selection and electromagnetic interference (EMI)**

Electromagnetic interference (EMI) can affect the measurement results.

<span id="page-18-0"></span>To suppress electromagnetic radiation during operation:

- Use high-quality shielded cables, especially for the following connector types:
	- Connectors for external devices Double-shielded data cables. The length of data cables must not exceed 3 m.
	- Connectors for signal transmission Shielded coaxial cables. The length of signal cables must not exceed 1 m. We recommend that you use the R&S LCX-Z11 BNC-to-BNC extension (1 m) from Rohde & Schwarz.
	- $-$  BNC

Double-shielded BNC cables.

- USB Double-shielded USB cables. The length of passive USB cables must not exceed 1 m.
- LAN At least CAT6+ cables
- IEEE-488 (GPIB) Double-shielded cables. We recommend that you use the double-shielded cable "R&S HZ72" from Rohde & Schwarz.
- Always terminate open cable ends.
- Ensure that connected external devices comply with EMC regulations.

#### **Signal input and output levels**

Information on signal levels is provided in the data sheet. Keep the signal levels within the specified ranges to avoid damage to the product and connected devices.

#### **4.1.6 Connecting to power**

For safety information, see ["Connecting to power"](#page-9-0) on page 10.

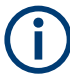

When using the R&S LCX the first time, you can skip Replacing the external bias fuse and [Replacing the line fuse](#page-19-0).

If there are any problems during power-on or malfunction of the bias, check the condition of the mains fuse. Also check the fuse for the external bias input as described in these instructions. They explain how to check and change the protective fuses, if necessary.

#### **Replacing the external bias fuse**

The bias voltage input of the R&S LCX is protected by a fuse of type IEC 60127-2/5- F0.5L/250V (order no. 0009.5463.00). The externally accessible fuse is at the [rear](#page-28-0) [panel.](#page-28-0)

To check and exchange the external bias fuse:

1. **NOTICE!** Risk of instrument damage. Malfunction of the fuse that protects the bias voltage input from overload can damage the circuitry of the instrument.

<span id="page-19-0"></span>Do not use either fuse type other than specified, nor a defective fuse, and never short-circuit the fuse.

Make sure that you have disconnected the R&S LCX from the mains.

- 2. Check the condition of the external bias fuse.
- 3. If necessary, install the fuse type required for the external bias voltage.
	- a) Unscrew the fuse holder with a suitable screwdriver.
	- b) Pull out the fuse holder.
	- c) Replace the fuse by a fuse of the specified type.
	- d) Insert the fuse holder into the external bias inlet. When inserting the fuse holder, press it slightly and tighten it.

#### **Replacing the line fuse**

The product is protected by one fuse of type IEC 60127-2/5-T2.0H/250V (order no. 0020.7546.00). The externally accessible fuse is part of the IEC socket of the power supply at the [rear panel.](#page-28-0)

To exchange the line fuse:

1. Check the available supply voltage.

The mains voltage must be within the voltage range as denoted on the instrument. The label is at the [rear panel](#page-28-0), on the left of the "AC power" connector and power switch.

The power supply module covers a wide power supply range and normally does not require adjustment.

- 2. If the power supply exceeds the permissible range, contact Rohde & Schwarz customer service.
- 3. **WARNING!** The fuse is part of the main power supply. Handling the fuse while the power is on can lead to electric shock.

If necessary, exchange the fuse required for the supply voltage.

- 4. Before changing the fuse:
	- a) Set the switch on the power supply to position [0].
	- b) Disconnect the R&S LCX from the power source.
- 5. Replace the line fuse.
	- a) Unplug the power cable.
	- b) Press the plastic lock on the bottom of the fuse holder inwards using a screwdriver (with a blade width of approximately 2 mm).

A narrow guide on the bottom of the fuse holder denotes the insertion point. When unlocking the mechanism, compression springs automatically push the fuse holder outwards.

- c) Pull out the fuse holder.
- d) Check the condition of the fuse.
- <span id="page-20-0"></span>e) Replace the fuse by a fuse of the specified type. A label next to the fuse holder also indicates the fuse type and its characteristics.
- f) **Note:** The protruding contact springs must not be deformed. Align the fuse holder with the guide bar facing the socket. Carefully slide the fuse holder against the spring pressure into the slot until the plastic lock latches.

#### **Connecting to power**

To connect the instrument to the mains:

1. Check the available supply voltage.

The mains voltage must be within the voltage range as denoted on the instrument. The label is at the [rear panel](#page-28-0), on the left of the "AC power" connector and power switch.

The power supply module covers a wide power supply range and normally does not require adjustment.

- 2. If the power supply exceeds the permissible range, contact Rohde & Schwarz customer service.
- 3. If necessary, ground the instrument using the grounding connection  $\frac{1}{x}$ . A ground connector socket is at the [front panel](#page-25-0) to connect a ground cable with a banana plug.

As an alternative, a ground terminal at the [rear panel](#page-28-0) enables you to connect a ground cable firmly with a screw:

- a) At the [rear panel](#page-28-0), unscrew the screw of the ground terminal using a crossrecess screw driver.
- b) Attach a ground cable with a ring terminal and pass the screw through it.
- c) Fasten the screw.
- d) Connect the cable to ground.
- 4. Plug the AC power cable into the "AC power" connector. The power supply switch connector is at the [rear panel](#page-28-0). Only use the power cable delivered with the R&S LCX.
- 5. Plug the AC power cable into a power outlet with ground contact.

The required ratings are listed next to the AC connector and in the data sheet.

### **4.1.7 Connecting to LAN**

#### **Establishing the LAN connection**

The R&S LCX provides Ethernet (LAN) connectivity. Provided the corresponding rights are assigned, you can use these interfaces for remote control and data transfer from a controller PC. The controller PC must also be connected in the network.

The "LAN" connector is at the [rear panel](#page-28-0).

<span id="page-21-0"></span>To connect the R&S LCX to the LAN:

1. Connect the "LAN" socket using an RJ-45 cable to the LAN.

By default, the R&S LCX configuration uses [DHCP](#page-226-0) that assigns the IP address automatically.

2. **NOTICE!** If the R&S LCX cannot obtain an IP address automatically, or cannot establish the connection, the icon in the status bar turns red. Possible reasons are that the LAN does not support DCHP or requires a specific TCP/IP configuration, or that the connection is missing.

To troubleshoot the problem, proceed as follows:

- a) Check if you have connected both, the R&S LCX and the controller PC to the LAN.
- b) Consult your network administrator to request support and an IP address, if necessary.
- c) If necessary, assign the IP address manually as described in ["Assigning the](#page-158-0) [LAN interface addresses manually"](#page-158-0) on page 159.

If switched on and connected, the R&S LCX indicates the address information and LAN parameters in the "Ethernet Settings dialog".

|                             | $\frac{\left[ 1.5\right] }{\left[ 1.5\right] }% \left[ 1.5\right] =\frac{1.5\left[ 1.5\right] }{\left[ 1.5\right] }% \left[ 1.5\right] =\frac{1.5\left[ 1.5\right] }{\left[ 1.5\right] }% \left[ 1.5\right] =\frac{1.5\left[ 1.5\right] }{\left[ 1.5\right] }% \left[ 1.5\right] =\frac{1.5\left[ 1.5\right] }{\left[ 1.5\right] }% \left[ 1.5\right] =\frac{1.5\left[ 1.5\right] }{\left[ 1.5$<br>VNC FTP SCPI $\bigcirc$ $\mathscr{F}$<br>13:50:45 |
|-----------------------------|----------------------------------------------------------------------------------------------------|
|                             | LAN - Editing                                                                                                    |
| <b>DHCP &amp; Auto-IP</b>   | <b>OFF</b>                                                                                                    |
| <b>IP Address</b>           | 192.168.0.128                                                                                                    |
| <b>Subnet Mask</b>          | 255.255.255.0                                                                                                    |
| Gateway                     | 192.168.0.1                                                                                                    |
| <b>Apply Configuration</b>  |                                                                                                    |
| <b>Reset LAN Connection</b> |                                                                                                    |
| <b>MAC Address</b>          | 00-90-B8-21-66-F1                                                                                                    |

*Figure 4-1: LAN settings dialog*

#### **4.1.8 Connecting USB devices**

The "USB A" connector is at the [front panel](#page-25-0). You can connect or disconnect all USB devices from the R&S LCX during operation. But do not remove an external USB memory stick while the instrument is saving data, since it leads to loss of data.

#### <span id="page-22-0"></span>**To connect USB storage devices**

USB storage devices, such as memory sticks, allow easy data transfer from or to the R&S LCX. You can also use them for firmware updates.

Connect the USB storage device to the "USB A" connector. If you use the front panel connectors, connect the USB storage device directly, without connecting cable. Connecting cables can cause electromagnetic radiation and impair the measurement result.

#### **To connect USB devices with external power supply**

If you need more power for the external bias, you can use an USB device with external power supply.

1. **NOTICE!** Connected devices with external power supply can feed back current into the 5 V power supply of the USB interface and thus damage the R&S LCX.

Make sure that there is no connection between the positive pole of the power supply and the +5 V power pin of the USB interface (VBUS).

2. Connect the USB storage device to the "USB A" connector at the front panel.

#### **4.1.9 Connecting a test fixture**

The R&S LCX enables you to measure passive components like capacitors, coils, resistors, transformers. To measure such components requires the use of suitable measurement adapters, in this context considered as test fixtures.

For information on the test fixtures available for the R&S LCX, see [Measurement Set](#page-51-0)[ups > About Test Fixtures.](#page-51-0)

The test fixtures are connected firmly to the four BNC connectors H POT (high potential), H CUR (high current), L POT low potential) and L CUR (low current) at the [front](#page-25-0) [panel.](#page-25-0)

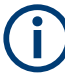

The following instructions describe the mechanical connection of the adapter only. Before starting a measurement, consider the prerequisites and steps to be performed before as described in [Chapter 4.3, "Trying out the instrument", on page 32](#page-31-0).

#### **Connecting a test fixture to the instrument**

To connect a 4-terminal test fixture to the R&S LCX:

1. **NOTICE!** Check all terminals to make sure that they are not damaged.

**NOTICE!** Before connecting, discharge all components. Externally supplied voltage can damage the BNC connectors of the R&S LCX.

Turn the levers at the "BNC" connectors of the test fixture to the left to release the lock (1).

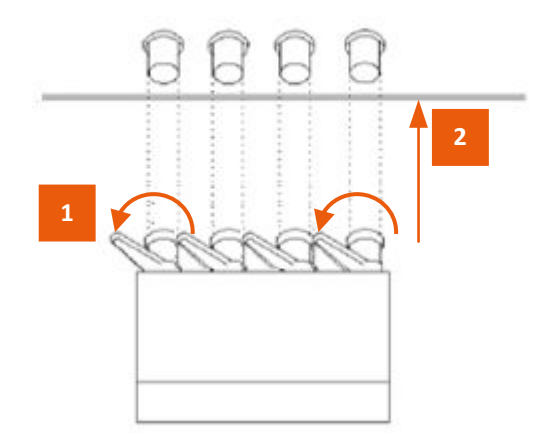

*Figure 4-2: Connecting a test fixture*

- 2. Carefully plug the test fixture to the four "BNC" measurement connectors of the R&S LCX (2).
- 3. Turn all levers to the right to tighten the connection (3).

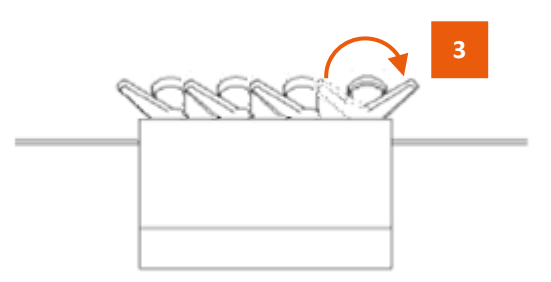

*Figure 4-3: Fastening the test fixture*

The mechanical test setup is ready for operation.

#### **Connecting a test fixture with the BNC-to-BNC extension**

If you are using the BNC-to-BNC extension (option R&S LCX-Z11), you can connect all devices as described in [Connecting a test fixture to the instrument](#page-22-0). We recommend that you keep the order as follows:

- 1. Connect the BNC-to-BNC to the R&S LCX. Proceed as described in [step 1.](#page-22-0)
- 2. Connect the test fixture to the extension.

### <span id="page-24-0"></span>**4.1.10 Switching on or off**

#### **Switching on the product**

The product is off but connected to power.

1. Set the switch on the power supply to position [I]. The power supply switch connector is on the [rear panel.](#page-28-0)

The R&S LCX starts, and the front panel keys light up briefly.

2. Press the power key for a second. The power is on the front panel.

The instrument checks the system, boots the operating system, and then starts the R&S LCX firmware.

The power lights green.

When starting for the first time, the R&S LCX starts with the default settings. When restarting the instrument, the settings depend on the instrument configuration before shut-down.

#### **Shutting down the product**

► Press the power key.

All current settings are saved and the operating system shuts down. The power changes to gray (off).

#### **To disconnect from power**

The product is in the standby state.

- 1. **NOTICE!** Risk of data loss. If you disconnect the product from power when it is in the ready state, you can lose settings and data. Shut it down first. Set the switch on the power supply to position [0].
- 2. Disconnect the product from the power source.

## **4.2 Instrument tour**

The following topics help you to get familiar with the instrument and perform the first steps:

- [Front panel tour](#page-25-0)
- [Rear panel tour](#page-28-0)

The sections explain the controls and connections at the front and back of the R&S LCX. For specifications of the interfaces, see the data sheet.

The meanings of the labels on the R&S LCX are described in [Chapter 1.2, "Labels on](#page-10-0) the R&S [LCX", on page 11](#page-10-0).

#### **4.2.1 Front panel tour**

<span id="page-25-0"></span>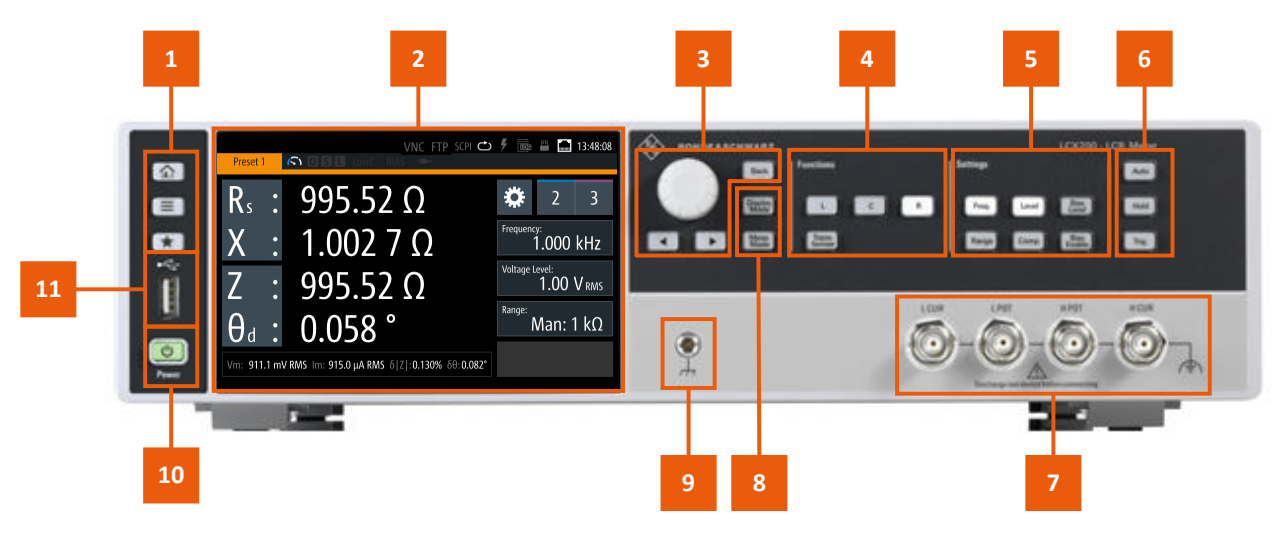

#### *Figure 4-4: R&S LCX front panel*

- = Basic display keys, see ["Basic display keys"](#page-26-0) on page 27
- = Touchscreen display, see Chapter 4.2.1.1, "Touchscreen display", on page 26
- = Navigation controls, see ["Navigation controls"](#page-26-0) on page 27
- = Function keys, see ["Function keys"](#page-27-0) on page 28
- = Setting keys, see ["Settings keys"](#page-27-0) on page 28
- = Measurement control keys, see ["Measurement control keys"](#page-27-0) on page 28
- = BNC measurement connectors, see ["L CUR, L POT, H CUR, H POT"](#page-28-0) on page 29
- = Measurement mode keys, see ["Measurement mode keys"](#page-27-0) on page 28
- = Ground connector, see ["Ground socket"](#page-28-0) on page 29
- = POWER key, see ["POWER On/Standby key"](#page-28-0) on page 29
- = USB host connector

#### **4.2.1.1 Touchscreen display**

The color TFT touchscreen at the front panel is the graphical user interface. It shows the measurement readings, status information and settings, and provides access to settings dialogs.

<span id="page-26-0"></span>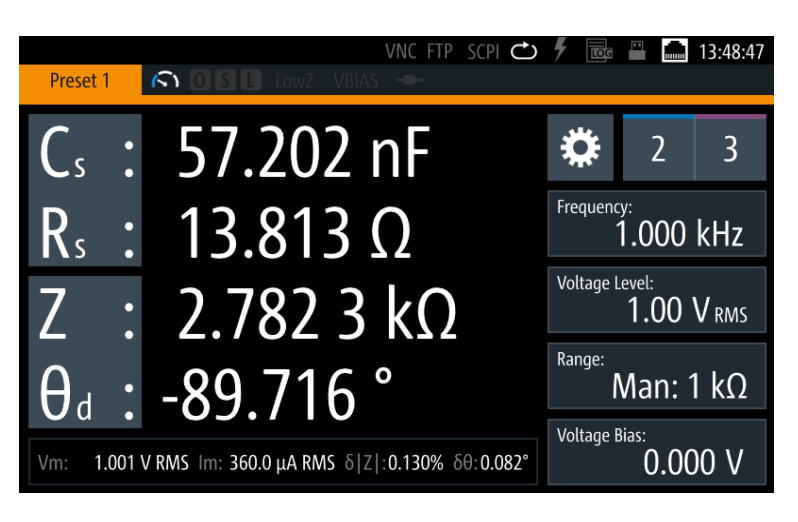

*Figure 4-5: Touchscreen display*

For details on the screen display, see [Chapter 4.4.2.1, "Understanding the display](#page-35-0) [information", on page 36](#page-35-0).

The touch-sensitive panel provides an alternative means of user interaction for quick and easy handling of the instrument, see [Chapter 4.4.2, "Means of manual interaction",](#page-34-0) [on page 35](#page-34-0).

#### **4.2.1.2 Keys**

This section introduces the functionality of the hardkeys at the front panel. These controls lead you to menus and dialogs displayed on the screen. For information on how to operate the instrument, see [Chapter 4.4.2, "Means of manual interaction",](#page-34-0) [on page 35](#page-34-0).

#### **Basic display keys**

The utility keys arrange different windows on the display.

| Display key | <b>Assigned functions</b>                                               |
|-------------|-------------------------------------------------------------------------|
| [home]      | Returns to the initial feature screen.                                  |
| [settings]  | Displays a menu list for accessing general instrument functions.        |
| [★ (User)]  | Executes a previously assigned user action.                             |
|             | Press and hold accesses the favorites menu for assigning a user action. |

*Table 4-1: Display keys*

#### **Navigation controls**

The navigation controls include a rotary knob and navigation keys. They allow you to navigate within the display or within dialogs, see [Chapter 4.4.2, "Means of manual](#page-34-0) [interaction", on page 35.](#page-34-0)

#### <span id="page-27-0"></span>*Table 4-2: Navigation controls*

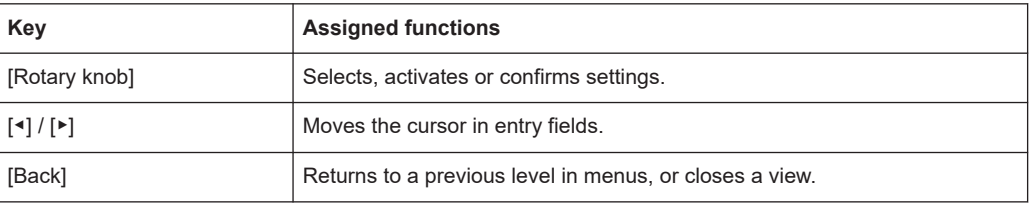

#### **Measurement mode keys**

The measurement controls enable you to select the measurement mode and view of the representation of the measurement readings.

*Table 4-3: Measurement mode controls*

| . Kev          | <b>Assigned functions</b>                                         |
|----------------|-------------------------------------------------------------------|
| [Meas. Mode]   | Selects either continuous or manually triggered measurement mode. |
| [Display Mode] | Selects the display of measurement readings.                      |

#### **Function keys**

The keys in the function panel select the parameters for the measurement.

*Table 4-4: Measurement function controls*

| Key             | <b>Assigned functions</b>                      |
|-----------------|------------------------------------------------|
| $[{\mathsf L}]$ | Selects the function for measuring inductance. |
| C               | Selects the function for capacity measurement. |
| [R]             | Selects the measurement for a resistor.        |
| [Transformer]   | Selects the transformer measurement.           |

#### **Settings keys**

The keys in the settings panel enable you to select measurement ranges and additional parameters for executing the measurement.

*Table 4-5: Measurement function controls*

| Key           | <b>Assigned functions</b>                                       |
|---------------|-----------------------------------------------------------------|
| [Freq.]       | Sets the signal frequency.                                      |
| [Range]       | Selects the impedance range.                                    |
| [Level]       | Sets the level.                                                 |
| [Comp.]       | Opens the "Open/Short/Load Correction" dialog for quick access. |
| [Bias Level]  | Sets the bias voltage and current.                              |
| [Bias Enable] | Activates internal or external bias.                            |

#### **Measurement control keys**

These keys provide control during the measuring procedure.

#### <span id="page-28-0"></span>*Table 4-6: Navigation controls*

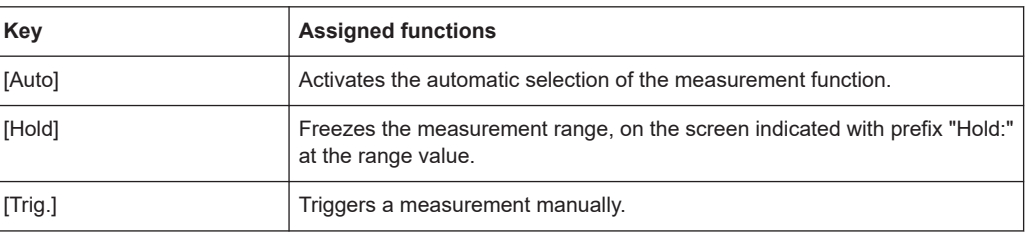

#### **POWER On/Standby key**

The [On/Standby] key switches the instrument from the standby to the ready state or vice versa.

The [On/Standby] lights green when the instrument is switched on, see [Chapter 4.1.10,](#page-24-0) ["Switching on or off", on page 25](#page-24-0).

#### **4.2.1.3 Connectors**

The measurement input connectors and the USB connector are on the [front panel.](#page-25-0)

#### **L CUR, L POT, H CUR, H POT**

Four BNC sockets:

- "L CUR" (low current): signal output for series measurements (signal generator).
- "L POT" (low potential): signal input for parallel measurement (voltage measurements).
- "H CUR" (high current): signal input for series measurements (current measurements).
- "H POT" (high potential): signal input and output for parallel measurements (measurement bridge).

#### **Ground socket**

Protective ground socket (4 mm banana socket) to secure the R&S LCX, e.g. with a grounded external conductor.

The front panel ground socket is directly connected to the mains safety ground by the line cord.

See [Table 1-1](#page-10-0).

#### **USB A**

Female USB (universal serial bus) connector of type A (host USB). You can connect a USB memory stick, e.g., to record and export measurement data, to capture screenshots, or to update the firmware.

How to: [Chapter 4.1, "Preparing for use", on page 16](#page-15-0)

#### **4.2.2 Rear panel tour**

This section provides an overview of the connectors at the rear panel of the instrument. For technical data of the connectors, see the data sheet.

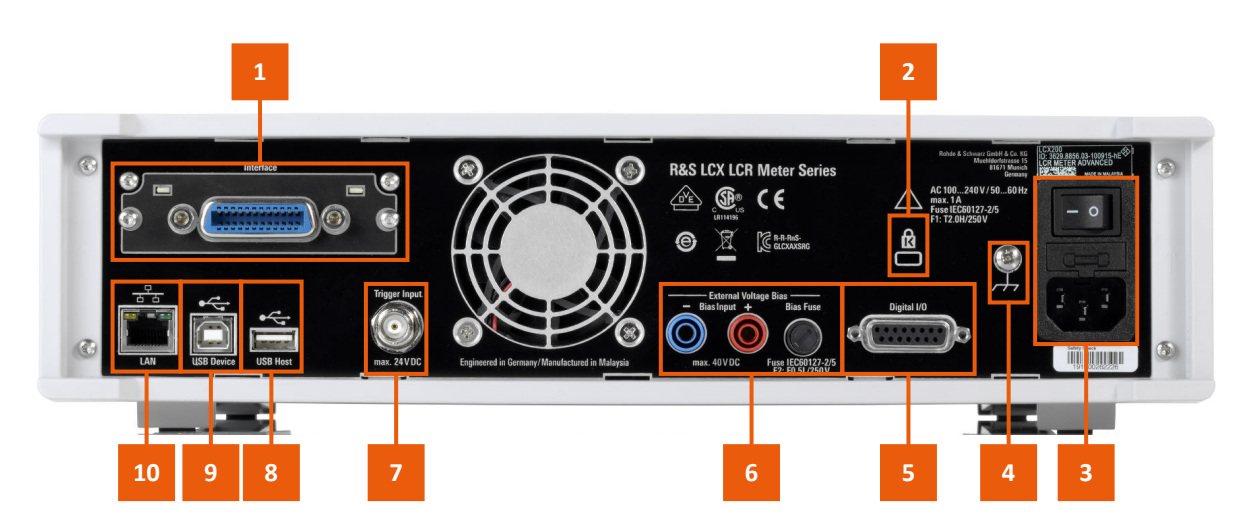

#### *Figure 4-6: R&S LCX rear panel*

- 1 = IEEE-488 interface, see "IEC 625/IEEE 488" on page 30
- 2 = Kensington lock, see "Kensington lock" on page 30
- $3 = AC$  power connector and power switch, see "AC power supply" on page 30
- 4 = Ground terminal, see ["Ground terminal"](#page-30-0) on page 31
- 5 = D-sub connector, see ["Digital I/O"](#page-30-0) on page 31
- 6 = Bias connectors and fuse holder, see ["External Voltage Bias"](#page-30-0) on page 31, ["BIAS Fuse"](#page-30-0) on page 31
- $7 =$  Trigger input connector, see ["Trigger Input"](#page-30-0) on page 31
- 8 = USB host connector, see "USB A" [on page 29](#page-28-0)
- $9 = USB$  device connector, see "USB B" [on page 31](#page-30-0)
- 10 = Ethernet (LAN) interface connector, see "LAN" [on page 31](#page-30-0)

#### **IEC 625/IEEE 488**

Option: R&S NG-B105

General purpose interface bus (GPIB) interface to connect a computer for remote control of the R&S LCX.

See ["Establishing the GPIB remote control connection"](#page-157-0) on page 158.

#### **Kensington lock**

Flat key security slot to prevent the instrument from removal.

The locking system consists of a small, metal-reinforced hole with a metal anchor and a rubberized metal cable that is secured with a key lock. The loop at the end of the cable allows you to tie the unit to a fixed object.

#### **AC power supply**

Mains power supply with power switch, fuse holder and IEC socket.

- Mains power switch: Switch for connecting and disconnecting the internal power supply from the power source, see [Chapter 4.1.10, "Switching on or off", on page 25](#page-24-0).
- Fuse holder Socket for the fuse securing the line voltage. Depending on the power supply system, the corresponding fuse must be plugged before connecting to power. See ["Connecting to power"](#page-20-0) on page 21.
- **IEC** socket

<span id="page-30-0"></span>Power supply connector for connecting the R&S LCX to the mains., see [Chap](#page-18-0)[ter 4.1.6, "Connecting to power", on page 19](#page-18-0).

#### **Ground terminal**

Protective ground terminal to secure the R&S LCX, e.g. with a grounded external conductor, see [Table 1-1](#page-10-0).

#### **Digital I/O**

15-pole D-Sub socket to connect the binning interface.

#### **External Voltage Bias**

4 mm safety sockets for external bias voltage.

**Note:** External BIAS requires constant voltage.

Before applying the voltage, make sure that you have set the constant voltage mode in the supplying instrument. Refer to the user manual of the power supply.

The External Voltage Bias socket is not directly connected to ground.

Indirectly, there is a connection to ground with low impedance over the "H CUR" output buffer.

When the bias voltage is turned on, the potential to ground deviates only by a maximum of ±18 V. Without external bias, make sure that the voltage at the two sockets does not exceed the safety extra low voltage or the specified 40 V DC.

#### **BIAS Fuse**

Socket for the fuse securing the external bias voltage.

#### **Trigger Input**

BNC socket for external trigger signal.

The trigger input is directly connected to the mains safety ground by the line cord.

#### **USB A**

Female USB (universal serial bus) connector of type A (host USB). You can connect a USB memory stick, e.g., to record and export measurement data, to capture screenshots, or to update the firmware.

How to: [Chapter 4.1, "Preparing for use", on page 16](#page-15-0)

#### **USB B**

Female USB (universal serial bus) type B connector. This interface provides remote control of the instrument from a controller PC.

See ["Establishing a USB remote control connection"](#page-157-0) on page 158.

#### **LAN**

RJ-45 socket to connect the R&S LCX to a LAN for remote control, remote operation, and data transfer.

How to: [Chapter 4.1.7, "Connecting to LAN", on page 21](#page-20-0)

## <span id="page-31-0"></span>**4.3 Trying out the instrument**

As a brief introduction, the following example describes the basic steps to be taken when setting up a measurement. The instructions guide you through the measurement of a resistor.

Further test setups and measurement methods are described in the user manual, see [Chapter 6, "Measurement setups", on page 52.](#page-51-0)

The test setup uses the R&S LCX-Z3 SMD test fixture connected to the R&S LCX for measuring wireless components.

If necessary, you can connect the R&S LCX-Z11 BNC-to-BNC extension between the R&S LCX and the test fixture, e.g., to make it easier to pick and place the DUTs.

#### **Basic measurement steps**

The R&S LCX LCR meter measures the impedance and phase angle with an AC signal, and derives the required characteristics.

As the equivalent circuit of each DUT contains capacitive, real and conductive parts, the characteristics of passive components vary dependent on frequency, level, temperature and additional bias. Even the test equipment can impact the measurement results. Therefore, we recommend that you use the test fixture that fits best for your application, and align the instrument on all frequencies. Keep the order as given to minimize parasitic parts and thus to optimize the measurement accuracy.

- 1. Select the test fixture that fits best for your application.
- 2. After power-on set the R&S LCX to an initial state, see "Setting the initial state" on page 32.
- 3. Connect the test fixture, see [Chapter 4.1.9, "Connecting a test fixture", on page 23](#page-22-0).
- 4. Configure the test signal, see ["Setting up the test signal"](#page-32-0) on page 33.
- 5. Align the instrument on all frequencies, see ["Aligning the instrument on all frequen](#page-33-0)cies" [on page 34.](#page-33-0)
- 6. Start a resistor measurement ["Measuring a resistor"](#page-33-0) on page 34.

#### **Setting the initial state**

- 1. **NOTICE!** Check all terminals to make sure that they are not damaged. Power on the R&S LCX, as described in [Chapter 4.1.6, "Connecting to power",](#page-18-0) [on page 19](#page-18-0).
- 2. Switch on the R&S LCX, see [Chapter 4.1.10, "Switching on or off", on page 25.](#page-24-0)
- 3. **NOTICE!** Risk of measurement inaccuracy. Measurements can be inaccurate, if performed when the instrument is not warmed-up. Wait until the instrument has reached its operating temperature before you start the measurement procedure. The warm-up time is up to 30 minutes.

To start from an initial state, set the instrument to default:

- <span id="page-32-0"></span>a) Press the [settings] key at the front panel. On the front panel, press the [settings] button.
- b) In the "Device" tab, select "Save/Recall Device Settings".
- c) Select "Default Settings".
	- The instrument prompts you to confirm the operation.
- d) Confirm with "Ok". The R&S LCX resets all parameters except for system settings.
- e) Select  $\blacksquare$  to return to the settings menu.

#### **Connecting the test fixture**

The figure shows schematically the elements to be connected.

► To connect the test fixture, proceed as described in [Chapter 4.1.9, "Connecting a](#page-22-0) [test fixture", on page 23.](#page-22-0)

#### **Setting up the test signal**

To configure the test signal:

- 1. To set the frequency:
	- a) On the screen, select "Frequency".
	- b) Enter, e.g. 10 kHz using the keypad on the screen.
	- c) Confirm with  $\sim$
- 2. To select the level parameter:

Before setting the test signal level, you can select either the signal voltage, or the signal current for the level setting:

- a) Press the [settings] at the front panel.
- b) Select the "Measurement" tab.
- c) Select "Test Signal Level".
- d) Select, e.g. "Voltage".
- e) Confirm with "Set".
- f) Press the [home] key to return to the measurement window.

The R&S LCX provides the selected parameter for the level setting on the screen.

- 3. To set the test signal level:
	- a) On the screen, select "Level".
	- b) Enter, e.g. 1.3 VRMS.
	- c) Confirm with  $\sim$
- 4. If you know the expected range, set the range as follows. Otherwise skip this step and proceed with [step 5:](#page-33-0)
	- a) Select "Range".
	- b) In the "Select Measurement Range" dialog, select the expected impedance, e.g. 10 kΩ.
	- c) Confirm with "Set".

<span id="page-33-0"></span>5. On the front panel, press the [Auto] key to activate automatic detection of the measurement function according to the component type of the DUT.

#### **Aligning the instrument on all frequencies**

To align the R&S LCX on all frequencies:

1. Press the [Comp.] key at the front panel.

The "Open/Short/Load Correction" dialog opens.

- 2. Perform a short correction, in this example described for the SMD test fixture (R&S LCX-Z3):
	- a) Short-circuit the contact devices, i.e. the clamps or pins, according to the used test fixture.
	- b) Set "Short Correction Enabled" > "ON".

The short correction takes about 2 minutes.

- 3. Perform an open correction:
	- a) Open the contact devices.

Depending on the test fixture, take care that you set the required position. For example, Kelvin clamps require the same position as expected for the measurement, or the spacing between SMD pins must correspond to the size of the measurement sample.

b) Set "Open Correction Enabled" > "ON".

The open correction also lasts for about 2 minutes.

**Note:** For information on corrections with other test fixtures, see [Chapter 6.1,](#page-51-0) ["About test fixtures", on page 52](#page-51-0).

#### **Measuring a resistor**

- 1. To select the resistor measurement (DUT component type), press the [R] key.
- 2. To select the parameters for measurement results display:
	- a) Select the softkey in the upper left corner, to open the selection editor.
	- b) Select the parameters "R-X" (resistance, reactance).
	- c) Repeat the steps to select the second parameters, e.g. select "Z-Θ" (impedance, phase angle).
- 3. Insert the sample resistor in the test fixture as follows:
	- a) To open the contact pins, relax and hold the lever to the left.
	- b) Carefully position the sample between the contacts in the center.
	- c) Release the lever to fix the sample.

The measurement starts and you can see the readings on the screen.

## <span id="page-34-0"></span>**4.4 Instrument control**

This chapter provides an overview on how to work with the R&S LCX. It introduces the possibilities for operating the instrument and describes the basic functionality of the control elements. If a measurement configuration requires specific operating steps, the corresponding settings description in the user manual points it out separately.

- Ways to operate the instrument.............................................................................. 35
- Means of manual interaction...................................................................................35
- [Remote control........................................................................................................46](#page-45-0)

#### **4.4.1 Ways to operate the instrument**

You can operate an R&S LCX in two ways:

- Manual operation Use the touchscreen and the front panel controls to configure general and measurement settings. See Chapter 4.4.2, "Means of manual interaction", on page 35 for basic information on manual operation of the instrument.
- Remote control

Create programs to automatize repeating settings, tests and measurements. A controller PC with remote access to the instrument runs the programs. See [Chapter 4.4.3, "Remote control", on page 46](#page-45-0) for an overview of the interfaces provided for remote control.

### **4.4.2 Means of manual interaction**

For manual interaction of the R&S LCX, use the touchscreen and front panel controls, see [front panel.](#page-25-0) The display shows the current settings, menus and dialogs, when you perform your settings.

For the manual interaction with the R&S LCX, you have several methods that you can use as an alternative to perform a task:

**Touchscreen** 

Touchscreen operation is the most direct way to interact with the instrument. Almost all control elements and actions on the screen are based on the standard operating system concept. You can tap any user interface element to set parameters in dialogs, enter data, or scroll within a dialog.

Using various finger gestures you can select any user interface element, set parameters in dialogs, enter data using online keypads, or scroll within a dialog.

– **Tapping**

Touch quickly: selects a parameter or provokes an action.

– **Swiping**

<span id="page-35-0"></span>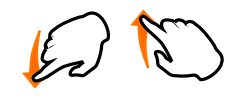

Touch and swipe: Scrolls through the contents of a display element larger than the screen, e.g. a menu list.

– **Dragging**

Touch and drag: Shifts the contents from one position to another on the display. By dragging your finger over a diagram, you can pan the displayed area of the diagram to show results that were previously out of view.

System, measurement and function keys

The front panel hardkeys provide nearly all functions and controls to operate the instrument in the classic way, without touchscreen.

You can access the main functions and parameters, measurement and display modes and configure general instrument settings. When selected, i.e. a function is active, the corresponding function key lights up white.

**Navigation controls** 

The navigation controls include a [rotary knob] and right [▶], left [◀] keys. The rotary knob allows you to navigate on the home screen or in dialogs, and to set parameters. The [◀] [▶] move the cursor in entry fields.

This manual describes the manual interaction with the instrument using the touchscreen. It mentions the alternative methods using the keys on the instrument or the onscreen keypads if it deviates from the standard operating procedures.

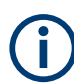

Throughout the manual, the term "select" refers to any of the described methods, i.e. using a finger on the touchscreen or a key on the instrument or on a keyboard.

For basic instructions on how to control the R&S LCX, see [Chapter 4.4.2.2, "Accessing](#page-42-0) [the functionality", on page 43](#page-42-0).

#### **4.4.2.1 Understanding the display information**

The initial display screen shows the measurement result window, status information and general settings at the top. The main area displays the measurement results, depending on the selected measurement and display mode.

For detailed information, see [Chapter 8.2, "Display mode", on page 69](#page-68-0).
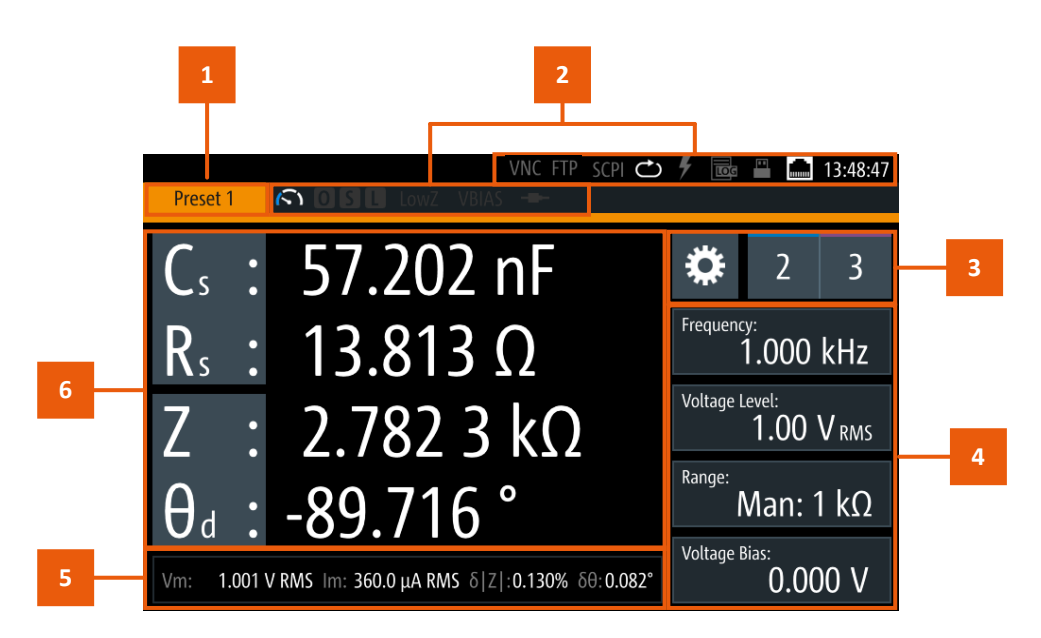

#### *Figure 4-7: Example of screen display*

- 1 = Configuration preset indicator, see "Configuration preset indicator" on page 37
- 2 = Status bars, see "Status bar" on page 37
- 3 = Settings softkey and configuration preset softkeys, see ["Settings softkey"](#page-39-0) on page 40, ["Configuration](#page-39-0) [preset softkeys"](#page-39-0) on page 40
- 4 = Signal parameters, see ["Signal parameters"](#page-39-0) on page 40
- 5 = Test signal monitor, see ["Test signal monitor"](#page-39-0) on page 40
- 6 = Measurement parameters and results, see ["Measurement parameters and results"](#page-40-0) on page 41

The following sections explain the information areas as labeled.

### **Configuration preset indicator**

The R&S LCX enables you to set up to three different measurement configurations and assign them as favorites with the ["Configuration preset softkeys"](#page-39-0) on page 40. The indicator displays the currently active preset configuration.

**Preset 1/2/3)** displays the currently active preset configuration.

### **Status bar**

You can see two status bar lines. The status bar in the upper line on the right, referred to as instrument status bar, indicates icons which represent the states of connections, remote control communication and operating modes. The status bar to the right of "Preset", is referred to as measurement status bar. Its icons indicate measurement modes and states.

#### **Instrument status bar**

The instrument status bar refers to the general instrument configuration and operating modes, see [Table 4-7](#page-37-0) for information on the icons.

The color of the symbols indicates the status of, e.g. a function, connection or a process:

● **white** - enabled, or running

- <span id="page-37-0"></span>● **gray** - disabled
- **red** faulty
- **yellow** denotes a specific status

### *Table 4-7: Instrument status bar*

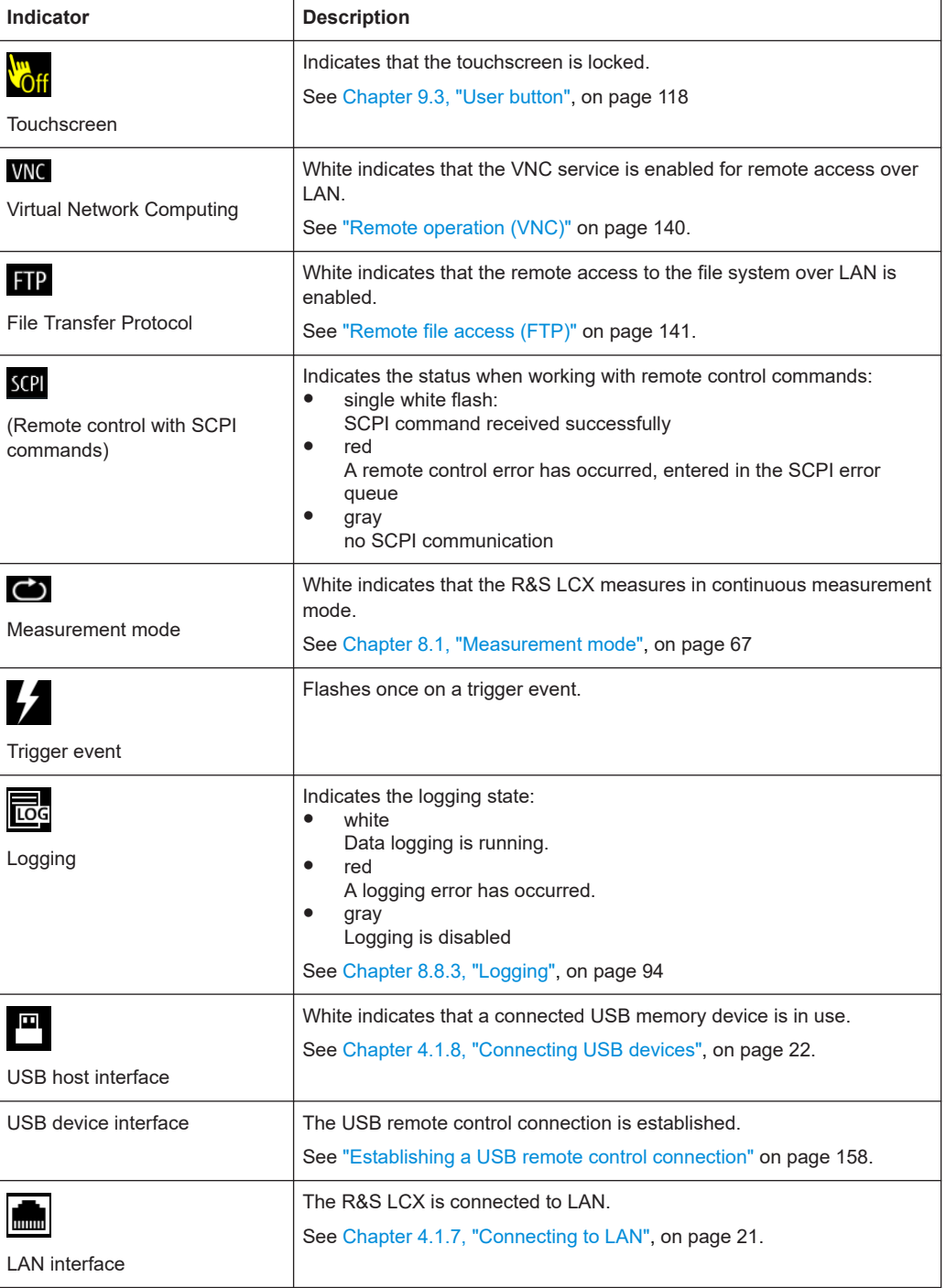

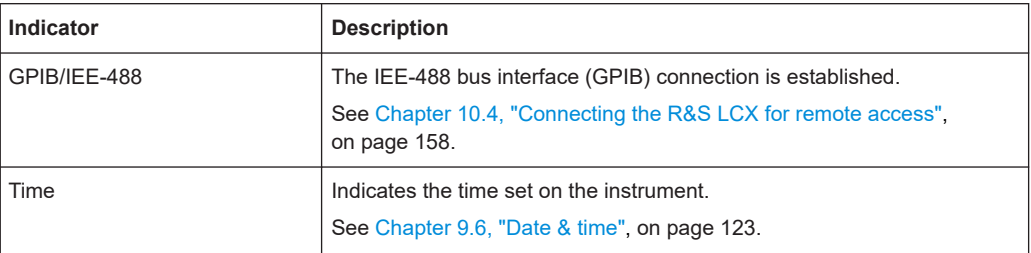

### **Measurement status bar**

The measurement status bar provides information on certain measurement modes, functions and states. When activated, indicators displayed in white color represent the corresponding functions.

For information on the measurement modes and functions, see ["About measurement](#page-72-0) [parameters"](#page-72-0) on page 73.

## $605$

### *Table 4-8: Measurement status bar*

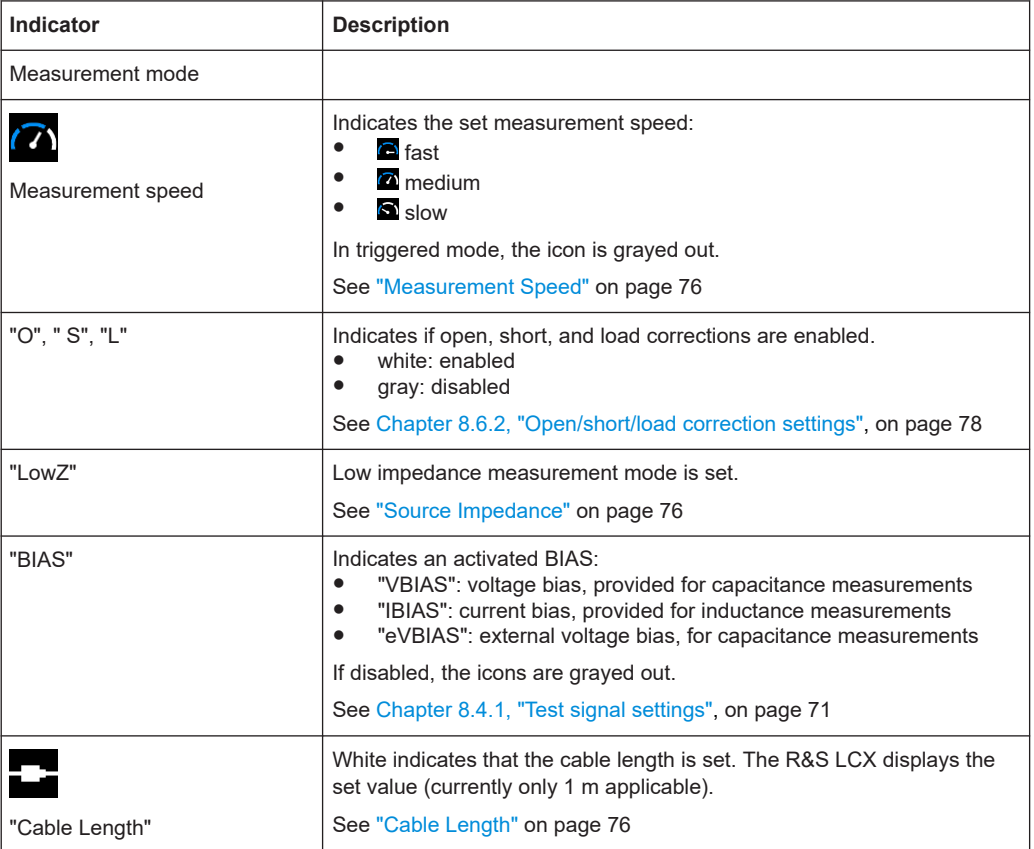

### <span id="page-39-0"></span>**Settings softkey**

The  $\blacksquare$  (settings) softkey opens the measurement dialog for setting additional basic measurement parameters.

### **Configuration preset softkeys**

The  $\rightarrow$  (preset configuration) softkeys recall previously assigned measurement configurations, defined for dedicated measurements. You can assign up to three predefinable configuration presets.

How to: see [Chapter 8.7.2, "Using the configuration preset function", on page 84](#page-83-0)

### **Signal parameters**

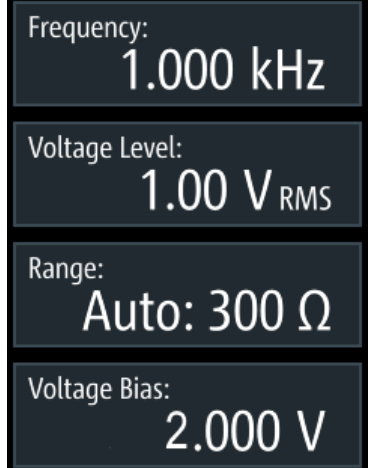

*Figure 4-8: Measurement signal parameters*

Each softkey opens an on-screen keypad for setting the signal parameters directly. Alternatively, you can use the corresponding settings keys at the [front panel.](#page-27-0)

### **Test signal monitor**

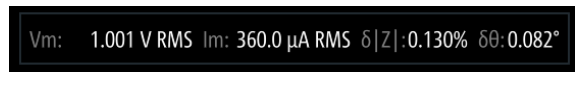

*Figure 4-9: Test signal monitor*

The test signal monitor displays voltage and current results and the measurement accuracy.

<span id="page-40-0"></span>**Measurement parameters and results**

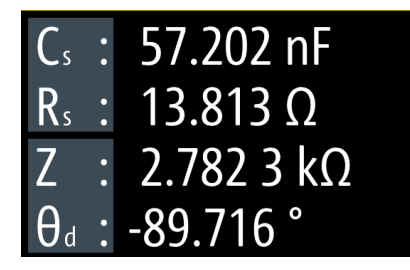

*Figure 4-10: Measurement results window*

The initial screen shows the basic parameters capacitance "C $_{\rm s}$ " and serial resistance "R $_{\rm s}$ ", the impendance "Z" and phase angle "Θ $_{\rm d}$ ". On the right, the R&S LCX displays the measurement readings.

You can select parameters different from default by tapping the parameter softkeys.

How to: see ["Measuring a resistor"](#page-33-0) on page 34

The parameter softkeys open an on-screen selection list for selecting parameters other than displayed.

### **Additional display characteristics**

The following section provides a short insight on the indication of the screen in general, and significant elements that you see under specific operating modes, in dialogs or settings.

- **Appearance of active elements**
	- *Active* elements like On/Off switches, state buttons have a **blue** background.
	- *Selected* elements are framed or highlighted **orange**.
	- *Inactive* elements are **gray**.

### ● **Menus and dialogs**

Both, menus and dialogs appear similar, and contain selection lists. Throughout this manual, a list of functions which lead you to the settings of this function is referred to as menu. The term dialog refers to the views that cover the parameters of a certain function. Some dialogs are divided into tabs with logically grouped parameters.

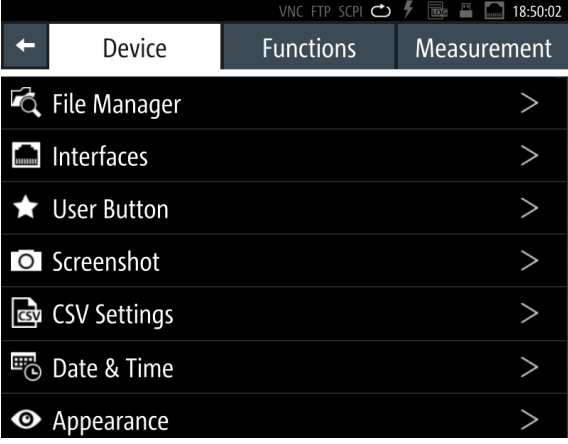

*Figure 4-11: Example of a menu*

**Selection editors** 

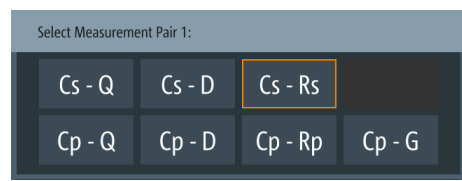

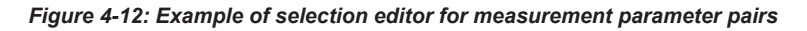

When opened, a generic label in the header of the editor window shows the parameter for selection. Each editor lists the available values and buttons to confirm the selection.

### ● **On-screen keypads**

As additional means of interacting with the instrument, either a numerical or alphanumerical on-screen keypad appears when you activate an entry field (see [Chap](#page-43-0)[ter 4.4.2.3, "Entering data", on page 44](#page-43-0)).

| Set Measurement Signal Level |             |   |        |                         |  |  |  |  |  |  |
|------------------------------|-------------|---|--------|-------------------------|--|--|--|--|--|--|
|                              | 1.000 V RMS |   |        |                         |  |  |  |  |  |  |
|                              | 8           | q | V RMS  | $\overline{\mathbf{x}}$ |  |  |  |  |  |  |
|                              |             | 6 | mV RMS | <b>CE</b>               |  |  |  |  |  |  |
|                              | 2           |   |        | <b>ESC</b>              |  |  |  |  |  |  |
|                              |             |   |        |                         |  |  |  |  |  |  |

*Figure 4-13: Numeric on-screen keypad*

|                                              |              |              |              |                |              | VNC FTP SCPI $\bigcirc$ $\frac{p}{p}$ $\frac{p}{p}$ |  |            | E<br><b>Immu</b> | 16:00:07                |
|----------------------------------------------|--------------|--------------|--------------|----------------|--------------|-----------------------------------------------------|--|------------|------------------|-------------------------|
| Save Device Settings To File                 |              |              |              |                |              |                                                     |  |            |                  |                         |
| InstrumentSettings                           |              |              |              |                |              |                                                     |  |            |                  |                         |
| q                                            | W            | e            | r            | ť              | $\mathsf{V}$ | ū                                                   |  |            | $\mathbf{O}$     | p                       |
| d<br>f<br>k<br>h<br>S<br>a<br>$\overline{g}$ |              |              |              |                |              |                                                     |  |            |                  |                         |
| ≏                                            | $\mathbf{Z}$ | $\mathsf{X}$ | $\mathsf{C}$ | $\overline{V}$ | $\mathsf b$  | n                                                   |  | m          |                  | $\overline{\mathbf{x}}$ |
| &123                                         |              |              |              |                |              |                                                     |  | <b>ESC</b> |                  |                         |

*Figure 4-14: Alphanumeric on-screen keyboard*

● **Info dialogs**

An "Info dialog" appears when an event generates a message. The generically assigned header shows the affected topic. The message describes the event, and short instructions lead you through the next steps.

**Scroll bar** 

Appears when the list of selection parameters exceeds the size of the screen. Touch and swipe on the screen to scroll up and down.

### ● **Progress indicator**

Indicates a currently running process. If a process takes some time, a progress bar shows the current state.

### **4.4.2.2 Accessing the functionality**

All functionalities are provided in dialogs, menus, editors or keypads, as known from computer programs. You can control the instrument intuitively with the touchscreen. This section provides an overview of the accessing methods.

Apart from the main menus "Measurement" and "Device", we use the term "dialog" to refer to all editable windows.

You can access the instrument's functions and settings by using one of the following controls:

- System and function keys at the front panel of the instrument
- Interactive softkeys on the touchscreen, underlined in gray

### **To open the main menus**

To open the two main menus:

- 1. Press the [settings] at the front panel.
- 2. Select (tap) the corresponding tab on the screen.

The selection leads you either to a settings parameter directly, or to a dedicated dialog.

### <span id="page-43-0"></span>**To open a dialog**

To open one of the dialogs, or editors, you have several options:

- 1. Press the corresponding hardkey at the front panel, e.g. the [Freq.] key.
- 2. Select (tap) a softkey on the screen, e.g. "Frequency:"

### **To close a dialog**

- 1. To return to the home screen, press the [home] key.
- 2. To return to a previous dialog, the R&S LCX provides several softkeys:
	- Softkeys that prompt you to confirm your selection, as e.g. "Select" or "Ok"
	- the **(back)** softkey in the left upper corner of a dialog
	- Softkeys that prompt you to confirm your selection, as e.g. "Select" or "Ok" automatically close a dialog.
	- the [Back] key or the [rotary knob] at the front panel

### **To select a parameter**

If many parameters available, they are often provided in a list:

1. If necessary, scroll through the list.

**Tip:** You do not need the focus exactly on the bar, touch and swipe the list.

- 2. As an alternative, you can use the [rotary knob]:
	- a) Turn the knob to select the parameter.
	- b) Press the knob to confirm your selection.

### **4.4.2.3 Entering data**

Some parameters have their own key at the front panel.

For data input in dialogs, the instrument provides on-screen keypads for entering numeric and alphanumeric values. Thus, you can always set the parameters using the touchscreen, or the navigation controls at the front panel.

### **To correct an entry**

- 1. To delete an entry, set the cursor to the right of the entry you want to delete. To select the position:
	- a) Select (tap) it in the entry field directly.
	- b) Use the cursor softkeys of the on-screen keypad.
	- c) Use the [◀], or [▶] keys at the front panel.
- 2. On the on-screen keypad, select "Clear".

Deletes the entry to the left of the cursor.

3. Enter your correction.

### **To complete the entry**

To confirm the entry:

On the on-screen keyboard, select  $\Box$  (confirm).

### **To abort the entry**

► On the on-screen keypad, select "ESC".

The dialog closes without changing the settings. Pressing the [rotary knob] also cancels the action and returns to the previous screen.

### **Entering numeric parameters**

### **To enter values with the on-screen keypad**

For numeric settings, the instrument displays the numeric keypad. The units specified correspond to the units of the parameter.

- 1. Enter the numeric value.
- 2. Select the unit button to complete the entry. The unit is added to the entry.
- 3. If the parameter does not require a unit, confirm the entered value with  $\blacksquare$ .

### **To enter values by using the front panel controls**

You can also control the R&S LCX with the front panel controls, e.g. if you have locked the touchscreen.

See [Chapter 9.3.2, "Using the user button function", on page 119.](#page-118-0)

- 1. Select the corresponding settings hardkey at the front panel, e.g. select [Freq.]. The on-screen keypad opens.
- 2. Press the [rotary knob].

The R&S LCX changes to edit mode, and returns to the home screen.

- 3. Turn the [rotary knob] to select the corresponding entry field (framed **orange**).
- 4. To enter a value, e.g. the frequency, use the controls as follows:
	- a) Pressing the [rotary knob] enables the entry field for editing.
	- b) Turning the knob decreases or increases the currently selected digit (highlighted in **blue**).
	- c) Pressing the button again switches to the next digit. Alternatively, you can use the  $[•]$  or  $[•]$  keys.
- 5. To enter a selection editor, e.g. to change a measurement parameter indicated in the result window:
	- a) Turn the [rotary knob] to select the parameter (softkey on the screen).
- b) Press the [rotary knob].
	- The selection editor opens.
- c) Turn the knob to scroll within the list.
- d) Press the [rotary knob] again to confirm your selection.
- 6. To access the main menus and subdialogs, use the functionality of the [rotary knob] and the [◀] or [▶] keys the same way.

### **Entering alphanumeric parameters**

If a field requires alphanumeric input, you can use the on-screen keyboard to enter letters and (special) characters.

Access and control are similar as described above.

## **4.4.3 Remote control**

In addition to operating the R&S LCX directly on the instrument, it is also possible to operate and control it from a remote PC.

### **Remote control interfaces**

The R&S LCX provides several interfaces for remote control:

- Ethernet (LAN) interface
- USB standard interface
- IEE-488 bus interface (GPIB) (option: R&S NG-B105)

For detailed information on how to configure the remote control interfaces, see [Chap](#page-138-0)[ter 10, "Network operation and remote control", on page 139](#page-138-0).

See [Chapter 4.1.7, "Connecting to LAN", on page 21](#page-20-0) for an example on how to set up LAN connection for remote control.

# 5 Measurement basics

The following graph shows the capacitive and inductive parts of passive components during impedance measurement in dependency on the frequency and the phase shift.

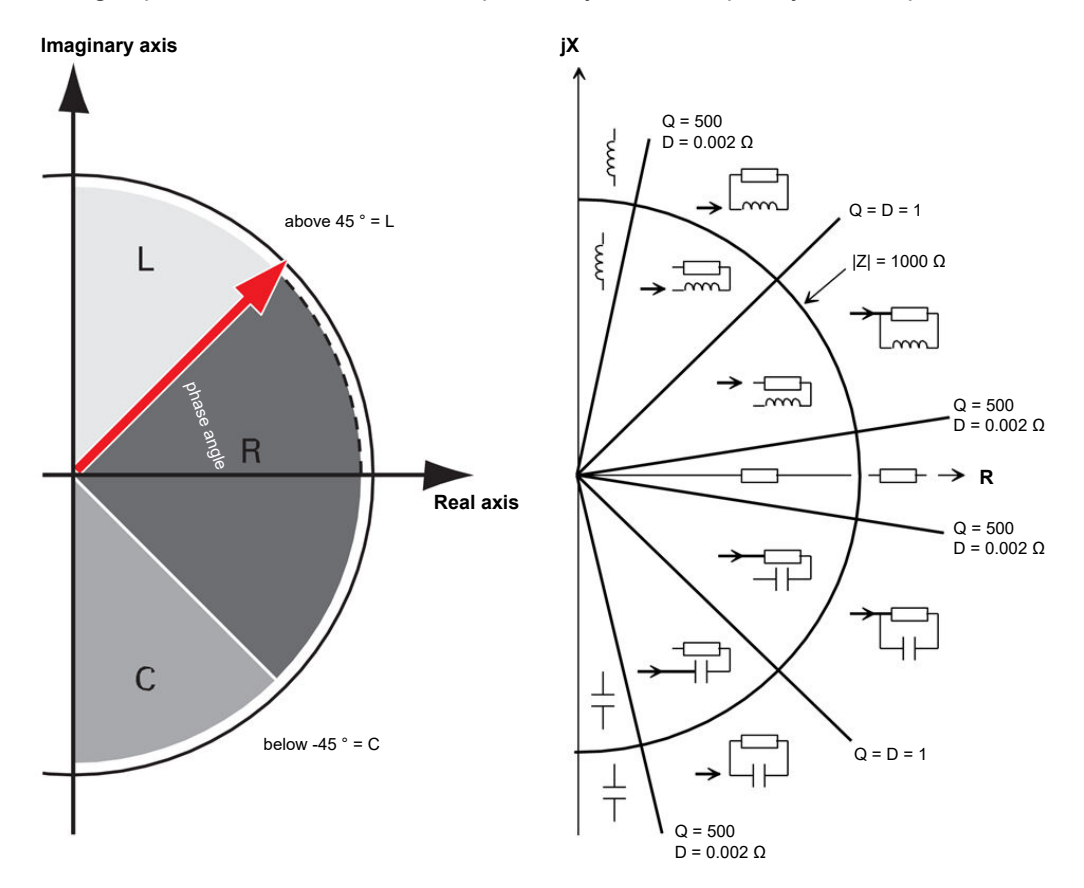

*Figure 5-1: Phase angle and integral sections*

- $L =$  inductance
- R = resistance
- C = capacitance
- |Z| = impedance
- $D =$  dissipation factor
- $Q =$  quality factor

## **5.1 Impedance measurement parameters in general**

The following table outlines the basic parameters and their definitions:

#### *Table 5-1: Basic parameters and definitions*

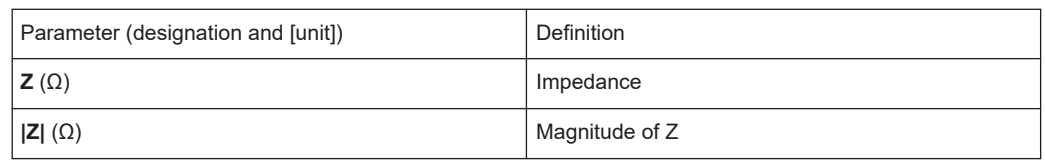

#### Impedance measurement parameters of the R&S LCX

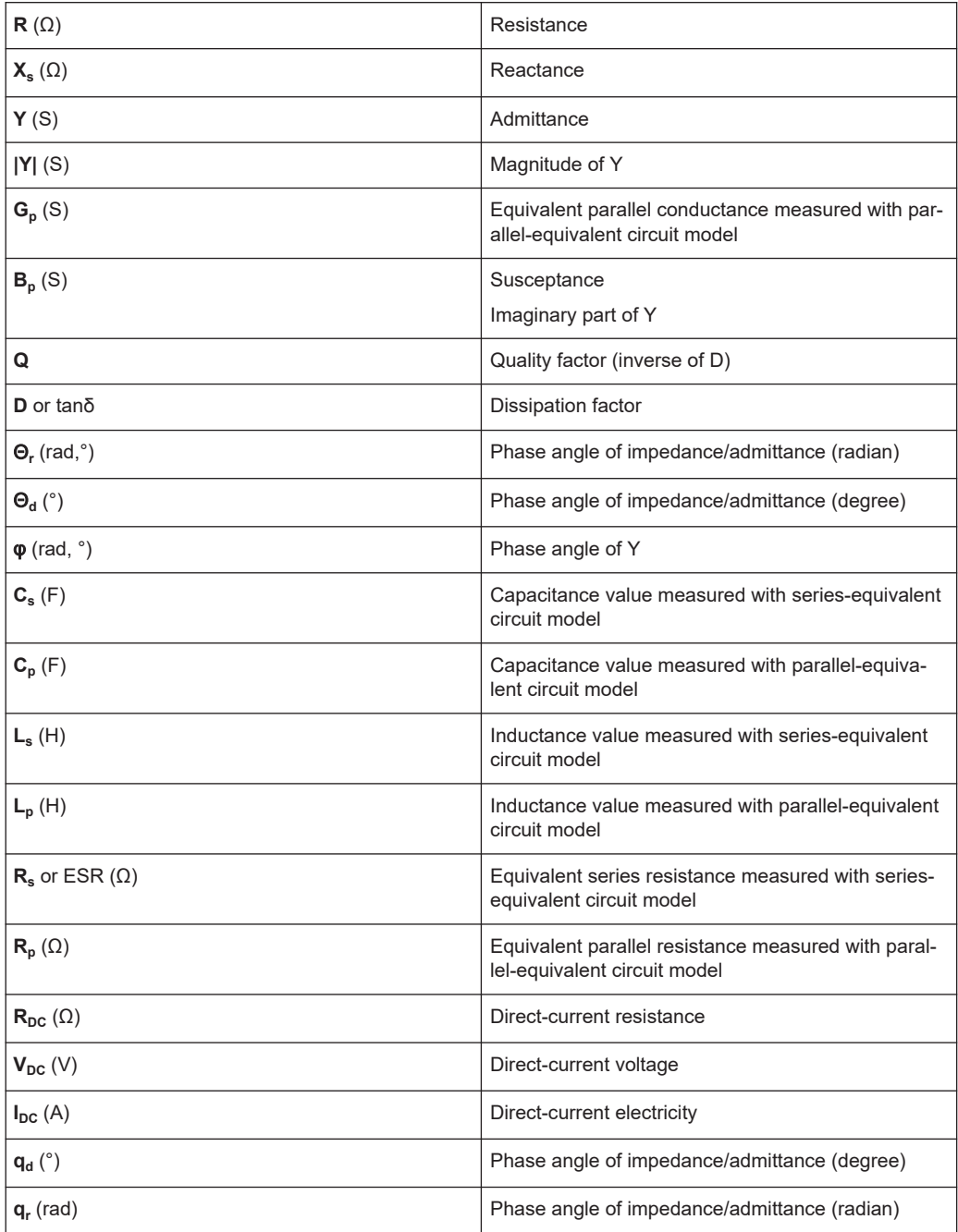

## **5.2 Impedance measurement parameters of the R&S LCX**

In addition to the characterization of the resistance, inductance and capacity of passive components, the R&S LCX determines parameters like the quality factor (Q), the dissipation factor (D), the phase angle (Θ), and the complex values of the impedance (Z) and the admittance (Y).

The following tables show the parameter pairs that you can select for display.

### Impedance measurement parameters of the R&S LCX

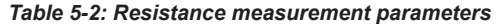

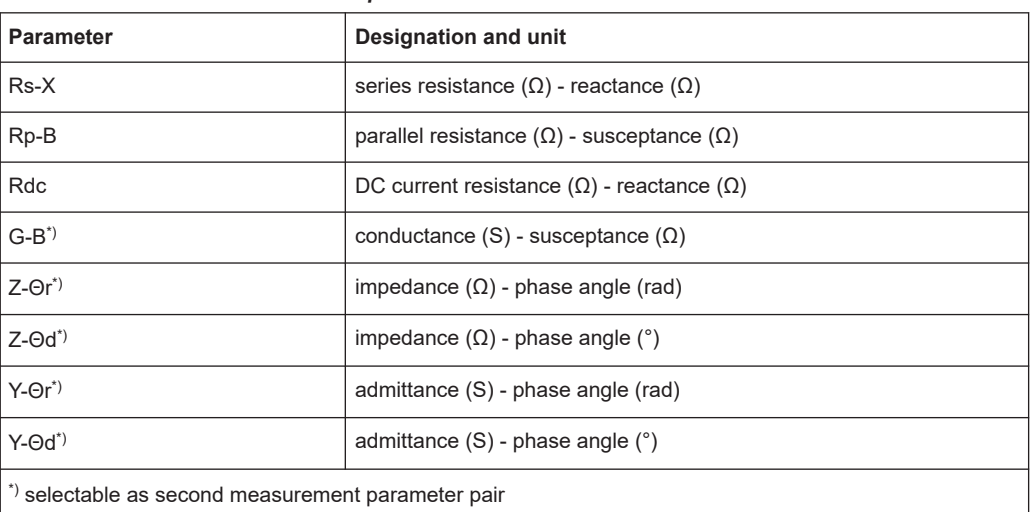

#### *Table 5-3: Capacitor measurement parameters*

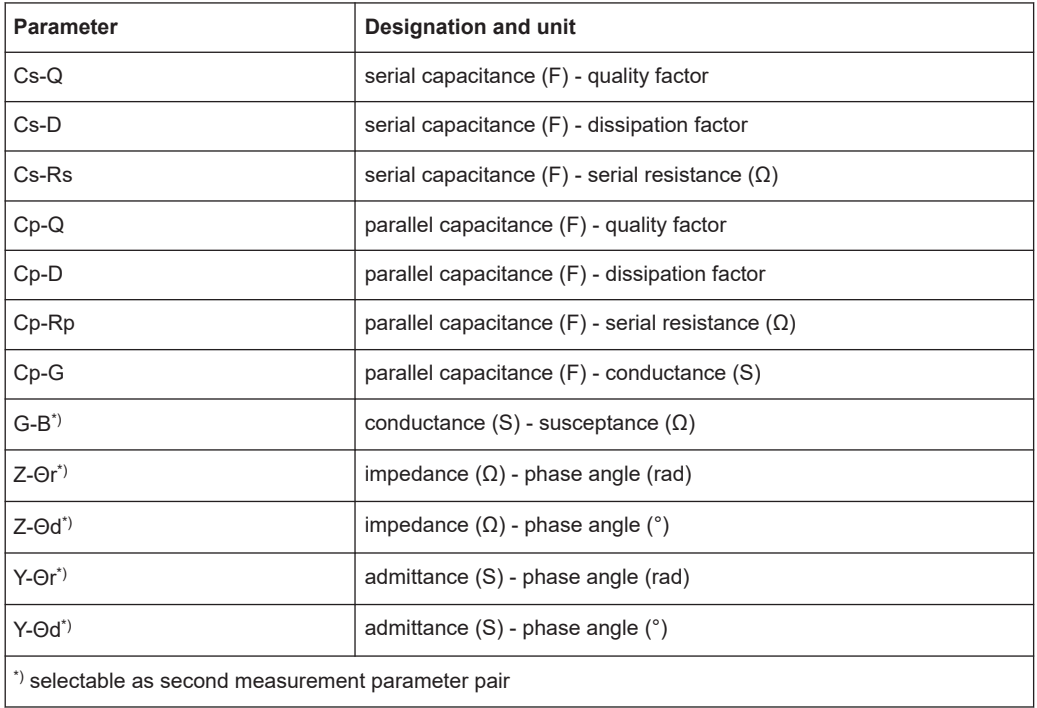

### *Table 5-4: Inductor measurement parameters*

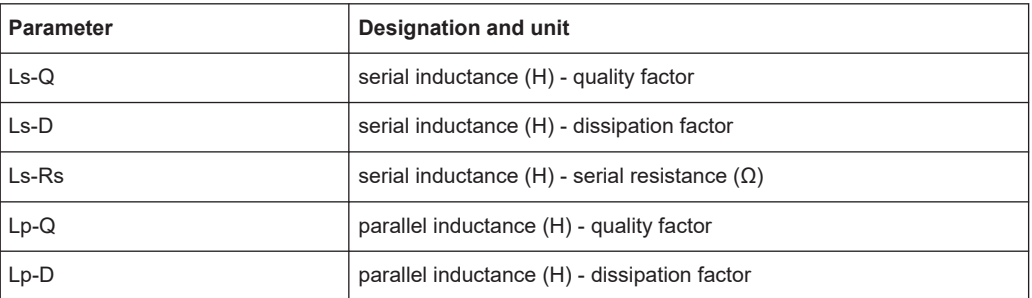

#### Considerations on measurement accuracy

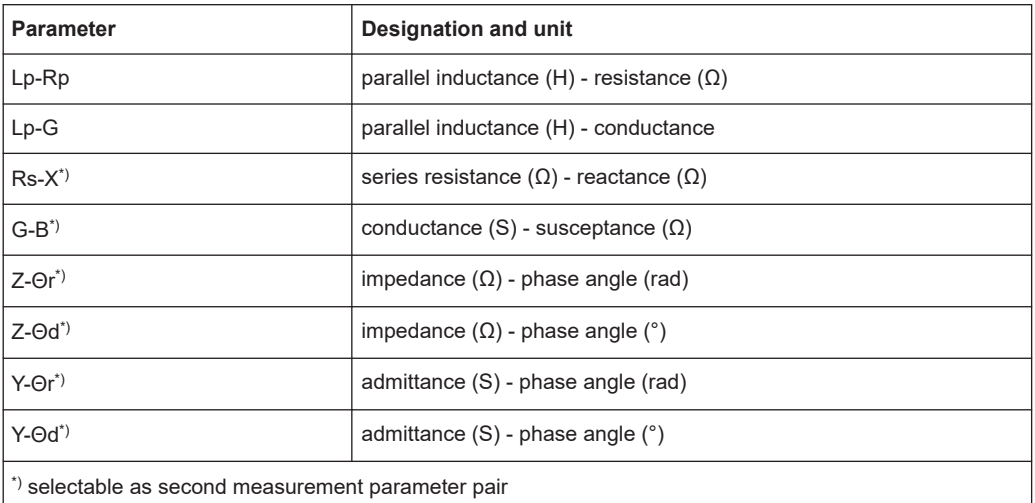

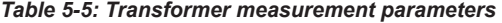

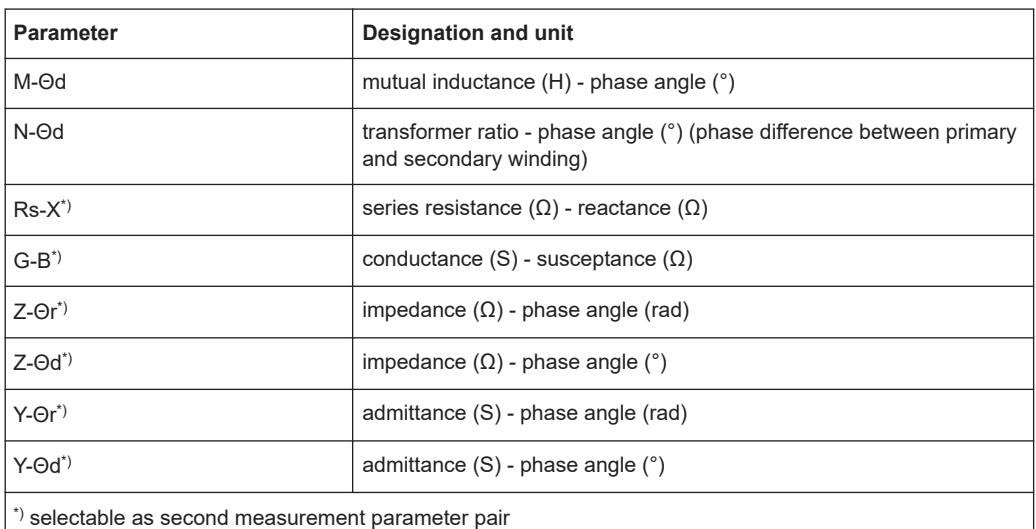

## **5.3 Considerations on measurement accuracy**

To know the measurement accuracy of a, e.g. capacitance measurement, the accuracy and characteristics of the instrument are essential.

An R&S LCX LCR meter measures the impedance (Z) and phase (Θ), and derives the results of the also provided measurement parameters. The accuracy of a determined parameter therefore refers to the accuracy of these measured parameters.

During a measurement, the R&S LCX displays the accuracy of (Z) and (Θ) at the current working point in the [Test signal monitor](#page-39-0) on the screen.

If you need to know the accuracy outside a running measurement or for a secondary measurement parameter, you can calculate the accuracy individually.

How to:

- see the application note "LCX accuracy calculations" on the product page [www.rohde-schwarz.com/application/lcx](http://www.rohde-schwarz.com/application/lcx). The application note guides you how to proceed in general, and how to determine the value for specific sample components.
- see the data sheet "Specifications" on the product page [www.rohde-schwarz.com/](http://www.rohde-schwarz.com/brochure-datasheet/lcx) [brochure-datasheet/lcx](http://www.rohde-schwarz.com/brochure-datasheet/lcx)). The data sheet provides the formulas and the instrumentspecific calculation factors.

# 6 Measurement setups

Measuring components requires the use of suitable measurement adapters, referred to as test fixtures.

## **6.1 About test fixtures**

Test fixtures provide precise measurements of electronic components, such as passive components, either with lead wires or SMD modules. They are designed to hold or directly connect the measurement samples.

All test fixtures provided for connecting to the R&S LCX feature the 4 terminal pair measurement method.

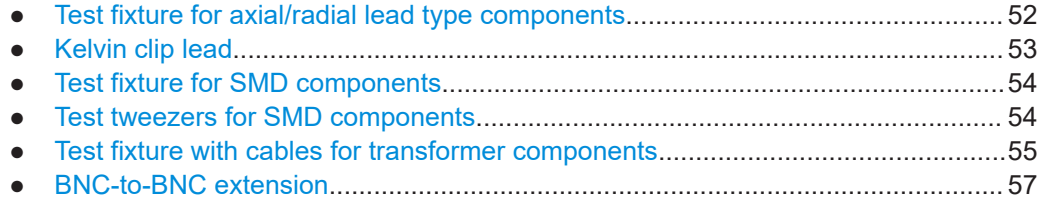

## **6.1.1 Test fixture for axial/radial lead type components**

This test fixture R&S LCX-Z1 is a 4-terminal THT (through hole) test fixture for measurements of both, axial or radial wired components.

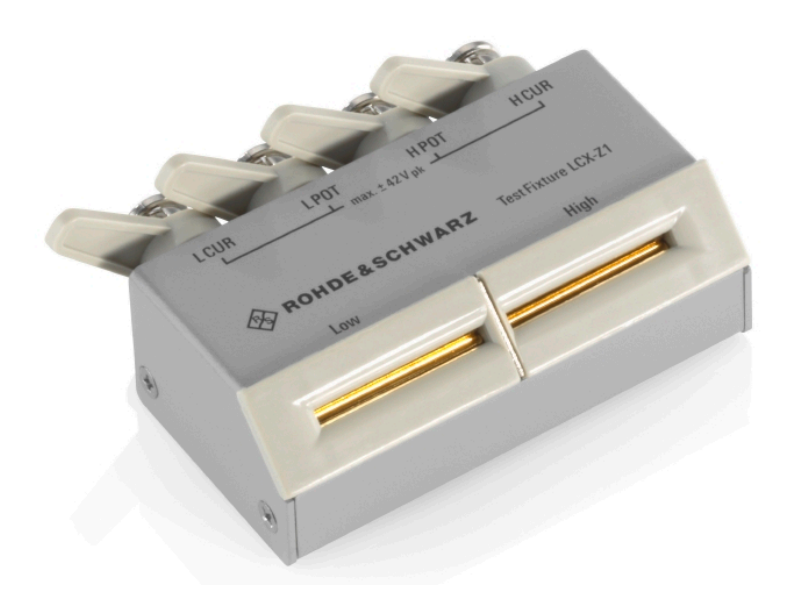

*Figure 6-1: R&S LCX-Z1 test fixture for axial/radial lead type components*

<span id="page-52-0"></span>The R&S LCX-Z1 test adapter has two contact slots, each to plug in one lead of the component. To perform short correction, connect the short circuit plate supplied with the test fixture. For open correction, leave the slots unconnected.

The clamping jaws adapt to the wire diameter automatically.

### **6.1.2 Kelvin clip lead**

The Kelvin clip lead R&S LCX-Z2 test fixture is designed for measuring components with particular size, shape or terminals.

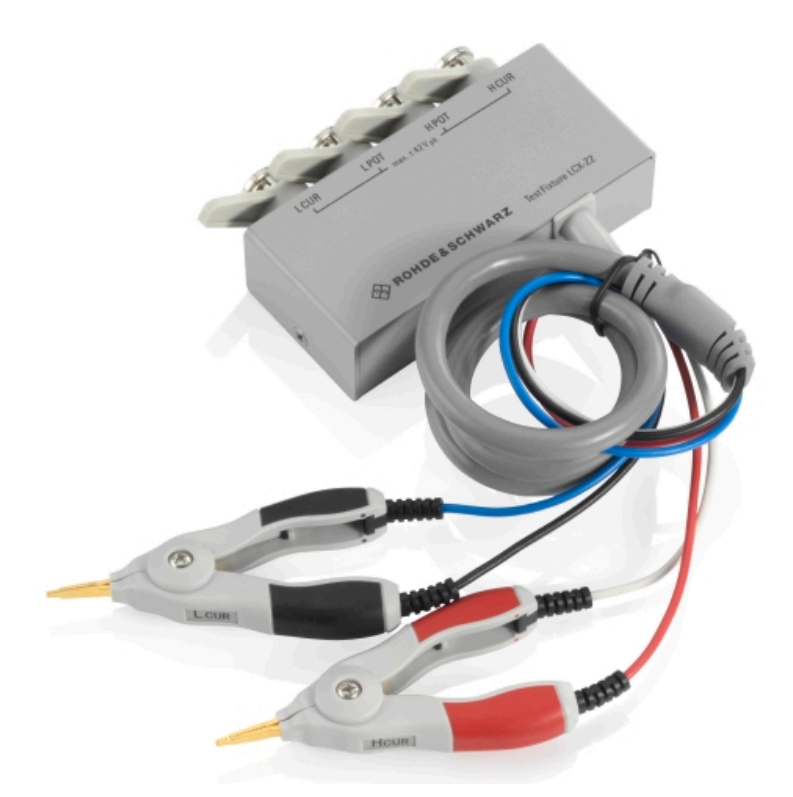

*Figure 6-2: R&S LCX-Z2 Kelvin clip lead*

The test fixture is equipped with two insulated Kelvin clips that hold the wires or terminals of the component. To perform short correction, connect the clips together. For open correction, leave the clips unconnected.

## **NOTICE**

The cable positioning for R&S LCX-Z2 has impact to measurement results, especially with higher frequencies.

## <span id="page-53-0"></span>**6.1.3 Test fixture for SMD components**

The R&S LCX-Z3 test fixture is designed for measuring SMD, i.e. leadless components. It is suitable for rectangular or cylindrical shaped chips with parallel electrodes, and components similar in shape and type.

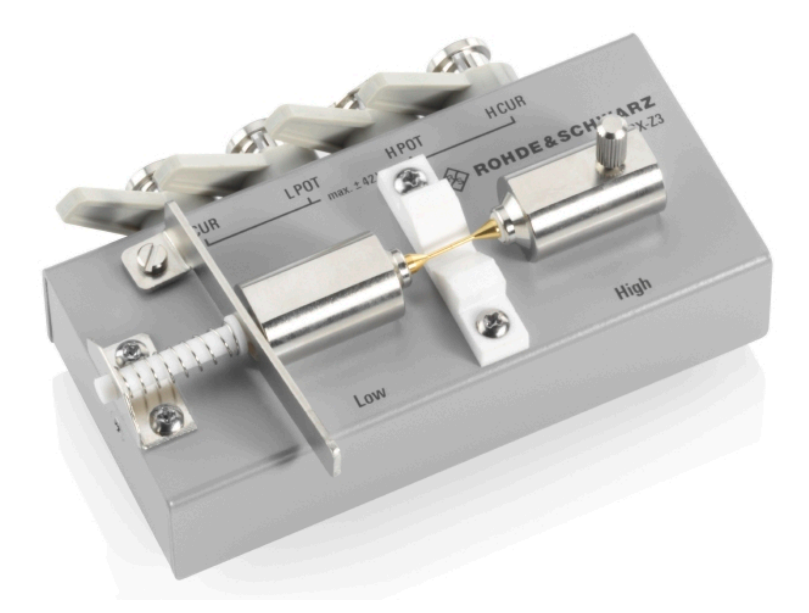

*Figure 6-3: R&S LCX-Z3 SMD test fixture*

The test fixture provides a section to position and center the component and clamp it between two connection pins.

To perform short correction, close the contacts of the connection pins. For open correction, use the lever to open the pins until the spacing between them corresponds approximately to the length of the measurement sample. Hold this position during the correction.

### **6.1.4 Test tweezers for SMD components**

The test tweezers R&S LCX-Z4) test fixture is designed for measuring SMD components, even when they are mounted on printed circuit boards. It provides simple and fast contacting and is thus suitable, for example, for pre-selection during incoming inspection or of small batches.

<span id="page-54-0"></span>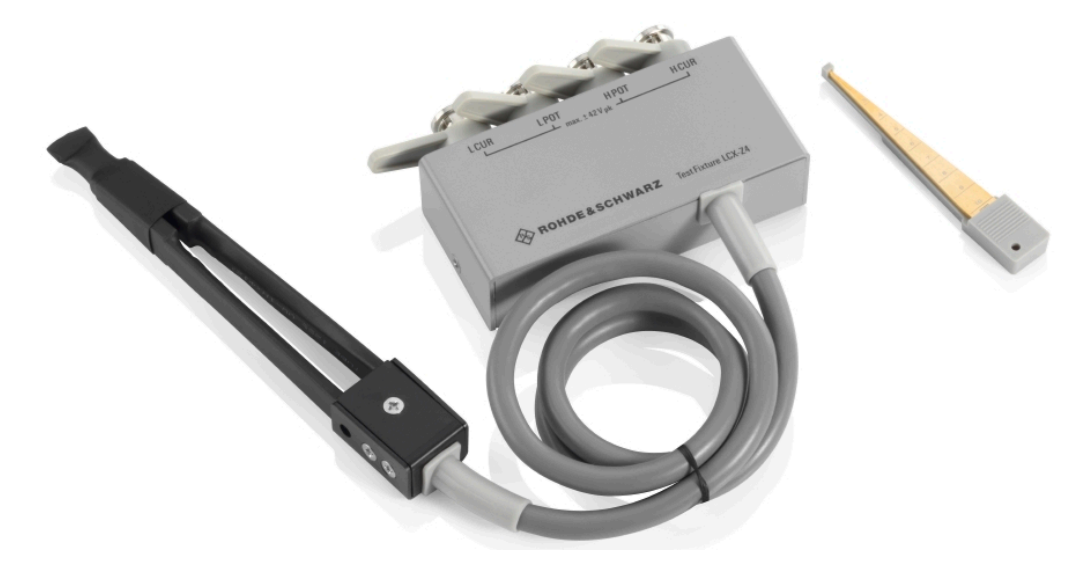

*Figure 6-4: R&S LCX-Z4 SMD test tweezers*

The test fixture is equipped with tweezers, and miniature SMD tweezers.

To perform short correction, close the hold contacts of the tweezers. For open correction, leave the contacts open.

## **6.1.5 Test fixture with cables for transformer components**

The transformer R&S LCX-Z5 test fixture is designed for measuring transformers or transmitters in combination with transformers.

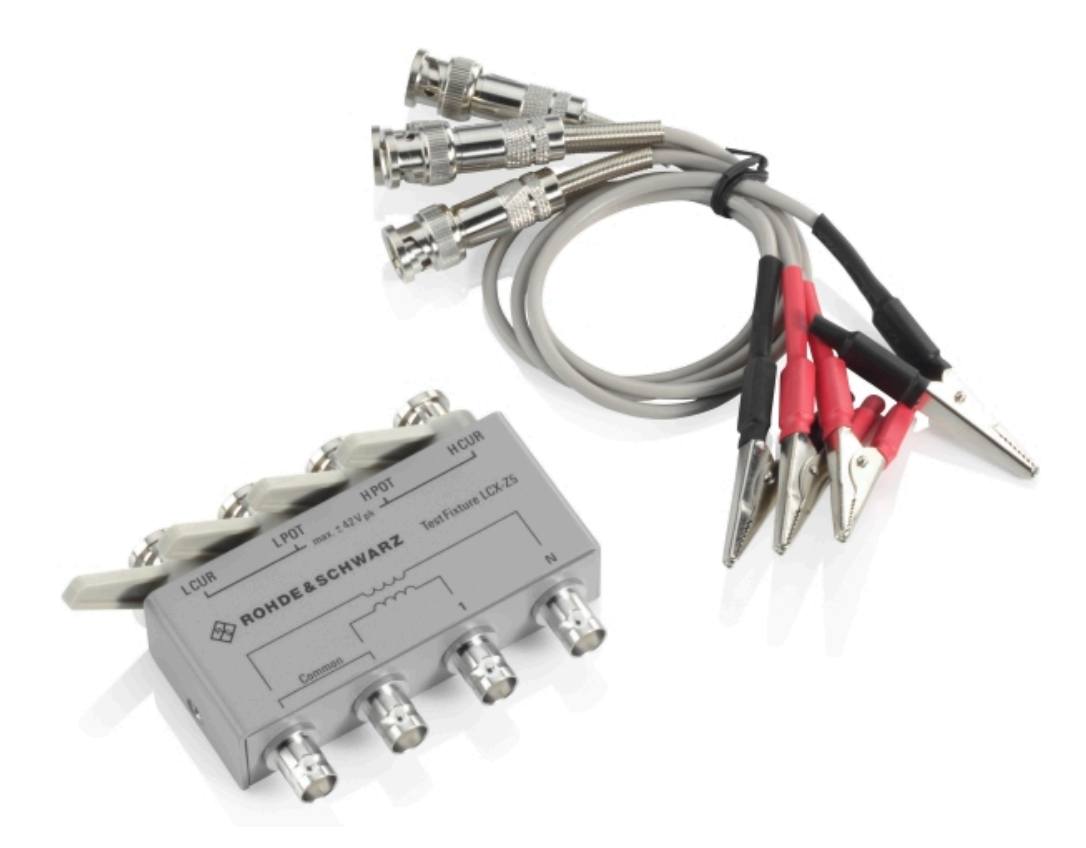

*Figure 6-5: R&S LCX-Z5 transformer test fixture and test cables*

The test fixture comes with four test leads equipped with alligator clips, to contact the primary and secondary circuits of the measurement sample. The BNC connectors on the right and left outside are intended to contact the circuit with the higher number of windings. The two BNC connectors in the middle correspondingly for the circuit with lower number of windings.

As an alternative, it is possible, to install a user-specific test setup at the BNC connectors directly.

For open and short correction, the test leads must be connected to the test fixture as follows:

- 1. Connect the test leads with the red alligator clips to the "N", and to the outer "Custom" [BNC] connectors.
- 2. Connect the test leads with the black clips to the "I" and the inner "Custom" [BNC] connectors.

To perform short correction, connect the two red clips and the two black clips together. For open correction, connect the black clips together and leave the red clips open.

### <span id="page-56-0"></span>**6.1.6 BNC-to-BNC extension**

The R&S LCX-Z11 BNC-to-BNC extension (1m) enables you to place the test setup in the distance of 1 m from the site of the R&S LCX.

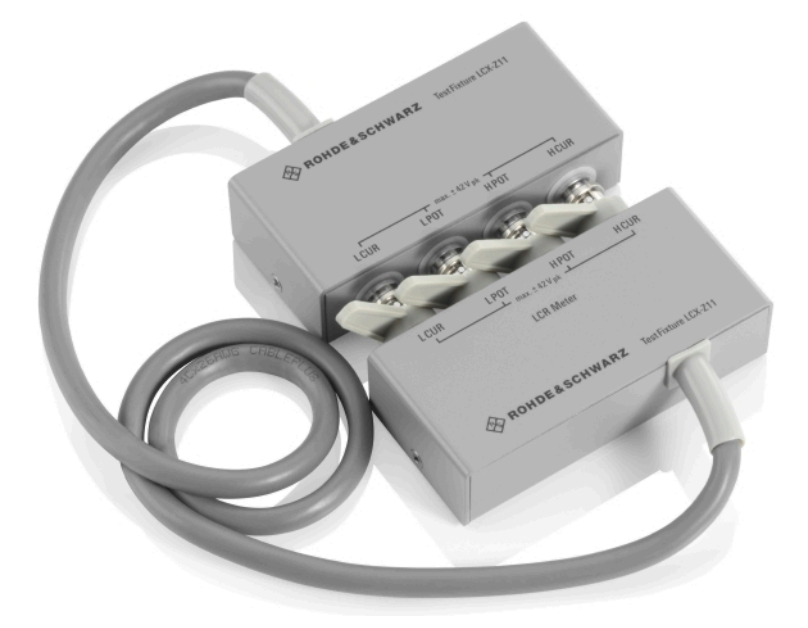

*Figure 6-6: R&S LCX-Z11 BNC-to-BNC extension*

The extension also provides four BNC measurement ports for connecting a test fixture or establish user-specific connection.

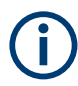

When you use the R&S LCX-Z11 BNC-to-BNC extension, you must set the cable length to 1 m in the measurement settings for cable length compensation, see [Chap](#page-74-0)[ter 8.6.1, "Measurement parameter settings", on page 75](#page-74-0).

How to: see ["Connecting a test fixture with the BNC-to-BNC extension"](#page-23-0) on page 24

## **6.2 Configuring the test signal**

The accuracy of the measured impedance depends mainly on the test frequency and level. Therefore, each measurement requires that you specify the test signal to obtain results under defined conditions.

In addition to the frequency and level settings, e.g. to measure at a certain working point, you can define a measurement range. E.g., if you want to analyze the behavior of a component over a certain range. For measurements of coils or capacitors you can superimpose a current, or voltage bias, respectively.

We assume that you have set up the R&S LCX as described in [Chapter 4.1.4, "Setting](#page-16-0) up the R&S [LCX", on page 17.](#page-16-0) For basic information on setting up a measurement, including the test signal, see the example in ["Basic measurement steps"](#page-31-0) on page 32.

For details on the setting parameters, see [Chapter 8, "Instrument functions",](#page-66-0) [on page 67](#page-66-0).

The following sections provide additional information to be considered for the specific measurements.

Depending on a bias required for your measurement, see [Chapter 6.3, "Configuring](#page-58-0) [BIAS", on page 59](#page-58-0) on how to proceed.

### **Considerations for test signal configuration**

Dependency of the selected impedance range and the low impedance mea**surement setting**

The impedance range depends on various settings, e..g., the range selection and the setting of the "LowZ" state.

The following overview explains the corresponding setting (in quotes) for the impedance in the expected range:

### **LowZ Mode > ON**

 $\leq 10$  Q

"3 Ω": measures values from 0  $\Omega$  to  $\approx$ 3  $\Omega$ 

 $-$  >10  $\Omega$ 

"10  $\Omega$ ": measures all values but with limited accuracy "30  $Ω$ ": measures values from 30  $Ω$  up to infinity

### **LowZ Mode > OFF**

 $<$  100  $\Omega$ 

"3 Ω": measures values from 0 Ω to ≈3 Ω

 $-$  >100 Q

"100 Ω": measures all values but with limited accuracy

"300  $Ω$ ": measures values from 300  $Ω$  up to infinity

To achieve best measurement results for the expected sample component, select the range as close to these limits as possible.

**Examples for LowZ Mode > OFF**, based on the range settings  $3 \Omega$ , 10  $\Omega$ , 30  $\Omega$ , 100 Ω, 300 Ω, 1 kΩ, 3 kΩ, ...:

- 1.2 Ω DUT > select 3 Ω range
- 3.1  $\Omega$  DUT > select 10  $\Omega$  range
- 150  $\Omega$  DUT > select 100  $\Omega$  range
- 310 Ω DUT > select 300 Ω range

### **Auto range**

The auto range function selects the range that fits best automatically. Currently we recommend that you execute measurements with automatic range selection only in "SLOW" measurement speed mode. This limitation will be fixed in future releases.

**Dependency of the mains frequency and the test signal frequency for high impedances**

Measuring high impedances with a signal frequency of ≈100 Hz or 120 Hz lead to inaccurate readings as the mains frequency with usually 50 Hz / 60 Hz interferes the test signal frequency.

<span id="page-58-0"></span>For an example on how to configure the test signal parameters, see ["Setting up the](#page-32-0) test signal" [on page 33.](#page-32-0)

## **6.3 Configuring BIAS**

Referred to as biasing defines the method of superimposing a voltage or current on an existing voltage/current to shift the operating point of an electronic component to a specific value.

With the bias function of the R&S LCX, you can predefine a working DC bias that corresponds to an expected supply voltage, or (current) in a circuit. The function enables you, to measure the component sample under operating conditions, as expected for the intended use.

### **Example: DC dependency of inductors**

To measure the current flowing through an inductor under real conditions, e.g., in power supplies, the current of approximately < 0.1 mA supplied by the R&S LCX is not sufficient. To achieve higher current, the most common method is to superimpose the AC with a DC current.

How to: ["Setting a current bias"](#page-60-0) on page 61

### **Example: DC dependency of capacitors**

Some capacitor types, e.g. electrolytic or tantalum capacitors, require a positive voltage bias to achieve accurate measurements of the component sample. To add the bias, you can use either the internal bias source, or supply the bias externally, e.g. using a power supply.

How to: ["Setting an external voltage bias"](#page-59-0) on page 60

### **6.3.1 Internal bias voltage**

#### **Setting an internal voltage bias**

To bias a capacitive component sample:

- 1. To select the capacitance measurement (DUT component type), press the [C] key.
- 2. Configure the test signal.
- 3. To select the parameters for measurement results display:
	- a) Select the measurement pair softkey in the upper left corner, to open the selection editor.
	- b) Select the parameters "Cp-D" (parallel capacitance, dissipation factor).
	- c) Confirm you selection.
	- d) Repeat the steps to select the second parameters, e.g. select "Cp-Rp" (parallel capacitance, parallel resistance).
- 4. To set the voltage bias value:
- <span id="page-59-0"></span>a) Press the [Bias Level] key.
- b) Enter, e.g. 5 V using the keypad on the screen.
- 5. Confirm with  $\sim$
- 6. Set up the measurement of the capacitance as described, e.g. in ["Measuring a](#page-62-0) capacitor" [on page 63](#page-62-0).
- 7. To activate the voltage bias, press the [Bias Enable] key.

The lighting [Bias Enable] key indicates that bias is active.

### **Deactivating current bias**

To turn off current bias:

- 1. Press the [Bias Enable] key. The unlit [Bias Enable] key indicates that current bias is deactivated.
- 2. Remove the component sample.

## **6.3.2 External voltage bias**

Option: R&S LCX-K108

The read-back voltage indicated on the "GUI" relies on the external power supply that must be activated. If the power supply output is deactivated or the connection is open, both, the test signal voltage monitor and the external bias voltage monitor can be inaccurate.

### **Setting an external voltage bias**

To bias a capacitive component sample with a DC voltage supplied by a power supply instrument:

1. **NOTICE!** Check all cables to make sure that they are not damaged.

Connect the safety sockets of the power supply with the cables of the same color to the corresponding External Voltage Bias at the [rear panel](#page-28-0).

2. **NOTICE!** External BIAS requires constant voltage. Before applying the voltage, make sure that you have set the constant voltage mode in the supplying instrument. Refer to the user manual of the power supply.

Set the output voltage of the supplying instrument to constant voltage mode.

- 3. On the R&S LCX, select the capacitance measurement with the [C] key.
- 4. Configure the test signal.
- 5. To select the parameters for measurement results display:
	- a) Select the measurement pair softkey in the upper left corner, to open the selection editor.
	- b) Select the parameters "Cp-Rp" (parallel capacitance, parallel resistance).
- <span id="page-60-0"></span>c) Confirm you selection.
- d) Repeat the steps to select the second parameters, e.g. select "Cp-D" (parallel capacitance, dissipation factor).
- 6. To set the voltage bias value:
	- a) Press the [Bias Level] key.
	- b) Enter a voltage value using the keypad on the screen.
- 7. Confirm with  $\sim$
- 8. To select the external voltage bias:
	- a) Press the [settings] key.
	- b) Select the "Measurement" tab.
	- c) Activate "External Voltage Bias" with
- 9. Press the [home] key to return to the measurement window.
- 10. Set up the measurement of the capacitance as described, e.g. in ["Measuring a](#page-62-0) capacitor" [on page 63](#page-62-0).
- 11. To activate the voltage bias, press the [Bias Enable] key.

The lighting [Bias Enable] key indicates that bias is active.

## **6.3.3 Current bias**

### Option: R&S LCX-K108

When measuring inductances, it is often necessary to superimpose a current bias on the test signal. You can set an internal current bias from 0 mA to 200 mA (DC), with a resolution of 1 mA. An external current bias is not supported.

### **Discharging a current bias before power off**

1. **NOTICE!** Risk of instrument damage caused by overvoltage. When you power off the instrument with the mains power switch, make sure that the bias current is fully discharged.

When activated, deactivate the bias by pressing [Bias Enable] key.

A progress bar indicates that the discharging process is running.

2. Wait until the process has finished.

### **Setting a current bias**

To bias an inductive component sample:

- 1. To select the inductance measurement (DUT component type), press the [L] key.
- 2. Configure the test signal.
- 3. To select the parameters for measurement results display:
- a) Select the measurement pair softkey in the upper left corner, to open the selection editor.
- b) Select the parameters "Lp-Rp" (parallel inductance, parallel resistance).
- c) Confirm your selection.
- d) Repeat the steps to select the second parameters, e.g. select "Lp-Q" (parallel inductance, quality factor).
- 4. To set the current bias value:
	- a) Press the [Bias Level] key.
	- b) Enter a current value using the keypad on the screen.
- 5. Confirm with  $\sim$
- 6. Set up the measurement of the inductance as described, e.g. in ["Measuring an](#page-63-0) inductor" [on page 64](#page-63-0).
- 7. To activate the current bias, press the [Bias Enable] key.

The lighting [Bias Enable] key indicates that bias is active.

### **Deactivating current bias**

To turn off current bias:

1. Press the [Bias Enable] key.

The unlit [Bias Enable] key indicates that current bias is deactivated. The R&S LCX starts the discharging process.

2. **NOTICE!** To avoid electrical shock caused by residual current after measuring an inductance with current bias, it is necessary to discharge the inductor. Make sure that you have unloaded the component sample before removing it from the test fixture.

Wait for the inductor or coil to discharge before disconnecting.

3. Remove the component sample.

# <span id="page-62-0"></span>7 Performing measurements

Using the R&S LCX and the corresponding test fixture, you can measure various component types. The following description explains how to proceed for measuring the typical components and what to consider.

Prerequisite of each measurement is the correction of the measurement setup to compensate stray capacities, residual inductances and residual resistances of test fixtures, leads and terminals. Therefore, the first steps are the open and short circuit correction, to minimize the measurement errors.

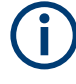

We assume that you have set up your measurement and aligned the instrument as described, e.g. in ["Basic measurement steps"](#page-31-0) on page 32, including the example for measuring a resistor.

If there are specific steps to consider for measurements of certain components, we explicitly point them out in the corresponding descriptions.

### **Measuring a capacitor**

This example refers to a measurement of a capacitor of 1000 µF, by using the Kelvin clip lead (R&S LCX-Z2). To measure this component sample, a DC voltage bias is necessary.

- 1. To select the capacitance measurement (DUT component type), press the [C] key.
- 2. Set the measurement frequency of the test signal, e.g., 1 kHz.
- 3. To select the parameters for measurement results display:
	- a) Select the measurement pair softkey in the upper left corner, to open the selection editor.
	- b) Select the parameters "Cp-D" (parallel capacitance, dissipation factor).
	- c) Repeat the steps to select the second parameters, e.g. select "Cp-Rp" (parallel capacitance, parallel resistance).

**Note:** In automatic mode, the LCX selects the "C-D" parameter automatically.

- 4. Set the bias voltage according to the measurement requirements, see [Chapter 6.3,](#page-58-0) ["Configuring BIAS", on page 59.](#page-58-0)
- 5. Connect the sample capacitor to the terminals of the test fixture:
	- a) Connect the black terminal to the negative (-) terminal of the capacitor.
	- b) Accordingly, connect the positive (+) terminal.

The measurement starts and you can see the readings on the screen. As the preselected frequency of 1 kHz does not match to the intended working point of the capacitor, the measurement result shows approximately only "Cp  $\approx$ 900 µF".

6. To achieve the expected result, set the frequency to 50 Hz.

The expected value is approximately 1000 µF ± tolerance. The dissipation factor "D" is low, even close to 0, and the phase angle is  $\approx$  -87°.

<span id="page-63-0"></span>Decreasing the frequency reduces the loss angle, and thus the real components come closer to the ideal value.

### **Measuring an inductor**

This example refers to a measurement of an inductor of 280 µH on a printed circuit board, by using the miniature SMD tweezers (R&S LCX-Z4).

- 1. To select the inductance measurement (DUT component type), press the [L] key.
- 2. Set the measurement frequency of the test signal, e.g., 500 kHz.
- 3. To select the parameters for measurement results display:
	- a) Select the measurement pair softkey in the upper left corner, to open the selection editor.
	- b) Select the parameters "Ls-Q" (serial inductance, quality factor).
	- c) Repeat the steps to select the second parameters, e.g. select "Z-Θ" (impedance, phase angle).
- 4. Carefully contact the miniature tweezers of the test fixture to the sample inductor on the circuit board.
- 5. Hold the tweezers closed during measurement.

The measurement starts and you can see the readings on the screen. The expected result is approximately "Ls  $\approx$  280  $\mu$ H"  $\pm$  tolerance. The phase angle "Z-Θ"≈ +70°.

### **Measuring the inductance of a transformer**

This example refers to a measurement of a transformer with the test fixture (R&S LCX-Z5).

A transformer measurement often leads to varying measurement results due to iron core losses and to the unknown state of the premagnetized core. The sample component depends on both, the frequency and the measurement voltage. Varying the frequency causes changes in magnetization and iron core losses, which impact the phase angle, and an increasing measurement voltage leads to higher impedance.

To measure the inductance:

- 1. To select the transformer measurement (DUT component type), press the [Transformer] key.
- 2. To select the parameters for measurement results display:
	- a) Select the measurement pair softkey in the upper left corner, to open the selection editor.
	- b) Select the parameters "N-Θd" (transformer ratio, phase angle).
	- c) Repeat the steps to select the second parameters, e.g. select "M-Θd" (inductance, phase angle).
- 3. To measure the parameters of a transformer coil:

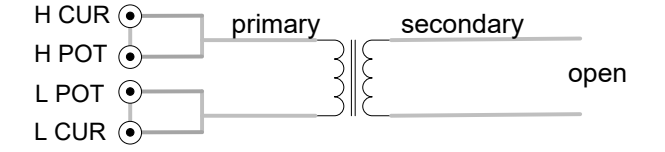

*Figure 7-1: Primary inductance measurement*

- a) Connect the test leads of the corresponding circuit to one circuit of the sample transformer.
- b) Leave the second circuit of the transformer open.

This measurement on the transformer, also considered as "open" measurement, corresponds to the measurement of a single coil, and the R&S LCX displays the parameters accordingly.

### **Measuring the mutual inductance of a transformer**

This example refers to a measurement of a transformer with the test fixture (R&S LCX-Z5).

To measure the mutual inductance, you can proceed the same way as for the inductance measurement by connecting the second transformer winding.

- 1. To select the transformer measurement (DUT component type), press the [Transformer] key.
- 2. To select the parameters for measurement results display:
	- a) Select the measurement pair softkey in the upper left corner, to open the selection editor.
	- b) Select the parameters "N-Θd" (transformer ratio, phase angle).
	- c) Repeat the steps to select the second parameters, e.g. select "M-Θd" (inductance, phase angle).
- 3. To measure the parameters of a transformer circuit:
	- a) Connect the test leads of the corresponding circuit to the primary circuit of the sample transformer.
	- b) Connect the second test leads pair to the secondary circuit of the sample transformer.

The measurement starts and you can see the readings on the screen. The R&S LCX calculates a *virtual* impedance (complex parameters):

$$
Z = \frac{V_s}{I_p}
$$

*Figure 7-2: Virtual impedance*

- $Z =$  virtual impedance
- $V_s$  = voltage in secondary circuit
- $I_p$  = current in primary circuit

To determine the mutual inductance, the R&S LCX calculates the parameters based on:

$$
V_s = R_s * I_s + L_s * \frac{dI_s}{dt} + M * \frac{dI_p}{dt}
$$

 $V_s$  = voltage in secondary circuit

 $R_s$  = resistance of secondary circuit

 $I_s$  = current in secondary circuit

 $I_p$  = current in primary circuit

 $L<sub>s</sub>$  = inductance of secondary circuit

 $M =$  mutual inductance

Hence, if you have no current in the secondary circuit (I $_{\rm s}$  = 0):

$$
V_s = M * \frac{dI_p}{dt}
$$

You can derive the mutual inductance, which can also be negative:

$$
M = \frac{Im\{Z\}}{w}
$$

#### **Measuring the leakage inductance of a transformer**

This example refers to a measurement of a transformer with the test fixture (R&S LCX-Z5). You can also use only the included standard cables for inductance measurements without the test adapter.

To measure the leakage inductance, the short circuit measurement principle as used for a conventional inductance is suitable:

- 1. To select the transformer measurement (DUT component type), press the [Transformer] key.
- 2. To select the parameters for measurement results display:
	- a) Select the measurement pair softkey in the upper left corner, to open the selection editor.
	- b) Select "M-Θd" (inductance, phase angle).
- 3. Short-circuit the secondary winding of the sample transformer.

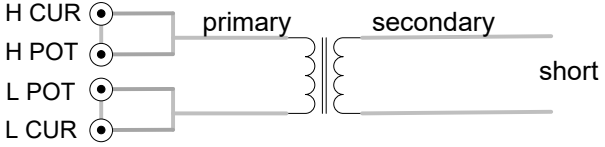

#### *Figure 7-3: Leakage inductance measurement*

The measured values of the primary circuit correspond to the leakage inductance.

# <span id="page-66-0"></span>8 Instrument functions

## **8.1 Measurement mode**

The R&S LCX LCR meter two measurement modes:

● Continuous

The instrument restarts the measurement automatically after a measurement cycle has been completed.

Using this mode enables you to collect a series of measured values, e.g. to determine value deviations of the component sample, or to determine tolerance ranges.

**Triggered** 

The instrument starts a measurement cycle controlled by a trigger signal. To initiate a trigger signal manually, you can use the [Trig.] key at the front panel, or send the remote control command  $*_{TRG}$  [on page 175](#page-174-0).

Alternatively, you can apply an external signal at the Trigger Input connector to trigger the measurement.

The instrument starts one measurement cycle controlled by a manual trigger signal. To initiate a trigger signal, you can use the [Trig.] key at the front panel, or send the remote control command \*TRG [on page 175](#page-174-0).

Using the manual trigger mode, you can e.g., measure a sample component at a series of defined working points, by switching to the working points between the measurements.

Combined with the logging function, you can record the readings and export them for subsequent evaluation, see [Chapter 8.8.3, "Logging", on page 94](#page-93-0).

### **8.1.1 Measurement mode settings**

Access:

1. Press the [Meas. Mode] key at the front panel.

If the key lights up, the R&S LCX switches to manual trigger mode and displays the recently measured results.

2. Pressing the [Meas. Mode] key again switches back to continuous measurement. The R&S LCX displays the readings continuously and turns off the key.

How to: see [Chapter 8.1.2, "Working with the measurement modes", on page 68](#page-67-0)

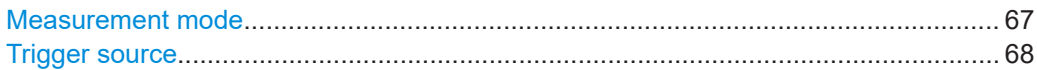

### **Measurement mode**

Selects either continuous or triggered measurement mode.

<span id="page-67-0"></span>Remote command:

MEASure: MODE on page 207

### **Trigger source**

Selects the signal source that initiates the measurement in manual mode.

- Continuous Starts the measurement and continues after a completed measurement cycle automatically.
- Manual Starts the measurement on pressing the [Trig.] at the front panel. After one measurement cycle, the measurement stops and waits for the next manual trigger event.

Remote command:

\*TRG [on page 175](#page-174-0)

External Starts the measurement initiated by an external trigger signal. The falling edge of the signal triggers the measurement at the TTL level of +5 V. Further signals received at the trigger input during a measurement cycle take no effect until the current cycle is completed. After one measurement cycle, the measurement stops and waits for the next trigger signal. To apply the external signal, connect the signal source to the Trigger Input at the rear panel.

## **8.1.2 Working with the measurement modes**

### **Using the continuous measurement mode**

To measure a component sample in the default continuous measurement mode:

1. If the [Meas. Mode] key at the front panel lights up, press it to switch to continuous mode.

The R&S LCX measures continuously with updates according to selected measurement speed, see ["Measurement Speed"](#page-75-0) on page 76.

- 2. Press the [Hold] key to keep the range setting constant. The [Hold] key lights up. You can use the function, e.g. to measure a batch of the same components.
- 3. To reactivate automatic range selection, press the [Hold] key again.

The key no longer lights up.

### **Using the manual trigger mode**

This example describes the steps to be taken, for measuring a component sample at a series of working points, triggered manually:

1. Press the [Meas. Mode] key at the front panel.

The key lights up. The R&S LCX stops a continuous measurement and waits for a trigger event.

2. Press the [Trig.] key at the front panel, to start the measurement (Remote command: \*TRG [on page 175](#page-174-0)).

The R&S LCX executes one measurement cycle. When completed, it is waiting for the next trigger signal.

- 3. Optionally, configure the next working point.
- 4. Repeat step step 2 to step 3 until you have executed the measurement at all working points.

## **8.2 Display mode**

The R&S LCX indicates the measurement results numerically and graphically.

Based on the measured values, the instrument calculates and derives the non-measurable parameters for display.

## **8.2.1 Display mode settings**

Access:

1. To select the measurement result display, press the [home] key at the front panel. The numeric display shows the readings of four-measurement pairs by default.

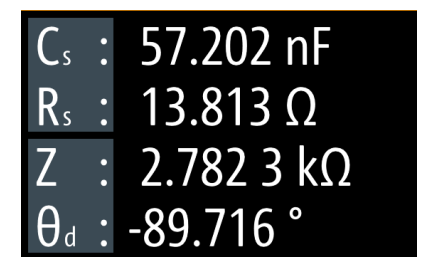

*Figure 8-1: Four measurement pairs display*

- 2. Press the [Display Mode] key.
- 3. Pressing the key repeatedly, toggles between this view, the view with one measurement pair and the graphical view.

**Note:** You can also access the graphical display in the "Functions" tab, see [Chap](#page-84-0)[ter 8.8, "Specific instrument functions", on page 85](#page-84-0).

The results display shows the measurement results of the currently selected parameters. The softkeys enable you to select the parameters for display according to your measurement.

The required remote commands are described in: [Chapter 11.10, "FUNCtion sub](#page-193-0)[system", on page 194](#page-193-0)

How to: see Chapter 8.2.2, "Configuring the main view", on page 70.

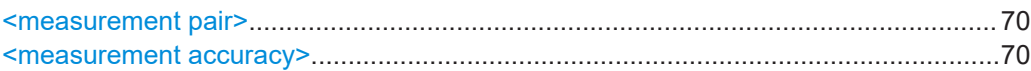

### **<measurement pair>**

Selects the measurement parameters.

Depending on the type of component sample, the R&S LCX adjusts the list of parameters automatically.

Remote command: [FUNCtion:IMPedance\[:TYPE\]](#page-196-0) on page 197

### **<measurement accuracy>**

1.001 V RMS Im: 360.0 μA RMS δ|Z|:0.130% δθ:0.082°  $Vm<sup>2</sup>$ 

The test signal monitor indicates accuracy of the recent measurement.

Remote command: [MEASure:ACCuracy?](#page-206-0) on page 207

### **8.2.2 Configuring the main view**

### **Selecting the parameters for display**

To select the measurement parameters in the numeric view:

- 1. At the front panel, press the [home] key.
- 2. Select the parameter pair softkey in the upper left corner of the screen, to open the selection editor.
- 3. Select the corresponding measurement pair.
- 4. Confirm the selection.
- 5. Select the second measurement pair accordingly.

## **8.3 Measurement functions**

The hardkeys provided in the function panel at the front select the measurement component type.

Functions [hardkeys].....................................................................................................70

#### **Functions [hardkeys]**

Selects the type of component sample to be measured.

Remote command: [FUNCtion:MEASurement:TYPE](#page-197-0) on page 198

## <span id="page-70-0"></span>**8.4 Test signal functions**

In this context referred to as test signal parameters, these parameters consider all settings the test signal is composed of. As the core parameters of a measurement, the R&S LCX provides the access to these settings directly on the screen, and the settings and function keys.

## **8.4.1 Test signal settings**

With the "Settings" functions, you can define the main characteristics of the test signal.

Access:

- 1. For accessing the core parameters frequency, level, impedance range and bias, you have the following options:
	- Select the softkey of the corresponding parameter on the screen, e.g. "Frequency:".
	- Press the hardkey of the corresponding parameter at the front panel, e.g., [Freq.].

On-screen keypads open providing the corresponding entry fields for setting the value and the unit of the selected parameter.

- 2. Enter the value and unit accordingly.
- 3. Confirm with  $\sim$

The required remote commands are described in:

- [Chapter 11.4, "Test signal commands", on page 175](#page-174-0)
- [Chapter 11.10, "FUNCtion subsystem", on page 194](#page-193-0)
- [Chapter 11.5, "BIAS subsystem", on page 178](#page-177-0)

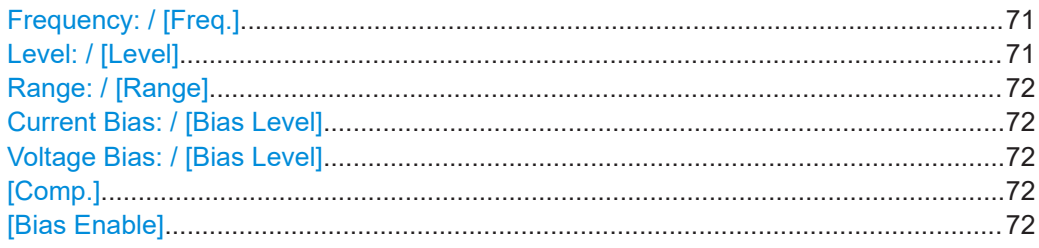

### **Frequency: / [Freq.]**

Sets the test signal frequency.

Remote command: [FREQuency\[:CW\]](#page-176-0) on page 177

### **Level: / [Level]**

Sets level of the AC test signal.

To select the parameter for the level setting, see ["Test Signal Type"](#page-75-0) on page 76.

See ["About measurement parameters"](#page-72-0) on page 73.

Measurement control functions

<span id="page-71-0"></span>"Voltage Level" Sets the signal voltage.

"Current Level" Sets the signal current.

Remote command:

[VOLTage\[:LEVel\]](#page-176-0) on page 177 [CURRent\[:LEVel\]](#page-176-0) on page 177

### **Range: / [Range]**

Selects the measurement range.

Remote command: [FUNCtion:IMPedance:RANGe:AUTO](#page-195-0) on page 196 [FUNCtion:IMPedance:RANGe\[:VALue\]](#page-195-0) on page 196

### **Current Bias: / [Bias Level]**

Sets the internal the current preload.

Remote command: [BIAS:CURRent\[:LEVel\]](#page-177-0) on page 178

### **Voltage Bias: / [Bias Level]**

Sets the value of the internal voltage preload.

Remote command: [BIAS:VOLTage\[:LEVel\]](#page-178-0) on page 179

### **[Comp.]**

Accesses the "Open/Short/Load Correction" dialog, see [Chapter 8.6.1, "Measurement](#page-74-0) [parameter settings", on page 75](#page-74-0).

### **[Bias Enable]**

Activates the internal voltage or current bias.

Remote command: [BIAS:STATe](#page-178-0) on page 179

## **8.5 Measurement control functions**

With the measurement control hardkeys at the front panel, you can control a running measurement.

Access:

► Press the corresponding key ([Auto], [Hold] or [Trig.]) at the front panel.

Repeated pressing a key turns the function on and off (toggle).

The required remote commands are described in [Chapter 11.10, "FUNCtion subsys](#page-193-0)[tem", on page 194.](#page-193-0)
<span id="page-72-0"></span>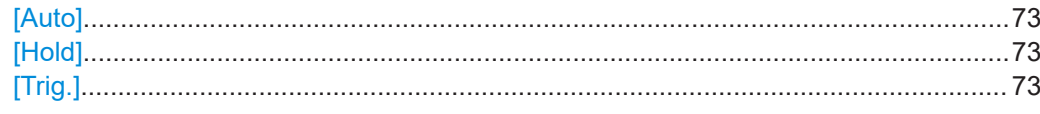

### **[Auto]**

Selects the impedance range automatically, according to the connected sample component.

**Note:** If you have fixed the impedance range with  $[Hold] > ON$ , automatic selection is blocked.

Remote command: [FUNCtion:IMPedance:RANGe:AUTO](#page-195-0) on page 196

## **[Hold]**

Freezes the currently set range.

When activated, the R&S LCX displays the prefix "Hold:" at the range value.

Remote command: [FUNCtion:IMPedance:RANGe:HOLD](#page-195-0) on page 196

# **[Trig.]**

Triggers one measurement cycle manually.

Remote command: \*TRG [on page 175](#page-174-0)

# **8.6 Measurement parameters**

The settings described in this section refer to parameters that you can configure for your specific measurement in addition to the test signal, measurement mode, or measurement functions.

### **About measurement parameters**

Aspects on the measurement parameters:

Measurement speed

The measurement speed defines the number of measurements in one second when triggered continuously.

**Impact of measurement speed and accuracy:**

The measurement accuracy decreases with increasing speed, i.e. the higher the number of measurements per second you perform, the lower the measurement accuracy you can expect.

At low test signal frequencies, the R&S LCX reduces the measurement speed automatically.

See ["Measurement Speed"](#page-75-0) on page 76.

Cable length

Any cable covers inductive and capacitive parts, which depend in particular on the cable length. As these characteristics are considered as parasitics, they distort a

measurement result. The cable length correction compensates these parasitic transmission characteristics.

As a rule, make sure to keep the connection between the R&S LCX and the component under test as short as possible, even more, the length must not exceed 1 m.

When using test fixtures with cables, the cable length correction function reduces the impact of cable losses to a minimum, and thus compensates the parasitic transmission characteristics. See ["Cable Length"](#page-75-0) on page 76 for the corresponding setting.

Test signal type

The R&S LCX provides either the signal voltage or the signal current for setting the test signal level, see ["Test Signal Type"](#page-75-0) on page 76. If the signal current is defined, the set value corresponds to the maximum current that flows when shortcircuited.

- **External voltage bias** See ["Voltage Bias"](#page-75-0) on page 76.
- Source impedance

By default, the R&S LCX measures with an output impedance of 100  $Ω$  over the entire measurement range, i.e. with low source impedance ("Low Z"). For certain applications, e.g., the measurement of low-impedance components, you can set the output impedance to 10 Ω ("High  $Z$ ").

See ["Source Impedance"](#page-75-0) on page 76.

Open/Short/Load correction

The numerous types of passive components with a wide variety of shapes require suitable test fixtures, which in turn are equipped with or without test leads, clips or probes, etc. As a result, measurement errors due to the test setup and used equipment can occur. In particular, residual impedance, admittance, stray capacities or environmental factors can impact the measurement.

Using the open/Short/Load correction technique, the R&S LCX compensates such impacts.

The open/short correction, e.g. offsets residuals of test fixtures. For complex errors, you can use the load correction function, which refers to a reference component, e.g., a reference resistor. We recommend that you execute Open/Short and Load correction when the measurement setup covers cable lengths other than standard cables, user-specific test fixtures or additional passive circuits or components, etc.

Auto function

The R&S LCX determines the component type of the DUT automatically, based on the measured impedance and phase angle. The auto function allows you to set the threshold values for the phase angle and the serial or parallel separation point. The measurement principle distinguishes between pure and mixed measurement pairs, i.e. measurement pairs with only real values (Rs-X,...), and measurement pairs with additional imaginary components (LS-R).

[Figure 5-1](#page-46-0) under [Measurement basics](#page-46-0) illustrates the relations. See ["Auto Function"](#page-76-0) on page 77.

# **8.6.1 Measurement parameter settings**

The "Measurement" parameters define additional settings that relate, e.g., to the measurement conditions.

Access:

- 1. Press the [settings] key at the front panel.
- 2. Select the "Measurement" tab.

|                                                          |                            |  | VNC FTP SCPI $\mathbf{\dot{C}}$ |                        | $\overline{\overline{\mathrm{loc}}}$ | 18:50:58 |
|----------------------------------------------------------|----------------------------|--|---------------------------------|------------------------|--------------------------------------|----------|
|                                                          | Device<br><b>Functions</b> |  |                                 | <b>Measurement</b>     |                                      |          |
| <b>Slow</b><br>(7) Measurement Speed<br>$500 \text{ ms}$ |                            |  | Medium<br>≤100 ms               | Fast<br>≤15 $ms$       |                                      |          |
| <b>The Cable Length</b>                                  |                            |  | 0 <sub>m</sub>                  | 1 m                    |                                      |          |
| <b>Test Signal Type</b>                                  |                            |  | Voltage                         | Current                |                                      |          |
| Voltage Bias                                             |                            |  | Int.                            | Ext.                   |                                      |          |
| Source Impedance                                         |                            |  | Low Z<br>$10 \Omega$            | High Z<br>$100 \Omega$ |                                      |          |
| <b>Trigger Delay</b>                                     |                            |  |                                 | 0.5s                   |                                      |          |
| Open/Short/Load Correction                               |                            |  |                                 |                        |                                      |          |
| <b>Auto Function</b>                                     |                            |  |                                 |                        |                                      |          |

*Figure 8-2: Measurement settings dialog*

The dialog enables you to configure, measurement conditions, e.g. cable length from the connected test fixture, external bias of impedance measurement range.

The required remote commands are described in:

- [Chapter 11.5, "BIAS subsystem", on page 178](#page-177-0)
- [Chapter 11.6, "CORRection subsystem", on page 180](#page-179-0)
- [Chapter 11.10, "FUNCtion subsystem", on page 194](#page-193-0)

How to: see [Chapter 8.6, "Measurement parameters", on page 73](#page-72-0)

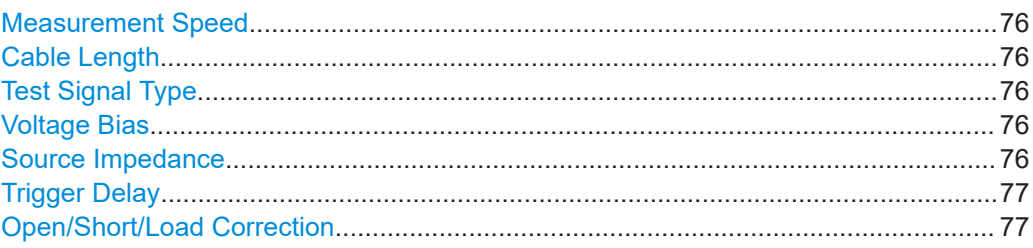

<span id="page-75-0"></span>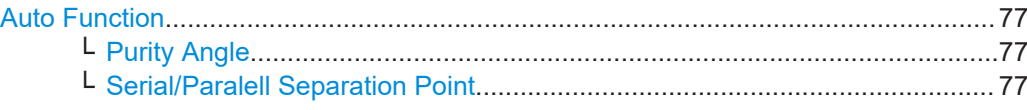

### **Measurement Speed**

Selects the speed of the measurement repetitions per second.

Using this speed parameter requires that you have set continuous triggering, see [Chapter 8.1.1, "Measurement mode settings", on page 67](#page-66-0).

"Fast: ≤15 ms"

Number of measurements:  $\approx 15 / s$ .

"Medium: ≤100 ms"

Number of measurements:  $\approx$  10 / s.

"Slow: ≤500 ms"

Number of measurements: ≈1.5 / s.

Remote command: APERture [on page 176](#page-175-0)

### **Cable Length**

Selects the length of the leads to the connected test fixture, i.e. to the DUT.

When connected to a test fixture with leads, the R&S LCX considers the cable losses.

If you have the test fixture connected to the BNC measurement connectors directly, select 0 m, as there are no cable losses to be compensated. For test adapters with leads, set the parameter to 1 m accordingly.

Remote command:

[CORRection:LENGth](#page-181-0) on page 182

### **Test Signal Type**

Selects the parameter for the setting the level of the test signal level.

The setting parameter for the test signal level on the measurement window varies according to the selection, see ["Level: / \[Level\]"](#page-70-0) on page 71.

"Voltage" Enables you to set the signal level in volt.

"Current" Enables you to specify the signal current.

Remote command:

[CORRection:LENGth](#page-181-0) on page 182

#### **Voltage Bias**

Activates the use of an external voltage bias, if supplied.

**Note:** Make sure that the external DC voltage source supplies a constant voltage bias to avoid distortion of the measurement results due to interference.

To set the value, see [Chapter 6.3.2, "External voltage bias", on page 60.](#page-59-0)

Remote command: [BIAS:STATe](#page-178-0) on page 179

### **Source Impedance**

Selects the output impedance for the measurement.

<span id="page-76-0"></span>"Low Z 10  $\Omega$ " Measures with 10  $\Omega$  output impedance. "High Z 100 Ω" (default) Measures with 100  $\Omega$  output impedance. Remote command:

[FUNCtion:IMPedance:SOURce](#page-196-0) on page 197

## **Trigger Delay**

Sets the delay between the trigger event and the actual start of the measurement.

Remote command: [MEASure:TRIGger:DELay](#page-207-0) on page 208

## **Open/Short/Load Correction**

Accesses the dialog for activating the correction functions, see [Chapter 8.6.2, "Open/](#page-77-0) [short/load correction settings", on page 78](#page-77-0).

### **Auto Function**

Opens the dialog for configuring the auto function parameters.

During the measurement, the auto function refers to the purity angle that is set in the instrument, and the measured value. Concerning the separation point, the function determines the equivalent circuit based on the estimated absolute value of Z.

See also:

- [About measurement parameters > Auto function](#page-72-0)
- [Measurement basics](#page-46-0) > [Figure 5-1](#page-46-0)

### **Purity Angle ← Auto Function**

Sets the switching point of the phase angle.

Based on the set purity angle referred to as A, and the measured angle M, the auto function assumes the following components:

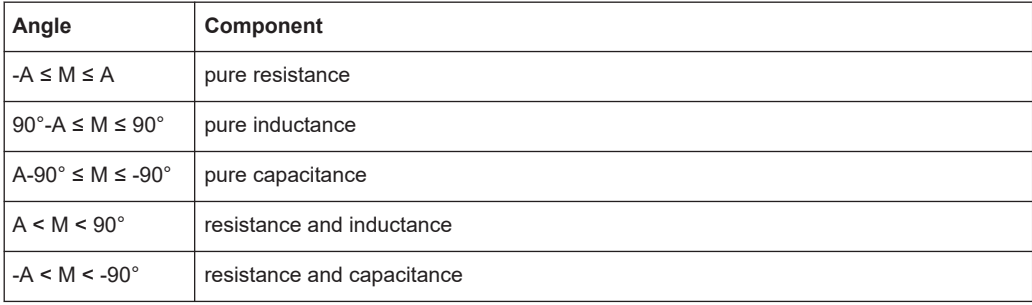

# **Serial/Paralell Separation Point ← Auto Function**

Sets the threshold for the function to switch from serial to parallel impedance measurement, according to the equivalent circuit.

Based on the set separation point S, and the measured impedance Z, the auto function assumes the following equivalent circuits:

<span id="page-77-0"></span>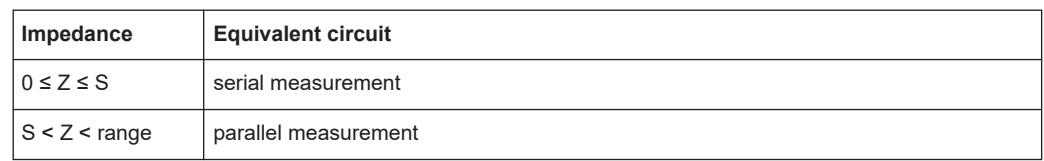

# **8.6.2 Open/short/load correction settings**

The correction dialog enables you to activate and execute the correction techniques provided by the instrument.

Depending on the connected test fixture and the type of component sample to be measured, refer to the description on how to execute the corresponding corrections, see [Chapter 6.1, "About test fixtures", on page 52.](#page-51-0)

Access:

- 1. Press the [settings] key at the front panel.
- 2. Select the "Measurement" tab.
- 3. Select "Open/Short/Load Correction".

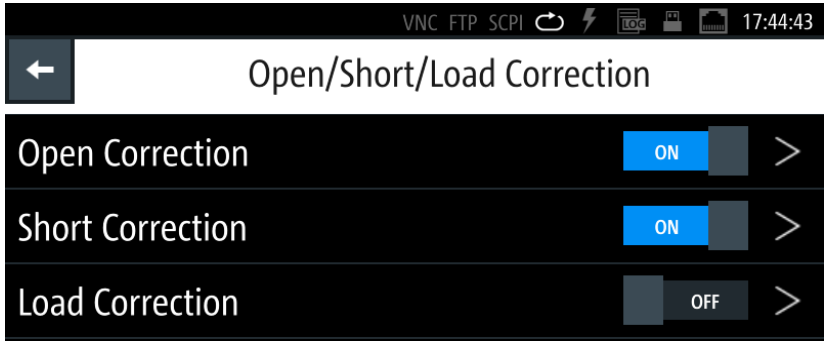

*Figure 8-3: Open/Short/Load correction dialog*

In this menu, you can activate the corresponding corrections directly, and access the subdialogs to configure and execute the corrections.

The required remote commands are described in: [Chapter 11.6, "CORRection sub](#page-179-0)[system", on page 180](#page-179-0)

How to: see [Chapter 8.6.3, "Setting measurement parameters", on page 80](#page-79-0).

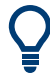

If you need to perform the open and short correction frequently, you can assign these functions to the  $[\star]$  (User)] key and execute them with just one keystroke, see [Chap](#page-117-0)[ter 9.3, "User button", on page 118.](#page-117-0)

# **Settings**

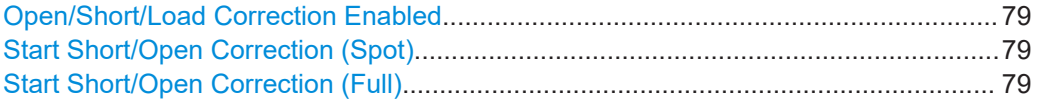

<span id="page-78-0"></span>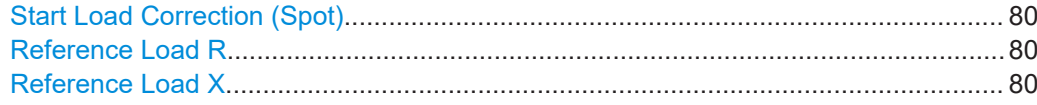

### **Open/Short/Load Correction Enabled**

Enables the corresponding correction function.

To start a correction process, select the corresponding Start Short/Open Correction (Full) or Start Short/Open Correction (Spot) entry of the respective correction.

### Remote command:

[CORRection:SHORt:STATe](#page-183-0) on page 184 [CORRection:OPEN:STATe](#page-182-0) on page 183 [CORRection:LOAD:STATe](#page-182-0) on page 183

# **Start Short/Open Correction (Spot)**

|                                      | VNC FIF SCPIC $7$ 1006 $\pm$ 1 1 10:20:45 |  |  |  |
|--------------------------------------|-------------------------------------------|--|--|--|
|                                      | <b>Short Correction</b>                   |  |  |  |
| Enabled                              | ON                                        |  |  |  |
| <b>Start Short Correction (Spot)</b> |                                           |  |  |  |
|                                      | <b>Start Short Correction (Full)</b>      |  |  |  |

*Figure 8-4: Start correction at one working point by the example of the short correction dialog*

Executes the correction at a defined working point.

The function requires that you have activated the state, see "Open/Short/Load Correction Enabled" on page 79, and set the test fixture to open, or short accordingly.

How to: see ["Aligning the instrument on a dedicated working point"](#page-80-0) on page 81

Remote command:

```
CORRection:SPOT<Spot>:OPEN[:EXECute] on page 182
CORRection:SPOT<Spot>:SHORt[:EXECute] on page 185
```
### **Start Short/Open Correction (Full)**

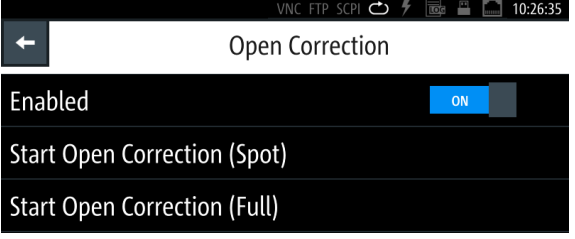

*Figure 8-5: Start correction on all frequencies by the example of the open correction dialog*

Executes the corresponding correction over the entire measurement range.

The function requires that you have activated the state, see "Open/Short/Load Correction Enabled" on page 79, and set the test fixture to open, or short accordingly. How to: see ["Aligning the instrument on all frequencies"](#page-80-0) on page 81

### <span id="page-79-0"></span>Remote command:

[CORRection:OPEN\[:EXECute\]](#page-183-0) on page 184 [CORRection:SHORt\[:EXECute\]](#page-183-0) on page 184

### **Start Load Correction (Spot)**

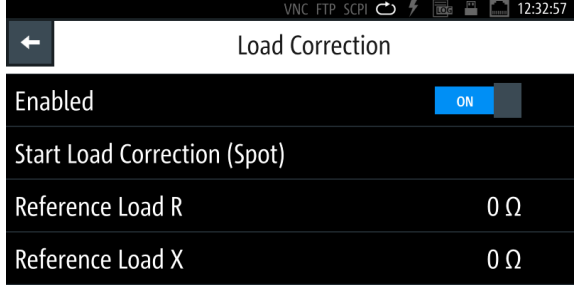

*Figure 8-6: Start load correction at one working point with specified reference value*

Executes the load correction at a defined working point.

The function requires that you have activated the state, see ["Open/Short/Load Correc](#page-78-0)[tion Enabled"](#page-78-0) on page 79 and specified the real resistance and the complex reactance of the reference component. The R&S LCX, prompts you to connect the specified load.

How to: see ["Aligning the instrument using load correction"](#page-81-0) on page 82.

Remote command: [CORRection:SPOT<Spot>:LOAD\[:EXECute\]](#page-184-0) on page 185

### **Reference Load R**

Sets the resistance value as refence for the load correction.

### **Reference Load X**

Sets the impedance value as refence for the load correction.

# **8.6.3 Setting measurement parameters**

The following procedures provide a brief overview of the steps required to perform the corrections. They point out special features, such as load correction.

### **Previous steps**

We assume that you have prepared the measurement as follows:

- 1. You have set up and turned on the R&S LCX, see [Chapter 4.1, "Preparing for use",](#page-15-0) [on page 16](#page-15-0).
- 2. You have set the R&S LCX to an initial state, see ["Setting the initial state"](#page-31-0) [on page 32](#page-31-0).
- 3. You have connected the test fixture, see [Chapter 4.1.9, "Connecting a test fixture",](#page-22-0) [on page 23](#page-22-0).

**Tip:** For information on how to handle the connection pins of the individual test fixtures during correction, see [Chapter 6.1, "About test fixtures", on page 52.](#page-51-0)

# <span id="page-80-0"></span>**Aligning the instrument on all frequencies**

To perform a full correction:

- 1. Set up the test signal, see ["Setting up the test signal"](#page-32-0) on page 33.
- 2. If you are using the BNC-to-BNC extension (option R&S LCX-Z11), consider the cable length:
	- a) Press the [settings] key at the front panel.
	- b) Select the "Measurement" tab.
	- c) Set "Cable Length" to "1 m".
- 3. For further steps on how to execute the open and the short correction, see ["Align](#page-33-0)[ing the instrument on all frequencies"](#page-33-0) on page 34

# **Aligning the instrument on a dedicated working point**

To perform a spot correction:

- 1. To set the working point:
	- a) Press the [Freq.] key at the front.
	- b) Enter the test signal frequency, e.g. 10 kHz using the keypad on the screen.
	- c) Confirm you setting  $\sim$
	- d) Press the [Level] key.
	- e) Enter the level, e.g. 1.3 VRMS.
	- f) Confirm the setting  $\blacksquare$
	- g) Press the [Range] key.
	- h) Select the expected impedance, e.g. 3 kΩ.
- 2. Press the [Comp.] key at the front panel.

The "Open/Short/Load Correction" dialog opens.

- 3. Perform an open spot correction, in this example described for the axial/radial lead type test fixture (R&S LCX-Z1):
	- a) Select "Open Correction".
	- b) Turn **MI** "Enabled".
	- c) Select "Start Open Correction (Spot)".

The R&S LCX displays a message that prompts you to open the terminals.

- d) If you have inserted any component, remove it from the slots of the test fixture. **Note:** If you are using another test fixture, take care that you set the required position. For example, Kelvin clamps require the same position as expected for the measurement, or the spacing between SMD pins must correspond to the size of the measurement sample.
- e) Confirm the message with "Yes".

The R&S LCX displays a progress message until the correction is completed. The open spot correction takes only a few seconds.

The short correction takes about 2 minutes.

4. Perform a short spot correction:

- <span id="page-81-0"></span>a) Select "Short Correction".
- b) Turn **MI** "Enabled".
- c) Select "Start Short Correction (Spot)".

The R&S LCX displays a message that prompts you to short-circuit the terminals.

- d) Short-circuit the contacts, i.e. insert the supplied short circuit plate into the slots of the test fixture.
- e) Confirm the message with "Yes". The R&S LCX displays a progress message until the correction is completed. The short spot correction takes only a few seconds.

## **Aligning the instrument using load correction**

For executing load correction, the R&S LCX requires a reference value of any component to derive the results of the following measurements.

The component can be a resistor or a capacitor with known impedance. I.e. a component that is similar in value and shape to the samples you want to measure, or one of the series of samples used as default (standard) value.

Prerequisite is also, that you execute the open and short correction before.

- 1. Execute the short and open spot corrections, as described in ["Aligning the instru](#page-80-0)[ment on a dedicated working point"](#page-80-0) on page 81.
- 2. Select "Load Correction".
- 3. Set the resistance, and, the reactance values of the reference component, e.g.:
	- a) Set "Reference Load R" = *10 k*Ω
	- b) Set "Reference Load X" = *0* Ω
- 4. Perform a load spot correction:
	- a) Select "Load Correction".
	- b) Turn  $\blacksquare$  "Enabled".
	- c) Connect the reference component.
	- d) Select "Start Load Correction (Spot)".

# **8.7 Configuration preset**

The configuration preset function enables you to assign up to three measurement configurations as favorites to the preset keys. By selecting a favorite, the R&S LCX changes all predefined parameter settings at once, and thus provides to switch quickly between different measurement settings and conditions.

### **About configuration preset**

Aspects on the functionality:

Included parameters

The configuration preset comprises almost all parameters relevant for a measurement:

- Test signal: frequency and level
- Measurement function: L/C/R/Transformer
- Measurement speed
- Cable length
- DC voltage and low current states
- Open/Short/Load correction states

The configuration preset excludes measurement range, value and bias settings.

Indication and selection of a configuration presets

One of the three presets is always active, while the other two are inactive, as shown on the screen:

**Indication** 

The **Reset (configuration preset)** indicator displays the currently active configuration preset.

The different colors of each preset emphasize the display.

**Selection** 

The  $\frac{p}{p}$  (preset configuration) softkeys on the screen enable you to activate a preset directly.

The R&S LCX provides always the two selectable, i.e. the currently inactive preset softkeys. When you switch to another configuration preset, it adjusts the labels of the keys and the indicator according to the selection.

When switching to another preset or changing setting parameters, consider that it can last up to 10 seconds to be sure that all settings are saved.

Persistency of configuration presets

The R&S LCX saves a configuration in the selected, i.e. active configuration preset. It saves the settings on the internal filesystem, which is not accessible. After power off, the instrument reboots with the recently active configuration preset.

Saving options

The settings of the active configuration preset are also included in the "Save/ Recall" function and saved in the  $\star$ ,  $rds$  file. When you recall a settings file, the R&S LCX restores the configuration preset from the file to the same memory slot ("Preset 1, 2 or 3") it was created on. It is not possible to assign it to another slot.

# **8.7.1 Configuration preset settings**

Access:

► Press the [home] key at the front panel.

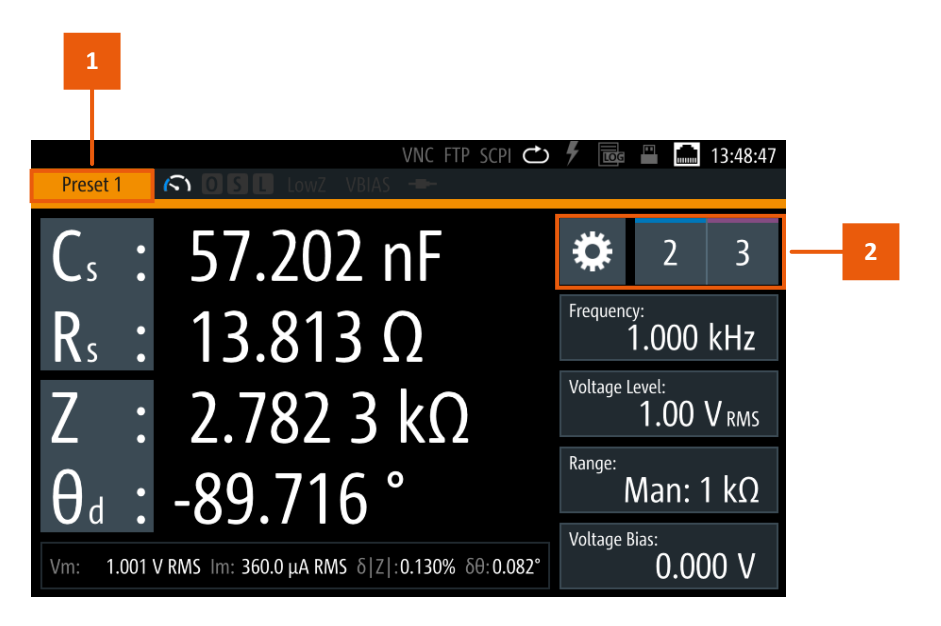

*Figure 8-7: Configuration preset indication*

1 = Configuration preset indicator

2 = Settings softkey and configuration preset softkeys

The configuration preset softkeys enable you to assign up to three different measurement configurations for quick access.

How to: see Chapter 8.7.2, "Using the configuration preset function", on page 84

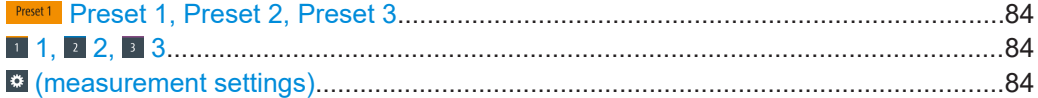

### **Preset 1, Preset 2, Preset 3**

Indicates the active configuration preset.

# **1** 1, **2** 2, **3** 3

Selects one out of three configuration preset memory slots.

### **(measurement settings)**

Accesses a dialog for configuring the parameters that are relevant for the measurement.

See [Chapter 8.6, "Measurement parameters", on page 73.](#page-72-0)

# **8.7.2 Using the configuration preset function**

You can assign up to three configurations relevant for a measurement as favorites, to skip quickly between different settings, or to repeat tests with the same settings.

# **Creating user defined configuration presets**

To create and save a configuration preset:

- 1. Select the configuration preset memory slot, e.g.  $\blacksquare$ .
- 2. Select  $\blacksquare$  to open the parameter settings dialog.
- 3. Set the corresponding parameters.
- 4. Press the home to return to the measurement window.
- 5. To preset additional configurations, select another configuration preset slot, e.g. 2  $or 3$ .
- 6. Repeat step 2 to step 5) until you have assigned all preset configurations.

## **Switching the configuration during a measurement**

We assume, that you have setup measurement and a DUT applied.

To execute a measurement with changing configuration:

- 1. Select the measurement function required for the measurement.
- 2. Set the test signal parameters.
- 3. Select the measurement parameters for results display.
- 4. Assign the configuration presets as described in "Creating user defined configuration presets" on page 85.
- 5. Start the measurement, e.g. using configuration preset  $\blacksquare$ .
- 6. Select, e.g.  $\blacksquare$  to continue the measurement with different settings.

While the measurement is running, you can switch between the preset configurations arbitrarily.

# **8.8 Specific instrument functions**

Specific instrument functions describes the features the instrument provides apart from the basic measurement functions. Some specific functions require that the corresponding options are installed.

Access:

- 1. Press the [settings] key at the front panel.
- 2. Select the "Functions" tab.

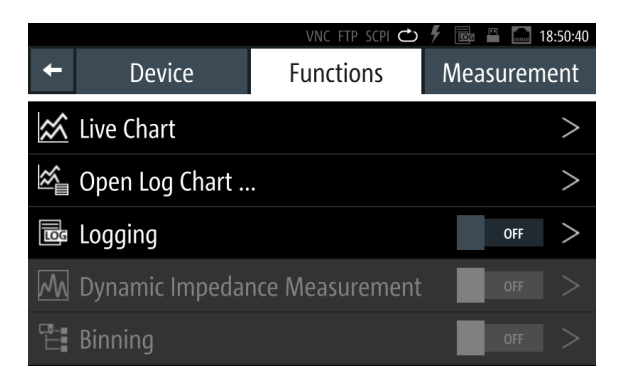

*Figure 8-8: Functions menu*

3. Select the corresponding function in the list.

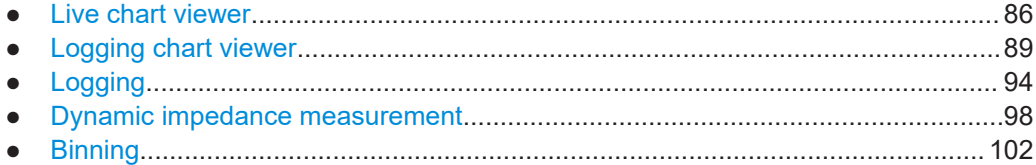

# **8.8.1 Live chart viewer**

The live chart view enables you to evaluate and validate the current measurement graphically.

Access:

You have two options, to open the live chart view:

- 1. Open from the functions tab:
	- a) Press the [settings] key at the front panel.
	- b) In the "Functions" tab, select "Live Chart".
- 2. Open with the display mode key:
	- a) At the front panel, press the [Display Mode] key repeatedly until the graphical display appears.

|                  |        |    | 5 s/div<br>TB:<br>B:       |
|------------------|--------|----|----------------------------|
|                  |        |    | 500 n $\Omega$ /div<br>BC: |
| max: 2.015 43 μΩ |        |    | $0.005$ pA/div             |
| min: 1,994 49 μΩ |        |    | ---                        |
|                  |        |    | $-$                        |
|                  |        |    |                            |
|                  |        |    | $\leftarrow$ Back          |
| .60s             | $-30s$ | 0s | つ Clear                    |

*Figure 8-9: Live chart view*

The graphical results display shows the traces of the measurement results for the selected parameters. The softkeys enable you to select the parameters for display according to your measurement.

How to: see [Chapter 8.8.1.2, "Displaying the readings in the live chart", on page 88](#page-87-0)

# **8.8.1.1 Live chart settings**

In the live chart view, you can select the parameters for display and configure the traces.

Access:

- 1. Press the [settings] key at the front panel.
- 2. In the "Functions" tab, select "Live Chart".

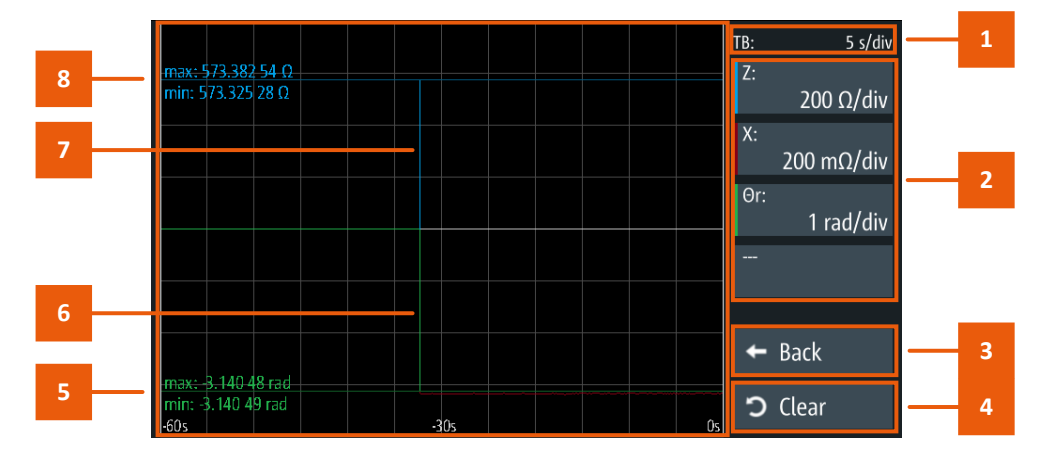

*Figure 8-10: Live chart controls*

- $1 =$  Time base
- 2 = Parameter pair softkeys
- 3 = Return softkey
- 4 = Reset softkey
- 5 = Min/Max readings of  $\Theta_r$
- 6 = Phase angle  $\Theta_\mathrm{r}$  measurement trace
- 7 = Impedance Z measurement trace
- 8 = Min/Max readings of Z

The chart window shows the traces of the measured parameters, which you can select and configure with the softkeys on the right.

How to: see [Chapter 8.8.1.2, "Displaying the readings in the live chart", on page 88](#page-87-0)

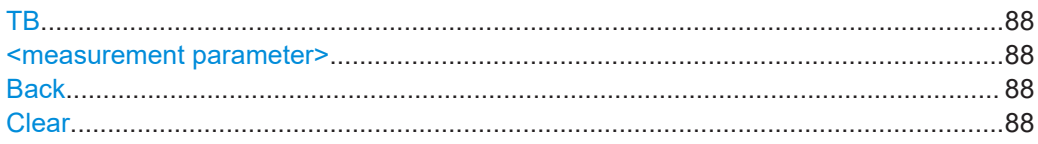

# <span id="page-87-0"></span>**TB**

Indicates the time scaling of the x-axis in the chart.

### **<measurement parameter>**

Indicates the selected measurement parameter with the specified unit per division.

### **Back**

Returns to the "Functions" tab.

## **Clear**

Resets the chart and restarts graphical display of the measurement.

# **8.8.1.2 Displaying the readings in the live chart**

# **Displaying the results graphically**

To display the measurement progress and the readings in the graphic view:

- 1. Press the [settings] key at the front panel.
- 2. In the "Functions" tab, select "Live Chart".

|                  |        |                | 5 s/div<br>TB:<br>B: |
|------------------|--------|----------------|----------------------|
|                  |        |                | 500 n $\Omega$ /div  |
| max: 2.015 43 µQ |        |                | BC:<br>0.005 pA/div  |
| min: 1.994 49 μΩ |        |                | ---                  |
|                  |        |                | ---                  |
|                  |        |                |                      |
|                  |        |                | $\leftarrow$ Back    |
| .60s             | $-30s$ | 0 <sub>5</sub> | つ Clear              |

*Figure 8-11: Graphic view*

- 3. To configure a parameter for display:
	- a) Select a parameter softkey on the right of the screen. The "Configure Chart Trace <n>" dialog opens.

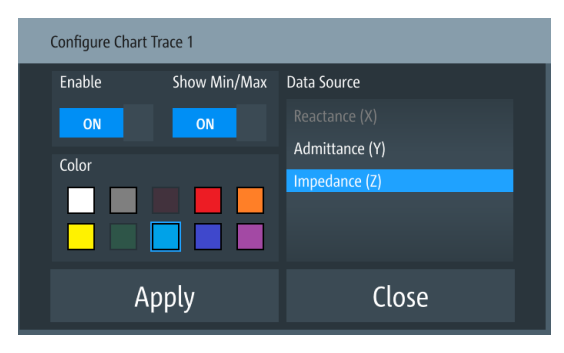

*Figure 8-12: Configure live chart dialog*

- <span id="page-88-0"></span>b) In the "Data Source" list, select the parameter, e.g. "Impedance (Z)".
- c) Select a color for the parameter trace.
- d) To show the minimum and maximum readings of the selected parameter, turn **ME** "Show Min/Max".
- e) To show the trace, turn **THEN** "Enable".
- f) Confirm with "Apply".
- 4. Repeat [step 3](#page-87-0) to assign additional traces, e.g. to display the readings of the reactance and phase angle.
- 5. Select "Clear" to restart the trace display.

The graph shows the traces of the measured values for the selected parameters. If enabled, the chart assigns the measured minimum and maximum readings to the trace of the parameter and displays the values numerically.

|                                                     |        |    | 5 s/div<br>TB:            |
|-----------------------------------------------------|--------|----|---------------------------|
| max: 573.382 54 Q                                   |        |    | Z:                        |
| min: 573.325 28 Q                                   |        |    | 200 $\Omega$ /div         |
|                                                     |        |    | X:<br>200 m $\Omega$ /div |
|                                                     |        |    | or:<br>1 rad/div          |
|                                                     |        |    | --                        |
|                                                     |        |    |                           |
|                                                     |        |    | <b>Back</b><br>←          |
| max: - 3.140 48 rad-<br>min: - 3.140 49 rad<br>.60s | $-30s$ | Ûs | つ Clear                   |

*Figure 8-13: Graphical display of a resistance measurement*

# **8.8.2 Logging chart viewer**

The logging chart viewer function enables you to display recorded measurement data graphically and to evaluate and validate the results. You can view a previously recorded measurement loaded from a file.

Access:

1. Press the [settings] key at the front panel.

2. In the "Functions" tab, select "Open Log Chart".

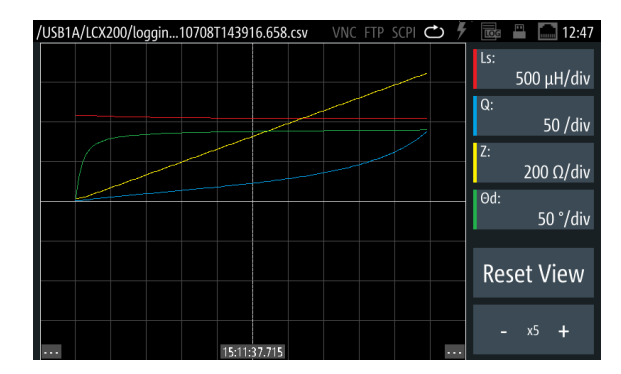

*Figure 8-14: Log chart view*

The graphical results display shows the traces of the measurement results for the selected parameters. The softkeys enable you to select the parameters for display according to your measurement.

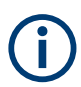

Gaps in a trace indicate invalid measurement results.

# **8.8.2.1 Log chart settings**

Access:

- 1. Press the [settings] key at the front panel.
- 2. In the "Functions" tab, select "Open Log Chart".

The file selection dialog opens to load a previously recorded a data logging file.

#### Specific instrument functions

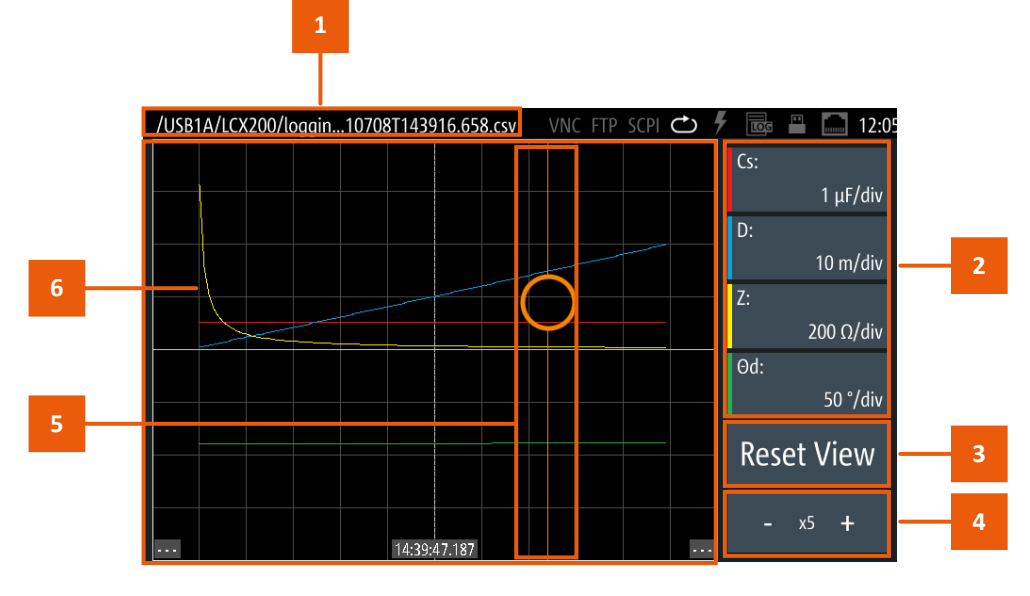

*Figure 8-15: Log chart controls*

- $1 =$  File name of the logging file
- 2 = Parameter pair softkeys
- $3$  = Reset softkey
- 4 = Resolution softkey
- 5 = Capture indicator when touching and dragging within the graph
- 6 = Traces of the measured parameters

The main window shows the traces of the measured parameters, which you can select and configure with the softkeys on the right. You can set the resolution and shift the displayed traces within the graph with touch and drag.

How to: see [Chapter 8.8.2.2, "Displaying recordings in the log chart", on page 92](#page-91-0)

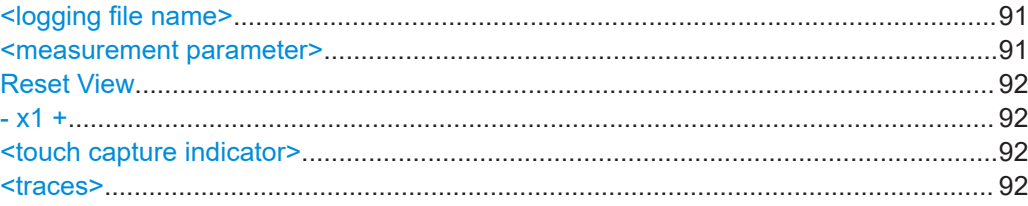

### **<logging file name>**

Indicates the file name of the loaded logging file.

Initially, the R&S LCX creates a file name composed of an identifier for a logging file <log>, a time stamp and a generic number. File format and extension are .csv.

Remote command: LOG:FNAMe [on page 202](#page-201-0)

### **<measurement parameter>**

Indicates the measurement parameter taken from the log file.

# <span id="page-91-0"></span>**Reset View**

Resets the graphical display to the initial resolution.

### **- x1 +**

Sets the resolution of the graphical display.

You can increase or decrease the resolution by the predefined multiplication factors "x1", "x2", "x5", "x10", "x25" or "x50".

- "+" Increases the resolution stepwise by the given factors.
- "-" Decreases the resolution accordingly.

## **<touch capture indicator>**

Indicates the focus with vertical line when touching and dragging on the screen.

### **<traces>**

Shows the results of the measured parameters as interpolated traces.

# **8.8.2.2 Displaying recordings in the log chart**

## **Customizing the log chart view**

To shift the graph, or to adjust the trace colors or the resolution, you have the following options:

- /USB1A/LCX200/loggin...10708T143916.658.csv  $\Box$  12:2  $\overline{\text{cs}}$  $1 \mu F/di$ D 10 m/div  $\overline{z}$ 200  $\Omega$ /div  $\theta$ d: 50 °/div **Reset View**  $- x1 +$
- 1. If the chart is out of sight or has slipped to an edge:

*Figure 8-16: Log chart view*

Touch and drag over the diagram to shift the displayed area to the right or to the left.

A touch capture indicator shows the position visually as long as you touch the screen.

2. If the traces cover only a small area of the chart, increase the resolution by selecting the " $+$ " of the " $- x1 +$ " softkey.

Vice versa, decrease the resolution with the "-" of the softkey.

**Tip:** If you change the resolution, the graphic can slip to an edge or move out of sight again. Shift it back with touch and drag.

- 3. To configure a parameter for display:
	- a) Select a parameter softkey on the right of the display. The "Configure Chart Trace <n>" dialog opens.

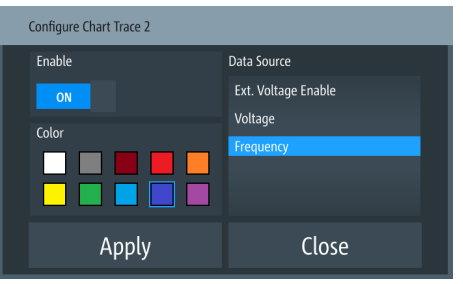

*Figure 8-17: Configure chart trace dialog*

- b) In the "Data Source" list, select the measurement parameter, e.g. "Frequency".
- c) Select a color for the parameter trace.
- d) To show the trace, turn **THEN** "Enable".
- e) Confirm with "Apply".
- 4. Repeat step 3 to assign additional traces.

The R&S LCX displays the customized chart accordingly.

| /USB1A/LCX200/loggin10708T143916.658.csv |              | $\bigcirc$<br>VNC FTP SCPI | $\overline{\phantom{a}}$ $\overline{\phantom{a}}$ $\overline{\phantom{a}}$ $\overline{\phantom{a}}$<br>11:48 |
|------------------------------------------|--------------|----------------------------|----------------------------------------------------------------------------------------------------|
|                                          |              |                            | $\mathsf{Cs}:$                                                                                               |
|                                          |              |                            | $1 \mu$ F/div                                                                                                |
|                                          |              |                            | D:                                                                                                    |
|                                          |              |                            | 10 m/div                                                                                                    |
|                                          |              |                            | Z:                                                                                                    |
|                                          |              |                            | 200 $\Omega$ /div                                                                                            |
|                                          |              |                            | Θd:                                                                                                    |
|                                          |              |                            | 50 °/div                                                                                                    |
|                                          |              |                            | <b>Reset View</b>                                                                                            |
|                                          |              |                            |                                                                                                    |
|                                          |              |                            | х5                                                                                                    |
|                                          | 14:39:46.577 |                            |                                                                                                    |

*Figure 8-18: Customized log chart*

5. To return to the initial view, select "Reset View".

### **Displaying the logging results in the chart viewer**

To configure the logging chart view:

- 1. Press the [settings] key at the front panel.
- 2. In the "Functions" tab, select "Logging".
- 3. Select "Open Log Chart".

The R&S LCX opens a file selection dialog and prompts you to select a data logging file.

- a) Select a file to display.
- b) Confirm your selection with "Select".

SB1A/LCX200/loggin...10708T143916.658.csv VNC FTP SCPI  $\bigcirc$   $\frac{p}{p}$   $\Box$   $\Box$  11:4  $\overline{C}$  $1 \mu$ F/div In. 10 m/div 200  $\Omega$ /div  $\theta$ d:  $50<sup>°</sup>/div$ **Reset View** 

<span id="page-93-0"></span>The R&S LCX uploads the data and displays all information on the screen.

*Figure 8-19: Log chart result*

The labels of the parameter softkeys indicate the measured parameter with the respective unit per grid in the diagram. The colored bar of each softkey corresponds to the trace color.

# **8.8.3 Logging**

The logging function enables you to record the measurement data. You can save the readings on the internal memory of the R&S LCX, or on an externally connected memory device, e.g. a USB flash drive. The function saves the data in a . csv file with generically generated file name.

Aspects on the logging function:

- The R&S LCX does not support external USB hard drives (or USB extensions). We recommend that you use USB flash drives with FAT/FAT32 formatting. The instrument recognizes the USB device automatically.
- The duration for capturing logging data in the range from 0 s to  $3.49*10<sup>5</sup>$  s at a maximum.
- When running, the instrument indicates a white "LOG" label in the status bar. When disabled, the label color is gray.

# **8.8.3.1 Logging settings**

In the "Logging" menu, you can configure the main parameter settings for data logging.

With a USB stick connected, you can save the file on either, the USB stick or the internal memory, with "USB1A" as default setting. Without USB connected, the R&S LCX saves the file internally in the file path /int/logging.

Access:

1. Press the [settings] key at the front panel.

<span id="page-94-0"></span>2. In the "Functions" tab, select "Logging".

|                      | 18:50:02<br>FTP SCPI $\bigcirc$<br>VNC<br><b>TOG</b> |
|----------------------|------------------------------------------------------|
|                      | Logging                                              |
| 园 Enabled            | OFF                                                  |
| <b>Save Location</b> | Manual                                               |
| <b>Target Folder</b> | /USB1A/LCX200/logging                                |
| Mode                 | Duration                                             |
| Interval             | 0.1 s                                                |
| Duration             | 60 s                                                 |

*Figure 8-20: Network settings dialog*

The settings dialog contains the basic parameters for setting the logging mode, and provides access to file management parameters.

The required remote commands are described in [Chapter 11.12, "LOG subsystem",](#page-199-0) [on page 200](#page-199-0).

How to: see [Chapter 8.8.3.2, "Using the logging function", on page 97](#page-96-0).

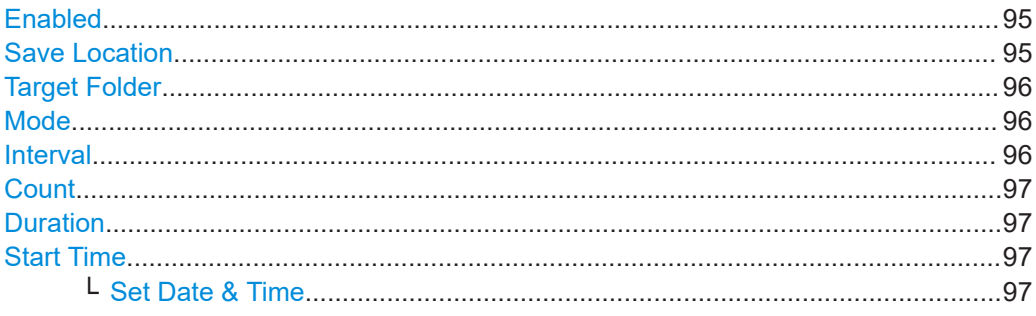

# **Enabled**

Activates data acquisition and saving the readings.

Remote command: LOG[: STATe] on page 204

## **Save Location**

Accesses a dialog where you can select how to determine the location for the file.

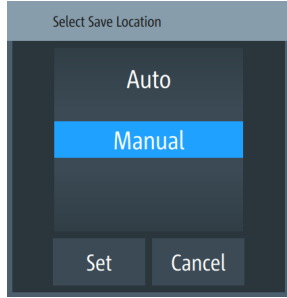

<span id="page-95-0"></span>"Auto" Selects the target folder automatically.

"Manual" Enables you to select and define the target folder on the USB stick.

### **Target Folder**

With a USB stick connected, accesses a dialog to select the memory partition where you want to save the file.

The R&S LCX sets the path and file folder according to the function used to create and save the data.

Without USB stick, the R&S LCX saves the file on the internal memory automatically.

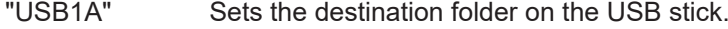

"int" Sets the destination folder on the internal memory.

# **Mode**

Selects a logging mode.

When enabled, each mode records data at specified intervals, set with "Interval" on page 96.

The R&S LCX starts recording depending on the selected mode, and if you enable data logging, see "Enabled" [on page 95.](#page-94-0)

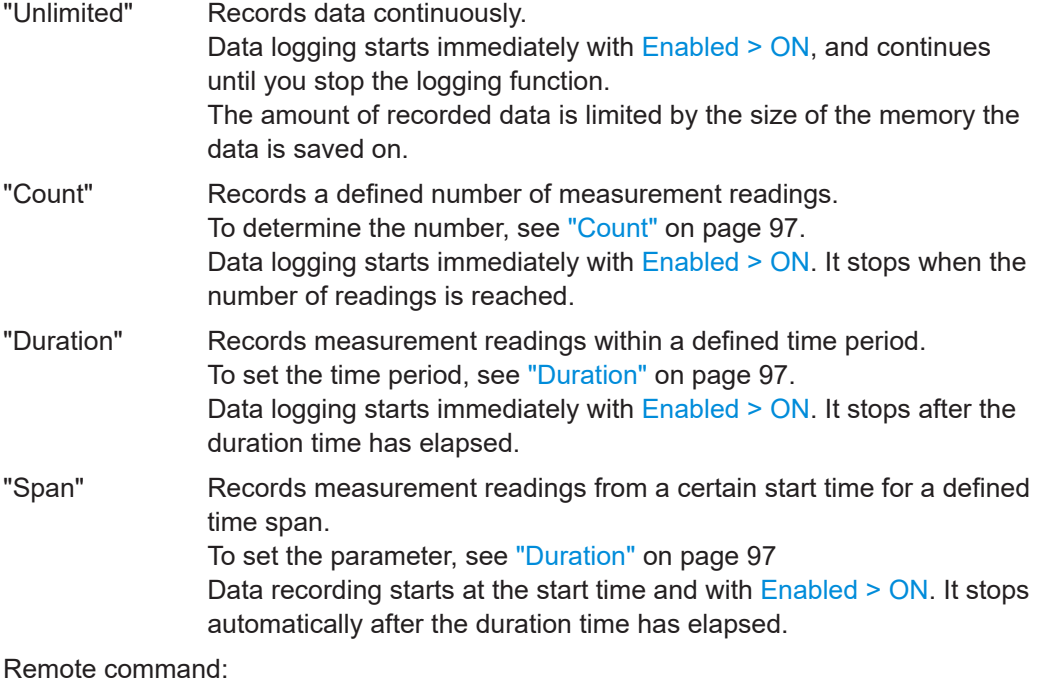

LOG:MODE [on page 203](#page-202-0)

# **Interval**

Sets the time period for data logging.

The measurement interval specifies the time between the recorded measurement values.

**Note:** You can set the instrument to log each measurement performed by setting the interval value to 0 s, regardless of the selected measurement mode.

<span id="page-96-0"></span>Remote command: [LOG:INTerval](#page-202-0) on page 203

# **Count**

Sets the number of measurement readings for data logging [Mode > Count.](#page-95-0)

Remote command: LOG:COUNt [on page 202](#page-201-0)

# **Duration**

Sets the time period for data logging [Mode > Duration](#page-95-0) or [Mode > Span](#page-95-0).

The maximum logging duration is 96 hours.

Remote command: [LOG:DURation](#page-201-0) on page 202

### **Start Time**

Sets the time for starting data logging in [Mode > Span](#page-95-0).

At first, you can set the date. When confirmed, the dialog for setting the time opens automatically.

How to: see ["Configuring logging settings"](#page-97-0) on page 98.

Remote command: LOG: STIMe on page 204

## **Set Date & Time ← Start Time**

Accesses the "Set Date & Time" function to configure a date and time stamp for the recorded data in logging [Mode > Span](#page-95-0).

How to: see ["Configuring logging settings"](#page-97-0) on page 98.

Remote command: [LOG:STIMe](#page-203-0) on page 204

### **8.8.3.2 Using the logging function**

The logging function enables you, to record the measurement readings. The R&S LCX stores the data with a generically created file name either on the USB stick or in the instrument internal memory directory.

## **Selecting the memory location**

To determine the destination for saving the logging data file:

- 1. Press the [settings] key at the front panel.
- 2. In the "Functions" tab, select "Logging".
- 3. To determine the memory location, e.g., manually:
	- a) Select "Save Location".

The R&S LCX opens a selection editor.

- b) In the selection editor, select "Manual".
- c) Confirm your selection.
- <span id="page-97-0"></span>4. If you have connected an external USB memory device:
	- a) Select "Target Folder".
		- The R&S LCX opens a selection editor.
	- b) Select "USB1A".
	- c) Confirm with "Select".

**Note:** With no USB connected, the instrument displays a message and automatically sets the internal partition, when confirmed.

The R&S LCX saves the logging file in the predefined logging folder on the selected memory location.

### **Configuring logging settings**

The example shows the settings for logging mode "Span", with the parameters "Interval", "Duration" and "Start Time" defined.

To configure the settings and activate logging:

- 1. Press the [settings] key at the front panel.
- 2. In the "Functions" tab, select "Logging".
- 3. Select "Mode" > "Span".

A selection editor opens.

- 4. Select "Span".
- 5. Confirm you selection.
- 6. To set the time parameters for the selected mode:
	- a) Select "Interval"
	- b) In the on-screen keypad, enter time and unit, e.g. "0.1 s".
	- c) Confirm with  $\sim$
	- d) Proceed the same way to set the duration and the start time.

**Note:** For the start time, the R&S LCX opens a selection editor, providing date settings, and steps to a second editor for setting the start time at the selected date.

The R&S LCX starts logging at the defined date and time, and stops after the duration time has elapsed. It generates the file name and saves the logging data in the specified memory location, see ["Selecting the memory location"](#page-96-0) on page 97.

To configure the other logging modes, proceed the same way.

# **8.8.4 Dynamic impedance measurement**

Option: R&S LCX-K106

The dynamic impedance measurement feature enables you to record a set of measurement data acquired over a range of values for the selected measurement signal parameter.

When activated, the R&S LCX starts sweeping through the range of measurement signal parameter values and records the acquired measurement data in a log file. When the sweep process is completed, the instrument displays the recorded measurement data graphically.

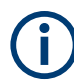

## **Interactions and characteristics**

The R&S LCX calculates the dynamic impedance measurement parameters according to the test signal settings. I.e. changing the frequency, range or voltage of the test signal impacts the sweep parameter values, ranges and limits.

### **8.8.4.1 Dynamic impedance measurement settings**

In the "Dynamic Impedance Measurement" menu, you can configure the parameter settings for this function. You can select the measurement parameter for the sweep, i.e. the parameter that changes its value throughout the process based on the range of values configured.

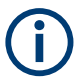

This function requires that the option R&S LCX-K106 is installed. Otherwise, the function is not available indicated by the grayed out item in the "Functions" tab.

Access:

- 1. Press the [settings] key at the front panel.
- 2. In the "Functions" tab, select "Dynamic Impedance Measurement".

|                      | VNC FTP SCPI <sup>C</sup><br>16:00:07 |  |  |
|----------------------|---------------------------------------|--|--|
| Е                    | Dynamic Impedance Measurement         |  |  |
| Enabled              | ON                                    |  |  |
| Sweep Parameter      | <b>Test Signal Voltage</b>            |  |  |
| <b>Minimum</b>       | 0.01V                                 |  |  |
| Maximum              | 10 <sub>V</sub>                       |  |  |
| <b>Interval Type</b> | Step Size                             |  |  |
| <b>Step Size</b>     | 0.1 V                                 |  |  |

*Figure 8-21: Dynamic impedance measurement menu*

The softkey menu contains the basic parameters for setting the parameters and activating the measurement mode.

The required remote commands are described in [Chapter 11.8, "DIMeasure subsys](#page-187-0)[tem", on page 188.](#page-187-0)

How to: see [Chapter 8.8.4.2, "Using the dynamic impedance measurement function",](#page-100-0) [on page 101](#page-100-0)

<span id="page-99-0"></span>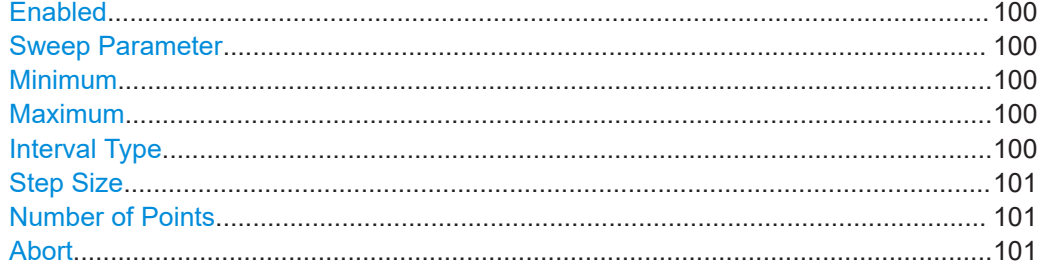

# **Enabled**

Starts the dynamic impedance measurement process.

The R&S LCX displays a progress dialog until the measurement is complete, see ["Measuring in dynamic impedance measurement mode"](#page-100-0) on page 101.

### Remote command:

[DIMeasure:EXECute](#page-189-0) on page 190

### **Sweep Parameter**

Opens a selection editor to determine the measurement signal parameter that changes during the entire measurement process.

The R&S LCX varies this parameter within the range between Minimum and Maximum in constant steps continuously. You can define the step width with the Interval type and the corresponding settings parameter, either [Step Size](#page-100-0) or ["Number of Points"](#page-100-0) [on page 101](#page-100-0).

"Test Signal Voltage"

Varies the test signal voltage level during the measurement process.

"Frequency" Varies the frequency of the test signal.

"Voltage Bias" Varies the voltage bias value.

"Current Bias" Varies the voltage bias value.

Remote command:

[DIMeasure:SWEep:PARameter](#page-191-0) on page 192

### **Minimum**

Sets the first value of the range used for the selected sweep parameter.

Remote command:

[DIMeasure:SWEep:MINimum](#page-190-0) on page 191

### **Maximum**

Sets the last value of the range used for the selected sweep parameter.

### Remote command:

[DIMeasure:SWEep:MAXimum](#page-190-0) on page 191

# **Interval Type**

Opens a selection editor to select the mode how the instrument calculates the width or time between the recorded sweep parameters within the measurement range [\(Min](#page-100-0)/ Max).

<span id="page-100-0"></span>"Step Size" Uses the interval between one sweep parameter value to the next, set with Step Size.

"Number of Points"

Uses the number of values within the range of minimum and maximum sweep parameter settings, set with Number of Points.

Remote command:

[DIMeasure:INTerval:TYPE](#page-190-0) on page 191

### **Step Size**

Sets the interval between each sweep step within the measurement range Min[/Max](#page-99-0)).

Depending on the selected sweep parameter, the R&S LCX provides the corresponding value and unit.

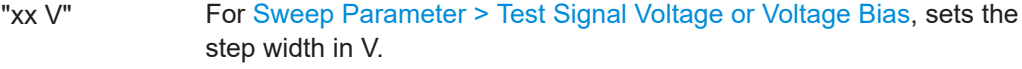

"xx Hz" For [Sweep Parameter > Frequency](#page-99-0), sets the time interval in Hz.

"xx A" For [Sweep Parameter > Current Bias,](#page-99-0) sets the step width in A.

Remote command: [DIMeasure:INTerval:STEPsize](#page-189-0) on page 190

### **Number of Points**

Sets the number of measurement points within the measurement range (Min/[Max](#page-99-0)).

Remote command: [DIMeasure:INTerval:POINts](#page-189-0) on page 190

### **Abort**

Cancels a dynamic impedance measurement process while it is running.

Remote command: [DIMeasure:ABORt](#page-189-0) on page 190

### **8.8.4.2 Using the dynamic impedance measurement function**

The dynamic impedance measurement function records the measurement readings automatically. The R&S LCX stores the data in a log file with a generically created filename, either on the USB stick or in the instrument internal memory directory.

# **Selecting the memory location**

To determine the destination for saving the data file:

► Follow the steps described in ["Selecting the memory location"](#page-96-0) on page 97.

## **Measuring in dynamic impedance measurement mode**

- 1. Press the [settings] key at the front panel.
- 2. In the "Functions" tab, select "Dynamic Impedance Measurement".
- 3. Configure the required settings.
- <span id="page-101-0"></span>4. Depending on the selected interval type, configure the value for the step size or the number of points to set the values of the sweep parameter within the range.
- 5. To start the dynamic impedance measurement process, turn **Tabled** "Enabled".

A dialog box appears that shows the progress of the dynamic impedance measurement.

**Note:** Do not press any buttons on the instrument while the process is running.

**Tip:** As a dynamic impedance process can take a long time, you can abort the measurement with "Abort" [on page 101](#page-100-0).

When completed, the R&S LCX displays a graphical view of the acquired measurement data. It saves the generated log file with the file name indicated on the upper left side of the screen.

### **Canceling a dynamic impedance measurement**

Once you have started the process, you can cancel the measurement in the progress dialog displayed.

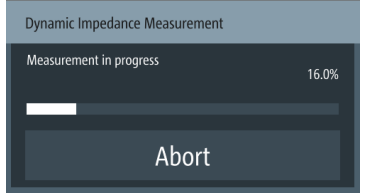

1. Select "Abort".

The R&S LCX displays a message informing you on the recorded log file and its storage location.

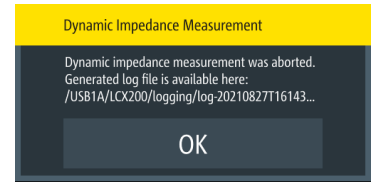

- 2. Confirm with "OK".
- 3. To evaluate the report in the log file:
	- a) If necessary, connect a USB memory device at the front panel "USB" connector.
	- b) Use the file manager to copy the log file to the memory device, see [Chap](#page-112-0)[ter 9.1.1, "File manager settings", on page 113.](#page-112-0)
	- c) Upload the file on a PC.

For evaluation, you can use any application that supports  $*$ .  $\cos\theta$  file format.

# **8.8.5 Binning**

Option: R&S LCX-K107

The binning function enables you to sort a set of electrical components according to the measured characteristics. The R&S LCX measures a connected component and categorizes it based on a predefined bin configuration. You can see the corresponding result on the screen, and also get the category assigned at one of the digital outputs of the interface I/O port.

### **8.8.5.1 About binning**

To perform binning, the R&S LCX requires the bin configuration you must define and upload in advance. In addition, you must configure the test signal (i.e. level and frequency) and bias, compensation and measurement range settings before. Changing these settings is not possible during a binning session.

To specify the bin configuration, you can define up to 8 categories according to 2 measurement characteristics in a  $*$ .csv file, e.g. using a suitable application. Optionally, you can configure the last bin to denote the end of each measurement, independently of the result. Another control signal denotes if a component exceeds the specified limits. You can assign these results to a bin also.

To upload the file, use a USB stick. When the binning function is enabled, the R&S LCX measures the connected component initiated by a trigger signal. It indicates the result, i.e. the corresponding bin on the screen, and also assigns a signal at one of the 8 digital bin outputs.

Contents of the \*.csv file:

- Up to 2 measurement parameters
- The measured value range of each of the two parameters for the individual bin.
- The value ranges of the measurement parameters defined for the corresponding categories (up to 8 bins).
- How the limits are specified:
	- Minimum and maximum values
	- Nominal value and percentage deviation
	- Nominal and deviation value
- Additional signals you want to have assigned at the output, i.e. end of measurement, out of bin, both).

With the binning function enabled, the R&S LCX switches to measurement mode "triggered" automatically. The measurement starts with the first trigger signal. You can either trigger the measurement manually, using the [Trig.] key at the front or by sending the remote command  $*_{\text{TRG}}$ . It is also possible, to apply an external trigger signal to the "Trigger Input" connector at the rear of the instrument.

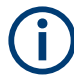

During the binning measurements, it is still allowed to switch to continuous mode. But to achieve effective sorting of the components, we recommend that you execute the measurement in the trigger mode.

How to: see [Chapter 8.8.5.5, "Configuring and using the binning function",](#page-107-0) [on page 108](#page-107-0).

<span id="page-103-0"></span>For details on the trigger modes, see the data sheet, section "Digital trigger and control interfaces".

# **8.8.5.2 Assignment of the binning interface**

The digital I/O port of the binning interface is a 15-pole D-Sub female socket, including eight data lines. The remaining pins provide digital input and output of control signals.

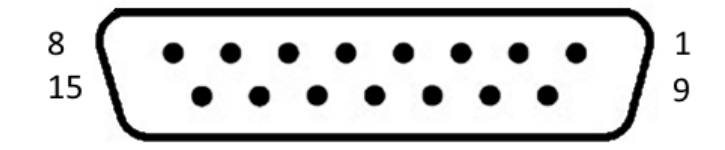

*Figure 8-22: Digital I/O connector, front view*

See the data sheet, section "Digital trigger and control interfaces".

For details on the interface specification, see section "Digital trigger and control interfaces" in the data sheet.

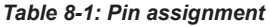

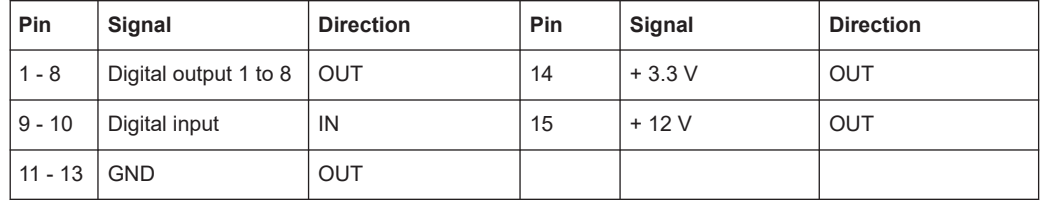

## **8.8.5.3 Binning settings**

In the "Binning" menu, you can upload the binning file, and start the measurement.

Access:

- 1. Press the [settings] key at the front panel.
- 2. In the "Functions" tab, select "Binning".

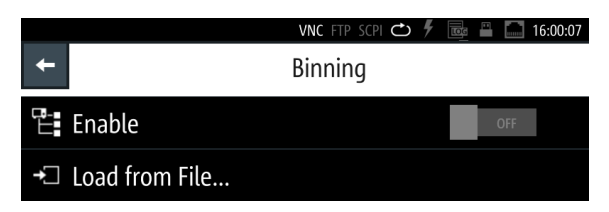

*Figure 8-23: Binning menu*

In the initial softkey menu, you can load the binning file and activate the measurement.

During the process, the main screen indicates the parameters related to the measurement, and access to the bin configuration.

The required remote commands are described in [Chapter 11.11, "HANDler subsys](#page-197-0)[tem", on page 198.](#page-197-0)

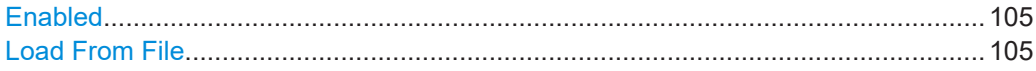

# **Enabled**

Enables the sorting function.

The measurement starts with a trigger signal.

Remote command: [HANDler\[:STATe\]](#page-199-0) on page 200

## **Load From File**

Accesses the file manager function to upload the binning configuration file.

Remote command: [HANDler:CONFig:PATH](#page-199-0) on page 200

# **8.8.5.4 Binning measurement settings**

When you have enabled the binning measurement, the R&S LCX shows the binning specific measurement results window on the screen.

## Access:

- 1. Press the [settings] key at the front panel.
- 2. In the "Functions" tab, select "Binning".
- 3. Load the corresponding binning file as described in ["Configuring a binning file"](#page-107-0) [on page 108](#page-107-0) and ["Loading the binning file"](#page-108-0) on page 109.
- **1 2 3** FTP SCPI<sup>C</sup>  $\Box$   $\Box$  10:57:26 Binning Config.: /int/binning/example\_1.csv 0.00% 券  $0<sup>c</sup>$ **4** Primary - Rs: **10**  $\cdot$   $\Omega$ **5**  $0<sup>9</sup>$ Secondary  $- X$ :  $B<sub>1</sub>$  $B<sub>2</sub>$  $\overline{B}$  $B4$  $\overline{OUT}$  $EOM$ 0 0.00% 0.00% 0.00%  $0.00%$  $0.00%$ **OUT** 999.0 $\Omega$ 990.0 $\Omega$  $950.0 \Omega$  $900.0 \Omega$ 1.001 k $\Omega$  $1.010\ \text{k}\Omega$ 1.050 k $\Omega$  $1.100\ \text{k}\Omega$  $\Omega$ **8 7 9 6**
- 4. In the binning menu, activate binning.

*Figure 8-24: Binning measurement results window*

- 1 = Measurement function indicator
- 2 = Settings softkey
- $3 =$  CSV file
- 4 = Counter
- 5 = Sorting characteristics
- $6 =$  End of measurement bin
- $7 = Out bin$
- 8 = Unconfigured bin
- 9 = User-specified bins
- 10 = Histogram

The specific binning display shows the configuration parameters of the measurement and the bins for sorting the measured components. A bar graph displays the distribution of the measurement results graphically.

You can access the settings or reset the counter on the screen directly.

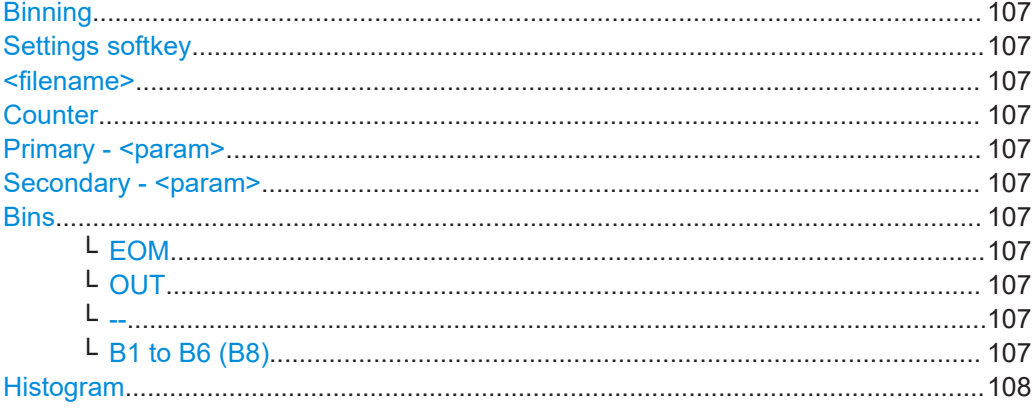

### <span id="page-106-0"></span>**Binning**

Indicates the measurement mode that you are working in.

### **Settings softkey**

The **D** (settings) softkey returns to the binning menu, see [Chapter 8.8.5.3, "Binning](#page-103-0) [settings", on page 104.](#page-103-0)

# **<filename>**

Indicates the binning  $*_{\text{CSV}}$  the measurement is based on.

### **Counter**

Indicates the number of measurements executed.

The R&S LCX increases the number with each trigger signal received and derives the statistics from the results and the number of measurements.

You can reset the counter at any time directly on the touchscreen.

### Remote command:

[HANDler:BIN:STATistic?](#page-198-0) on page 199 [HANDler:BIN:STATistic:COUNt?](#page-198-0) on page 199 [HANDler:BIN:STATistic:RESet](#page-199-0) on page 200

## **Primary - <param>**

Indicates the latest measurement value for the first sorting characteristic.

### Secondary - <param>

Indicates the latest measurement value for the second sorting characteristic.

### **Bins**

Indicates the configured bins, including the range of each category, and the number of measured values that fit into one of the categories. After each measurement, the R&S LCX highlights the corresponding bin and also assigns a signal at the corresponding pin of the digital output.

# **EOM ← Bins**

Highlighted in red indicates the end of each individual measurement.

# **OUT ← Bins**

Highlighted in red indicates that the measured values of the component do not fit in any of the configured categories.

# **-- ← Bins**

Unconfigured bin and thus not used for the measurement.

### **B1 to B6 (B8) ← Bins**

Highlights when the measured values of the component fit in one of the configured categories.

**Note:** If you have configured the additional signals "Out of Bin" or "End of Measurement", you can only define the remaining number of categories.

## <span id="page-107-0"></span>**Histogram**

Displays the percentage distribution over the bins.

# **8.8.5.5 Configuring and using the binning function**

# **Configuring a binning file**

To specify the file for the binning measurement, proceed as follows:

- 1. On a PC, open an application that can store data in  $*$ ,  $\cos \theta$  format, e.g. a spreadsheet application.
- 2. Specify the required parameters and values in the given order:
	- a) *#Signal*: configures the control signals you can optionally assign for output at the digital interface.

Possible values are:

- *EOM*: end of measurement
- *OOB*: out of bin
- *BOTH*: assigns both, the *EOM* and the *OOB* signal

If you enable both signals, the R&S LCX assigns the *OOB* signal to pin 7, and *EOM* on pin 8. If you have only one signal enabled, it is assigned to pin 8.

- b) *#Measurement*: sets the measurement parameter pair, e.g. *Rs-X*
- c) *#PrimaryFormat*, *#SecondaryFormat*: determine the format the bin limits are defined.

Possible values are:

- *ABS*: specifies the limits as minimum and maximum values, i.e 990 Ω to  $1010$  Ω.
- *NOMABS*: specifies the limits as nominal value +- deviation as absolute value , i.e. 1000  $\Omega$  +- 10  $\Omega$ .
- *NOMPCT*: specifies the nominal value as absolute value, and the deviation as percentage, i.e.  $1000 Ω + 1 %$ .
- d) *Pri0,Pri1*, *Sec0,Sec1*: column headings of the following upper and lower limits for the primary and secondary formats. In the following lines, you then specify the upper and lower limits for each bin.

For an example, see [Binning configuration data for a resistor measurement](#page-108-0).

3. Save the file as a  $*$ .  $\cos$  file type on the USB memory device.

**Note:** Consider that the filename must start with binning  $*$ , otherwise the R&S LCX does not display the file in the directory.
#### <span id="page-108-0"></span>**Example: Binning configuration data for a resistor measurement**

The example defines a binning measurement that returns the measurement results for the resistance and impedance parameter pair (*Rs-X*), specified for 4 measurement categories. The R&S LCX returns the nominal value as absolute value, and the deviation in percent (*NOMPCT)*.

#Signal,BOTH #Measurement,Rs-X #PrimaryFormat,NOMPCT #SecondaryFormat,ABS

Pri0,Pri1 1e3,0.1 1e3,1 1e3,5 1e3,10

#### **Loading the binning file**

To upload the binning, proceed as follows:

- 1. Connect the USB stick to the USB B connector at the front panel of the instrument.
- 2. To access the binning settings dialog, select [settings] > "Functions" > "Binning".
- 3. Select "Load from File".
- 4. Select the partition "USB1A".

If a binning folder exists on the memory stick, the R&S LCX leads you to this directory automatically.

5. Select the corresponding  $*$ ,  $\cos\theta$  binning file.

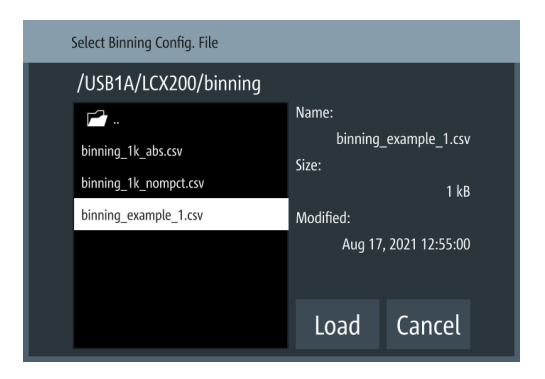

The R&S LCX indicates the file properties of the selected file on the right.

6. Confirm your selection with "Load".

Returned to the "Binning" dialog, the instrument indicates the selected file and memory location.

#### **Executing a binning measurement**

A binning measurement requires that you configure the test signal and all settings necessary for your measurement before. You cannot change a parameter while the measurement is running.

In addition, you need a trigger event that you can initiate manually with the [Trig.] key at the front, or by a trigger signal assigned to the [Trigger Input] connector at the back.

This example assumes that you have set up the measurement and aligned the instrument, see e.g., ["Basic measurement steps"](#page-31-0) on page 32 and [Chapter 7, "Performing](#page-62-0) [measurements", on page 63.](#page-62-0)

To start the measurement:

- 1. Create the binning file, see ["Configuring a binning file"](#page-107-0) on page 108.
- 2. Load the binning file according to ["Loading the binning file"](#page-108-0) on page 109.
- 3. To activate the binning function, turn  $\blacksquare$  "Enable".
- 4. Press the [home] key.

The R&S LCX switches to measurement mode "triggered" automatically. The [Meas. Mode] key lights up.

- 5. Connect a sample component to the terminals of test fixture.
- 6. Start the first measurement with a trigger signal, e.g., press the [Trig.] key.
- 7. Wait until the measurement is complete.

When completed, and you have enabled the end of measurement control signal, the R&S LCX highlights the *EOM* bin.

- 8. Remove the sample component.
- 9. Repeat step 5 to step 8 until you have measured all components.

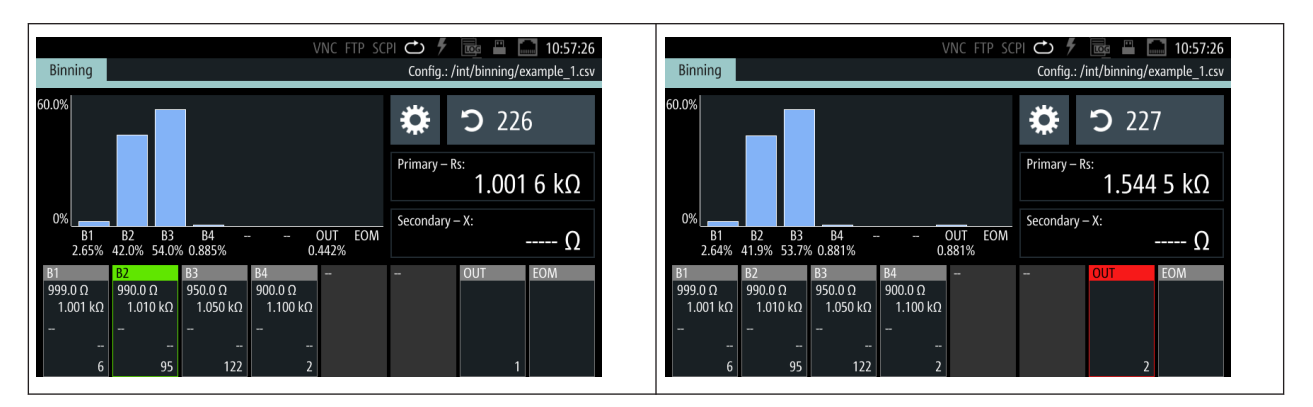

According to the reading, the R&S LCX sorts a component into the corresponding bin and highlights it. In addition, it indicates the summed number of components sorted into it, and displays the distribution graphically in the histogram.

# 9 General instrument settings

The general instrument settings include basic instrument functions, regardless of the selected operating mode and measurement. Some of these settings like screen display and peripherals are initially configured at the setup of the instrument, according to personal preferences and requirements. However, you can individually adjust the settings at any time, for example, for specific applications.

Access:

- 1. Press the [settings] key at the front panel.
- 2. Select the "Device" tab.

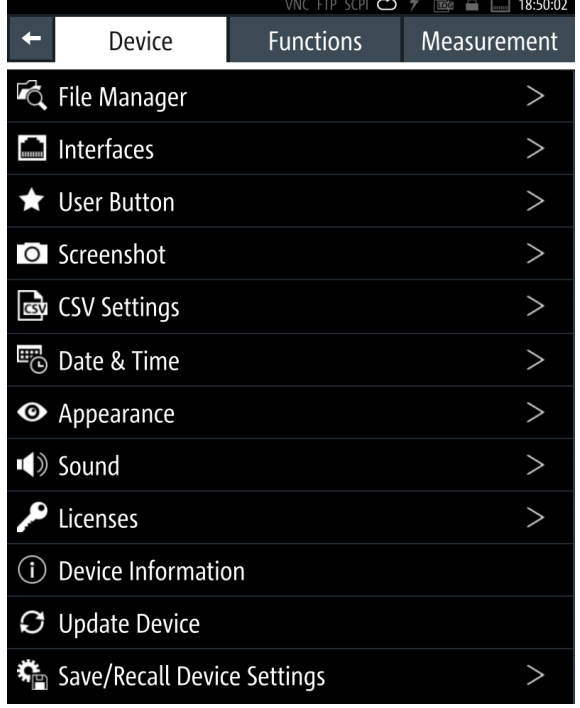

*Figure 9-1: Device menu*

3. Select the corresponding setting in the list.

The required remote commands are described in [Chapter 11.15, "SYSTem subsys](#page-210-0)[tem", on page 211](#page-210-0).

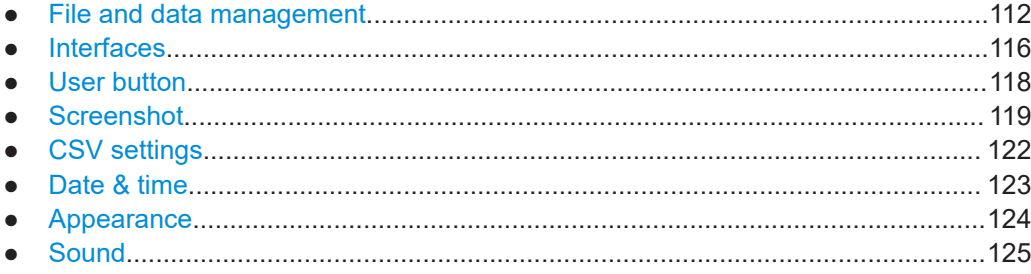

<span id="page-111-0"></span>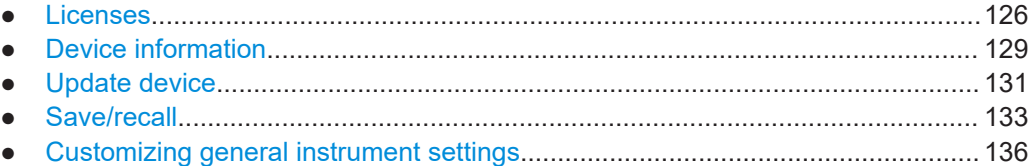

### **9.1 File and data management**

The R&S LCX uses files to save all instrument data, e.g., instrument configuration and settings, measurement data or created screenshots of the current settings displayed on the screen. Known from common file explorers, the "File Manager" function enables you to transfer, copy and delete files from or to the internal and external memory directories, see [Chapter 9.1.1, "File manager settings", on page 113.](#page-112-0)

In general, it is distinguished between the file groups system data and user data. Due to security reasons, system data files and the system directory are not accessible. The scope of this section is only files with user data. It provides an overview of the R&S LCX file system and covers the following topics:

- "Types of data files" on page 112
- "File memory location" on page 112
- ["File names"](#page-112-0) on page 113
- ["File extensions"](#page-112-0) on page 113
- ["File handling"](#page-112-0) on page 113
- ["File contents"](#page-112-0) on page 113

#### **Types of data files**

Data files include device settings, measurement configurations and records, screenshots, hardware and firmware configurations, and various system information.

Depending on the content, user data is roughly categorized in the following data types:

- Settings: instrument settings of a measurement configuration saved for later reuse, see [Chapter 9.12, "Save/recall", on page 133](#page-132-0).
- *Measurement readings*: recorded measurement results saved for evaluation, see [Chapter 8.8.3, "Logging", on page 94](#page-93-0) or [Chapter 8.8.5, "Binning", on page 102](#page-101-0).
- *Instrument configuration*: firmware, with open source acknowledgement (OSA), and support files containing information on the installed hard- and software versions for service purposes, see e.g.[,Chapter 9.11, "Update device", on page 131](#page-130-0) and [Chapter 9.10, "Device information", on page 129](#page-128-0).

#### **File memory location**

The R&S LCX saves user files on the internal memory or if connected, on a memory stick.

You save files in the directory  $/int$ ... on the internal memory, or the  $/USB1A/$ ... directory on the memory stick. Depending on the data file, the instrument automatically creates the corresponding subdirectory in the selected memory location.

#### <span id="page-112-0"></span>**File names**

The R&S LCX assigns generic file names to internally created files, composed of an identification of the function, if applicable, and a time stamp. For user-specific files, you can assign a dedicated file name. You can compose a file name of any length, with all characters allowed, i.e. letters, numbers and, with some exceptions, also special characters. The instrument blocks unauthorized characters in the on-screen keyboard automatically.

#### **File extensions**

The R&S LCX distinguishes the file extensions according to the specific file content. The file extensions are predefined, see [Chapter 9.1.3, "Data and file types",](#page-115-0) [on page 116](#page-115-0).

#### **File handling**

To access files and the file system of the R&S LCX or to use the general file management functions such as copying and moving data, see Chapter 9.1.1, "File manager settings", on page 113.

To transfer files from and to the instrument or to exchange files, use one of the following alternatives:

- Connect a memory stick to one of the USB A interfaces. The instrument recognizes automatically a connected memory stick and assigns the  $/UBBIA/$ ... drive to it.
- Connect the R&S LCX to a LAN, see [Chapter 10, "Network operation and remote](#page-138-0) [control", on page 139](#page-138-0).

An instrument connected to a LAN supports the standard file transfer method (ftp protocol) from a remote client. Using the remote file transfer, you can access operational files, settings, documents, log files and the contents on the USB memory, see ["Remote file access \(FTP\)"](#page-140-0) on page 141.

#### **File contents**

To keep the file size small and to speed up processing times, the R&S LCX does not save the entire instrument settings, but rather the settings that differ from the preset state.

#### **9.1.1 File manager settings**

With the "File Manager" functions, you can exchange files between the internal and an external memory, provided you have connected a USB memory device.

Access:

- 1. Press the [settings] key at the front panel.
- 2. In the "Device" tab, select "File Manager".

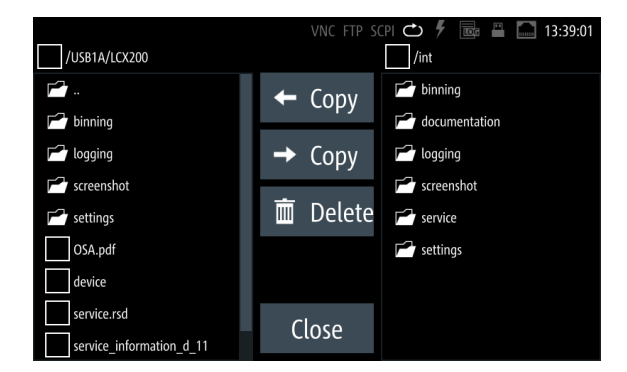

*Figure 9-2: File manager dialog*

The "File Manager" dialog shows a navigator of the memory directories, and you can copy or delete files, as known from common file explorers. The functions provided are self-explanatory in conjunction with the softkeys labeled accordingly. How to: see Chapter 9.1.2, "Using the file manager", on page 114.

#### **Copy**

Copies selected files to a destination directory.

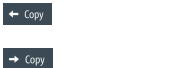

Copy from internal memory to USB.

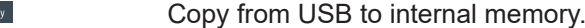

#### **Delete**

Removes selected files from the directory.

 $\bar{m}$  Delete Deletes the selected file.

```
Remote command: 
DATA: LIST? on page 187
DATA: DELete on page 187
```
### **9.1.2 Using the file manager**

We assume, that the functions provided in the file manager dialog are known. Hence this section only shows specific functions that are not recognizable at first glance.

#### **Retrieving file information**

To view information on the selected file:

- 1. Select [settings] > "Device" > "File Manager".
- 2. Select the directory.
- 3. Tap and hold the file of interest.

The R&S LCX shows the metadata of the selected file.

| log-20210225T105014.455.csv     |
|---------------------------------|
| Size: 1 kB                      |
| Modified: Feb 25, 2021 10:50:20 |
| ΩK                              |

*Figure 9-3: File information*

#### **Retrieving device documentation**

You can retrieve the R&S LCX Open Source Acknowledgment documentation from the instrument documentation folder /int/documentation.

To view information on the selected file:

- 1. Select [settings] > "Device" > "File Manager".
- 2. Select the directory.
- 3. Tap and hold the file of interest.

The R&S LCX shows the metadata of the selected file.

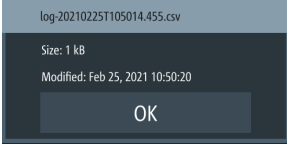

*Figure 9-4: File information*

#### **Retrieving device documentation**

You can retrieve the R&S LCX [OSA](#page-227-0) documentation directly from the instrument.

To view the [OSA](#page-227-0) document:

- 1. Connect a USB memory stick to the USB B connector at the front panel of the instrument.
- 2. To access the file manager, select [settings] > "Device" > "File Manager".
- 3. In the file manager dialog, select the  $/int/d$ ocumentation documentation folder.

The R&S LCX displays the available files in the documentation folder.

- 4. Select the file you want to copy.
- 5. Copy the selected file with  $\leftarrow$  or to the USB memory stick.

**Note:** If a file with similar file name exists already, the R&S LCX displays a file system error and aborts the copy process. Delete the existing file, then you can copy the file from the R&S LCX to the USB stick.

Now you can view the document on a PC.

### <span id="page-115-0"></span>**9.1.3 Data and file types**

The R&S LCX distinguishes the files according to their extensions; each type of file is assigned a specific file content and also a specific file extension. The extension is predefined, e.g. you can save and load files with logging data only as \*.csv files.

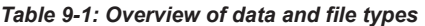

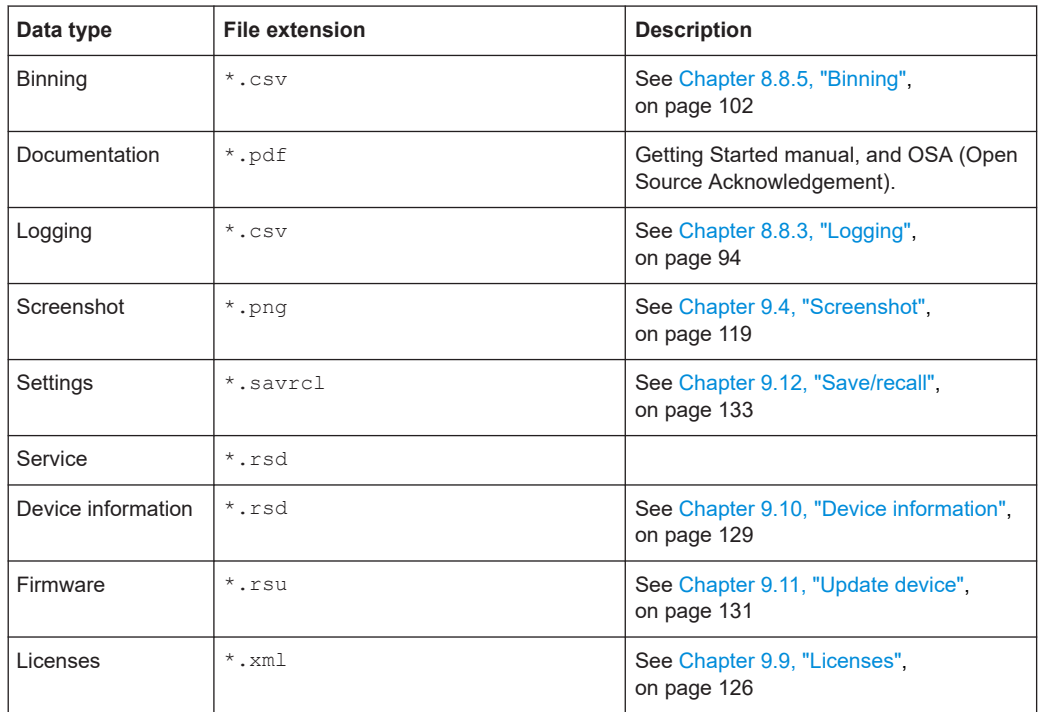

### **9.2 Interfaces**

The R&S LCX provides a LAN, a USB and, optionally a GPIB (IEC/IEEE) bus interface for controlling the instrument remotely.

In the "Interfaces" menu, you can access the settings dialogs for configuring the general network environment and specific identification parameters of the instrument.

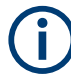

The following description introduces the access to the interface settings. For detailed information on connection, protocols and additional configurations, see [Chapter 10,](#page-138-0) ["Network operation and remote control", on page 139.](#page-138-0) This section also covers the setting parameter descriptions and step-by-step instructions for setting up remote control for each interface.

### **9.2.1 Interface settings**

#### Access:

- 1. Press the [settings] key at the front panel.
- 2. In the "Device" tab, select "Interfaces".
- 3. Select the corresponding menu item.

|                      | WNC FTP SCPI $\bigcirc$ $\frac{p}{p}$ $\Box$<br>13:50:45 |
|----------------------|----------------------------------------------------------|
|                      | Interfaces                                               |
| <b>Network</b><br>[] |                                                          |
| <b>USB Class</b>     | CDC                                                      |
| <b>GPIB Address</b>  |                                                          |

*Figure 9-5: Interfaces menu*

In the "Interfaces" menu, you can access the settings dialogs for configuring the general network environment and specific identification parameters of the instrument.

As the settings for the dedicated interfaces relate closely to the remote control environment, see the description in [Chapter 10.3, "Remote access settings", on page 149](#page-148-0).

#### **Network**

Leads you to the "Network" connection dialog to configure the ethernet connection.

#### **USB Class**

Opens a selection dialog to set the communication protocol for the USB interface, see [Chapter 10.3.5, "USB settings", on page 156](#page-155-0).

About: see [Chapter 10.2.2, "USB interface", on page 144.](#page-143-0)

How to: see [Chapter 10.5, "Adjusting interface addresses", on page 159](#page-158-0)

#### **GPIB Address**

Option: R&S NG-B105 GPIB (IEC 625/IEE 488) bus interface

Opens an on-screen keypad for setting the channel address of the address GPIB bus interface, see [Chapter 10.3.6, "GPIB settings", on page 157](#page-156-0).

About: see [Chapter 10.2.3, "GPIB interface \(IEC/IEEE bus interface\)", on page 145](#page-144-0) How to: see [Chapter 10.5, "Adjusting interface addresses", on page 159.](#page-158-0)

### <span id="page-117-0"></span>**9.2.2 Configuring interfaces**

As the information on how to establish and configure a remote control connection relates closely to the remote control environment, see:

- Chapter 10.4, "Connecting the R&S [LCX for remote access", on page 158](#page-157-0)
- [Chapter 10.5, "Adjusting interface addresses", on page 159](#page-158-0)

### **9.3 User button**

The user button enables you to assign a certain function to the  $[\star]$  (User)] key for quick access.

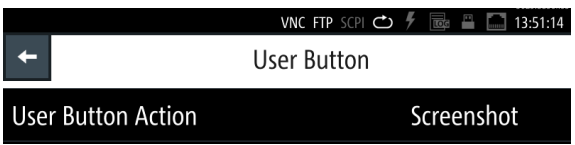

### **9.3.1 User button settings**

Access:

- 1. Press the [settings] key at the front panel.
- 2. In the "Device" tab, select "User Button".

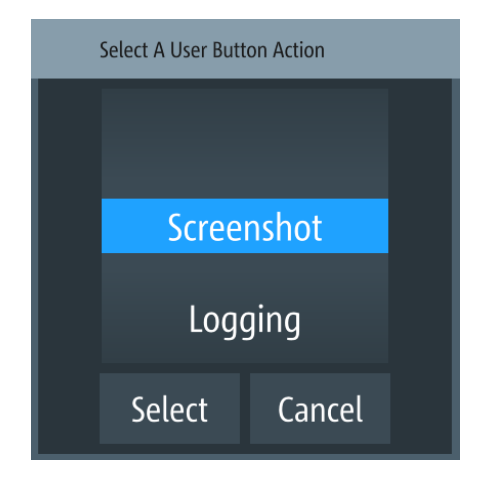

*Figure 9-6: User button*

The menu lists the functions, you can assign to the  $[\star (User)]$  key:

- "Screenshot", captures an image of the screen, see [Chapter 9.4, "Screenshot",](#page-118-0) [on page 119](#page-118-0).
- "Logging", see [Chapter 8.8.3, "Logging", on page 94](#page-93-0).
- "Touch Lock" locks and unlocks the touchscreen operation (toggle function).

<span id="page-118-0"></span>How to: see "Assigning the touch lock function to the "User Button"" on page 119

- "Open Correction", starts calibration on all frequencies for open test fixtures contacts.
	- How to: see [Chapter 6.2, "Configuring the test signal", on page 57](#page-56-0)
- "Short Correction", starts calibration on all frequencies for short-circuit test fixtures contacts.
- How to: see [Chapter 6.2, "Configuring the test signal", on page 57](#page-56-0)
- "Open/Short Correction", starts calibration on all frequencies for open/short-circuit test fixtures contacts. How to: see [Chapter 6.2, "Configuring the test signal", on page 57](#page-56-0)

#### **9.3.2 Using the user button function**

Depending on the assigned function, pressing the  $[\star (User)]$  key executes the action.

The following instructions show how to assign a function, given by the example of the touchscreen lock. It is also explained how to undo the assignment.

#### **Assigning the touch lock function to the "User Button"**

To assign the function to the "User Button":

- 1. To access the user button settings, select [settings] > "Device" > "User Button".
- 2. Select "User Button Action".
- 3. Select "Touch Lock".
- 4. Confirm with "Select".
- 5. To activate the touchscreen lock, press the  $[\star (User)]$ .

A status message informs you that the touch input is disabled.

6. To close the message, press the [Back] key.

Now you can control the instrument only with the front panel keys and navigation controls.

#### **Activating the locked touch input**

To unlock the touchscreen:

► Press the [★ (User)].

The R&S LCX enables the touchscreen input.

### **9.4 Screenshot**

With the screenshot function, you can capture the image of the current screen. The R&S LCX assigns a unique, generic filename and saves the file in  $\star$ , png format.

How to: see Chapter 9.4.2, "Using the screenshot function", on page 120.

### **9.4.1 Screenshot settings**

With a USB stick connected, you can save the file on either the USB stick or the internal memory, with "USB1A" as default setting. Without USB connected, the R&S LCX saves the file internally in the file path /int/screenshot.

Access:

- 1. Press the [settings] key at the front panel.
- 2. In the "Device" tab, select "Screenshot".

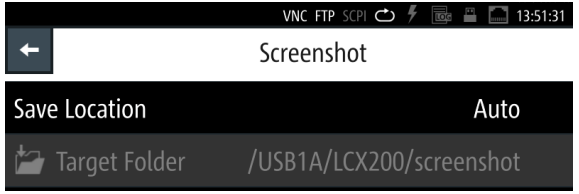

#### *Figure 9-7: Screenshot*

The "Screenshot" menu provides access to dialogs and editors for managing and saving instrument settings.

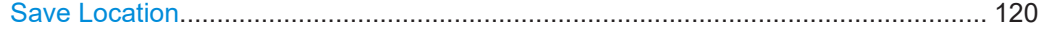

#### **Save Location**

Accesses a dialog where you can select how to determine the location for the file.

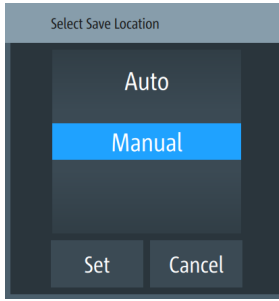

"Auto" Selects the target folder automatically.

"Manual" Enables you to select and define the target folder on the USB stick.

#### **9.4.2 Using the screenshot function**

A screenshot is done with the  $[\star]$  (User)] key, provided the function is assigned to the key.

The following instructions show how to configure function for use, and how to save a captured image, e.g., in a user-defined target folder.

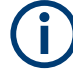

Without a USB memory stick connected, the R&S LCX saves the file internally under / int/screenshot.

See [Chapter 9.1, "File and data management", on page 112](#page-111-0) for information on how to access the memory and manage file export.

#### **Assigning the function to the "User Button"**

To assign the screenshot function to the "User Button":

- 1. Press the [settings] key at the front panel.
- 2. In the "Device" tab, select "User Button".
- 3. Select "User Button Action".
- 4. Select "Screenshot".
- 5. Return to the "Device" settings tab with  $\blacksquare$ .

The  $\star$  (User) now captures the screen when pressed.

#### **Setting the screenshot file location manually**

To determine a user-defined target folder for the screenshot files, the USB memory stick must be connected:

- 1. Connect the USB memory stick to the USB interface at the front panel of the R&S LCX.
- 2. Press the [settings] key at the front panel.
- 3. In the "Device" tab, select "Screenshot".
- 4. Set "Save Location" > "Manual".
- 5. Select "Target Folder".
- 6. In the selection editor, select the memory location, e.g. "USB1A".
- 7. "Close" the window.

The R&S LCX saves hardcopy file in the predefined screenshots folder on the selected memory location.

#### **Dragging screenshots**

To capture the current screen, e.g., a measurement result:

1. Press the  $\star$  (User) at the front panel.

The R&S LCX drags a screenshot, generates a file name and saves the file in the target folder, as defined. When completed, it shows the "Screenshot" dialog with information on file path and file name.

2. Confirm with "OK".

The R&S LCX returns to the measurement.

<span id="page-121-0"></span>For further use of the screenshots, you can open the files in any application that supports  $*$ . png file format.

For information on how to access the memory and manage file export, see [Chap](#page-111-0)[ter 9.1, "File and data management", on page 112.](#page-111-0)

## **9.5 CSV settings**

The R&S LCX enables you to record measurement readings and save the data in a file for subsequent evaluation and validation. Recorded data consists of character strings that list general metadata, as, e.g., date, device name, etc., the parameter names and the acquired measurement values.

The standard \*.csv file format the R&S LCX saves the data, allows you to use a spreadsheet application for numerical or graphical analysis and evaluation.

A \*.csv file saves tabular data (numbers and text) in plain text. Each line of the file is a data record and each record consists of one or more fields, separated by a field delimiter. In the "CSV Settings" dialog, you can set the special characters to set the delimiters.

### **9.5.1 Settings for CSV data**

#### Access:

- 1. Press the [settings] key at the front panel.
- 2. In the "Device" tab, select "CSV Settings".

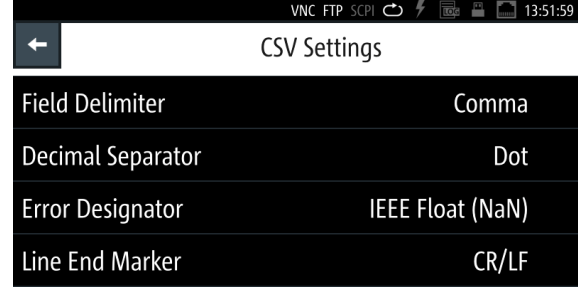

*Figure 9-8: CSV settings menu*

The dialog provides the parameters for setting the data separators in the  $*$ .  $csv$ file. The error designator enables you to fill up empty cells.

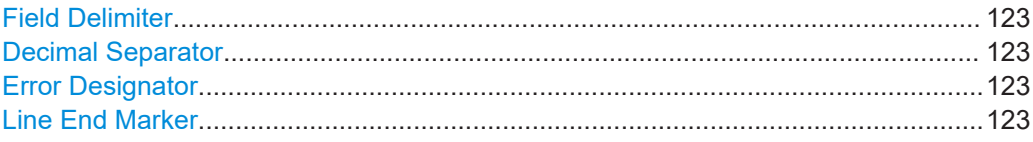

#### <span id="page-122-0"></span>**Field Delimiter**

Selects the line separator between individual parameters or values. "Semicolon" Separates the data entries by a semicolon. "Comma" Uses a comma.

#### **Decimal Separator**

Selects the decimal separator for values.

"Dot" Sets a decimal point.

"Comma" Uses a comma.

#### **Error Designator**

Selects whether an empty cell is filled with 0.

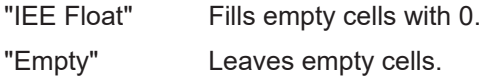

#### **Line End Marker**

Selects the character representing a line break.

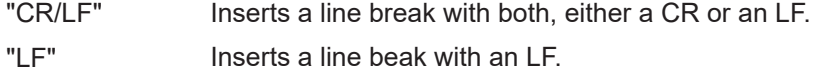

#### **9.5.2 Configuring CSV data**

For subsequent acquisition of logged data with a PC application, you can determine the separators and designators of the measurement values accordingly.

#### **Configuring csv data**

To configure the format of data within the file:

- 1. Press the [settings] key at the front panel.
- 2. Select
- 3. To access the csv settings, select [settings] > "Device" > "CSV Settings".
- 4. Set the field and line separators, e.g:
	- a) Select "Field delimiter" > "Semicolon". A selection dialog opens where you can set the delimiter.
	- b) Confirm the selection with "Set".
- 5. Repeat the configuration for each data separator and the error indicator.

## **9.6 Date & time**

Using the "Date & Time" function, you can set a date and time.

<span id="page-123-0"></span>The time is regarded as UTC. There is no timezone selectable.

The R&S LCX records the time during operation and creates a time stamp on printed outputs or in saved datasets.

Access:

- 1. Press the [settings] key at the front panel.
- 2. In the "Device" tab, select "Date & Time".

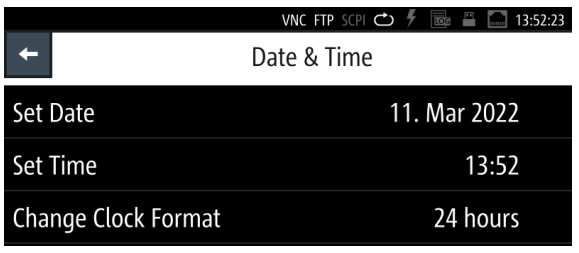

*Figure 9-9: Date and time settings menu*

The "Date & Time" menu provides access to dialogs and editors for setting the corresponding parameters. Initially, the R&S LCX indicates the date and time setting of the operating system. You can update or modify this setting individually. The required remote commands are described in [Chapter 11.15, "SYSTem subsys](#page-210-0)[tem", on page 211](#page-210-0).

How to: see ["Setting date and time"](#page-135-0) on page 136.

#### **Set Date**

Sets the date in the format [yyyy.mm.dd].

Remote command: [SYSTem:DATE](#page-218-0) on page 219

#### **Set Time**

Sets the time in the format [hh.mm.ss].

Remote command: [SYSTem:TIME](#page-220-0) on page 221

#### **Change Clock Format**

Sets the hour display of a day.

You can switch between "24 hours"and "48 hours" display.

### **9.7 Appearance**

The R&S LCX enables you to customize the appearance of the screen and the front panel keys.

<span id="page-124-0"></span>Access:

- 1. Press the [settings] key at the front panel.
- 2. In the "Device" tab, select "Appearance".

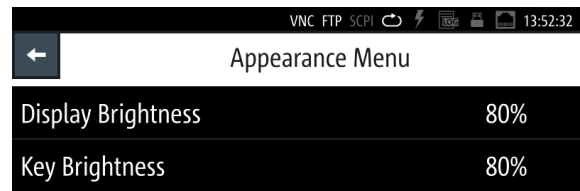

*Figure 9-10: Appearance settings menu*

The appearance menu provides access to on-screen editors for adjusting the brightness of the screen and front panel keys.

The required remote commands are described in [Chapter 11.9, "DISPLay subsys](#page-191-0)[tem", on page 192](#page-191-0) and [Chapter 11.15, "SYSTem subsystem", on page 211](#page-210-0). How to: see ["Customizing the appearance"](#page-136-0) on page 137.

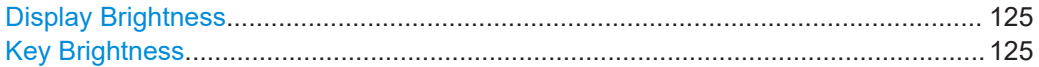

#### **Display Brightness**

Sets the brightness of the display in percent.

Remote command: [DISPlay:BRIGhtness](#page-192-0) on page 193

#### **Key Brightness**

Sets the intensity of the key illumination in percent.

Remote command: [SYSTem:KEY:BRIGhtness](#page-219-0) on page 220

### **9.8 Sound**

The R&S LCX provides the option for issuing an acoustic signal if there is an error.

Access:

- 1. Press the [settings] key at the front panel.
- 2. In the "Device" tab, select "Sound".

<span id="page-125-0"></span>

|            | VNC FTP SCPI $\bigcirc$ $\frac{p}{p}$ $\Box$ $\Box$ 13:52:43 |
|------------|--------------------------------------------------------------|
|            | Sound Settings                                               |
| Error Beep | ON                                                           |

*Figure 9-11: Sound settings menu*

In the "Sound Settings" dialog, you can set an alert. The required remote commands are described in [Chapter 11.15, "SYSTem subsys](#page-210-0)[tem", on page 211](#page-210-0).

How to: see ["Customizing the sound settings"](#page-137-0) on page 138.

```
Error Beep...................................................................................................................126
```
#### **Error Beep**

Generates an acoustic signal when an error occurs.

"On" Beeps on error.

"Off" No beep.

Remote command:

[SYSTem:BEEPer:WARNing:STATe](#page-215-0) on page 216 [SYSTem:BEEPer:WARNing\[:IMMediate\]](#page-215-0) on page 216 [SYSTem:BEEPer\[:COMPlete\]:STATe](#page-215-0) on page 216 [SYSTem:BEEPer\[:COMPlete\]\[:IMMediate\]](#page-215-0) on page 216

### **9.9 Licenses**

The R&S LCX provides options that you can purchase and activate. An option is ready to operate after it is enabled with a [License key](#page-226-0) supplied with the option. The license key is delivered as a file or on paper.

### **9.9.1 Licenses settings**

The "Licenses" manager function enables you to activate an option with a license key you can install either from an  $*$ . xml file, or enter manually.

Access:

- 1. Press the [settings] key at the front panel.
- 2. In the "Device" tab, select "Licenses".

<span id="page-126-0"></span>

|             |                        |        | VNC FTP SCPI                  | 13:53:29<br>IO      |
|-------------|------------------------|--------|-------------------------------|---------------------|
|             | Licenses               | Active | Inactive                      | <b>Deactivation</b> |
|             | $P_+$ Add              |        |                               |                     |
| $P_{\rm x}$ | Remove                 |        |                               |                     |
| Load File   |                        |        | No licenses in this category. |                     |
|             |                        |        |                               |                     |
| Device ID:  | 3629.8856K03-000000-tM |        |                               |                     |

*Figure 9-12: Licenses dialog*

The licenses dialog provides all information on installed licenses and their current activity state:

- "Active" displays options that are currently activate in the instrument.
- "Inactive" displays options that are installed but currently not active.
- "Deactivation" displays options whose licenses have expired or which have been removed.

With the softkeys on the left, you can register a new option, and activate or deactivate registered options.

How to: see Chapter 9.9.2, "Managing licenses", on page 127.

#### **Add / Remove**

Opens an on-screen keypad to enter the license key manually.

Enables you to register a new option.

 $P_+$  Add  $P_{x}$  Remove

Enables you to remove a registered option.

#### **Load File**

Opens a file manager window to load a license key file, e.g. from a connected USB memory device.

### **9.9.2 Managing licenses**

An option is ready for use after it is enabled with an activation code, referred to as license key. To activate an option and to unlock the features that are bound to the option, you need to reboot the R&S LCX.

The following examples guide you through the steps of registering or deactivating licenses.

#### **Loading the license key from a file**

To install an XML file, proceed as follows:

- 1. On a PC, copy the  $*$ .  $x \text{m1}$  file containing the license key to a USB memory stick.
- 2. Connect the USB stick to the USB B connector at the front panel of the instrument.
- 3. To access the license manager dialog, select settings > "Device" > "Licenses ".

<span id="page-127-0"></span>4. Select "Load File" to load the license file from the USB stick.

The R&S LCX applies the license key. It displays a message "Devicekey is installed".

**Note:** For the license to take effect, the R&S LCX must reboot.

5. Switch the instrument off and on again using the On/Standby key.

The instrument restarts and activates the option and its features. It lists the option in the "Active" window.

#### **Inserting the license key manually**

To enter the license key manually:

- 1. Get the sheet with the license key.
- 2. To access the license manager dialog, select [settings] > "Device" > "Licenses ".
- 3. Select "Add" to open the "Enter License Key" keypad.

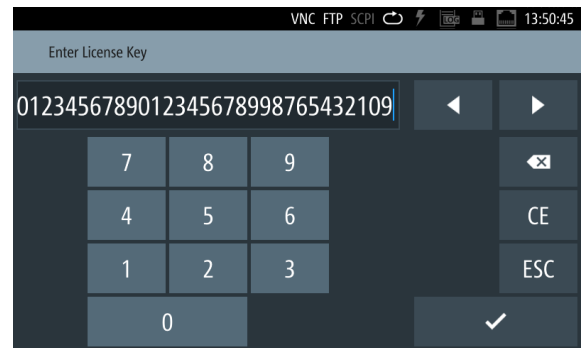

*Figure 9-13: License key on-screen keypad*

- 4. Enter the key (30-digits) of the option in the entry box.
- 5. Review your input carefully.
- 6. Confirm with  $\sim$

The R&S LCX applies the license key. It displays a message "Devicekey is installed".

**Note:** For the license to take effect, the R&S LCX must reboot.

7. Switch the instrument off and on again using the On/Standby key.

The instrument restarts and activates the option and its features. It lists the option in the "Active" window.

#### **Removing a license key**

To remove a registered option, you must also enter the license key. You can load the license key either from the \*.xml file or enter it manually.

1. To upload the key from the  $\star$ .  $x \text{m1}$  file, proceed as described in ["Loading the](#page-126-0) [license key from a file"](#page-126-0) on page 127.

- <span id="page-128-0"></span>2. To remove the option manually, select "Remove" in the license dialog. The R&S LCX displays the "Enter Deactivation Key" on-screen keypad.
- 3. To enter the license key, proceed the same way as described in ["Inserting the](#page-127-0) [license key manually"](#page-127-0) on page 128.

The instrument uninstalls the license and displays the message "Devicekey is removed". It deactivates the option displays it in the "Deactivation" window.

4. For the deactivation to take effect, restart the R&S LCX.

The instrument restarts and lists the deactivated in the "Deactivation" window.

### **9.10 Device information**

To get an overview on the configuration of your instrument, you can retrieve information on the instrument model, its hardware components and interfaces using the device information function.

#### **9.10.1 Device information settings**

Access:

- 1. Press the [settings] key at the front panel.
- 2. In the "Device" tab, select "Device Information".

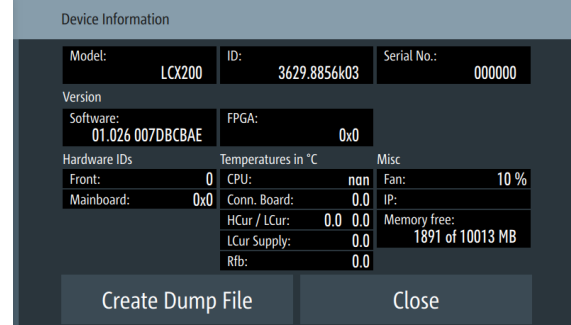

The "Device Information" window shows the characteristics of the instrument assemblies. It also indicates the remaining available internal memory.

The required remote commands are described in [Chapter 11.15, "SYSTem subsys](#page-210-0)[tem", on page 211](#page-210-0).

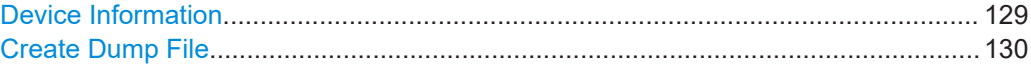

#### **Device Information**

Displays the main instrument information.

<span id="page-129-0"></span>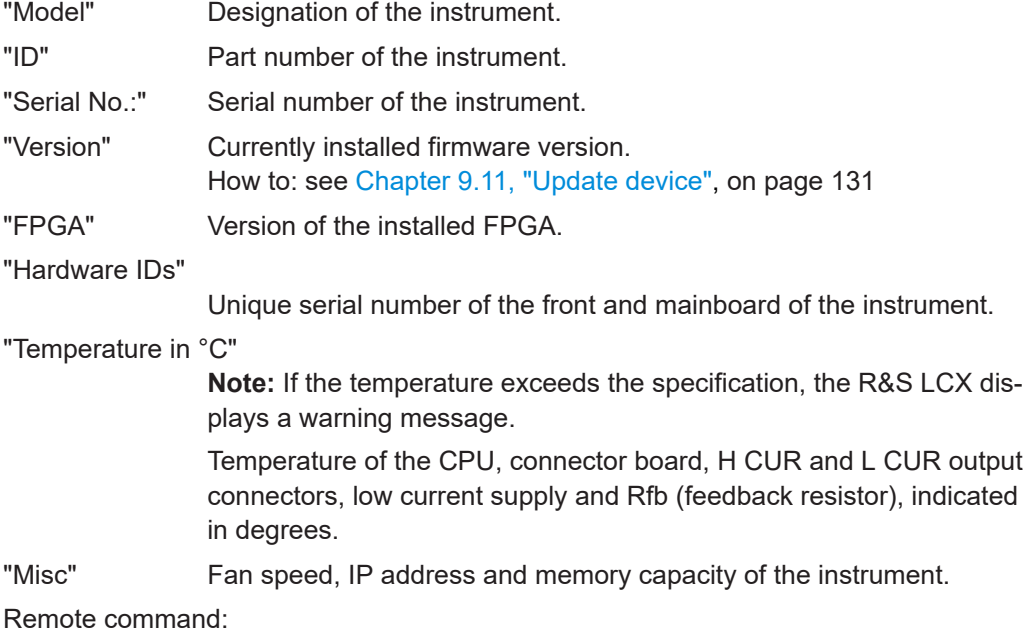

[SYSTem:HW:VERSion?](#page-219-0) on page 220

#### **Create Dump File**

Saves the device information in a file.

### **9.10.2 Using the dump file function**

The dump file function allows you to save the device information in the file format \*.rsd. It saves data in a structured format. You can, export this file and forward it to the service department, e.g. for analyzing or troubleshooting. Proceed as described in the following example.

#### **Creating a dump file**

To create and export a device information file:

- 1. Press the [settings] key at the front panel.
- 2. In the "Device" tab, select "Device Information".
- 3. Select "Create Dump File".

The R&S LCX generates a directory in the internal memory and saves the file under /int/service/service.rsd.

- 4. To export the file:
	- a) Connect a USB memory device at the front panel USB B connector.
	- b) Press the [settings] key.
	- c) Select "File Manager".
	- d) In the internal memory, select /int/service/.
	- e) Select /int/service/service.rsd.
	- f) Copy the file with the copy left softkey to the USB directory.

<span id="page-130-0"></span>5. Now you can send the file to your local service department.

## **9.11 Update device**

The update functionality enables you to update the firmware of the instrument. Using the USB interface at the front panel, you can provide the installation file for the update.

#### **Required equipment**

● Software:

Software update file RS\_LCRxxx\_Software\_<version>.zip We recommend that you use the latest software version, available on the product page at [www.rohde-schwarz.com/firmware/lcr](http://www.rohde-schwarz.com/firmware/lcr).

● Hardware:

USB memory stick with enough free space to save the update file. The memory stick does not need to be bootable and previous data on the stick is not affected. Several update files can reside on the stick in parallel. During update procedure, the stick is not modified by the instrument.

How to: see [Chapter 9.11.2, "Updating the instrument software", on page 132](#page-131-0)

### **9.11.1 Update device settings**

With the update functionality, you can install a new version of the instrument software. To provide the update, use a USB memory stick for file transfer.

Access:

- 1. Press the [settings] key at the front panel.
- 2. In the "Device" tab, select "Update Device".

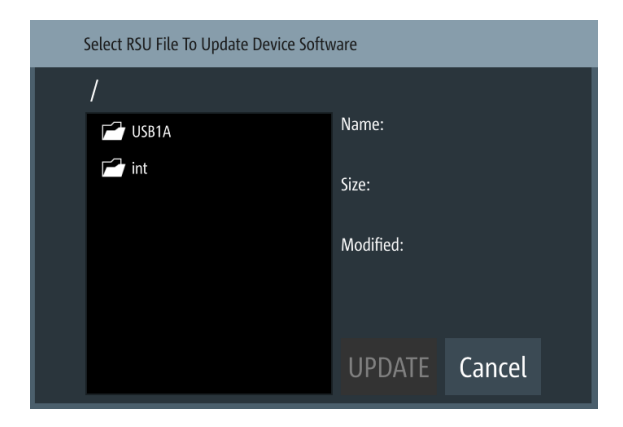

The update device dialog provides access to the memory to upload the instrument software file. The file manager dialog enables you to select the file directory and provides information on the currently installed software version.

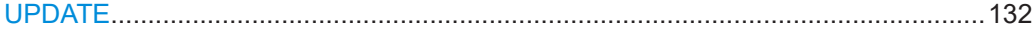

#### <span id="page-131-0"></span>**UPDATE**

Starts the software update.

### **9.11.2 Updating the instrument software**

The following instructions show how to proceed for updating the instrument software version on the instrument.

#### **Updating the instrument software**

We recommend that you use the latest software version available on the product page at [www.rohde-schwarz.com/firmware/lcx.](http://www.rohde-schwarz.com/firmware/lcx)

To install a new software version:

- 1. Download the latest version of the R&S LCX software from the Rohde & Schwarz website.
- 2. Unpack the compressed software  $\star$ . zip file if it does not unpack during download automatically.
- 3. Save the file in the root directory of the USB memory stick.
- 4. Connect the USB memory stick to the USB interface at the front panel of the R&S LCX.
- 5. Press the [settings] key at the front panel.
- 6. In the "Device" tab, select "Update Device".
- 7. Select the "USB1A" memory.

The R&S LCX scans the USB memory device for software file types. It indicates the versions of the currently installed and the latest available firmware, including date and build information.

- 8. Select the software version you want to install.
- 9. Select "Update".

The software update starts.

**Note:** Interrupting the power supply during the firmware update only causes the update to fail. After the update, the R&S LCX automatically rebots and confirms with "Success" or "Failed".

However, we recommend that you do not power off the instrument until the update is completed.

When completed, the R&S LCX confirms that it is ready for operation.

### <span id="page-132-0"></span>**9.12 Save/recall**

The "Save/Recall" function enables you to save a certain configuration in a file and reload it for later reuse.

On power-on, the R&S LCX starts up in the configuration you used before switching off. It saves the configuration, including autosaved settings in the internal memory automatically.

With a USB stick connected, you can save a file on either the internal memory or the USB stick, with "Internal" as default setting. Without USB connected, the R&S LCX saves the file internally in the file path /int/settings.

### **9.12.1 Save/recall settings**

With the "Save/Recall Device Settings" functions, you can save the complete instrument settings in files, and reload the settings for reuse.

Access:

- 1. Press the [settings] key at the front panel.
- 2. In the "Device" tab, select "Save/Recall Device Settings".

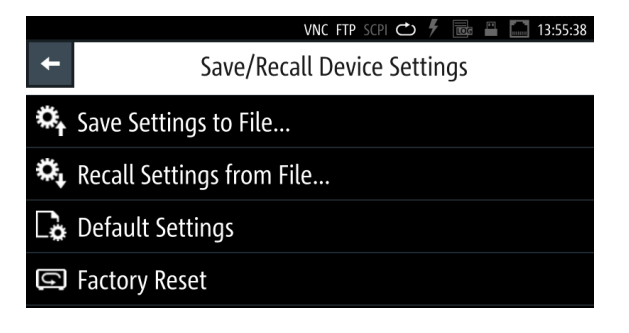

*Figure 9-14: Save/Recall menu*

The "Save/Recall" menu provides access to dialogs and editors for managing and saving instrument settings.

How to: see [Chapter 9.12.2, "Using the save/recall function", on page 134](#page-133-0)

#### **Settings**

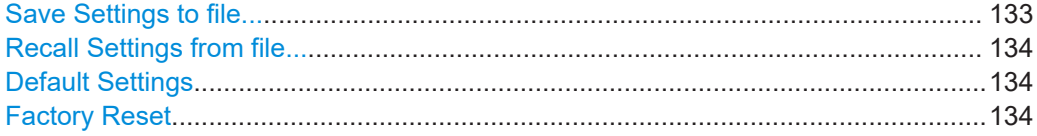

#### **Save Settings to file...**

Saves the current instrument settings under the defined filename.

The R&S LCX opens a file manager window and enables you to replace an existing file or create a file user-definable file name.

#### <span id="page-133-0"></span>**Recall Settings from file...**

Reloads a previously saved instrument configuration.

#### **Default Settings**

Sets all parameters except for system settings to default.

#### **Factory Reset**

Resets the instrument to the initial factory settings.

#### **9.12.2 Using the save/recall function**

You can save the current instrument settings to a file, and load these settings in one step again, e.g. to repeat tests with the same settings.

#### **Saving instrument settings**

To save the current instrument settings in a file:

- 1. Press the [settings] key at the front panel.
- 2. In the "Device" tab, select "Save/Recall Device Settings".
- 3. Select "Save Settings to File...".

If you have connected an external USB memory device, the R&S LCX opens a selection editor.

- a) Select the memory location, you want to save the settings file.
- b) Confirm your selection.

The R&S LCX opens a file selection dialog where you can choose an existing file, or create a file.

**Note:** With no USB connected, the instrument leads you to the internal settings directory directly.

- 4. To select an existing file:
	- a) In the file directory window, select the file.
	- b) Confirm with "Save".
- 5. To create a settings file:
	- a) Select the file name entry field.
	- b) In the on-screen keyboard, enter the file name.
	- c) When completed, confirm your entry  $\mathbb{R}^n$

The R&S LCX saves the current instrument settings.

#### **Recalling instrument settings**

To load a settings configuration from a file, proceed the same way:

- 1. Select [settings] > "Device" > "Save/Recall Device Settings".
- 2. Select "Recall Settings to File...".

The R&S LCX leads you to the memory location to select the file.

3. Confirm you selection with "Load".

The R&S LCX applies the loaded settings.

#### **Recalling default instrument settings**

You can reset all instrument settings to factory default values, without affecting your specific system settings.

To reset the instrument to factory default settings:

- 1. Select [settings] > "Device" > "Save/Recall Device Settings".
- 2. Select "Default Settings".

The R&S LCX displays a message that prompts you to confirm.

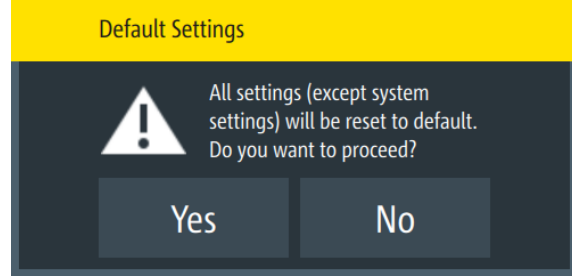

If confirmed, the R&S LCX resets current instrument settings to factory default.

- 3. When completed, a confirming message pops up.
- 4. Confirm to complete the process.

#### **Resetting the instrument to the initial factory settings**

You can reset all instrument settings, including the system settings to the factory default values. In addition, the factory reset can delete all files saved in the internal memory.

To execute a factory reset, proceed the same way:

- 1. Select [settings] > "Device" > "Save/Recall Device Settings".
- 2. Select "Factory Reset".

The R&S LCX displays a message that prompts you to confirm.

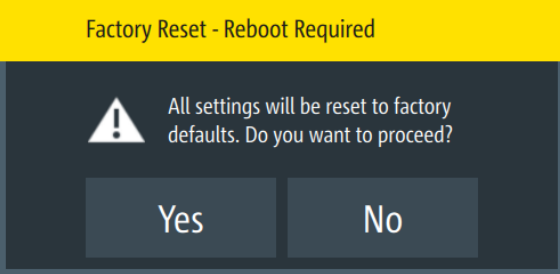

<span id="page-135-0"></span>3. If confirmed, a second message provides to delete all internally saved files.

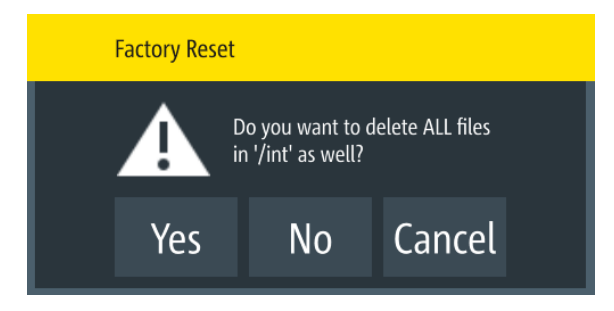

4. Confirm the prompt accordingly.

The R&S LCX resets all instrument settings to factory default and shuts down.

5. Press the [power] to restart the instrument.

## **9.13 Customizing general instrument settings**

The R&S LCX enables you to set the instrument internal clock and calender, or to customize the brightness of the screen display and the front panel keys. In addition, you can activate an acoustic sound for specific occurrences.

#### **Setting date and time**

To set the instrument internal calender and clock:

- 1. Press the [settings] key at the front panel.
- 2. In the "Device" tab, select "Date & Time".
- 3. To set the date:
	- a) Select the "Set Date" softkey. An on-screen editor with calender entries opens.

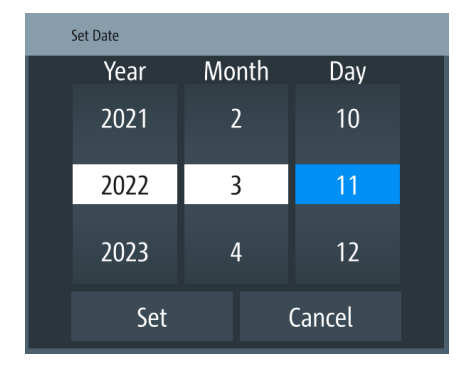

*Figure 9-15: Date editor*

- b) Select year, month and date.
- c) Confirm your entry with "Set".
- 4. To set the time:

#### Customizing general instrument settings

<span id="page-136-0"></span>a) Select the "Set Time" softkey.

An on-screen editor with clock entries opens.

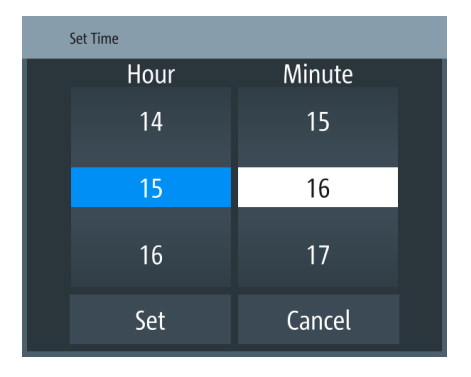

*Figure 9-16: Time editor*

- b) Select "Hour" and "Minute".
- c) Confirm your entry.
- 5. To change the clock format:
	- a) Select "Change Clock Format"

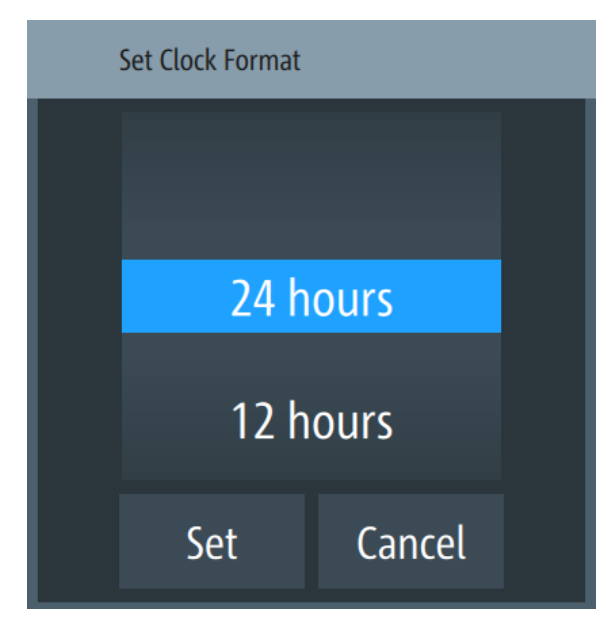

*Figure 9-17: Clock format editor*

b) Set the format and confirm.

#### **Customizing the appearance**

To adjust the brightness of the display and front panel keys:

- 1. Press the [settings] key at the front panel.
- 2. In the "Device" tab, select "Appearance".
- 3. To change the brightness:

<span id="page-137-0"></span>a) Select the corresponding softkey.

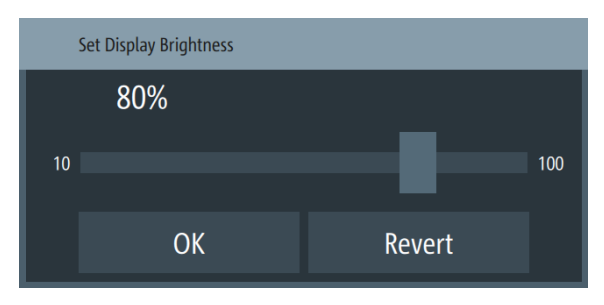

*Figure 9-18: Brightness editor*

- b) Shift the scrollbar to the right, or to the left, e.g. to set "50%".
- c) Confirm with "OK".
- 4. Close the appearance dialog with "OK".

#### **Customizing the sound settings**

To activate a beep on error:

- 1. Press the [settings] key at the front panel.
- 2. In the "Device" tab, select "Sound".
- 3. Activate the beeper with  $\blacksquare$

The R&S LCX generates a beep on error and warnings, see [Chapter 9.8, "Sound",](#page-124-0) [on page 125](#page-124-0).

# <span id="page-138-0"></span>10 Network operation and remote control

As an alternative to the interactive operation directly at the instrument, you can operate the R&S LCX also from a remote control location, for example a controller PC.

The various interfaces provide flexible access to the instrument, such as *remote control*, *remote operation* or *remote file access*. These remote access modes are fundamentally different, although they are often considered interchangeable, as described in [Overview of remote access modes.](#page-139-0)

Figure 10-1 shows the possibilities of the physical connection (interfaces) for remote access.

The following descriptions provide information required for operating the R&S LCX remotely. The information applies to all applications and operating modes supported by the instrument. Definitions specified in the SCPI standard are not provided.

For basic knowledge on remote control operation and additional information, see the following documents available from the Rohde & Schwarz website:

- [Remote control via SCPI](http://www.rohde-schwarz.com/rc-via-scpi)
- [1MA171: How to use Rohde & Schwarz Instruments in MATLAB](http://www.rohde-schwarz.com/appnote/1MA171)
- [1SL374: How to communicate with R&S devices using VISA](http://www.rohde-schwarz.com/appnote/1SL374)

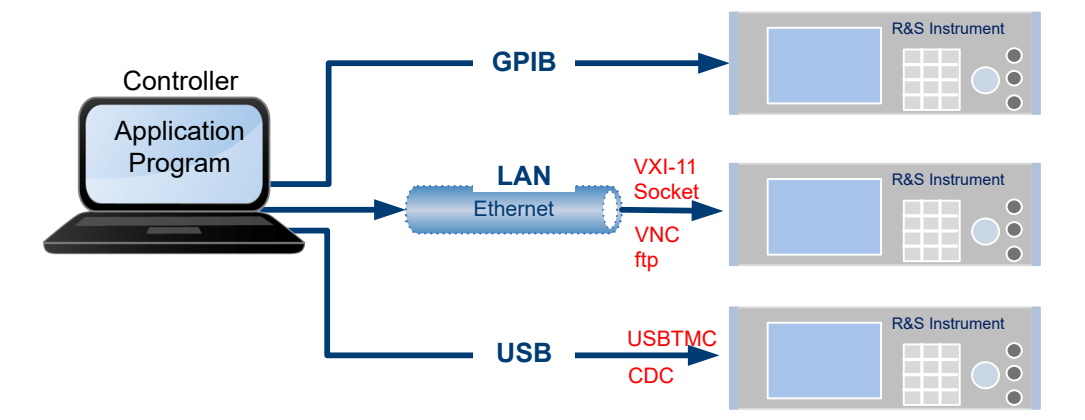

*Figure 10-1: Supported remote connections*

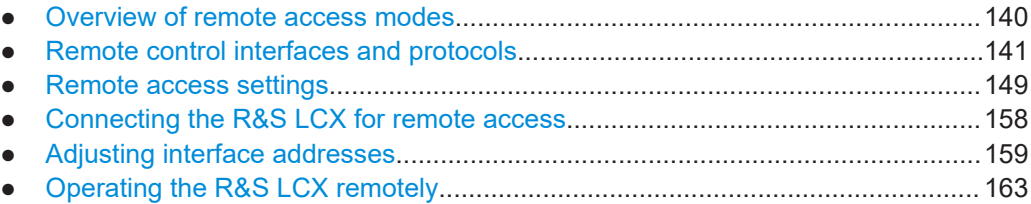

### <span id="page-139-0"></span>**10.1 Overview of remote access modes**

This section outlines the possible access modes and their major characteristics.

#### **Remote control (SCPI)**

- A remote PC controls the instrument, usually using VISA (Virtual Instrument Software Architecture) interfaces.
- Remote control disables the manual operation of the instrument; you can set different lock states.
- The GUI is not visible.
- Remote control commands (SCPI) perform the settings, either individually or in sequences (SCPI programs).
- Using SCPI programs is faster than the manual operation, since they automate repeating applications.

#### **Remote operation (VNC)**

- A remote device accesses the instrument using the common platform technology VNC (Virtual Network Computing).
- The protocol allows simultaneous operation from several remote devices and the instrument nevertheless remains locally operable.
- The GUI is visible.
- To perform the settings, you can operate the instrument as with the manual control.
- During remote operation over VNC, the direct control of the instrument is not disabled.

You can control the instrument from the front panel and over the remote computer alternately.

- Clients supporting remote operation depend on the used remote device, see Table 10-1.
- How to: see [Chapter 10.6.1.2, "Accessing the R&S](#page-164-0) LCX over VNC", on page 165.

*Table 10-1: Supported VNC operation modes*

| <b>Remote device</b>                                | <b>VNC client</b>         | <b>Requirements</b>                                                           | <b>Characteristics</b>                                                                                                    |
|-----------------------------------------------------|---------------------------|-------------------------------------------------------------------------------|----------------------------------------------------------------------------------------------------|
| Desktop<br>(Windows, Linux,<br>Mac <sup>™</sup> OS) | Dedicated client software | Client Software must be installed.                                            | Fast, supports several options like<br>full screen mode or auto-login.                                                           |
|                                                     | Any web browser           | Java Runtime must be installed<br>and activated in the browser set-<br>tings. | Fast and convenient - only the<br>instrument address required.<br>Java runtime is sometimes con-<br>sidered as security concern. |
|                                                     | Web browser with HTML 5   | Web sockets must be supported.                                                | Slower than the other modes.<br>No additional installation or acti-<br>vation required.<br>No security concern.                  |

#### <span id="page-140-0"></span>**Remote file access (FTP)**

- A remote client device accesses the instrument's file system over an Ethernet connection, using FTP (file transfer protocol).
- The protocol enables you to get direct access to the file directory of the R&S LCX to transfer files from or to the instrument.
- The access requires a dedicated FTP client on the host device. Usually, each operating system provides a basic build-in FTP client, but the functionality can vary and be limited to upload and download operation. The accessible file types depend on the contents of the instrument's file manager, see [Chapter 9.1, "File and data man](#page-111-0)[agement", on page 112](#page-111-0).
- For authentication, you require the instrument's user name and password.

How to: see [Chapter 10.6.2, "Accessing the file system of the R&S](#page-166-0) LCX using FTP", [on page 167](#page-166-0).

### **10.2 Remote control interfaces and protocols**

The R&S LCX supports various interfaces for remote control. You need the connection between both devices and an application software on the controller PC that supports communication over the used interface. Table 10-2 gives an overview on the connectivity:

*Table 10-2: Remote control interfaces and protocols*

| Interface                   | Protocols, VISA <sup>*</sup> ) address string and library                                                                                                    | <b>Remarks</b>                                                                                                    |  |
|-----------------------------|----------------------------------------------------------------------------------------------------|----------------------------------------------------------------------------------------------------|--|
| Local area network<br>(LAN) | <b>Address string</b><br>$\bullet$<br>TCPIP::host address[::<br>LAN device name [[::INSTR]<br><b>VISA</b><br><b>VXI-11</b><br>TCPIP::host address[::inst0][::INSTR]<br><b>VISA</b><br><b>Socket communication (Raw Ethernet, simple)</b><br>Telnet)<br>TCPIP::host address[::<br>LAN device name]:: < port>:: SOCKET<br>VISA or socket controller | The LAN connector is at the rear panel of the<br>instrument.<br>The interface is based on TCP/IP, see Chap-<br>ter 10.2.1, "LAN interface", on page 142 for<br>details on the address information. |  |
| <b>USB</b>                  | <b>USBTMC</b><br>$\bullet$<br>USB:: <vendor id="">::<product id="">::<br/><serial number="">[::INSTR]<br/><b>VISA</b><br/><b>CDC</b><br/>٠<br/>(communications device class, corresponds to<br/>VCP (virtual COM port))</serial></product></vendor>                                                                                               | The USB B connector is at the front panel of<br>the instrument.<br>For a description of the interface, see Chap-<br>ter 10.2.2, "USB interface", on page 144                                       |  |

#### Remote control interfaces and protocols

<span id="page-141-0"></span>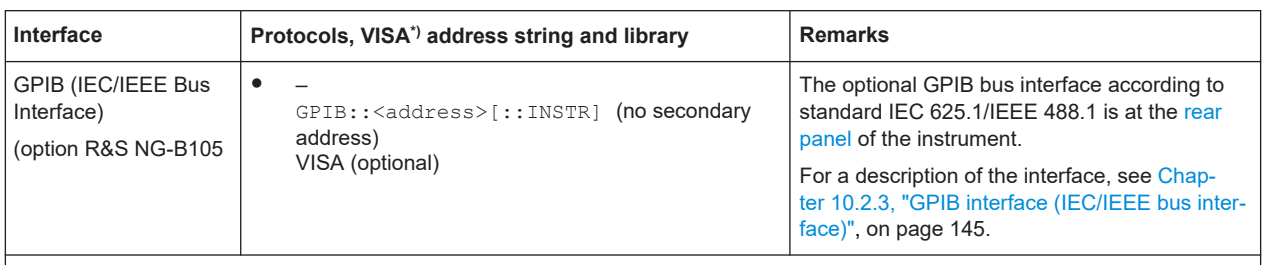

\* ) VISA (Virtual Instrument Software Architecture) is a standardized software interface library providing input and output functions to communicate with instruments. A VISA installation on the controller is a prerequisite for remote control over LAN and USB interface. For remote control over socket communication VISA installation is optional. When using socket communication or the GPIB interface, VISA installation is optional. For basic information, see [Remote control via SCPI](http://www.rohde-schwarz.com/rc-via-scpi).

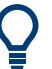

Rohde & Schwarz provides the standardized I/O software library R&S VISA for download at the Rohde & Schwarz website<http://www.rohde-schwarz.com/rsvisa>.

How to: see Chapter 10.4, "Connecting the R&S [LCX for remote access", on page 158](#page-157-0) and [Chapter 10.5, "Adjusting interface addresses", on page 159](#page-158-0)

- LAN interface........................................................................................................ 142
- [USB interface........................................................................................................144](#page-143-0)
- [GPIB interface \(IEC/IEEE bus interface\)...............................................................145](#page-144-0)
- [Status reporting system........................................................................................ 146](#page-145-0)

#### **10.2.1 LAN interface**

To be integrated in a LAN, the instrument is equipped with a LAN interface, consisting of a connector, a network interface card and protocols.

The network card can be operated with the following interfaces:

- 10 Mbit/s Ethernet IEEE 802.3
- 100 Mbit/s Ethernet IEEE 802.3u

For remote control, the PC and the instrument must be connected over the LAN interfaces to a common network with TCP/IP network protocol. The instruments are connected using a commercial RJ45 cable (shielded or unshielded twisted-pair category 5). The TCP/IP network protocol and the associated network services are preconfigured on the instrument. Software for instrument control and (for specified protocols only) the VISA program library must be installed on the controller.

#### **Identifying instruments in a network**

If several instruments are connected to the network, each instrument has its own IP address and associated resource string. The controller identifies these instruments by the resource string.

#### **10.2.1.1 VISA resource strings**

The VISA resource string is required to establish a communication session between the controller and the instrument in the LAN. The resource string is a unique identifier,

Remote control interfaces and protocols

composed of the specific IP address of the instrument and some network and VISAspecific keywords.

#### TCPIP::<host address>[::<LAN device name>][::INSTR]

TCPIP = designates the network protocol host address = designates the IP address or hostname of the instrument [::LAN device name] = defines the protocol and the instance number of a subinstrument [::INSTR] = indicates the instrument resource class (optional)

The **IP address** (host address/computer name) is used by the programs to identify and control the instrument. It is automatically assigned by the DHCP server the first time the device is registered in the network. Optionally, you can also assign its **LAN device name**.

The R&S LCX indicates the IP address in the [Chapter 10.3.2, "LAN settings",](#page-150-0) [on page 151](#page-150-0) dialog. You can also adjust the IP address manually, see ["Assigning the](#page-158-0) [LAN interface addresses manually"](#page-158-0) on page 159.

The following section lists the characteristics of the VISA resource strings for the corresponding interface protocols. The emphasized characters determine the protocol.

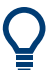

For description of the protocols refer to [Remote control via SCPI](http://www.rohde-schwarz.com/rc-via-scpi).

#### **VXI-11**

TCPIP::<host address>[::inst0][::INSTR]

[::inst0] = LAN device name, indicates that the VXI-11 protocol is used (optional)

**inst0** currently selects the VXI-11 protocol by default and can be omitted.

#### **Example:**

TCPIP::192.1.2.3::INSTR

#### **Socket communication**

TCPIP::<host address>::<port>::SOCKET

port = determines the used port number SOCKET = indicates the raw network socket resource class

Socket communication requires the specification of the port (commonly referred to as port number) and of "SOCKET" to complete the resource string.

Basically, instruments from Rohde & Schwarz use port number 5025 for socket communication.

#### **Example:**

TCPIP::192.1.2.3::5025::SOCKET

<span id="page-143-0"></span>To assign a user-specific port number, see [Chapter 10.5, "Adjusting interface](#page-158-0) [addresses", on page 159](#page-158-0).

#### **FTP communication**

ftp://<host address>[::<port>]

port = determines the used port number

By default, instruments from Rohde & Schwarz use port number 21 for FTP communication.

#### **Example:**

ftp://192.1.2.3/

To assign a user-specific port number, see ["Assigning the FTP port address manually"](#page-160-0) [on page 161](#page-160-0).

#### **VNC communication**

```
vnc://<host address>[::<port>]
```

```
port = determines the used port number
```
By default, instruments from Rohde & Schwarz use port number 5900 for VNC communication.

#### **Example:**

vnc://192.1.2.3

To assign a user-specific port number, see ["Assigning the VNC port manually"](#page-159-0) [on page 160](#page-159-0).

### **10.2.2 USB interface**

For remote control using USB, the PC and the instrument must be connected over the USB B interface. Software for instrument control and the VISA program library must be installed on the controller. VISA detects and configures the Rohde & Schwarz instrument automatically when the USB connection is established. You do not have to install a separate driver.

You can communicate with the instrument over the USB TMC class or the CDC class protocols:

#### ● [USBTMC](#page-228-0)

(USB Test & Measurement Class Specification) is a protocol that is built on top of USB for communication with USB devices, like GPIB. It defines class code information of the instrument, that identifies its functionality to load the respective device driver. Using VISA library, it supports service request trigger, and other specific operations, similar to GPIB.
<span id="page-144-0"></span>For control, you can use the SCPI terminal function of the R&S HMExplorer software. This software also provides logging of measurement values, or graphical display.

● [CDC](#page-226-0)

(Communications Device Class, also known as [VCP](#page-228-0) Virtual COM Port) is a protocol used for emulating serial ports over USB. Using the CDC protocol, you have to install the USB VCP driver corresponding to the Windows operating system of the controller PC, available for download on the Rohde & Schwarz product site at [www.rohde-schwarz.com/driver/lcx/](https://www.rohde-schwarz.com/driver/lcx/).

To select the USB interface, see ["Selecting the USB communication class protocol"](#page-161-0) [on page 162](#page-161-0)-

### **USB resource string**

The resource string represents an addressing scheme that is used to establish a communication session with the instrument. It is based on the instrument address and some instrument- and vendor-specific information.

The USB resource string syntax is as follows:

USB::<vendor ID>::<product ID>::<serial number>[::INSTR]

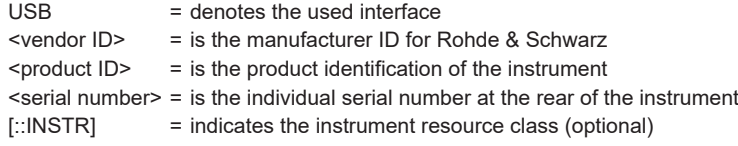

To select the USB communication protocol, see ["Selecting the USB communication](#page-161-0) [class protocol"](#page-161-0) on page 162.

#### **Example:**

USB::0x0AAD::0x01DD::100001 0x0AAD is the vendor ID for Rohde & Schwarz. 0x01DD is the product ID for the R&S LCX 100001 is the serial number of the particular instrument.

# **10.2.3 GPIB interface (IEC/IEEE bus interface)**

Option: R&S NG-B105 GPIB (IEC 625/IEE 488) bus interface

The R&S LCX is optionally available with an integrated GPIB interface. The GPIB interface is at the [rear panel.](#page-28-0)

To control the R&S LCX over the GPIB bus, the instrument and the controller must be connected with a GPIB bus cable. A GPIB bus card, the card drivers and the program libraries for the programming language used must be provided in the controller.

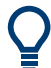

For description of the characteristics, control commands and messages of the GPIB interface, refer to [Remote control via SCPI](http://www.rohde-schwarz.com/rc-via-scpi).

### <span id="page-145-0"></span>**GPIB address**

The controller addresses the instrument with the GPIB bus channel, see [Chapter 9.2.1,](#page-116-0) ["Interface settings", on page 117](#page-116-0). GPIB provides channel addresses from 0 to 30. The GPIB address is preset to 20 (factory-set), but you can adjust it according to your network environment, see ["Assigning the GPIB address manually"](#page-162-0) on page 163. An instrument preset does not affect the GPIB address.

The GPIB resource string syntax is as follows:

#### GPIB:://<channel>[::INSTR]

 $GPIB =$  denotes the used interface <channel address> = the used channel [::INSTR] = indicates the instrument resource class (optional)

**Note:** If the VISA implementation supports the GPIB interface, you can optionally define the VISA Instrument Control Resource (INSTR). It is used to define the basic operations and attributes for a device, such as reading, writing, or triggering.

#### **Example:**

GPIB::28

28 is the selected GPIB bus channel

# **10.2.4 Status reporting system**

The status reporting system saves all information on the current operating state of the instrument and errors which have occurred. This information is saved in the status registers and in the error queue. You can query the status of the registers remotely, i.e. over the USB, GPIB or LAN interfaces with the commands of the [Chapter 11.14, "STA-](#page-207-0)[Tus subsystem", on page 208.](#page-207-0)

Remote control interfaces and protocols

### **10.2.4.1 Overview of the R&S LCX status registers**

<span id="page-146-0"></span>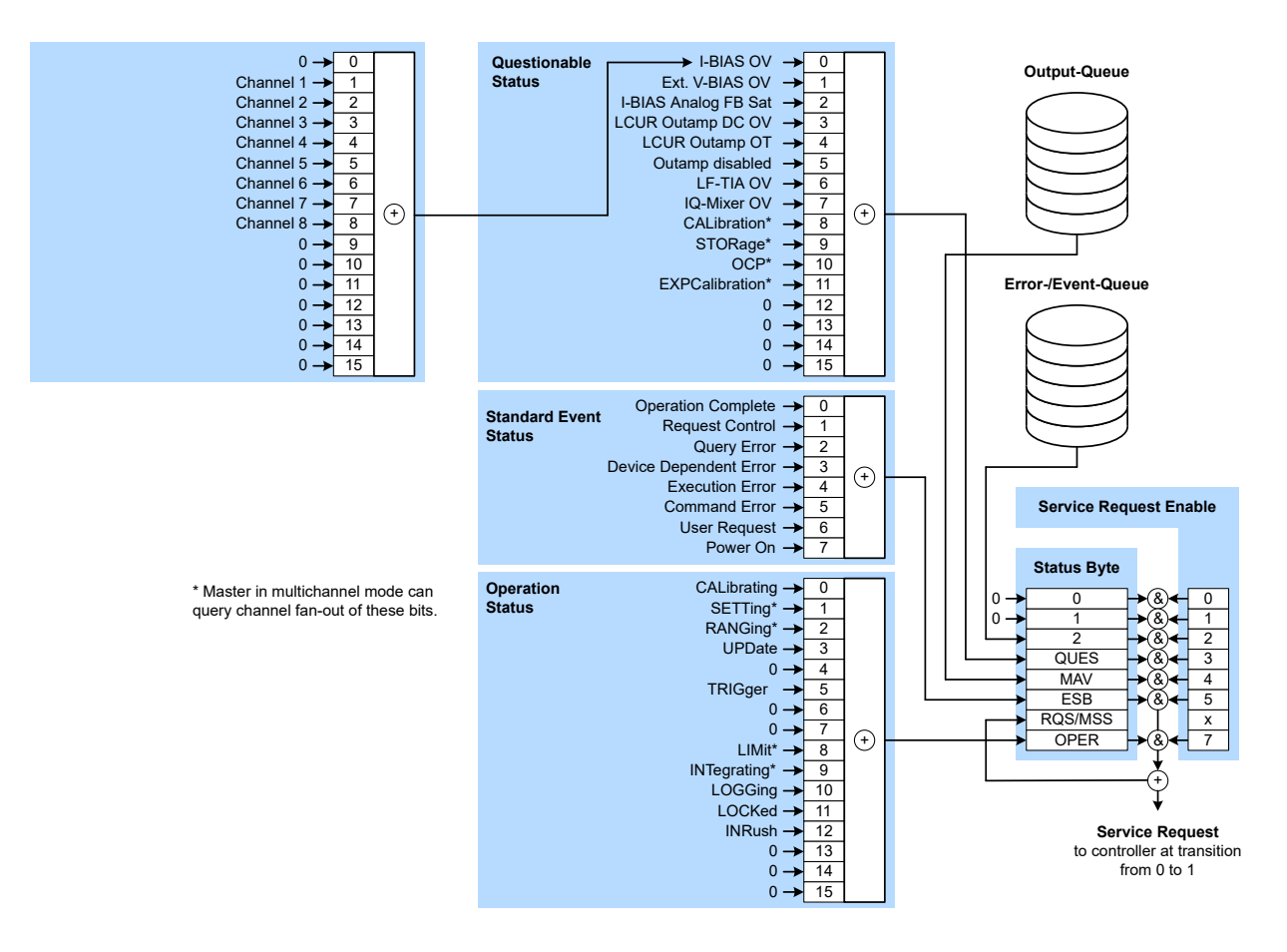

*Figure 10-2: Graphical overview of the status registers hierarchy*

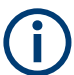

The following sections describe the instrument-specific bit assignments of the operation status and the questionable status registers.

For more information, see:

- [Remote control via SCPI:](http://www.rohde-schwarz.com/rc-via-scpi) provides general information on the status reporting system of Rohde & Schwarz instruments. This document also provides information on the standard event status register and the error queue.
- [Chapter 11.14, "STATus subsystem", on page 208:](#page-207-0) describes the corresponding remote control commands of the status register
- SCPI standard documentation for comprehensive information on the standard

### **10.2.4.2 Instrument-specific status operation register**

The condition part contains information on currently executed actions. The event part covers information on the actions performed since the last readout of the register.

Remote control interfaces and protocols

To read the register, use the query commands [STATus:OPERation:CONDition?](#page-208-0) [on page 209](#page-208-0) or [STATus:OPERation\[:EVENt\]?](#page-208-0) on page 209. The remote commands for the operation status register are described in [Chapter 11.14.1, "Status oper](#page-207-0)[ation register", on page 208.](#page-207-0)

| Bit No.        | Meaning                                                                    |
|----------------|----------------------------------------------------------------------------|
| $\mathbf 0$    | CALibrating                                                                |
|                | The bit is set during the calibration phase (for service department only). |
| $\mathbf{1}$   | SETting                                                                    |
| $\overline{2}$ | RANging                                                                    |
| 3              | UPDate                                                                     |
| $\overline{4}$ | $\mathbf 0$                                                                |
| 5              | TRIGger                                                                    |
|                | This bit is set while the instrument is waiting for the trigger.           |
| 6              | $\mathbf 0$                                                                |
| $\overline{7}$ | $\Omega$                                                                   |
| 8              | LIMit                                                                      |
| 9              | INTegrating                                                                |
| 10             | LOGging                                                                    |
|                | This bit is set as long as "Logging" is enabled                            |
| 11             | LOCKed                                                                     |
|                | Instrument locked (RWLock)                                                 |
| 12             | INRush                                                                     |
| 13             | $\mathbf 0$                                                                |
| 14             | $\mathbf 0$                                                                |
| 15             | This bit is always 0                                                       |

*Table 10-3: Assignment of the bits used in the operation status register*

### **10.2.4.3 Instrument-specific status questionable register**

This status register contains information on questionable instrument states. Questionable states occur when the instrument is not operated in compliance with its specifications.

To read the register, use the commands [STATus:QUEStionable:CONDition?](#page-209-0) [on page 210](#page-209-0) and [STATus:QUEStionable\[:EVENt\]?](#page-210-0) on page 211. The remote commands for the status questionable register are described in [Chapter 11.14.2, "Sta](#page-209-0)[tus questionable register", on page 210](#page-209-0).

Remote access settings

| Bit No.        | Meaning              |
|----------------|----------------------|
| $\mathbf 0$    | I-BIAS OV            |
| $\mathbf{1}$   | Ext. V-BIAS OV       |
| 2              | I-BIAS Analog FB Sat |
| $\sqrt{3}$     | LCUR outamp DC OV    |
| $\overline{4}$ | LCUR outamp OT       |
| 5              | Outamp disabled      |
| 6              | LF-TIA OV            |
| $\overline{7}$ | IQ-Mixer OV          |
| 8              | CALibrating          |
| 9              | Resistance overrange |
| 10             | OCP                  |
| 11             | EXPCalibration       |
| 12 to 14       | Not used             |
| 15             | This bit is always 0 |

<span id="page-148-0"></span>*Table 10-4: Assignment of the bits used in the questionable status register*

See the schematic representation [Figure 10-2](#page-146-0).

# **10.3 Remote access settings**

This section outlines the settings required for accessing and configuring the provided remote control interfaces. It includes the interface settings, access addresses, and the access using controller devices.

# **10.3.1 Network settings**

The Ethernet (LAN) connectivity enables you, to access the R&S LCX remotely. Provided the corresponding rights are assigned, you can use these interfaces for remote control and data transfer from a controller PC.

This section introduces the settings for remote control connections of the interfaces provided by the R&S LCX.

Access:

- 1. Press the [settings] key at the front panel.
- 2. In the device settings menu, select "Interfaces".
- 3. Select "Network".

Remote access settings

<span id="page-149-0"></span>

|                         | VNC FTP SCPI ←<br>$\overline{\overline{\mathrm{I}}\mathrm{O}}$<br>13:50:45 |
|-------------------------|----------------------------------------------------------------------------|
|                         | Network                                                                    |
| LAN                     |                                                                            |
| <b>VNC</b>              | ON                                                                         |
| <b>FTP</b>              | ON                                                                         |
| <b>SCPI Raw Port</b>    | 5 0 2 5                                                                    |
| <b>Desired Hostname</b> | RS-LCX200-00000                                                            |
| <b>DNS Hostname</b>     | instrument                                                                 |
| mDNS Hostname           |                                                                            |

*Figure 10-3: Network settings dialog*

In the "Network" dialog, you can access the LAN and VNC interface addresses, assign the port for raw socket communication and a hostname for the instrument.

The remote commands required to configure the network remotely are described in [Chapter 11.15, "SYSTem subsystem", on page 211.](#page-210-0)

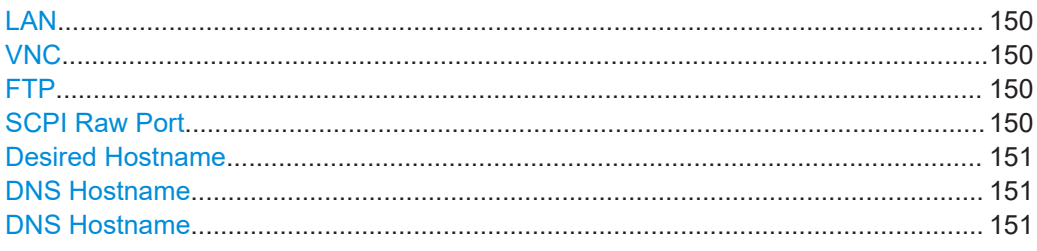

### **LAN**

Opens the "LAN" dialog for setting the interface parameters, see [Chapter 10.3.2, "LAN](#page-150-0) [settings", on page 151.](#page-150-0)

#### **VNC**

Accesses the VNC dialog for configuring the VNC port address, see [Chapter 10.3.3,](#page-152-0) ["VNC settings", on page 153](#page-152-0).

# **FTP**

Accesses the FTP dialog for configuring the FTP port address, see [Chapter 10.3.4,](#page-153-0) ["FTP settings", on page 154.](#page-153-0)

### **SCPI Raw Port**

Sets the port number for remote control over LAN, using TCP/IP socket protocol.

The socket address is a combination of the IP address or the host name of the instrument and the number of the port configured for remote-control.

To assign the socket port manually, set [DHCP & Auto-IP > Off](#page-151-0)

How to: see ["Assigning the LAN interface addresses manually"](#page-158-0) on page 159.

<span id="page-150-0"></span>Remote command: ["SCPI Raw Port"](#page-149-0) on page 150

# **Desired Hostname**

Displays the hostname.

Each instrument is delivered with an assigned hostname, a logical name you can use instead of the IP address.

With the default network settings, the IP address is allocated by the DHCP server. This address can change each time the instrument is reconnected. Unlike the IP address, the hostname name does not change.

**Note:** We recommend that you do not change the hostname to avoid problems with the network connection. If you change the hostname, be sure to use a unique name.

How to: see ["Assigning the SCPI raw port and hostname manually"](#page-161-0) on page 162.

Remote command:

[SYSTem:COMMunicate:LAN:HOSTname](#page-217-0) on page 218

#### **DNS Hostname**

Displays the [DNS](#page-226-0) hostname.

The DNS host name is a unique designation for an instrument, composed of the hostspecific name and the domain name, separated by a "." (dot).

#### **DNS Hostname**

Displays the [mDNS](#page-227-0) hostname.

# **10.3.2 LAN settings**

Access:

- 1. Press the [settings] key at the front panel.
- 2. In the device settings menu, select "Interfaces".
- 3. Select "Network".
- 4. Select "LAN" .

<span id="page-151-0"></span>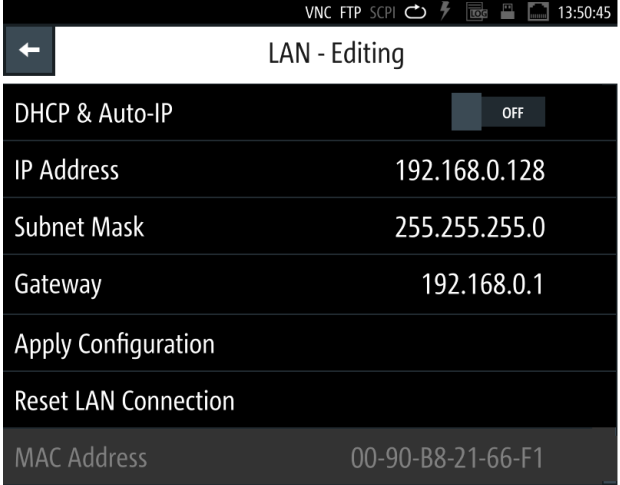

*Figure 10-4: LAN settings dialog*

In this dialog, you can configure the settings of the general network environment and specific identification parameters of the instrument in the network. The R&S LCX displays the VISA resource strings and additional parameters for information on the LAN interface, and the status of the connection.

By default, the R&S LCX is configured to use dynamic TCP/IP configuration and to obtain the whole address information automatically. If the network does not support DHCP, you can assign the IP address manually.

The remote commands required to configure the network remotely are described in [Chapter 11.15, "SYSTem subsystem", on page 211.](#page-210-0)

How to: ["Assigning the LAN interface addresses manually"](#page-158-0) on page 159.

#### **Settings**

#### **DCHP & Auto-IP**

Sets the mode for assigning the IP address.

"OFF" Assigns the IP address automatically, provided the network supports [DHCP](#page-226-0).

"ON" Enables you to assign the IP address manually.

Remote command:

[SYSTem:COMMunicate:LAN:DHCP](#page-216-0) on page 217

### **IP Address**

Displays the IP address of the instrument in the network. By default, the R&S LCX is configured to use dynamic TCP/IP configuration and to obtain the whole address information automatically.

To assign the socket port manually, set DHCP & Auto-IP > Off

How to: see ["Assigning the LAN interface addresses manually"](#page-158-0) on page 159 for the steps to be taken for assign the address manually.

Remote access settings

<span id="page-152-0"></span>Remote command: [SYSTem:COMMunicate:LAN:ADDRess](#page-216-0) on page 217

#### **Subnet Mask**

Displays the bit group of the subnet in the host identifier. To assign the subnet mask manually, set [DHCP & Auto-IP > Off.](#page-151-0) How to: see ["Assigning the LAN interface addresses manually"](#page-158-0) on page 159. Remote command: [SYSTem:COMMunicate:LAN:SMASk](#page-217-0) on page 218

#### **Gateway**

Displays the gateway address.

This address identifies the router on the same network as the instrument that is used to forward traffic to destinations beyond the local network.

To assign the subnet mask manually, set  $D HCP \& Auto-IP > Off$ .

How to: see ["Assigning the LAN interface addresses manually"](#page-158-0) on page 159.

Remote command: [SYSTem:COMMunicate:LAN:DGATeway](#page-216-0) on page 217

#### **Apply Configuration**

Applies the modified settings. Remote command: n.a.

#### **Reset LAN Conection**

Terminates the network connection of the instrument and sets it up again.

You can use this function to fix network problems.

**Note:** This function restarts only the connection of the instrument to the network. It does not impact the network itself.

How to: see ["Assigning the LAN interface addresses manually"](#page-158-0) on page 159.

Remote command:

[SYSTem:COMMunicate:LAN:RESet](#page-217-0) on page 218

#### **MAC Address**

Indicates the [MAC](#page-227-0) address, a unique identifier of the network adapter in the R&S LCX.

Remote command: [SYSTem:COMMunicate:LAN:MAC?](#page-217-0) on page 218

# **10.3.3 VNC settings**

Using a VNC client tool on a computer, you can control the R&S LCX remotely. Establish a connection between the computer and R&S LCX in the network, see ["Establish](#page-20-0)[ing the LAN connection"](#page-20-0) on page 21.

#### <span id="page-153-0"></span>Access:

- 1. Press the [settings] key at the front panel.
- 2. In the device settings menu, select "Interfaces".
- 3. Select "Network".
- 4. Select "VNC".

|                 |            | VNC FTP SCPI $\bigcirc$ $\frac{p}{p}$ $\frac{m}{\sqrt{pq}}$ $\frac{m}{m}$ 13:54:14 |
|-----------------|------------|------------------------------------------------------------------------------------|
| ь               | <b>VNC</b> |                                                                                    |
| Enabled         |            | ON                                                                                 |
| <b>VNC Port</b> |            | 5 900                                                                              |

*Figure 10-5: VNC settings dialog*

The "VNC" dialog enables you to assign a port address for accessing the R&S LCX over VNC and activate the access.

The remote commands required to configure the network remotely are described in [Chapter 11.15, "SYSTem subsystem", on page 211.](#page-210-0)

How to: ["Assigning the LAN interface addresses manually"](#page-158-0) on page 159.

#### **Enabled**

Activates remote access over the VNC port.

Remote command: [SYSTem:COMMunicate:NETWork:VNC\[:STATe\]](#page-218-0) on page 219

#### **VNC Port**

Sets the port number for remote control using a VNC client tool.

How to: see ["Assigning the VNC port manually"](#page-159-0) on page 160.

Remote command:

[SYSTem:COMMunicate:NETWork:VNC:PORT](#page-217-0) on page 218

# **10.3.4 FTP settings**

The file transfer protocol (FTP) provides remote access to the file system of an instrument over LAN.

FTP supports the following operations:

- Upload files from the remote PC (host) to the instrument.
- Download files from the instrument to the host.
- Browse the file system on the instrument remotely.

Establish a connection between the computer and R&S LCX in the network, see ["Establishing the LAN connection"](#page-20-0) on page 21.

Using an FTP client application on a computer, you can access the internal memory or a connected USB memory stick of the R&S LCX. The connection enables you to transfer files with operating data, saved device settings, measurement data files or documents from or to the device.

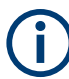

The file access (access-transparency) depends on the used FTP client. Therefore, it can be necessary that you have to download a file before you can access or modify it.

Access:

- 1. Press the [settings] key at the front panel.
- 2. In the device settings menu, select "Interfaces".
- 3. Select "Network".
- 4. Select "FTP".

|                 | VNC FTP SCPI ←      | $\overline{\mathbb{R}}$ $\overline{\mathbb{R}}$<br>19:44:00 |
|-----------------|---------------------|-------------------------------------------------------------|
|                 | FTP - Remote Access |                                                             |
| Enabled         |                     | <b>OFF</b>                                                  |
| <b>FTP Port</b> |                     | 21                                                          |
| User name       |                     | <b>LCX200</b>                                               |
| Password        |                     | *****                                                       |
|                 |                     |                                                             |

*Figure 10-6: FTP settings dialog*

For accessing the R&S LCX over FTP, you must assign a port address, a user name and password to activate the connection.

How to: see ["Assigning the VNC port manually"](#page-159-0) on page 160.

#### **Settings**

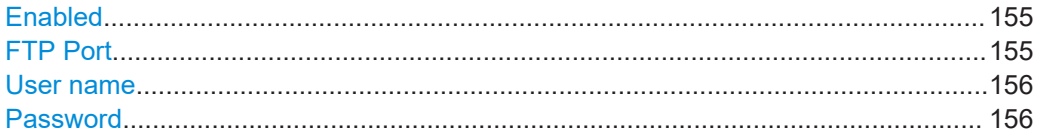

#### **Enabled**

Activates remote access over the FTP port.

### **FTP Port**

Sets the port number for remote access, using an FTP client application.

<span id="page-155-0"></span>The R&S LCX uses port 21 by default, but you can use any port address in the range of 100 to 65635.

How to: see ["Assigning the FTP port address manually"](#page-160-0) on page 161.

#### **User name**

Sets a user name for the FTP connection.

The user name consists of the instrument name by default, e.g. LCX200. To assign a user-specific name, you can set any sequence with at least 1 letter and 1 digit.

How to: see ["Assigning the FTP port address manually"](#page-160-0) on page 161.

#### **Password**

Sets a password for the FTP connection.

The password is a string of characters to verify the identity for authentication. By default, the password for FTP access corresponds to the serial number of your instrument.

**Note:** We recommend that you assign a dedicated user-specific password. You can set any character sequence with at least 1 letter and 1 digit.

How to: see ["Assigning the FTP port address manually"](#page-160-0) on page 161.

# **10.3.5 USB settings**

For remote control over USB, you can address the R&S LCX over the USB TMC class, or the virtual COM port CDC (VCP).

Access:

- 1. Press the [settings] key at the front panel.
- 2. In the device settings menu, select "Interfaces".
- 3. Select "USB Class".

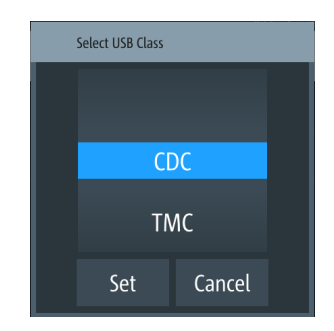

*Figure 10-7: USB class selection editor*

The R&S LCX activates the connection and indicates the selected USB interface port on top of the display.

#### **USB Class**

Selects the communication class protocol.

The R&S LCX supports CDC and TMC communication, see [Chapter 10.2.2, "USB](#page-143-0) [interface", on page 144](#page-143-0).

**Note:** If you change the "USB Class", you must reboot the instrument to load the corresponding USB driver, see ["Selecting the USB communication class protocol"](#page-161-0) [on page 162](#page-161-0).

Remote command: [INTerfaces:USB:CLASs](#page-214-0) on page 215

# **10.3.6 GPIB settings**

Option: R&S NG-B105 GPIB (IEC 625/IEE 488) bus interface

For remote control over [GPIB](#page-226-0), you can address the R&S LCX over a channel address.

Access:

- 1. Press the [settings] key at the front panel.
- 2. In the device settings menu, select "Interfaces".
- 3. Select "GPIB Address".

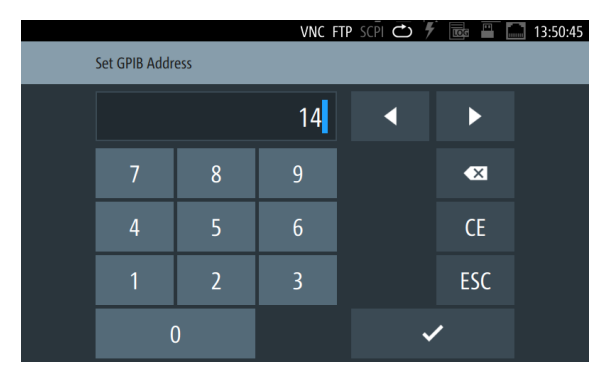

*Figure 10-8: GPIB address on-screen keypad*

The controller must address the instrument with the GPIB bus address.

The remote commands required to configure the network remotely are described in [Chapter 11.15, "SYSTem subsystem", on page 211.](#page-210-0)

#### **GPIB Address**

Set the GPIB channel address of the connected instrument. About: see [Chapter 10.2.3, "GPIB interface \(IEC/IEEE bus interface\)", on page 145](#page-144-0) How to: see ["Assigning the GPIB address manually"](#page-162-0) on page 163

Connecting the R&S LCX for remote access

# <span id="page-157-0"></span>**10.4 Connecting the R&S LCX for remote access**

This section briefly explains how to set up the remote control connections for the interfaces provided by the R&S LCX.

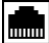

# **Establishing the LAN connection**

The R&S LCX provides Ethernet (LAN) connectivity. Provided the corresponding rights are assigned, you can use these interfaces for remote control and data transfer from a controller PC. The controller PC must also be connected in the network.

The "LAN" connector is at the [rear panel](#page-28-0).

To connect the R&S LCX to the LAN:

1. Connect the "LAN" socket using an RJ-45 cable to the LAN.

By default, the R&S LCX configuration uses [DHCP](#page-226-0) that assigns the IP address automatically.

2. **NOTICE!** If the R&S LCX cannot obtain an IP address automatically, or cannot establish the connection, the icon in the status bar turns red. Possible reasons are that the LAN does not support DCHP or requires a specific TCP/IP configuration, or that the connection is missing.

To troubleshoot the problem, proceed as follows:

- a) Check if you have connected both, the R&S LCX and the controller PC to the LAN.
- b) Consult your network administrator to request support and an IP address, if necessary.
- c) If necessary, assign the IP address manually as described in ["Assigning the](#page-158-0) [LAN interface addresses manually"](#page-158-0) on page 159.

回

#### **Establishing a USB remote control connection**

You can use the USB B interface for remote control and data transfer from a controller PC. Remote control over USB requires the VISA library, or the corresponding TMC or CDC protocol drivers. The controller PC and the instrument must be connected at the USB B interface.

The USB B connector is at the [rear panel.](#page-28-0)

To connect the R&S LCX to the controller PC:

► Connect the USB B connector using a double-shielded USB cable to the controller PC.

VISA detects and configures the instrument automatically when the USB connection is established. You do not have to enter an address string or install a separate driver.

.........<br>.......

#### **Establishing the GPIB remote control connection**

Option: R&S NG-B105 GPIB (IEC 625/IEE 488) bus interface

You can use the GPIB bus interface for controlling the instrument remotely.

<span id="page-158-0"></span>The USB B connector is at the [rear panel.](#page-28-0)

To connect the R&S LCX to the controller PC:

- 1. Connect the IEC 625/IEEE 488 connector of the R&S LCX to the controller PC with a double-shielded GPIB bus interface cable.
- 2. Configure the settings for remote control as described in ["Assigning the GPIB](#page-162-0) [address manually"](#page-162-0) on page 163.

The controller must address the instrument with the GPIB bus address, see [Chap](#page-144-0)[ter 10.2.3, "GPIB interface \(IEC/IEEE bus interface\)", on page 145](#page-144-0).

# **10.5 Adjusting interface addresses**

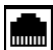

Depending on the network capabilities, the TCP/IP address information for the instrument can be obtained in different ways.

- If the network supports DHCP (dynamic host configuration protocol), the address information is assigned automatically. This mode enables you to establish a physical connection to the LAN without any additional instrument configuration.
- If the network does not support DHCP, or if the instrument is set to use alternate TCP/IP configuration, you must set the addresses manually, see "Assigning the LAN interface addresses manually" on page 159.

● SCPI Raw Port

As an alternative, you can establish a raw TCP/IP connection using sockets for sending raw SCPI commands to the instrument. To configure the connection, assign the port, and, if necessary, the host name of the instrument, see ["Assigning](#page-161-0) [the SCPI raw port and hostname manually"](#page-161-0) on page 162

#### **Assigning the LAN interface addresses manually**

If the network provides DHCP, this protocol assigns the IP address automatically (default setting). But you can also assign the address manually, if necessary. It is assumed that you have connected controller PC and the instrument, see ["Establishing](#page-20-0) [the LAN connection"](#page-20-0) on page 21.

To assign the IP addresses for the LAN interface manually:

1. **NOTICE!** Connecting to the network can cause network failure. Errors can affect the entire network.

Consult your network administrator before performing the following tasks:

- Connecting the instrument to the network
- Configuring the network
- Changing IP addresses
- 2. Access: see [149](#page-148-0)
- 3. Turn "DHCP & Auto-IP'".

<span id="page-159-0"></span>

|                             | VNC FTP SCPI $\bigcirc$ $\#$<br>13:50:45 |  |
|-----------------------------|------------------------------------------|--|
|                             | LAN - Editing                            |  |
| <b>DHCP &amp; Auto-IP</b>   | OFF                                      |  |
| <b>IP Address</b>           | 192.168.0.128                            |  |
| <b>Subnet Mask</b>          | 255.255.255.0                            |  |
| Gateway                     | 192.168.0.1                              |  |
| <b>Apply Configuration</b>  |                                          |  |
| <b>Reset LAN Connection</b> |                                          |  |
| <b>MAC Address</b>          | 00-90-B8-21-66-F1                        |  |

*Figure 10-9: LAN settings*

The R&S LCX enables edit mode.

- 4. Select the "IP Address". The IP address consists of four blocks separated by dots. Every block contains 3 numbers at a maximum.
- 5. Enter the address, e.g. *123.123.1.123*.
- 6. Confirm with  $\sim$  .
- 7. Set the "Subnet Mask" and "Gateway" in the same way.
- 8. Select "Apply Configuration".

The R&S LCX applies the modified settings.

9. To undo the changes, select "Reset LAN Connection".

**Note:** The MAC address is assigned statically and cannot be modified.

10. Return with  $\blacksquare$ .

When the connection is established successfully, the R&S LCX displays the white network icon in the instrument status bar.

### **Assigning the VNC port manually**

Using a VNC client, you can access the R&S LCX remotely over the VNC interface. The controller addresses the instrument with the port address. The R&S LCX has the factory-set address 5900, but you can adjust it manually according to your network environment. It is assumed, that you have established the connection, see ["Establish](#page-20-0)[ing the LAN connection"](#page-20-0) on page 21.

To set the VNC port manually:

- 1. To access the setting, press the [settings] key at the front panel.
- 2. In the device settings menu, select "Interfaces" > "Network" > "VNC".

**Note:** You can modify the settings only, when VNC state is deactivated.

- <span id="page-160-0"></span>3. Turn **WALK** WINC.
- 4. Select "VNC Port". An on-screen keypad opens.
- 5. Enter the port number.
- 6. Confirm with  $\sim$

The R&S LCX changes the VNC port address accordingly.

**Note:** The VNC address settings are retained by an instrument preset, and also when you recall previously saved instrument settings, see [Chapter 9.12, "Save/](#page-132-0) [recall", on page 133](#page-132-0).

However, a factory reset presets the VNC address to the default value, see ["Reset](#page-134-0)[ting the instrument to the initial factory settings"](#page-134-0) on page 135.

#### **Assigning the FTP port address manually**

Using an FTP application, the remote controller addresses the R&S LCX instrument with the port address. The R&S LCX has the factory-set address 21, but you can adjust it manually according to your network environment. It is assumed, that you have established the connection, see ["Establishing the LAN connection"](#page-20-0) on page 21.

To set the FTP access settings manually:

- 1. Press the [settings] key at the front panel.
- 2. In the device settings menu, select "Interfaces" > "Network" > "FTP".

**Note:** You can modify the settings only, when FTP is deactivated.

- 3. Turn  $\blacksquare$  "FTP".
- 4. Select "Port".

An on-screen keypad opens.

- 5. Enter the port number.
- 6. If necessary, assign an individual user name: Initially, the assigned user name is the <instrument name>, e.g., "LCR200".
	- a) Select "User name".
	- b) Enter the user name, e.g., *MyLCR Meter1*. You can specify any sequence with at least 1 letter and 1 digit.
	- c) Confirm with  $\sim$
- 7. **NOTICE!** The password is required when you use the FTP function the first time, and after changing the port and user name.

To change or confirm the password:

Initially, the assigned password is the <serial number> of the instrument, see the label at the [rear panel](#page-28-0).

- a) Select "Password".
- b) Enter the password. You can specify any sequence with at least one letter and one digit.

<span id="page-161-0"></span>c) Confirm with  $\sim$ 

The R&S LCX changes the FTP port address accordingly.

**Note:** The FTP address settings are retained by an instrument preset, and also when you recall previously saved instrument settings, see [Chapter 9.12, "Save/](#page-132-0) [recall", on page 133](#page-132-0).

However, a factory reset presets the FTP address to the default value, see ["Reset](#page-134-0)[ting the instrument to the initial factory settings"](#page-134-0) on page 135.

#### **Assigning the SCPI raw port and hostname manually**

To assign the socket port and the instrument name manually:

- 1. Access: see [149](#page-148-0)
- 2. Select "SCPI Raw Port".

The R&S LCX opens an on-screen keypad to enter the port number.

- 3. Enter the port number, e.g., *5025*.
- 4. Confirm with  $\sim$
- 5. Proceed the same way to enter the hostname, e.g. *LCX200-01*.

#### **Assigning the IP address manually on the controller PC**

► Obtain the necessary information from your network administrator. If you use more than one LAN connector, you need separate address information for each connector.

For information on how to configure the LAN settings, refer to the documentation of the operating system the PC uses.

#### **Selecting the USB communication class protocol**

A USB connection requires the VISA library to be installed. VISA detects and configures the R&S instrument automatically when the USB connection is established. You do not have to enter an address string or install a separate driver. It is assumed that you have connected controller PC and the instrument, see ["Establishing a USB remote](#page-157-0) [control connection"](#page-157-0) on page 158

To install the driver and select the USB class:

- 1. Press the [settings] key at the front panel.
- 2. In the device settings menu, select "Interfaces" > "USB Class".

A selection dialog opens.

- 3. Select the communication protocol for the USB interface, e.g. "CDC".
- 4. Confirm your selection.

If you have changed the USB class, the R&S LCX displays a message that prompts you to reboot.

<span id="page-162-0"></span>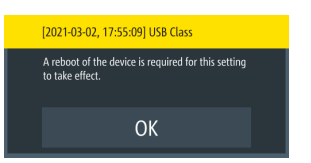

The instrument must reboot to load the corresponding protocol driver.

- 5. To proceed, you have the following options:
	- a) Confirm with "OK".

The R&S LCX reboots and activates the connection. It indicates the selected USB interface port in the device status bar on top of the screen.

b) If you want to undo your selection, tap any point of the screen outside the message.

The message disappears and you can correct your selection.

........

# **Assigning the GPIB address manually**

Option: R&S NG-B105 GPIB (IEC 625/IEE 488) bus interface

The controller addresses the instrument within the GPIB bus channel, providing addresses from 0 to 30. The R&S LCX has the factory-set address 20, but you can adjust it manually according to your network environment. It is assumed, that you have established the connection, see ["Establishing the GPIB remote control connection"](#page-157-0) [on page 158](#page-157-0).

To select and enter the GPIB manually:

- 1. To access the setting, the [settings] key at the front panel.
- 2. In the device settings menu, select "Interfaces" > "GPIB Address". An on-screen keypad opens.

- 3. Enter the channel number.
- 4. Confirm with  $\sim$

The R&S LCX changes the GPIB address accordingly.

**Note:** The address is maintained after a reset of the instrument settings.

# **10.6 Operating the R&S LCX remotely**

When you switch on the instrument, it is always in manual operation state (local state). You can operate it using the controls on the front panel. To operate the instrument from a remote location, see the following possibilities, how to set up remote control connections over the available interfaces.

Prerequisites to proceed with the following instructions are:

- You have set up the connection between the R&S LCX and the controller, see Chapter 10.4, "Connecting the R&S [LCX for remote access", on page 158](#page-157-0).
- The instrument and the controller are turned on and ready for operation.

You have established the correct interface address, see [Chapter 10.2, "Remote](#page-140-0) [control interfaces and protocols", on page 141](#page-140-0).

# **10.6.1 Controlling the R&S LCX over LAN**

### **10.6.1.1 Using SCPI commands**

#### **Activating the LAN interface**

The LAN interface is enabled automatically, when the connection is established and the IP addresses are valid. To check the settings:

- 1. Press the [settings] key at the front panel.
- 2. In the device settings menu, select "Interfaces".
- 3. Select "Network".
- 4 Select "LAN"
- 5. If turned off, enable "DHCP & Auto IP" ...

The "LAN settings" dialog shows the current address configuration of the interface.

#### **Starting a remote control session**

To start remote control:

- 1. Send a command from the controller.
- 2. VXI-11 protocol (LAN or USB interface): Use & GTR interface message.

The instrument switches to remote control and executes the command. On the screen, a status symbol indicates that remote control is active. The display remains on and you can still operate it manually using the front panel controls.

#### **Returning to manual operation**

The instrument switches back to manual operation once you close the remote connection. You can also return to manual operation manually or with a remote command:

To return to manual control:

▶ VXI-11 protocol (LAN or USB interface): Use &GTL interface message.

The instrument switches to manual control.

# <span id="page-164-0"></span>**10.6.1.2 Accessing the R&S LCX over VNC**

#### **Enabling the VNC service for remote access**

For remote access over VNC, you must connect the controller PC and the R&S LCX in a LAN, see ["Establishing the LAN connection"](#page-20-0) on page 21.

To enable the service on the R&S LCX:

- 1. Press the [settings] key at the front panel.
- 2. In the device settings menu, select "Interfaces".
- 3. Select "Network".
- 4. Select "VNC".
- 5. If necessary, configure the VNC port address, see ["Assigning the VNC port man](#page-159-0)ually" [on page 160.](#page-159-0)
- 6. Return **the the "Network" settings menu.**
- 7. Turn **MEXAL** "VNC".
- 8. Select "LAN".
- 9. Turn **MI "DHCP & Auto IP".**

The R&S LCX indicates the IP address, you can use for accessing the instrument over a web application.

- 10. For accessing the instrument remotely, you have several options, see e.g.:
	- Setting up a VNC remote access connection with a web browser
	- [Setting up a VNC connection with a dedicated desktop client](#page-165-0)

#### **Setting up a VNC remote access connection with a web browser**

Prerequisite: the controller PC and the R&S LCX are connected in a LAN, see ["Estab](#page-20-0)[lishing the LAN connection"](#page-20-0) on page 21.

To enable the VNC connection, follow the instructions as given under Enabling the VNC service for remote access:

- 1. Open any web browser on the controller PC.
- 2. Enter the IP address of the R&S LCX in the URL address bar.
- 3. Confirm with enter.

The web page of your LCR meter appears.

4. Select the "VNC Device Control".

The web-based VNC client window opens and displays the front panel view of your instrument.

In the status line at the bottom, you can see the port address.

<span id="page-165-0"></span>**Tip:** If you want to configure a different port, enter the port and confirm with "Connect".

5. To zoom the instrument view, select "Open in fullscreen".

The R&S LCX is ready for remote operation.

You can use all functions similar to manual operation. The operation works on the touch-sensitive screen, and also when you select the keys of the front panel.

- 6. To operate the R&S LCX:
	- a) Select a parameter on the screen.
	- b) Enter the value using the on-screen keyboard.
	- c) Select a front panel key, to activate the corresponding function.
	- d) Select the [rotary knob].
	- e) Drag the knob to the right or left to select a parameter, or to increase or decrease a value, etc.

#### **Setting up a VNC connection with a dedicated desktop client**

Prerequisite: the controller PC and the R&S LCX are connected in a LAN, see ["Estab](#page-20-0)[lishing the LAN connection"](#page-20-0) on page 21.

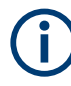

The controller PC requires a dedicated VNC client application. The operating systems Linux/Unix provide a build-in VNC client, but for Windows operating systems, you must have installed a VNC client software on the controller PC.

Various free-of charge applications are available for download on the Internet.

This example refers to an application on a Windows client.

To enable the VNC connection, follow the instructions given under [Enabling the VNC](#page-164-0) [service for remote access](#page-164-0):

- 1. To launch the VNC client application on the controller PC:
	- a) On the Internet, download a VNC client application, e.g. the Real VNC, see <https://www.realvnc.com>.
	- b) Start the VNC client installation.
	- c) Select VNC viewer component and follow the installation instructions.
	- d) When completed, confirm the installation.
- 2. Start the VNC client.
- 3. Enter the IP address of the R&S LCX in the address line.

The address string follows the syntax:

<ip address or hostname>[:port], e.g., //192.168.0.128:5678

**Note:** If you use a port number different from the default port 5900, you must add this number to the IP address.

Note that when you reconnect, the changed port number is not retained, but reset to default.

To save a connection with a different port, just bookmark this page with the port number contained in the address string.

<span id="page-166-0"></span>4. Confirm with enter.

An icon of the LCR meter appears on the VNC viewer window.

5. Select the icon to open the remote desktop of the instrument.

The R&S LCX is ready for remote operation.

You can use all functions similar to manual operation. The operation works on the touch-sensitive screen, and also when you select the keys of the front panel.

- 6. To operate the R&S LCX:
	- a) Select a parameter on the screen
	- b) Enter the value using the on-screen keyboard.
	- c) Select a front panel key, to activate the corresponding function.
	- d) Select the [rotary knob].
	- e) Drag the knob to the right or left to select a parameter, or to increase or decrease a value, etc.

#### **Stopping the remote desktop operation**

You can terminate remote access operation anytime without affecting ongoing processes and measurements.

1. Close the VNC client application.

**Note:** If the connection is interrupted accidentally, e.g. by a reboot of the instrument, the VNC client does not re-establish the connection automatically.

2. To reconnect, proceed as described above.

# **10.6.2 Accessing the file system of the R&S LCX using FTP**

#### **Enabling the FTP service for remote access**

For remote access over FTP, you must connect the controller PC and the R&S LCX in a LAN, see ["Establishing the LAN connection"](#page-20-0) on page 21.

To enable the service on the R&S LCX:

- 1. Press the [settings] key at the front panel.
- 2. In the device settings menu, select "Interfaces".
- 3. Select "Network".
- 4. Select "FTP".
- 5. If necessary, configure the FTP port address, see ["Assigning the FTP port address](#page-160-0) manually" [on page 161](#page-160-0).
- 6. Return **the the "Network" settings menu.**
- 7. Turn **M** "FTP".
- 8. Select "LAN".

<span id="page-167-0"></span>9. Turn **THE "DHCP & Auto IP".** 

The R&S LCX indicates the IP address, you can use for accessing the instruments file system over FTP protocol, see Accessing the file system remotely over a file explorer.

#### **Accessing the file system remotely over a file explorer**

Prerequisite: the controller PC and the R&S LCX are connected in a LAN, see ["Estab](#page-20-0)[lishing the LAN connection"](#page-20-0) on page 21.

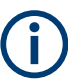

For FTP access, you need a [URI](#page-228-0) address string you must enter the user name and password of the instrument. For security reasons, we recommend that you assign a dedicated user-specific password in the "FTP Remote-Access" dialog before connecting to the instrument. See [Chapter 10.3.4, "FTP settings", on page 154](#page-153-0).

This example refers to an application on a Windows client.

To enable the FTP file transfer connection, follow the instructions as given under [Ena](#page-166-0)[bling the FTP service for remote access.](#page-166-0)

- 1. Open a file explorer on the controller PC, e.g. the Windows Explorer, or the Internet Explorer.
- 2. To connect to the FTP server, enter the FTP address string of the R&S LCX in the address bar.

The address string follows the syntax: ftp://<ip address or hostname>[:port], e.g. ftp://192.168.0.128:5678

A "Log On As" dialog opens that prompts you to enter the user name and password of the instrument.

**Note:** If you use a port number different from the default port 21, you must add this number to the address string, e.g. ftp://192.168.0.128:5678.

**Tip:** As an alternative, you can add the login credentials directly in the address string:

ftp://<user name>:<password>@<ip address or hostname>[:port], e.g. ftp://LCR200:<password>@192.168.0.128:5678

3. Confirm with enter.

The file system of your LCR meter appears.

You can browse the content of the internal and externally connected USB memory device, and upload and download files as known from file manager functions.

#### **Mounting the FTP connection for quick access**

For quick access to the instrument without logging in, you can assign the FTP remote network address connection to the file explorer:

This example refers to the file manager application on a Windows client.

To mount the FTP network address string to the file explorer:

- 1. Open the file explorer on the controller PC.
- 2. Connect to the R&S LCX file system as described in [Accessing the file system](#page-167-0) [remotely over a file explorer.](#page-167-0)
- 3. Select the computer name directory of your controller PC, e.g. "This PC".
- 4. In the ribbon bar of the "Computer" tab, select "Add a network location".

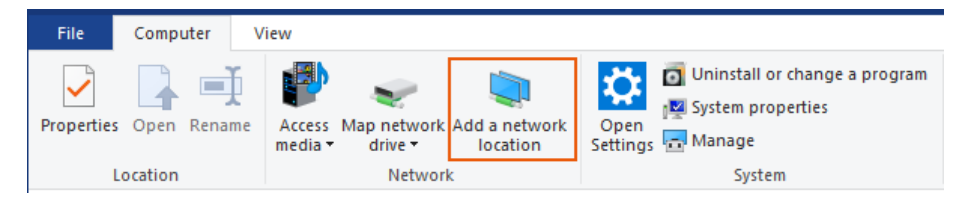

The "Add Network Location" wizard opens.

- 5. Follow the steps of the wizard:
	- a) Select "Choose a custom network location".
	- b) In step "Specify the location of your web site", enter the FTP address string, e.g. ftp://LCR200:<password>@192.168.0.128:5678.
	- c) Assign a user name for the directory, e.g. *LCR200 FTP*, if necessary.
	- d) For immediate access, enable the "Open this network location ...." checkbox.
	- e) Confirm with "Finish".

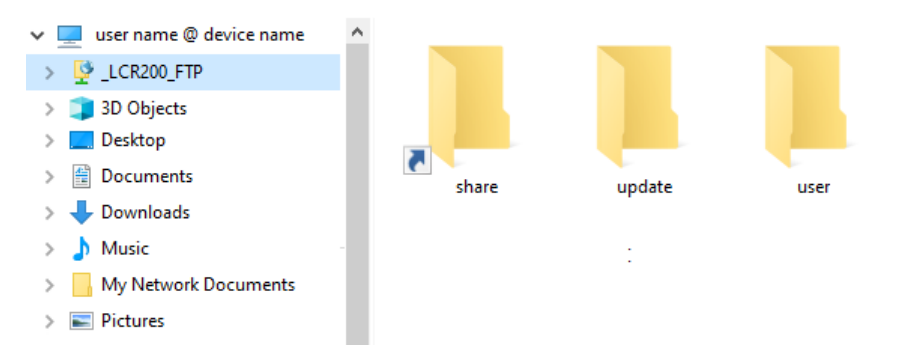

The available file directories of the instrument appear under the mounted directory in the navigation tree. You can browse in the instruments file system and upload or download files.

**Note:** The address string in the example contains the login credentials and thus directly accesses the instrument's file system when reconnecting. To protect the instrument from unauthorized access, you can also set up only the FTP network address, and thus explicitly require the login for each connection.

#### **Stopping the remote FTP file access**

To terminate FTP file access:

1. **NOTICE!** Risk of data loss. Terminating FTP file access during file transfer can impact a file and lead to data loss. Also, when the connection to the controller PC is interrupted accidentally.

Wait until an ongoing transfer process has finished.

- 2. Close the FTP client application.
- 3. To reconnect, proceed as described above.

# 11 Remote control commands

In the following, all remote-control commands are presented in detail with their parameters and the ranges of numerical values.

For an introduction to remote control and the status registers, see:

- [Chapter 10, "Network operation and remote control", on page 139](#page-138-0)
- [Chapter 10.2.4, "Status reporting system", on page 146](#page-145-0)

See also the list of commands in alphabetical order at the end of this user manual.

# **11.1 Conventions used in SCPI command description**

Note the following conventions used in the remote command descriptions:

#### **Command usage**

If not specified otherwise, commands can be used both for setting and for querying parameters.

If a command can be used for setting or querying only, or if it initiates an event, the usage is stated explicitly.

**Parameter usage** 

If not specified otherwise, a parameter can be used to set a value and it is the result of a query.

Parameters required only for setting are indicated as **Setting parameters**. Parameters required only to refine a query are indicated as **Query parameters**. Parameters that are only returned as the result of a query are indicated as **Return values**.

#### ● **Conformity**

Commands that are taken from the SCPI standard are indicated as **SCPI confirmed**. All commands used by the R&S LCX follow the SCPI syntax rules.

#### ● **Asynchronous commands**

A command which does not automatically finish executing before the next command starts executing (overlapping command) is indicated as an **Asynchronous command**.

#### ● **Reset values (\*RST)**

Default parameter values that are used directly after resetting the instrument (\*RST command) are indicated as **\*RST** values, if available.

#### **Factory preset values**

Default parameter values that are reset only by factory preset.

**Default unit** 

The default unit is used for numeric values if no other unit is provided with the parameter.

**Manual operation** 

If the result of a remote command can also be achieved in manual operation, a link to the description is inserted.

# **11.2 Programming examples**

The corresponding sections of the same title provide simple programming examples for the R&S LCX. The purpose of the examples is to present **all** commands for a given task. In real applications, one would rather reduce the examples to an appropriate subset of commands.

The programming examples have been tested with a software tool which provides an environment for the development and execution of remote tests. To keep the examples as simple as possible, only the "clean" SCPI syntax elements are reported. Non-executable command lines (for example comments) start with two // characters.

At the beginning of the most remote control programs, we recommend that you (p)reset the instrument to set the R&S LCX to a definite state. The commands  $*RST$ and SYSTem: PRESet are equivalent for this purpose. \*CLS also resets the status registers and clears the output buffer.

In all the examples we assume that:

- A remote PC is connected to the instrument
- The remote PC and the instrument are switched on
- A connection between them is established

# **11.3 Common commands**

Common commands are described in the IEEE 488.2 (IEC 625-2) standard. These commands have the same effect and are employed in the same way on different devices. The headers of these commands consist of "\*" followed by three letters. Many common commands are related to the Status Reporting System.

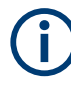

We recommend that you reset the R&S LCX with  $*$ RST [on page 174](#page-173-0) to set the instrument to a defined status before starting any remote control sequence.

The R&S LCX does not support parallel processing of remote commands. If the query \*OPC? (see  $*$  OPC [on page 173\)](#page-172-0) returns a "1", the device is able to process new commands.

Available common commands:

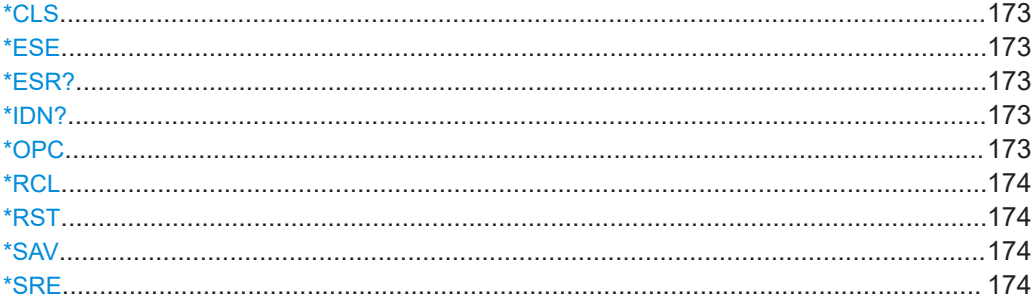

<span id="page-172-0"></span>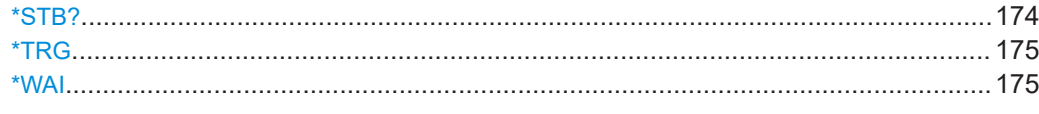

# **\*CLS**

Clear status

Sets the status byte (STB), the standard event register (ESR) and the EVENt part of the QUEStionable and the OPERation registers to zero. The command does not alter the mask and transition parts of the registers. It clears the output buffer.

Usage: Setting only

#### **\*ESE** <Value>

Event status enable

Sets the event status enable register to the specified value. The query returns the contents of the event status enable register in decimal form.

#### **Parameters:**

<Value> Range: 0 to 255

#### **\*ESR?**

Event status read

Returns the contents of the event status register in decimal form and then sets the register to zero.

**Return values:**  <Contents> Range: 0 to 255 Usage: Query only

# **\*IDN?**

Returns the instrument identification.

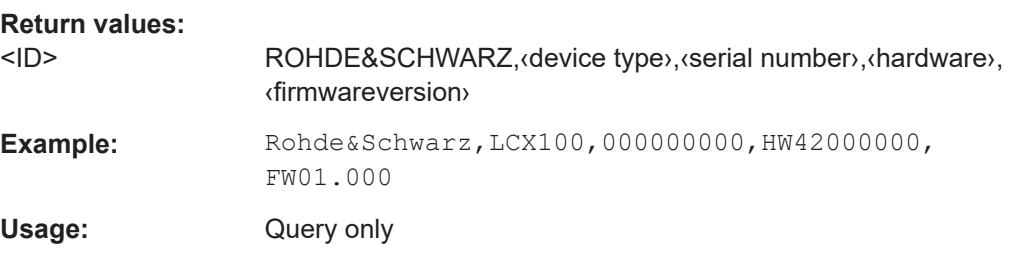

#### **\*OPC**

Operation complete

<span id="page-173-0"></span>Sets bit 0 in the event status register when all preceding commands have been executed. This bit can be used to initiate a service request. The query writes a "1" into the output buffer when all preceding commands have been executed, which is useful for command synchronization.

### **\*RCL** <Number>

Recall

Loads the instrument settings from an intermediate memory identified by the specified number. The instrument settings can be saved to this memory using the command \*SAV with the associated number.

#### **\*RST**

Reset

Sets the instrument to a defined default status. The default settings are indicated in the description of commands.

Usage: Setting only

#### **\*SAV** <Number>

Save

Stores the current instrument settings under the specified number in an intermediate memory. The settings can be recalled using the command \*RCL with the associated number.

#### **\*SRE** <Contents>

#### Service requests enable

Sets the service request enable register to the indicated value. This command determines under which conditions a service request is triggered.

The query \*SRE? returns a decimal value of the service request enable register which corresponds to the binary-weighted sum of all bits.

#### **Parameters:**

<Contents> Contents of the service request enable register in decimal form. Bit 6 (MSS mask bit) is always 0. Range: 0 to 255

#### **\*STB?**

Status byte query

Reads the contents of the status byte in decimal form.

Usage: Query only

### <span id="page-174-0"></span>**\*TRG**

**Trigger** 

Triggers all actions waiting for a trigger event. In particular, \*TRG generates a manual trigger signal. This common command complements the commands of the TRIGger subsystem.

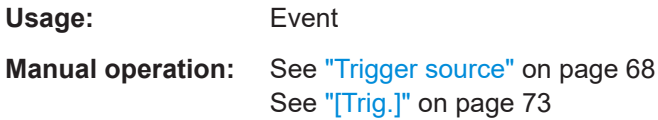

# **\*WAI**

Wait to continue

Prevents servicing of the subsequent commands until all preceding commands have been executed and all signals have settled (see also command synchronization and [\\*OPC](#page-172-0)).

Usage: Event

# **11.4 Test signal commands**

The following section describes the commands for setting the test signal and general measurement parameters.

# <span id="page-175-0"></span>**Example: Setting key parameters**

The example represents the main remote control commands for the test signal, and measurement environment.

```
**************************************************
// Set frequency and voltage level of the test signal
FREQuency[:CW] 1000 // 1 KHz
VOLTage[:LEVel] 1 // 1.00 Vrms
// Set the current level of the test signal (instead of voltage)
CURRent[:LEVel] 0.1 //100 mA
*************************************************
// Set the measurement time interval
APERture SHORt,8 
*************************************************
// Query current settings, min, max and default values
FREQuency[:CW]?
// Response: 1000
FREQuency[:CW]? MAX
// Response: 10E+6
FREQuency[:CW]? MIN
// Response: 4
VOLTage[:LEVel]?
// Response: 1.00
VOLTage[:LEVel]? MAX
// Response: 10
VOLTage[:LEVel]? MIN
// Response: 0.01
VOLTage[:LEVel]? DEF
// Response: 1.00
APERture?
// Response: "SHORt",8
```
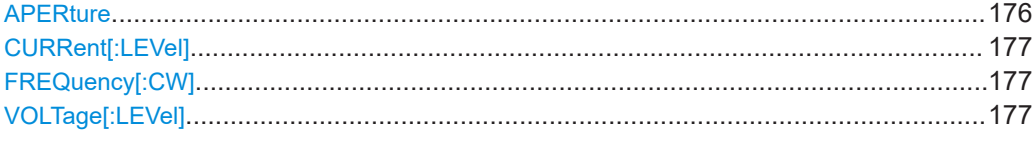

#### **APERture** [<Measurement Time Mode>]

Sets the measurement time mode and the acquisition time interval.

#### **Parameters:**

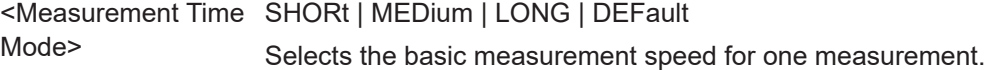

<span id="page-176-0"></span>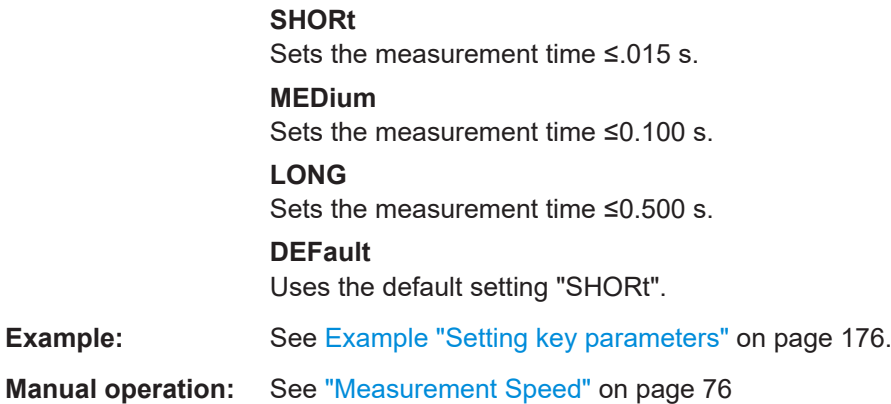

**CURRent[:LEVel]** <Current Level> **CURRent[:LEVel]?** <Current Level>

Sets the test signal current in RMS (root mean square).

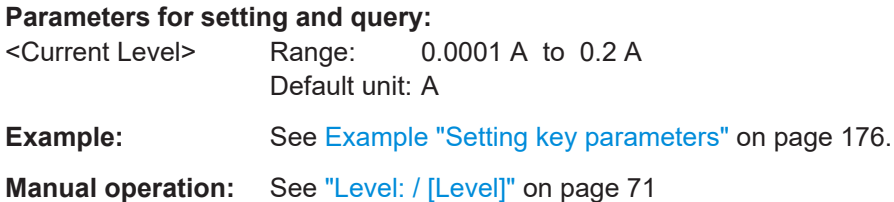

#### **FREQuency[:CW]** <Test Signal Frequency>

Sets the frequency of the test signal.

### **Parameters:**

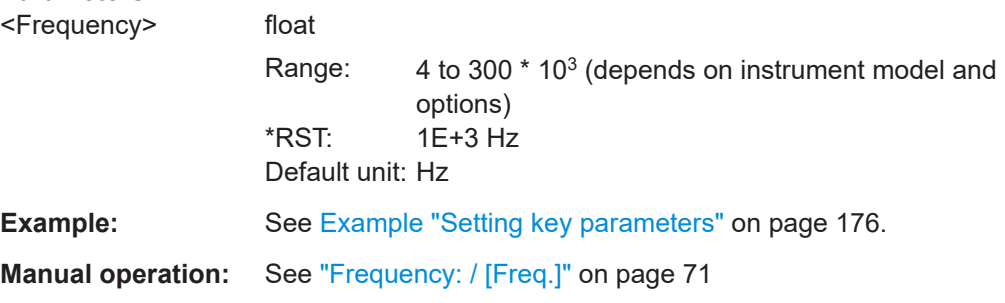

# **VOLTage[:LEVel]** <Voltage Level>

Sets the test signal voltage in RMS (root mean square).

**Parameters:** <Voltage Level> **<numeric>** Sets the value. **MIN | MINimum** Queries the lower limit of the signal level.

<span id="page-177-0"></span>**MAX | MAXimum** Queries the upper limit of the signal level. **DEF | DEFault** Queries the signal level the instrument sets by default. Range: 0.01 V to 10 V \*RST: 1 V Default unit: V **Example:** See [Example "Setting key parameters"](#page-175-0) on page 176. **Manual operation:** See ["Level: / \[Level\]"](#page-70-0) on page 71

# **11.5 BIAS subsystem**

The BIAS subsystem contains the commands for bias configuration.

#### **Example: Bias settings**

The example represents the remote control commands for applying either an external or an internal DC bias level.

```
// Assign an internally generated voltage level and enable bias.
BIAS:VOLTage[:LEVel] 1
BIAS:CURRent[:LEVel] 0.1
BIAS:STATe 1
// Query an externally applied voltage level and enable bias.
BIAS:EXTernal:MEASure:VOLTage?
// Response: 0.2
BIAS:EXTernal[:VOLTage][:STATe]ON
// Response: 1
```
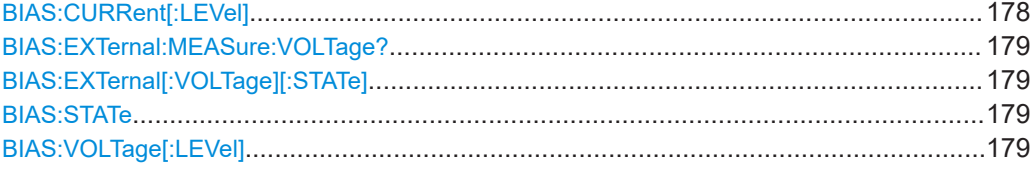

**BIAS:CURRent[:LEVel] <Bias Current Level> BIAS: CURRent[:LEVel]? < Bias Current Level>** 

Sets the internal bias current value.

To activate the bias, use command [BIAS:STATe](#page-178-0) on page 179.

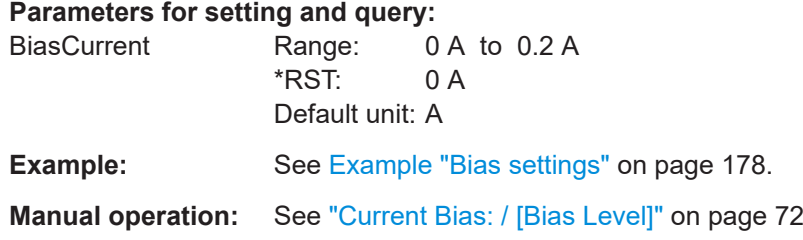

#### <span id="page-178-0"></span>**BIAS:EXTernal:MEASure:VOLTage?**

Queries the value of the externally applied voltage.

**Parameters for setting and query:**  <voltage> Default unit: V **Example:** See [Example "Bias settings"](#page-177-0) on page 178.

Usage: Query only

### **BIAS:EXTernal[:VOLTage][:STATe]** <External Voltage Bias State> **BIAS:EXTernal[:VOLTage][:STATe]?** <External Voltage Bias State>

Activates the externally supplied bias voltage.

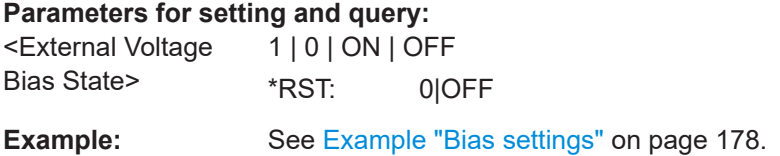

### **BIAS: STATe <Bias State> BIAS: STATe?** <Bias State>

Activates the internal DC bias.

To set the corresponding bias voltage or current value, use commands **BIAS**: [CURRent\[:LEVel\]](#page-177-0) on page 178, or BIAS:VOLTage[:LEVel] on page 179.

### **Parameters for setting and query:**

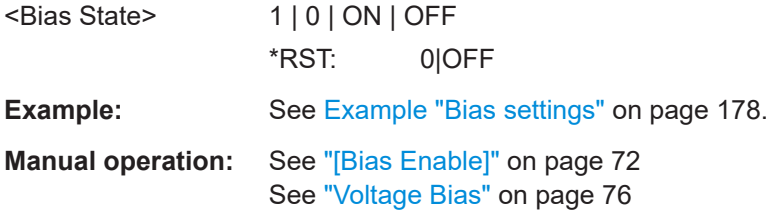

# **BIAS: VOLTage[:LEVel]** <Bias Voltage Level> **BIAS: VOLTage[:LEVel]?** <Bias Voltage Level>

Sets the internal DC bias voltage value.

To activate the bias, use command BIAS:STATe on page 179.

# **Parameters for setting and query:**

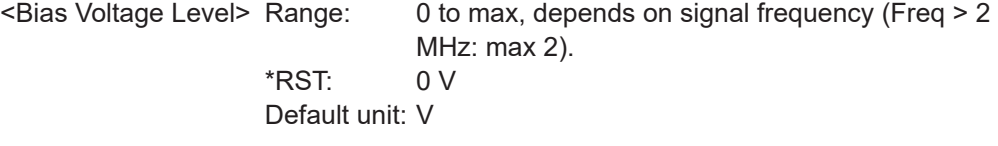

**Example: See [Example "Bias settings"](#page-177-0) on page 178.** 

**Manual operation:** See ["Voltage Bias: / \[Bias Level\]"](#page-71-0) on page 72

# **11.6 CORRection subsystem**

The CORRection subsystem contains the commands for controlling the Open/Short and Load correction operations.
#### <span id="page-180-0"></span>**Example: Setting correction prameters**

## The example represents the remote control commands to configure the correction settings.

```
// Configure the corrections settings:
// set the cable length between the DUT and the instument
CORRection: LENGth 1 // the test leads are of 1m legth
// ****************************
// Perform open correction on all frequencies
CORRection: OPEN: STATe 1
CORRection: OPEN [: EXECute]
// ****************************
// Specifiy a dedicated working point
// e.g. second point at 1000Hz
// Perform open correction on the defined working point
CORRection: SPOT<Spot>: STATe 2,1
CORRection: SPOT<Spot>: FREQuency 2,1000
CORRection: SPOT<Spot>: OPEN [: EXECute] 2
// ****************************
// Perform short correction on all frequencies,
// and at the working point, no 2 1000Hz
CORRection: SHORt: STATe 1
CORRection: SHORt [: EXECute]
CORRection: SPOT<Spot>: FREQuency 2,1000
CORRection: SPOT<Spot>: STATe 2,1
CORRection: SPOT<Spot>: SHORt [: EXECute] 2
// ****************************
// Perform load correction on all frequencies,
// select load type: LPD (parallel inductance, dissipation factor)
CORRection: LOAD: STATe 1
CORRection: LOAD: TYPE LPD
CORRection: SPOT<Spot>: LOAD: STANdard 2, 15, 20
// Perform load correction at a single working point, no 2 at 1000Hz
CORRection: SPOT<Spot>: FREQuency 2,1000
CORRection: SPOT<Spot>: STATe 2,1
CORRection: SPOT<Spot>: LOAD: STANdard 2,10
CORRection: SPOT<Spot>: LOAD [: EXECute]
```

```
// ****************************
// Query the current status of correction
CORRection: OPEN: STATe?
```

```
// Response: 1 // running
CORRection:SHORt:STATe?
CORRection:LOAD:STATe?
```

```
// ***************************
// Activate the working point for correction
// of a single component.
CORRection:USE:DATA:SINGle 0.8
```

```
// Select the channel for activating a working point 
// for correction of a group of components
CORRection:USE:DATA[:MULTi] 1
CORRection:USE[:CHANnel] 2
```
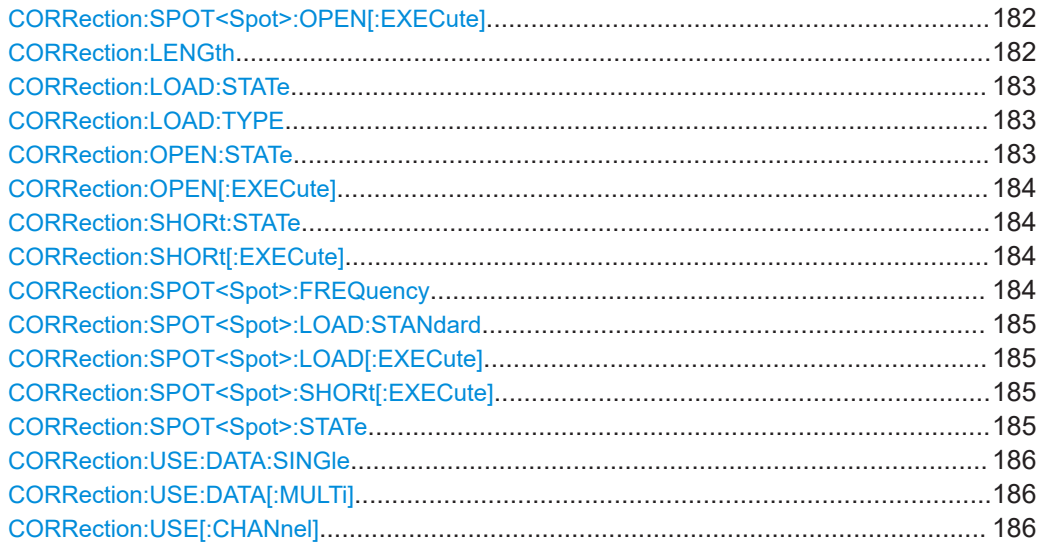

## **CORRection:SPOT<Spot>:OPEN[:EXECute]**

Executes an open correction at a dedicated working point.

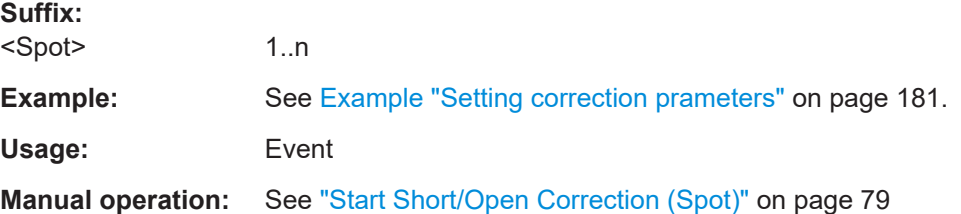

## **CORRection:LENGth** <Cable Length>

Sets the length of the leads to the connected test fixture i.e. the DUT.

<span id="page-182-0"></span>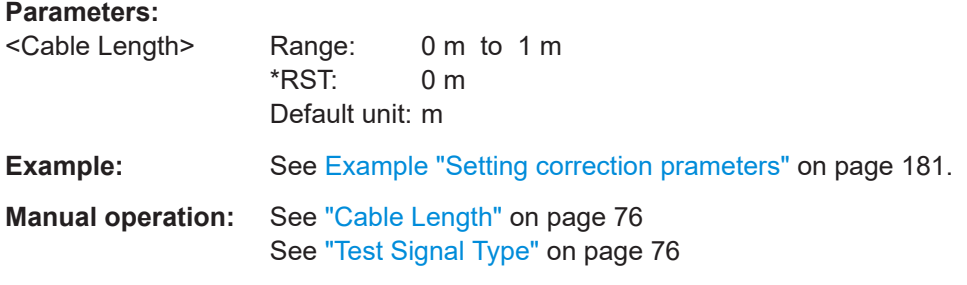

## **CORRection:LOAD:STATe** <Load Correction State>

Activates the load correction function.

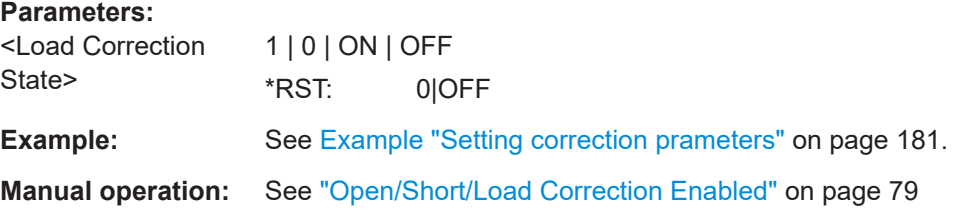

## **CORRection:LOAD:TYPE** [<Load Correction Type>]

Selects the measurement function for the load correction.

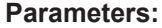

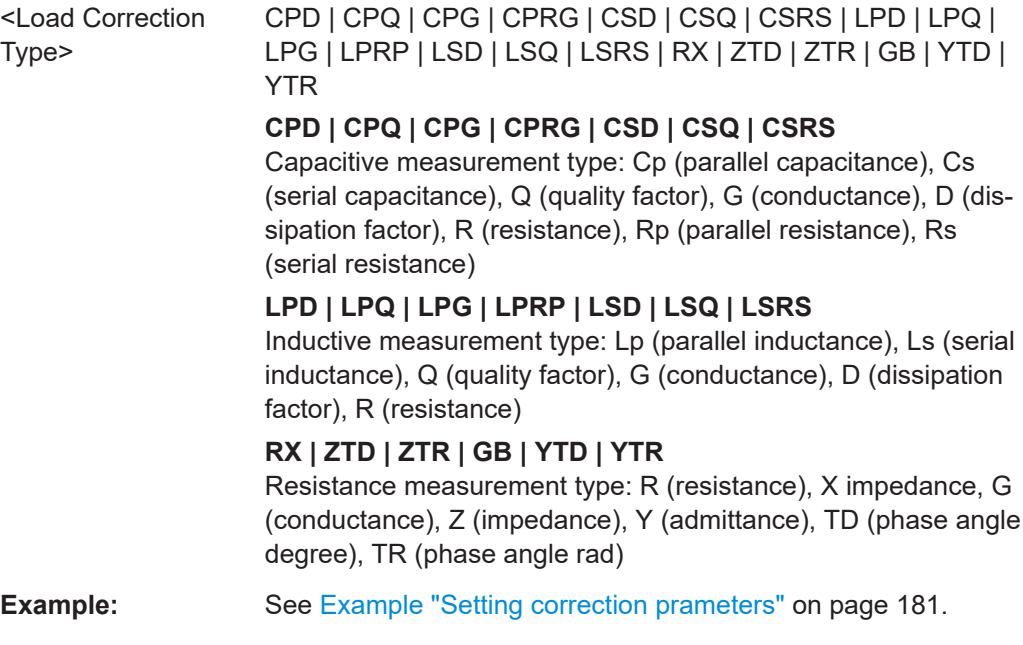

## **CORRection:OPEN:STATe** <Open Correction State>

Activates the open correction function.

## <span id="page-183-0"></span>**Parameters:**

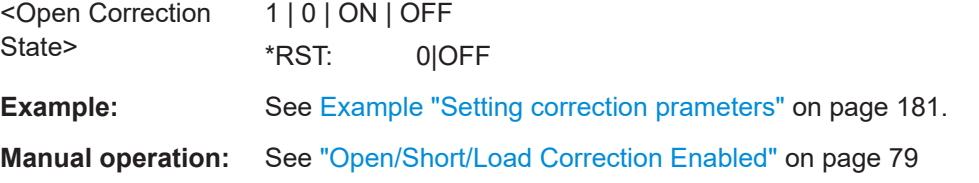

## **CORRection:OPEN[:EXECute]**

Executes an open correction on all frequencies.

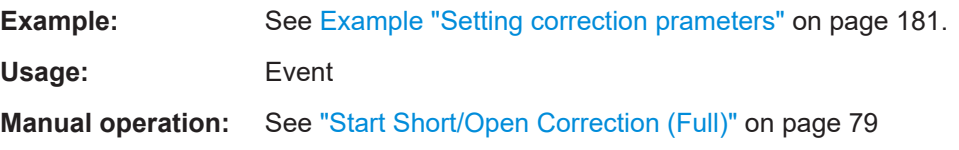

## **CORRection:SHORt:STATe** <Short Correction State>

Activates the short correction function.

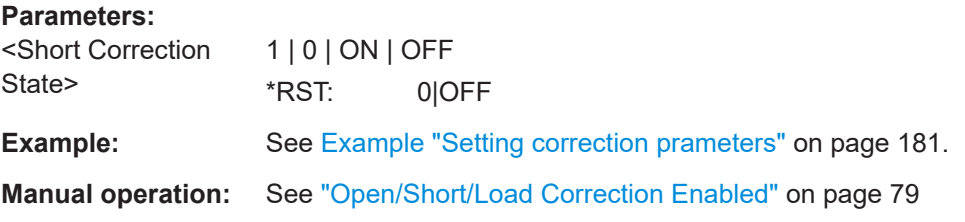

## **CORRection:SHORt[:EXECute]**

Executes a short correction on all frequencies.

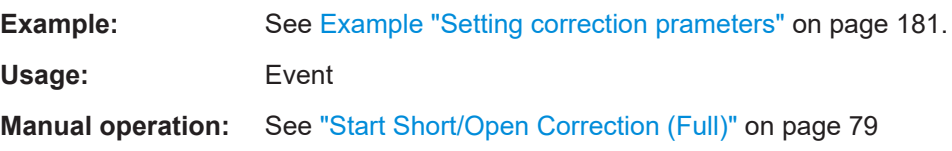

## **CORRection:SPOT<Spot>:FREQuency** <Frequency>

Defines the working point for spot correction.

Assign the working point number and the frequency.

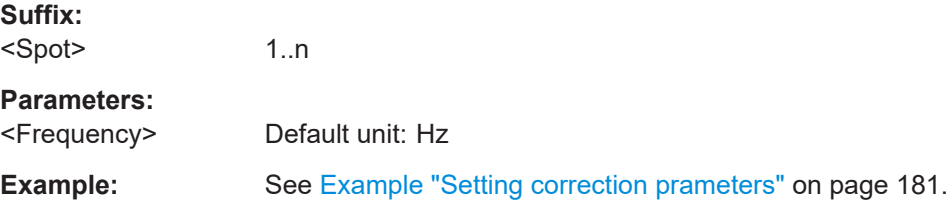

<span id="page-184-0"></span>**CORRection:SPOT<Spot>:LOAD:STANdard** <Reference value for primary>, <Reference value for secondary>

Defines a working point for load correction.

Assign the working point number and the primary and secondary reference values.

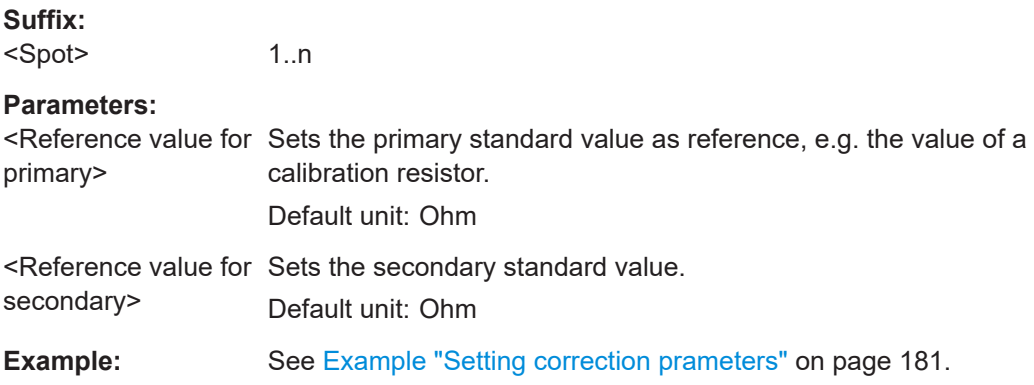

## **CORRection:SPOT<Spot>:LOAD[:EXECute]**

Executes a load correction at a dedicated working point.

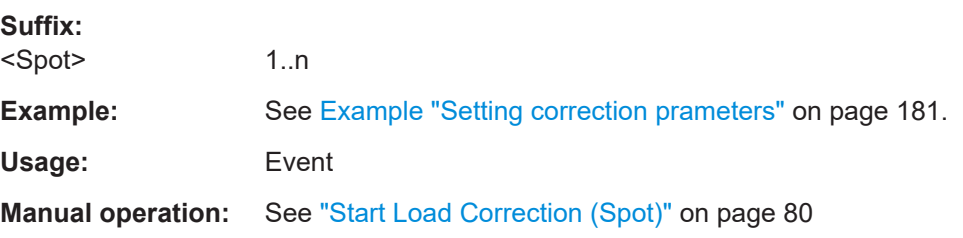

### **CORRection:SPOT<Spot>:SHORt[:EXECute]**

Executes a short correction at a dedicated working point.

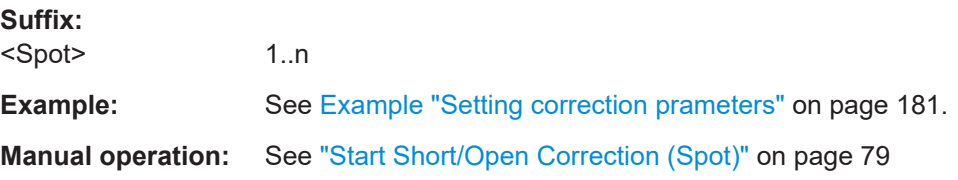

## **CORRection:SPOT<Spot>:STATe** <Spot State>

Activates the specified working point for the correction function.

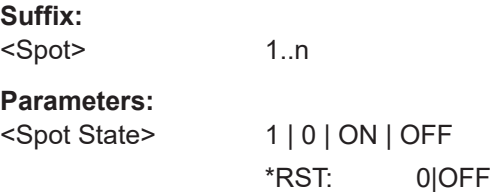

<span id="page-185-0"></span>**Example:** See [Example "Setting correction prameters"](#page-180-0) on page 181.

#### **CORRection:USE:DATA:SINGle** <Use single data state>

Activates the correction value for a test point when you measure a single component.

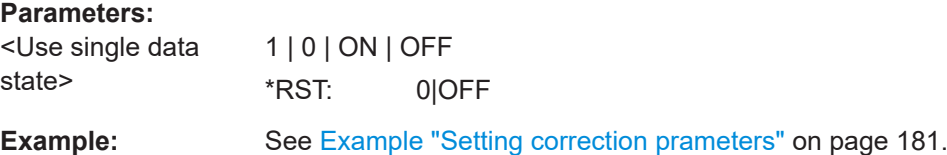

#### **CORRection:USE:DATA[:MULTi]** <Use multi data state>

Activate the correction value for a test point when you measure a component group.

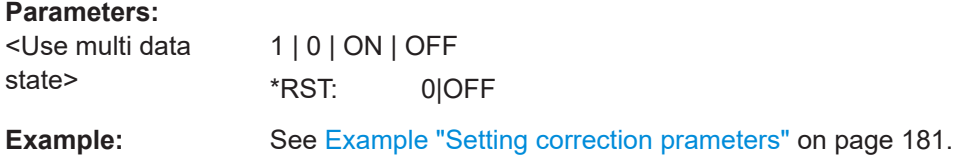

## **CORRection:USE[:CHANnel]** <Channel>

Selects the channel for multimode measurement correction.

Activate multimode with command CORRection: USE: DATA [: MULTi] 1

#### **Parameters:**

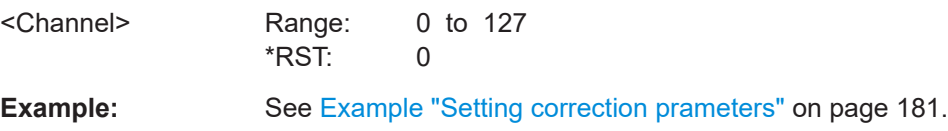

# **11.7 DATA subsystem**

The DATA subsystem contains the commands for managing files and data.

#### **Example: Managing files**

The example represents the remote control commands to manage files in directories.

```
**************************************************
// Request information on files 
// and their contents:
// list of files in a directory,number of measurement
// points in a file, the saved readings.
// Remove a file 
DATA:LIST? 
DATA:POINts?
DATA:DATA? "/USB1A/LCX100/logging/log-20210221T123456.789.csv"
**************************************************
// Remove a file
DATA:DELete "/USB1A/LCX100/logging/log-20210221T123456.789.csv"
```
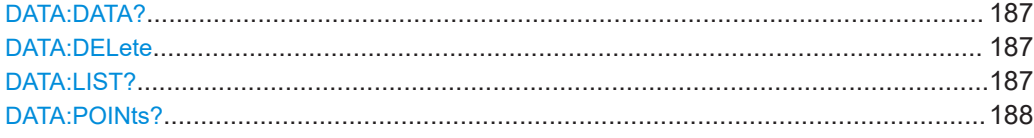

## **DATA: DATA?** <File Path>

Queries the contents of a file, e.g. the data of a logging file.

**Query parameters:**  <File Path>

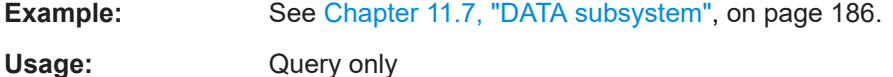

#### **DATA: DELete <File Path>**

Removes a file from the specified directory.

**Setting parameters:**  <File Path>

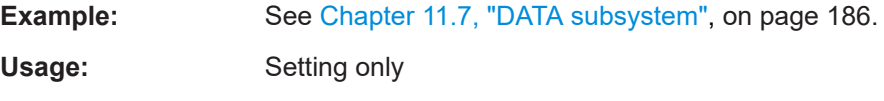

**Manual operation:** See "Delete" [on page 114](#page-113-0)

## **DATA:LIST?**

Queries all files in a specified directory.

**Example:** See [Chapter 11.7, "DATA subsystem", on page 186.](#page-185-0)

<span id="page-187-0"></span>Usage: Query only

**Manual operation:** See "Delete" [on page 114](#page-113-0)

**DATA:POINts?** <File Path>

Queries the number of measurement readings saved in a file.

**Query parameters:**  <File Path>

**Example:** See [Chapter 11.7, "DATA subsystem", on page 186.](#page-185-0) Usage: Query only

## **11.8 DIMeasure subsystem**

Option: R&S LCX-K106

The DIMeasure subsystem contains the commands for configuring and executing dynamic impedance measurements.

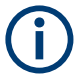

The dynamic impedance measurement parameter limits can vary depending on the frequency, voltage and range setting of the test signal.

#### <span id="page-188-0"></span>**Example: Using the DIMeasure function**

The example represents the remote control commands for setting up a dynamic impedance measurement.

```
// Select the sweep parameter to be varied.
// Configure the corresponding sweep parameters.
// Select the sweep parameter to be varied,
DIMeasure: SWEep: PARameter VOLTage
// DIMeasure: SWEep: PARameter FREQuency
// DIMeasure: SWEep: PARameter VBIas
// DIMeasure: SWEep: PARameter IBIas
// Set the sweep range, the interval type and size
                            //VDIMeasure: SWEep: MINimum 0.01
                              //VDIMeasure: SWEep: MAXimum 10
// Define the step size within the sweep range
DIMeasure: INTerval: TYPE STEPsize
DIMeasure: INTerval: STEPsize 0.1
                              1/\sqrt{v}// Define a number of measurement points within
// the sweep range
// DIMeasure: INTerval: TYPE STEPsize
// DIMeasure: INTerval: POINts
// Start the dynamic impedance measurement
DIMeasure: EXECute
// Execute sweep with settings & block until sweep completed or aborted
DIMeasure: EXECute; *OPC?
// Query the dynamic impedance measurment settings
DIMeasure: SWEep: PARameter?
// Response: "VOLtage"
DIMeasure: SWEep: MINimum?
// Response: 0.01 // 10 mV
DIMeasure: SWEep: MAXimum?
                // 10 V// Response: 10
DIMeasure: INTerval: TYPE?
// Response: "STEPsize"
DIMeasure: INTerval: STEPsize?
// Response: 0.1 // 100 mV
DIMeasure: EXECute?
// Response: 1
                   // running
```
<span id="page-189-0"></span>\*\*\*\*\*\*\*\*\*\*\*\*\*\*\*\*\*\*\*\*\*\*\*\*\*\*\*\*\*\*\*\*\*\*\*\*\*\*\*\*\*\*\*\*\*\*\*\*\* // Cancel a running dynamic impedance measurement DIMeasure:ABORt

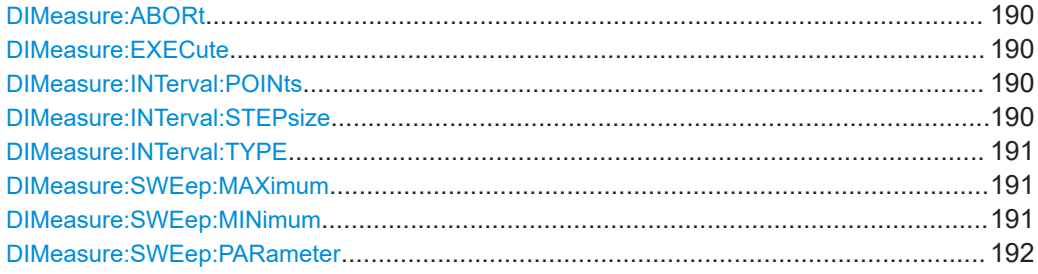

#### **DIMeasure:ABORt**

Stops a running dynamic impedance measurement.

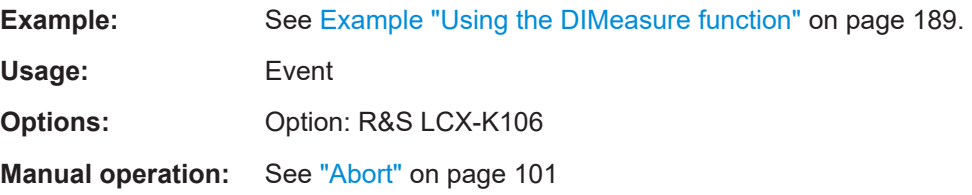

## **DIMeasure:EXECute**

Starts the dynamic impedance measurement with the selected parameters.

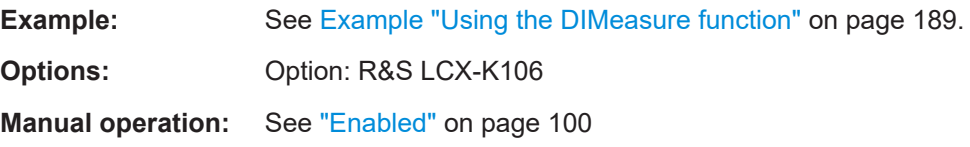

#### **DIMeasure:INTerval:POINts <Interval points>**

Sets the number of measurement points within the measurement range for interval type [DIMeasure:INTerval:TYPE > Number of Points](#page-190-0).

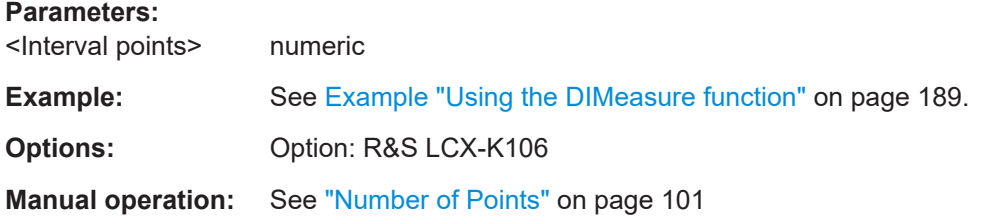

## **DIMeasure:INTerval:STEPsize** <Interval stepsize>

Sets the step size within the measurement range for interval type [DIMeasure:](#page-190-0) [INTerval:TYPE > Step Size](#page-190-0).

## <span id="page-190-0"></span>**Parameters:**

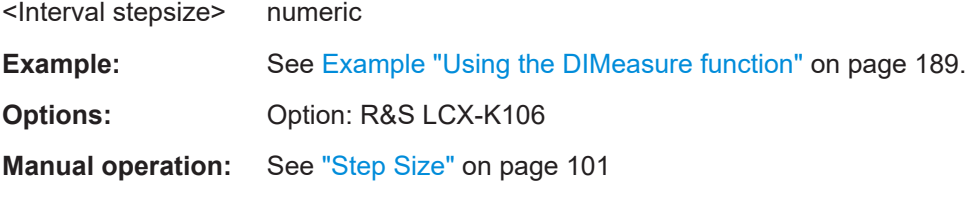

## **DIMeasure:INTerval:TYPE** <Interval parameter> **DIMeasure:INTerval:TYPE?** <Interval parameter>

Selects the mode to determine the measurement steps within the sweep range (DIMeasure:SWEep:MINimum to DIMeasure:SWEep:MAXimum).

#### **Parameters for setting and query:**

<Interval parameter> STEPsize | POINts

**STEPsize** Measures in defined step sizes within the sweep range, set with [DIMeasure:INTerval:STEPsize](#page-189-0).

#### **POINts**

Measures in increments calculated by the number of sweep points ([DIMeasure:INTerval:POINts](#page-189-0) on page 190) within the sweep range.

**Example:** See [Example "Using the DIMeasure function"](#page-188-0) on page 189.

**Options:** Option: R&S LCX-K106

**Manual operation:** See ["Interval Type"](#page-99-0) on page 100

#### **DIMeasure:SWEep:MAXimum** <Sweep stop value>

Sets the stop value for the selected sweep parameter.

The value must be at least > DIMeasure:SWEep:MINimum. The maximum value depends on the instrument model and installed options.

#### **Parameters:**

<Sweep stop value> numeric

**Example:** See [Example "Using the DIMeasure function"](#page-188-0) on page 189.

**Options:** Option: R&S LCX-K106

**Manual operation:** See "Maximum" [on page 100](#page-99-0)

### **DIMeasure:SWEep:MINimum** <Sweep start value>

Sets the start value for the selected sweep parameter.

The value depends on the instrument model and installed options. The maximum value must be at least < DIMeasure:SWEep:MAXimum.

<span id="page-191-0"></span>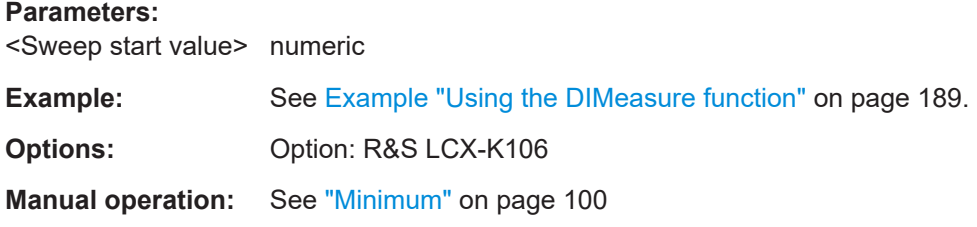

## **DIMeasure:SWEep:PARameter** <Sweep parameter> **DIMeasure:SWEep:PARameter?** <Sweep parameter>

Selects the measurement parameter that varies in defined steps within the sweep range ([DIMeasure:SWEep:MINimum](#page-190-0).

## **Parameters for setting and query:**

<Sweep parameter> VOLTage | FREQuency | VBIas | IBIas

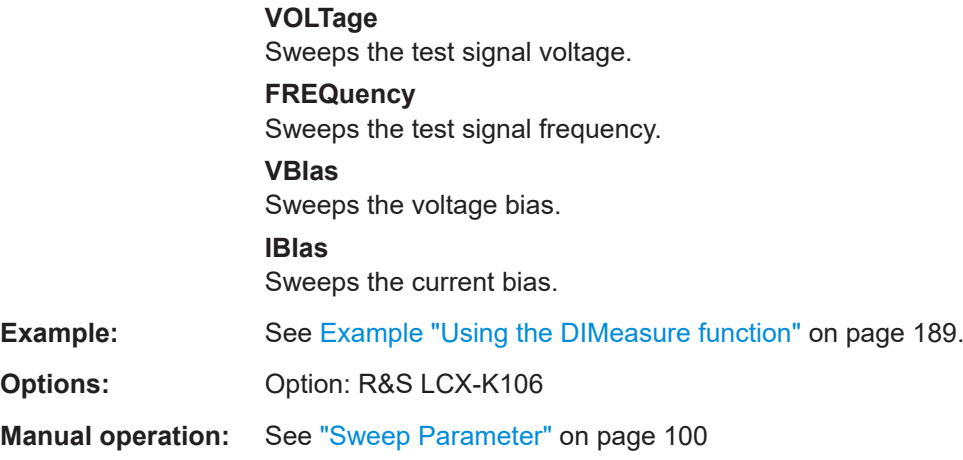

# **11.9 DISPLay subsystem**

The DISPlay subsystem contains the commands for customizing the display appearance, and enables you to close messages.

#### <span id="page-192-0"></span>**Example: Configuring the display brightness and user defined text messages**

The example represents the remote control commands for setting the brightness of the screen and front panel keys. For description of the key brightness command, see [SYSTem:KEY:BRIGhtness](#page-219-0) on page 220.

// Set display and key brightness. DISPlay:BRIGhtness 0.5 SYSTem:KEY:BRIGhtness 0.5

```
// Query the settings
DISPlay:BRIGhtness?
// Response: 0.5
SYSTem:KEY:BRIGhtness?
// Response: 0.5
```
// Display or close a meassage box DISPlay:TEXT "User defined message." DISPlay[:WINDow]:TEXT:CLEar

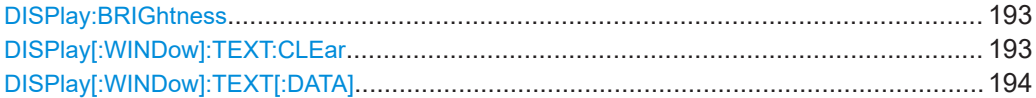

#### **DISPlay:BRIGhtness** <Display Brightness>

Sets the brightness of the display.

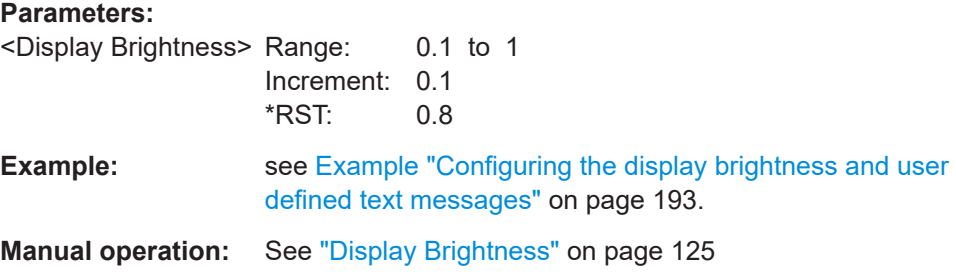

### **DISPlay[:WINDow]:TEXT:CLEar**

Closes a user defined text message on the display.

To create an own message, use command [DISPlay\[:WINDow\]:TEXT\[:DATA\]](#page-193-0) [on page 194](#page-193-0).

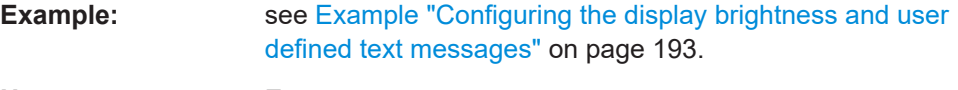

**Usage:** Event

## <span id="page-193-0"></span>**DISPlay[:WINDow]:TEXT[:DATA]** <Message>

Enables you to post a text message on the display.

To close user defined message, use command [DISPlay\[:WINDow\]:TEXT:CLEar](#page-192-0) [on page 193](#page-192-0).

**Setting parameters:** 

<Message> Text message for display.

**Example:** See [Example "Configuring the display brightness and user](#page-192-0) [defined text messages"](#page-192-0) on page 193.

Usage: Setting only

## **11.10 FUNCtion subsystem**

The FUNCtion subsystem enables you to configure the measurement type and ranges.

#### <span id="page-194-0"></span>Example: Selecting the measurement function and setting the impedance range

The example represents the remote control commands for the measurement functions.

```
// Select the measurement function by setting
// the type of component sample.
// Select the parameters to be measured,
// e.g., parallel inductance, dissipation
FUNCtion: MEASurement: TYPE L //impedance
FUNCtion: IMPedance [: TYPE] LPD
// Activate automatic range selection
FUNCtion: IMPedance: RANGe: AUTO 1
// Set the impedance and DC resistance ranges manually
FUNCtion: IMPedance: RANGe: AUTO 0
FUNCtion: IMPedance: RANGe [: VALue] 10E6 // 10KOhm
// Query the measurement type and ranges
FUNCtion: IMPedance: RANGe: AUTO?
// Response: 0
FUNCtion: IMPedance: RANGe [: VALue] ?
// Response: 10E6
// Lock the selected measurement range
FUNCtion: IMPedance: RANGe: HOLD ON
FUNCtion: IMPedance: RANGe: HOLD?
// Response: 1
// Set source impedance to LowZ mode,
// i.e. set the output impedance 10 Ohm
FUNCtion: IMPedance: SOURce LOW
// Query the output impedance setting
FUNCtion: IMPedance: SOURce?
// Response: 'LOW'
// Set the transformer turn ratio range
FUNCtion:TRANsformer:RANGe[:TYPE] N500
```
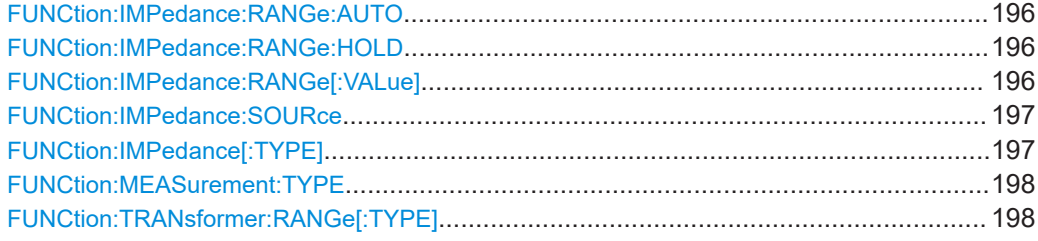

## **FUNCtion:IMPedance:RANGe:AUTO** <Auto Range>

Activates automatic impedance range selection.

To set the impedance range manually, use command FUNCtion: IMPedance: RANGe [: VALue] on page 196.

#### **Parameters:**

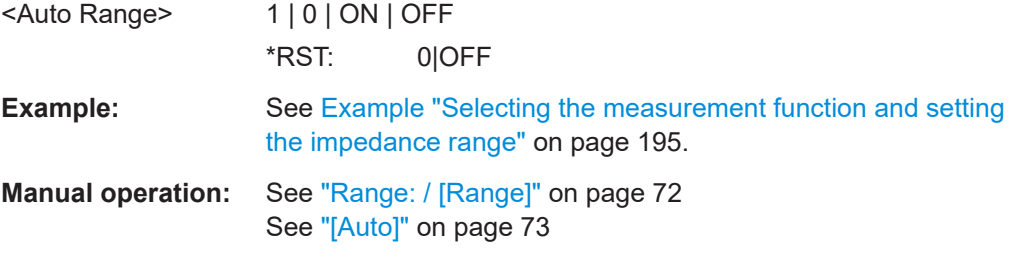

#### **FUNCtion:IMPedance:RANGe:HOLD** <Locks selected range>

Freezes the set impedance measurement range.

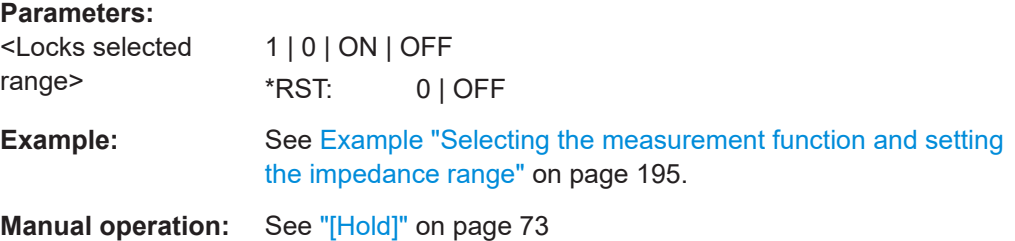

#### **FUNCtion:IMPedance:RANGe[:VALue]** <Range>

Sets the impedance range value.

For setting the parameter manually, disable auto selection with FUNCtion: IMPe dance:RANGe:AUTO 0.

#### **Parameters:**

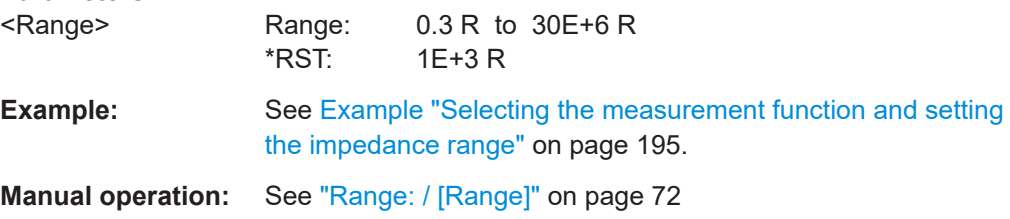

## <span id="page-196-0"></span>**FUNCtion:IMPedance:SOURce** <Impedance> **FUNCtion:IMPedance:SOURce?** <Impedance>

Selects the output impedance for the measurement.

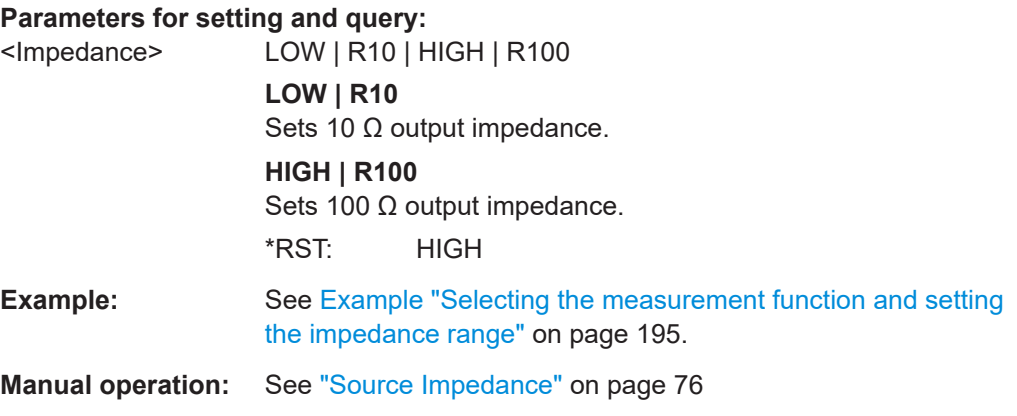

## **FUNCtion:IMPedance[:TYPE]** <Impedance Type> **FUNCtion:IMPedance[:TYPE]?** <Impedance Type>

Selects the impedance parameter for the measurement corresponding to the measurement type, see [FUNCtion:MEASurement:TYPE](#page-197-0) on page 198.

## **Parameters for setting and query:**

<Impedance Type> CPD | CPQ | CPG | CPRP | CSD | CSQ | CSRS | LPD | LPQ | LPG | LPRP | LSD | LSQ | LSRS | RX | RPB | RDC | MTD | NTD | ZTD | ZTR | GB | YTD | YTR

## **CPD | CPQ | CPG | CPRP | CSD | CSQ | CSRS**

Capacitive measurement type: Cp (parallel capacitance), Cs (serial capacitance), D (dissipation factor), Q (quality factor), G (conductance), Rp (parallel resistance), Rs (serial resistance)

## **LPD | LPQ | LPG | LPRP | LPRDc | LSD | LSQ | LSRS | LSRDc**

Inductive measurement type: Lp (parallel inductance), Ls (serial inductance), D (dissipation factor), Q (quality factor), G (conductance), Rp (parallel resistance), Rs (serial resistance), RDc (direct current resistance)

**RX | RPB | RDC | MTD | NTD | ZTD | ZTR | GB | YTD | YTR** Resistance measurement type: R (resistance), X impedance, Rp (parallel resistance), RDC (direct current resistance), B (susceptance), M (mutual inductance), N (transformer ratio), Z (impedance), G (conductance), Y (admittance), TD (phase angle degree), TR (phase angle rad)

## **Example:** See [Example "Selecting the measurement function and setting](#page-194-0) [the impedance range"](#page-194-0) on page 195.

**Manual operation:** See ["<measurement pair>"](#page-69-0) on page 70

<span id="page-197-0"></span>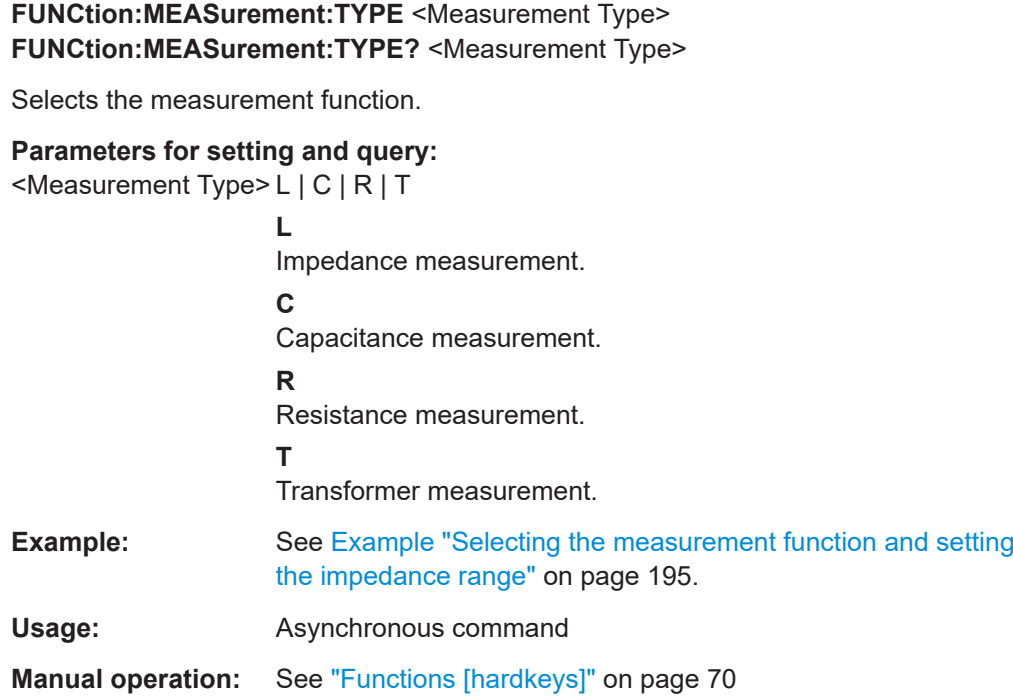

## **FUNCtion:TRANsformer:RANGe[:TYPE]** <Turn Ratio> **FUNCtion:TRANsformer:RANGe[:TYPE]?** <Turn Ratio>

Selects the impedance range for transformer measurement.

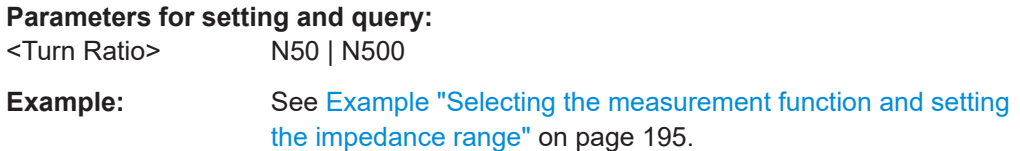

# **11.11 HANDler subsystem**

The HANDler subsystem contains the commands for configuring the binning function.

## <span id="page-198-0"></span>**Example: Using the binning function**

The example represents the remote control commands for setting the storage location of the binning file, and setting the parameters for the binning measurement.

```
// Upload a user-defined binning file
// Select storage location, file name and
// file extension
// Upload the binning file
// Activate the binning function
HANDler: CONFig: PATH "USB1A/LCX200/binning/binning 1k nompct.csv"
HANDler[:STATe] 1
// Query the statistic results of the binning measurement
// Query the counts of all bins
HANDler:BIN:STATistic?
// Returns a set of 8 integer values
// Response: 6,125,2,122,0,0,0,2
// Query the number of measured samples since reset
HANDler:BIN:STATistic:COUNt?
// Response: 257 // sum of all counts
// Reset the statistic of the binning measurement
HANDler: BIN: STATistic: RESet
```
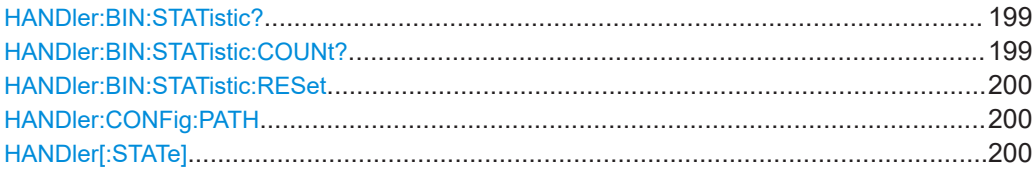

## **HANDIer:BIN:STATistic?**

Queries the number of samples counted in the bins.

The query returns 8 integer values.

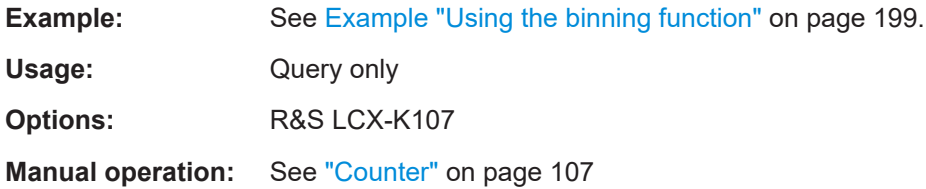

## HANDIer:BIN:STATistic:COUNt?

Queries the total number of samples measured since reset

<span id="page-199-0"></span>The query returns the sum of all counts.

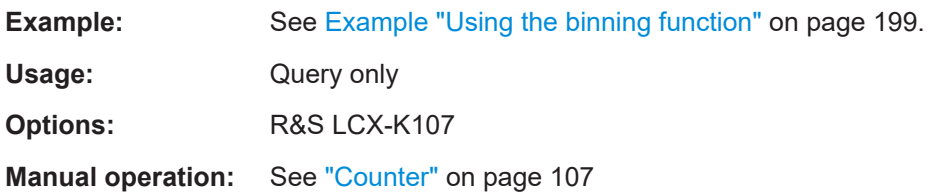

## **HANDler:BIN:STATistic:RESet**

Resets the evaluated binning measurement statistics.

**Example:** See [Example "Using the binning function"](#page-198-0) on page 199.

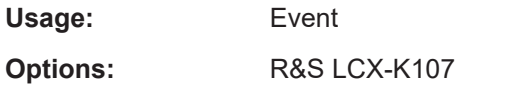

**Manual operation:** See "Counter" [on page 107](#page-106-0)

## **HANDler:CONFig:PATH** <File Path> **HANDler:CONFig:PATH?** <File Path>

Uploads the binning configuration file.

## **Parameters for setting and query:**

<File Path>

**Example:** See [Example "Using the binning function"](#page-198-0) on page 199.

**Options:** R&S LCX-K107

**Manual operation:** See ["Load From File"](#page-104-0) on page 105

## **HANDler[:STATe]** <Handler State>

Activates the binning measurement.

## **Parameters:**

<Handler State>

**Example:** See [Example "Using the binning function"](#page-198-0) on page 199.

**Options:** R&S LCX-K107

**Manual operation:** See "Enabled" [on page 105](#page-104-0)

## **11.12 LOG subsystem**

The LOG subsystem contains the commands for setting the parameters of the measurement logging function.

## <span id="page-200-0"></span>**Example: Logging data settings**

## The example represents the remote control commands for configuring the logging mode.

```
****************************************
// Configure the logging function.
// Deactivate logging mode to set the parameters:
****************************************
:LOG:STATe OFF
****************************************
// Configure the parameters:
// select 10 min time interval, SPAN mode, start time and duration.
:LOG:INTerval 300
:LOG:MODE SPAN
:LOG:STIMe 2020,5,1,13,30,00
:LOG:DURation 150
// :LOG:MODE COUNt
// :LOG:COUNt 100
****************************************
// Query the data logging settings 
:LOG:MODE?
// Response: SPAN
:LOG:FNAME?
// Response: 'log-20210225T105014.455.csv', EXT 
:LOG:INTerval?
/// Response 300
:LOG:STIMe?
// Response: 2020,5,1,13,30,00 // 2020-05-01, 13:30 pm 
:LOG:DURation?
// Response: 150 // 2 h 30 min,0 s
:LOG:COUNt?
// Response: 100
:LOG:COUNt? MIN
// Response: 1
:LOG:COUNt? MAX
// Response: 1000000
****************************************
// Start and stop logging data
:LOG[:STATe] ON
:LOG[:STATe]?
// Response: 1 // logging data is activated
****************************************
// Restart logging of a new measurement
```
:LOG:INTerval 0

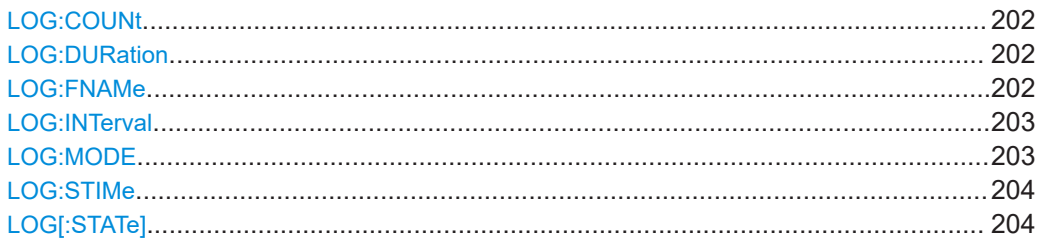

**LOG:COUNt** <Sample Count>[, <Return min or max>] LOG: COUNt? [<Return min or max>]

Sets the number of measurement readings in count mode. To set the mode, use the command LOG: MODE [on page 203](#page-202-0) to be captured.

#### **Setting parameters:**

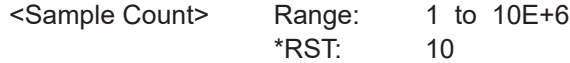

**Parameters for setting and query:**  <Return min or max> MIN | MINimum | MAX | MAXimum

**Example:** See [Example "Logging data settings"](#page-200-0) on page 201.

**Manual operation:** See "Count" [on page 97](#page-96-0)

LOG: DURation <Logging Duration>[, <Return min or max>] LOG: DURation? [<Return min or max>]

Defines the duration of logging for the measurement in span and duration mode. To set the mode, use the command LOG: MODE [on page 203](#page-202-0).

#### **Setting parameters:**

<Logging Duration> Numeric value in seconds. Range: 0 to 349199 \*RST: 60

#### **Parameters for setting and query:**

<Return min or max> MIN | MINimum | MAX | MAXimum

**Example:** See [Example "Logging data settings"](#page-200-0) on page 201.

**Manual operation:** See "Duration" [on page 97](#page-96-0)

**LOG:FNAMe** <Logging File Name>

Sets the file name and path for the storing the data recorded during data logging.

<span id="page-202-0"></span>The query returns the file name and path. You can query the information also when data logging is running.

#### **Setting parameters:**

<Logging File Name> String with the directory and filename.

**Example:** See [Example "Logging data settings"](#page-200-0) on page 201.

**Manual operation:** See ["<logging file name>"](#page-90-0) on page 91

LOG: INTerval <Sample Interval>[, <Return min or max>] LOG: INTerval? [<Return min or max>]

Selects the logging measurement interval. The measurement interval describes the time between the recorded measurements.

#### **Setting parameters:**

<Sample Interval> Numeric value in seconds. **0** Logs a new measurement. Range: 0 s to 600 s \*RST: 0.1 s Default unit: s

## **Parameters for setting and query:**

<Return min or max> MIN | MINimum | MAX | MAXimum

**Example:** See [Example "Logging data settings"](#page-200-0) on page 201.

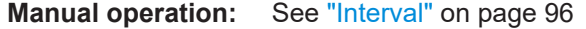

## **LOG:MODE** <Logging Mode> **LOG:MODE?** <Logging Mode>

Selects the data logging mode.

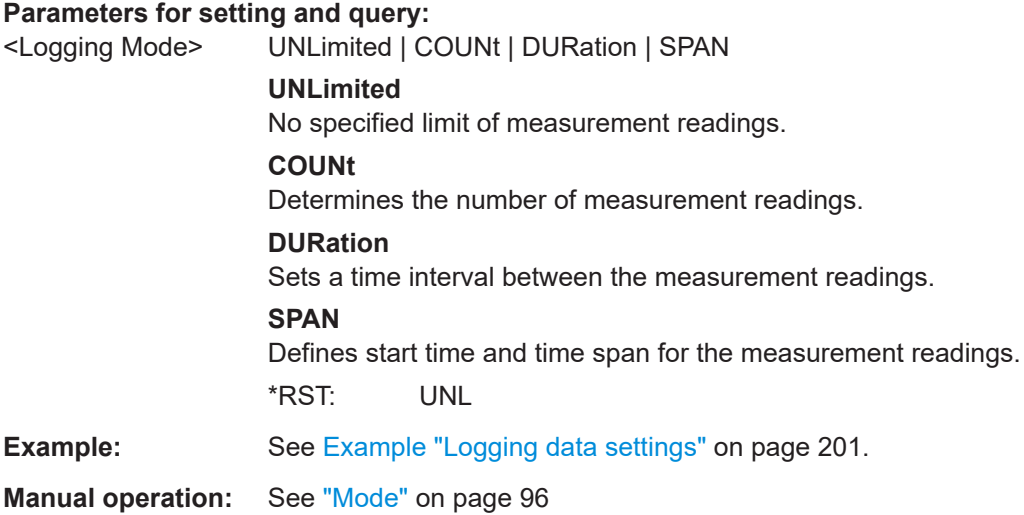

<span id="page-203-0"></span>**LOG:STIMe** <Year>, <Month>, <Day>, <Hour>, <Minute>, <Second>

Sets the logging start time.

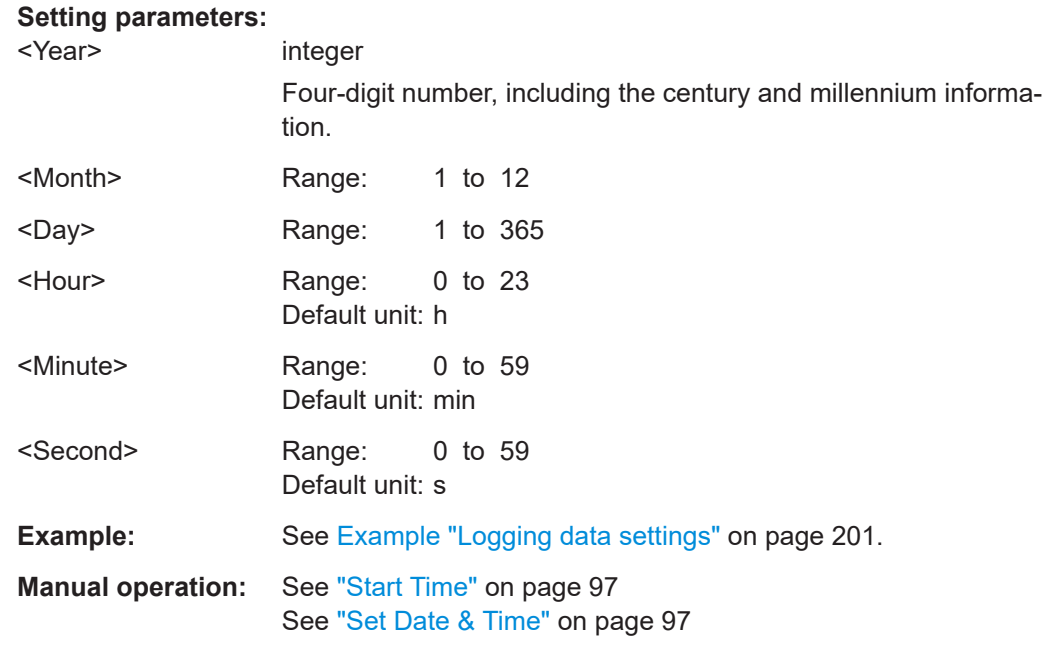

### **LOG[:STATe]** <Logging State>

Activates the data logging function.

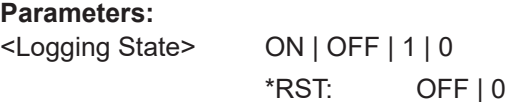

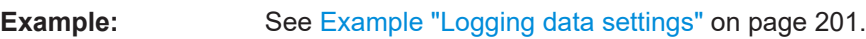

**Manual operation:** See "Enabled" [on page 95](#page-94-0)

## **11.13 Measurement commands**

This section describes the remote control commands to set the measurement mode, query the main parameters and accuracy, and to get the results of a measurement.

It comprises commands of the following subsystems:

- MEASure commands for setting the measurement parameters
- INITiate command for starting a new measurement
- READ commands for requesting measurement results
- FETCh commands for validating the measurement results

### <span id="page-204-0"></span>**Example: Using the MEASure commands**

The example represents the remote control commands to set the measurement mode, to query the voltage or current values, and the measurement accuracy.

```
// Query current and voltage values of the next working point
MEASure: VOLTage?
// Response: 2 // 2 V
MEASure: CURRent?
// Response: 0.1 // 100 mA
```

```
// Select the measurement mode and set a trigger delay
MEASure: MODE TRIGgered
MEASure: TRIGger: DELay 2
// Start the measurement manually
^\star\mathrm{TRG}
```
// Ouery the measurement accuracy

MEASure: ACCuracy? // Response: 2.123, 1.123 // percent, degree

#### **Example: Using the INITiate command**

The example represents the remote control commands for triggering a measurement.

// Start the measurement manually  $*TRG$ // Start a new measurement immediately INITiate[:IMMediate]

#### <span id="page-205-0"></span>**Example: Acquiring measurement readings**

#### The example represents the remote control commands of the measurement results.

```
**************************************************
// Request information on the measurement result
// query recently measured impedance values 
READ:IMPedance?
// Response: returns Z and Theta d values
// query the recently measured values of measurement pair 2
READ?
// Response: returns the measurement values of he selected parameter pair
// Request information on the measurement result
// query recently measured values of the impedance
// Request most recent valid readings
// Query the valid impedance measurement values 
FETCh:IMPedance?
// Response: returns Z and Theata d
// Query the valid values of measurement pair 2
FETCh?
// Response: returns the valid values of the selected parameter pair
```
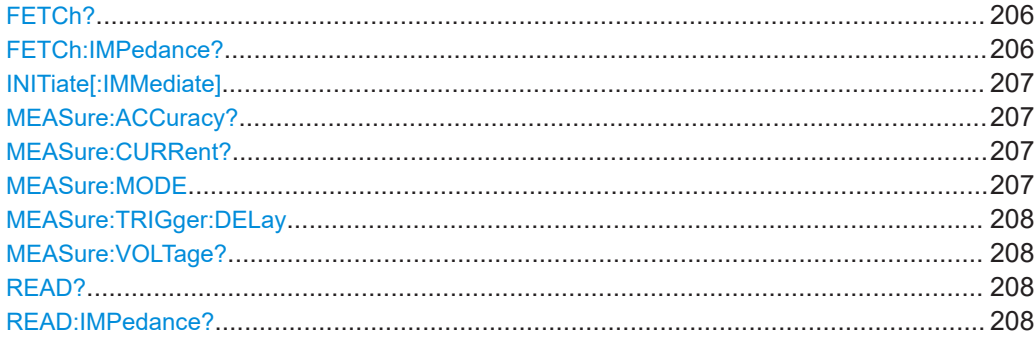

## **FETCh?**

Queries the most recent valid values for measurement pair 2.

If no valid measurement values are available, the reponse reports error code -230.

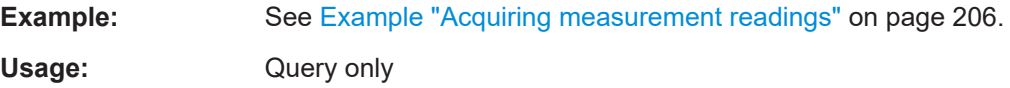

#### **FETCh:IMPedance?**

Queries the most recent valid values of the measured impedance.

If no valid measurement values are available, the reponse reports error code -230.

**Example:** See Example "Acquiring measurement readings" on page 206.

<span id="page-206-0"></span>Usage: Query only

### **INITiate[:IMMediate]**

Starts a new measurement.

In manual trigger mode, the command triggers a single measurement cycle. When completed, the R&S LCX waits for the next trigger event.

**Example:** See [Example "Using the INITiate command"](#page-204-0) on page 205.

**Usage:** Event

#### **MEASure:ACCuracy?**

Queries the accuracy of the last measurement.

The R&S LCX returns the accuracy of the impedance  $(δ|Z|)$  in percent, and the phase angle (δΘ) in degrees.

Usage: Query only

**Manual operation:** See ["<measurement accuracy>"](#page-69-0) on page 70

#### **MEASure:CURRent?**

Queries the current value following next in the measurement.

**Example:** See [Example "Using the MEASure commands"](#page-204-0) on page 205. Usage: Query only

## **MEASure:MODE** <Measurement Mode> **MEASure:MODE?** <Measurement Mode>

Selects whether the R&S LCX starts and continues a measurement, or starts on initiated trigger events.

# **Parameters for setting and query:**

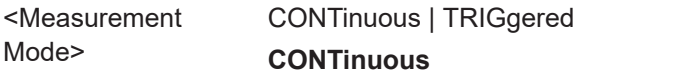

Restarts the measurement automatically after a measurement cycle has been completed.

#### **TRIGgered**

Starts a measurement cycle initiated by a trigger signal. To delay the measurement start to a certain extent, use command [MEASure:TRIGger:DELay](#page-207-0).

**Example:** See [Example "Using the MEASure commands"](#page-204-0) on page 205.

**Manual operation:** See ["Measurement mode"](#page-66-0) on page 67

### <span id="page-207-0"></span>**MEASure:TRIGger:DELay** <Trigger Delay>

Sets a delay time that elapses after a trigger event before the measurement starts.

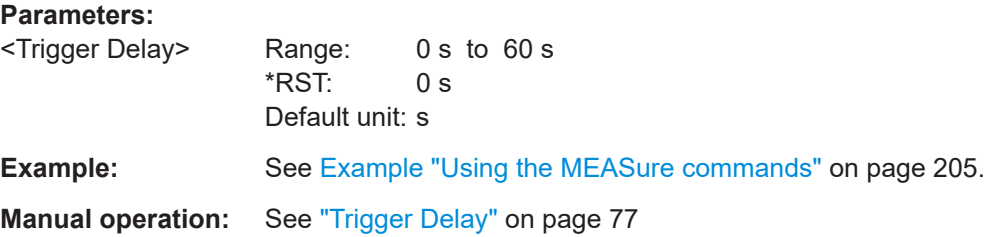

## **MEASure:VOLTage?**

Queries the voltage value following next in the measurement.

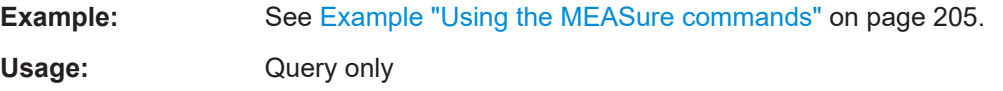

#### **READ?**

Queries the measurement results for measurement pair 2.

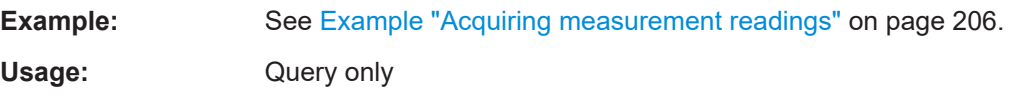

## **READ:IMPedance?**

Queries the impedance measurement results.

**Example:** See [Example "Acquiring measurement readings"](#page-205-0) on page 206. Usage: Query only

## **11.14 STATus subsystem**

This system contains the commands for the status reporting system, see [Chap](#page-145-0)[ter 10.2.4, "Status reporting system", on page 146.](#page-145-0) [\\*RST](#page-173-0) has no effect on the status registers.

## **11.14.1 Status operation register**

This system contains the commands for controlling the STATus: OPERation register of the status reporting system.

The configuration commands set the corrsponding register. They determine which status changes of the R&S LCX cause changes in the status registers, see [Chap](#page-146-0)[ter 10.2.4.2, "Instrument-specific status operation register", on page 147.](#page-146-0)

Value range: Decimal values in the range 0 to 32767 ( $=2^{15}-1$ )

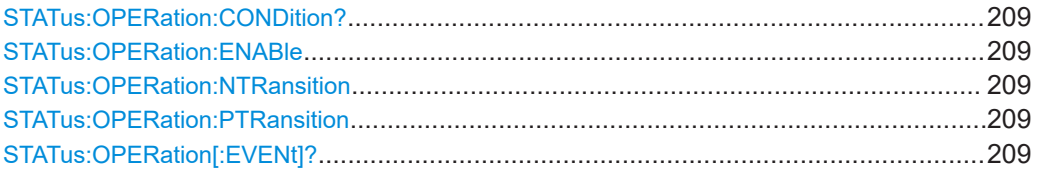

#### **STATus:OPERation:CONDition?**

Queries the CONDition part of the operational status register.

#### **Return values:**

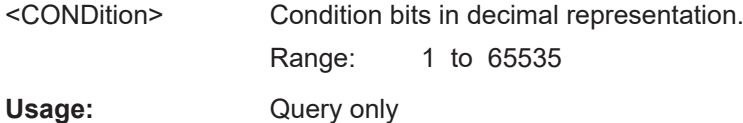

## **STATus:OPERation:ENABle <Enable\_value>**

Enables or queries the bits in the enable register for the Standard Operation Register group.

#### **Parameters:**

<Enable\_Value> Range: 1 to 65535

## **STATus:OPERation:NTRansition** <Value>

Sets or queries the negative transition filter. If a bit is set, a 1 to 0 transition in the corresponding bit of the condition register causes a 1 to be written in the corresponding bit of the status register.

#### **Parameters:**

<Value> Range: 1 to 65535

#### **STATus:OPERation:PTRansition** <Value>

Sets or queries the positive transition filter. If a bit is set, a 0 to 1 transition in the corresponding bit of the condition register causes a 1 to be written in the corresponding bit of the status register.

## **Parameters:**

<Value> Range: 1 to 65535

#### **STATus:OPERation[:EVENt]?**

Queries the actions the instrument has executed since the last reading.

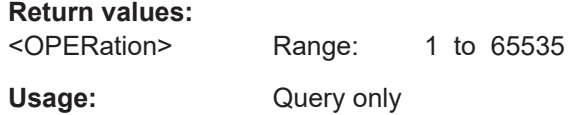

## **11.14.2 Status questionable register**

This system contains the commands for controlling the STATus: QUEStionable register of the status reporting sytem, see [Chapter 10.2.4.3, "Instrument-specific status](#page-147-0) [questionable register", on page 148.](#page-147-0)

Queries return the current value of the corresponding register, which permits a check of the device status.

Return values: Decimal values in the range 0 to 32767  $(=2<sup>15</sup>-1)$ 

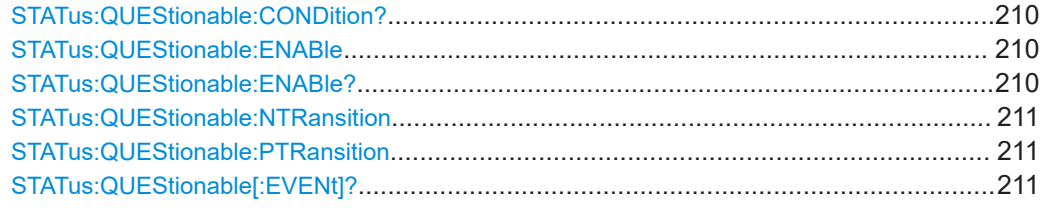

## **STATus:QUEStionable:CONDition?**

Returns the contents of the CONDition part of the status register to check for questionable instrument or measurement states. Reading the CONDition registers does not delete the contents.

#### **Return values:**

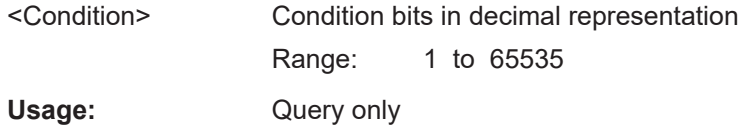

## **STATus:QUEStionable:ENABle** <Enable\_value>

Sets the enable mask that allows true conditions in the EVENt part to be reported in the summary bit. If a bit in the enable part is set to 1 and its associated event bit transitions to true, a positive transition occurs in the summary bit and is reported to the next higher level.

#### **Parameters:**

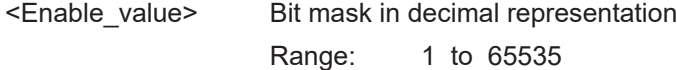

## **STATus:QUEStionable:ENABle?**

Queries the enable register and returns a decimal value which corresponds to the binary-weighted sum.

<span id="page-210-0"></span>Usage: Query only

#### **STATus:QUEStionable:NTRansition** <Value>

Sets or queries the negative transition filter. If a bit is set, a 1 to 0 transition in the corresponding bit of the condition register causes a 1 to be written in the corresponding bit of the event register.

#### **Parameters:**

<Value> Bit mask in decimal representation Range: 1 to 65535

#### **STATus:QUEStionable:PTRansition** <Value>

Sets or queries the positive transition filter. If a bit is set, a 0 to 1 transition in the corresponding bit of the condition register causes a 1 to be written in the corresponding bit of the event register.

## **Parameters:**

<Value> Bit mask in decimal representation

Range: 1 to 65535

## **STATus:QUEStionable[:EVENt]?**

Queries the contents of the EVENt part of the status register to check whether an event has occurred since the last reading. Reading an EVENt register deletes its contents.

#### **Return values:**

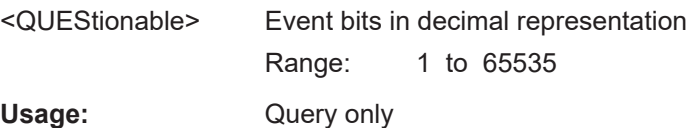

## **11.15 SYSTem subsystem**

The SYSTem subsystem contains the commands for general functions which do not directly affect instrument operation.

#### <span id="page-211-0"></span>**Example: General instrument settings**

#### The example represents the remote control commands for general settings.

```
// Request information on the instrument configuration,
// up time and restart the instrument.
SYSTem:HW:VERSion?
// Response: 'LCX, 01.055' // instrument model
SYSTem: UPTime?
// Response: "0.08:11:00"
SYSTem: RESTart
```

```
// Save instrument default settings in a file
SYSTem:SETTing:DEFault:SAVE "/USB1A/LCX100/Settings/LMeasurmentSettings.rds"
```

```
// Switch between manual and remote control
SYSTem: RWLock // disables manual control
SYSTem: REMote // switches to remote state
SYSTem: LOCal // enables manual control
```

```
// Set the instrument internal calendar and clock
SYSTem: DATE 2021, 02, 21
SYSTem: DATE?
// Response: 2021, 2, 21
SYSTem:TIME 10,08,41
SYSTem:TIME?
```
// Response: 10,8,41

```
// Adjust the key brightness, e.g. to 70%
SYSTem: KEY: BRIGhtness 0.7
```

```
// Set the sound functionality of the beeper.
// Enable a beep on error or warning
SYSTem: BEEPer: WARNing: STATe 1
SYSTem: BEEPer: WARNing [: IMMediate] 1
SYSTem:BEEPer:WARNing:STATe?
Response: 1
```

```
// Enable a beep on operation completed
SYSTem:BEEPer[:COMPlete]:STATe 1
SYSTem:BEEPer[:COMPlete][:IMMediate] 1
SYSTem:BEEPer[:COMPlete]:STATe?
// Response: 1
```
SYSTem subsystem

```
SYSTem:BEEPer[:COMPlete][:IMMediate?
// Response: 1
```
// Disable the acoustic signal SYSTem:BEEPer:WARNing:STATe 0 SYSTem:BEEPer[:COMPlete]:STATe 0

#### <span id="page-213-0"></span>**Example: Network communication settings**

The example represents the remote control commands for configuring and activating the interfaces for remote control.

```
// Configure the network-related settings
// assign the address information manually
SYSTem: COMMunicate: LAN: DHCP 0
SYSTem: COMMunicate: LAN: ADDRess "10.113.0.104"
SYSTem: COMMunicate: LAN: SMASk "255.255.252.0"
SYSTem: COMMunicate: LAN: DGATeway "10.113.0.1"
SYSTem: COMMunicate: LAN: APPLy
// Reset the network configuration and restart
SYSTem: COMMunicate: LAN: RESet
// Query the MAC address
SYSTem: COMMunicate: LAN: MAC?
// Response: "00-90-B8-21-66-F1"
// Set a user-deined hostname for the instrument
SYSTem:COMMunicate:LAN:HOSTname "RS-LCX2000-123456"
// Request information on the LAN settings
SYSTem: COMMunicate: LAN: DHCP?
// Response: 0
SYSTem: COMMunicate: LAN: ADDRess?
// Response: "10.113.0.104"
SYSTem: COMMunicate: LAN: SMASk?
// Response: "255.255.252.0"
SYSTem: COMMunicate: LAN: DGATeway?
// Response: "10.113.0.1"
SYSTem: COMMunicate: LAN: HOSTname?
// Response: "RS-LCX2000-123456"
// Query the MAC address
SYSTem: COMMunicate: LAN: MAC?
// Response: "00-90-B8-21-66-F1"
// Set the VNC port address and activate VNC access over LAN
SYSTem: COMMunicate: NETWork: VNC: PORt 5900
SYSTem: COMMunicate: NETWork: VNC: STATe 1
```

```
// Request information on the VNC port address:
SYSTem: COMMunicate: NETWork: VNC: PORt?
// Response: 5900
```
\*\*\*\*\*\*\*\*\*\*\*\*\*\*\*\*\*\*\*\*\*\*\*\*\*\*\*\*\*\*\*\*\*\*\*\*\*\*\*\*\*\*\*\*\*\*\*\*\* // Set the USB interface protocol:

INTerfaces:USB:CLASs "TMC"

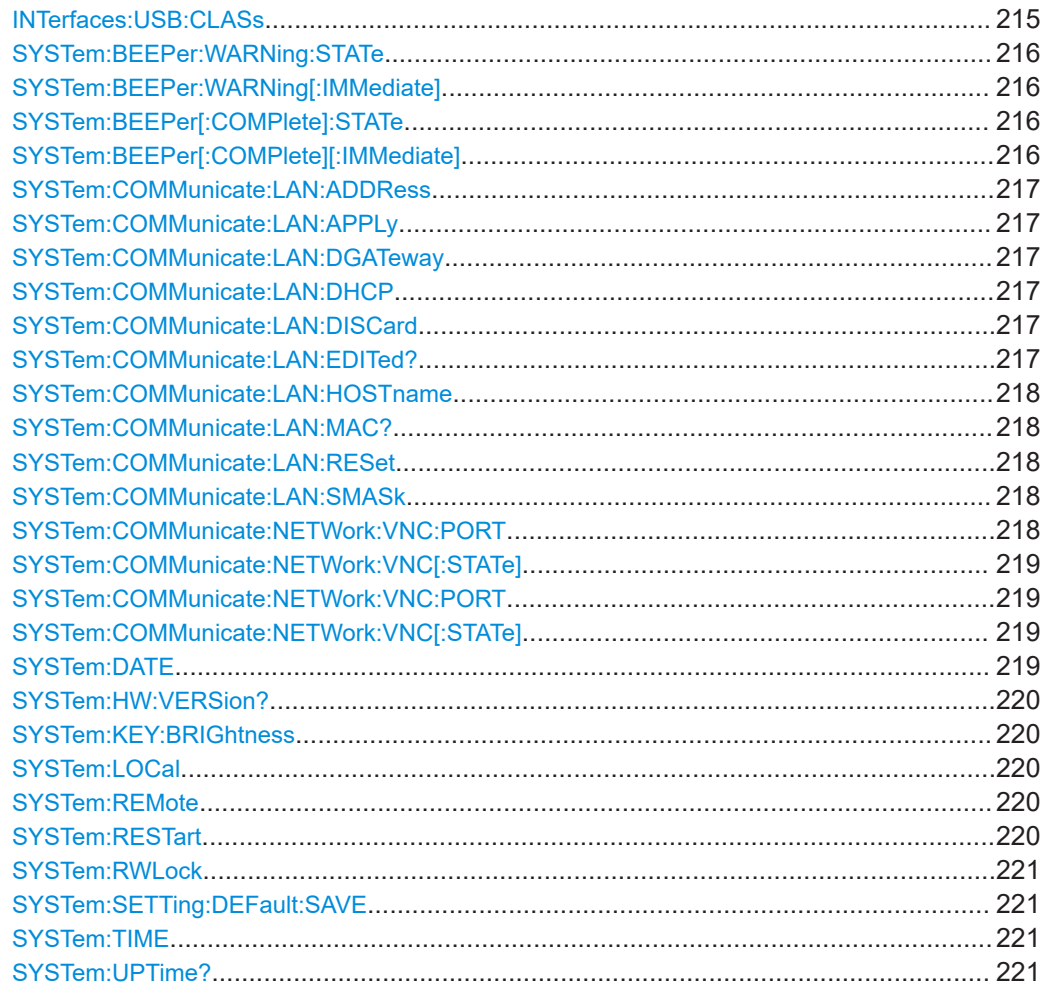

## **INTerfaces:USB:CLASs** <USB class>

Selects the USB communication class.

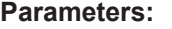

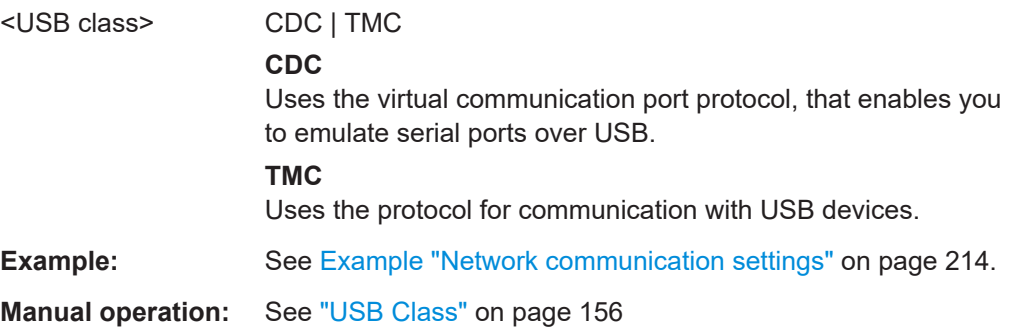

#### <span id="page-215-0"></span>**SYSTem:BEEPer:WARNing:STATe** <En-/Disable warning beep>

Activates the R&S LCX to create an acoustic signal on errors and warnings.

The query returns the current state.

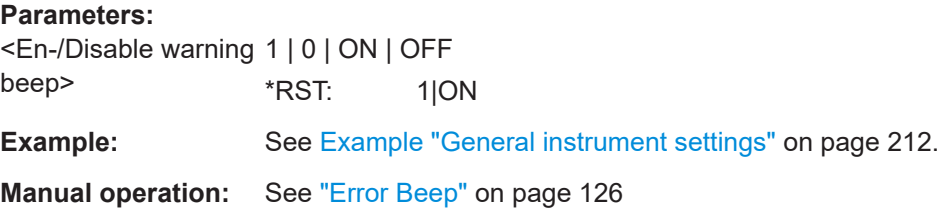

### **SYSTem:BEEPer:WARNing[:IMMediate]**

Activates that the R&S LCX issues a beep on error or warning immediately.

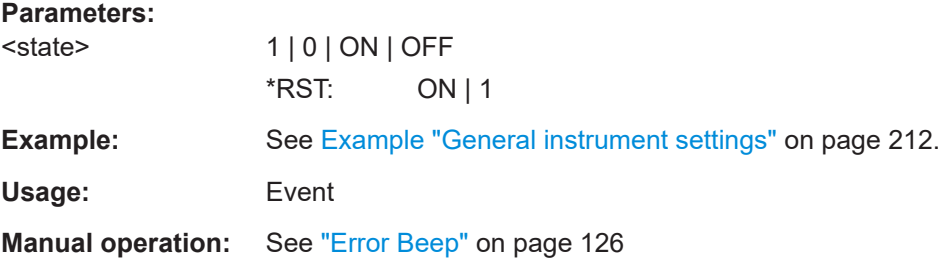

**SYSTem:BEEPer[:COMPlete]:STATe** <En-/Disable operation complete beep>

Activates the R&S LCX to create an acoustic signal on a completed operation.

The query returns the current state.

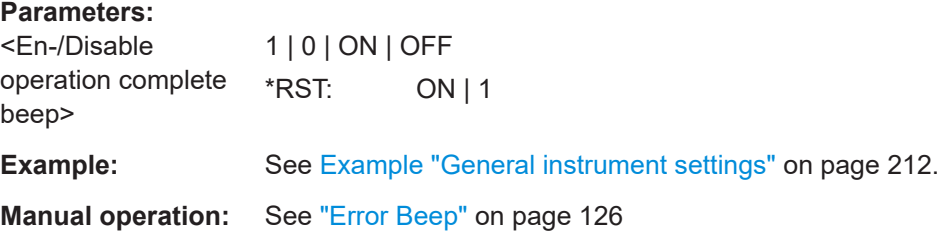

#### **SYSTem:BEEPer[:COMPlete][:IMMediate]**

Activates that the R&S LCX issues a beep after operation complete immediately.

The query returns the current state.

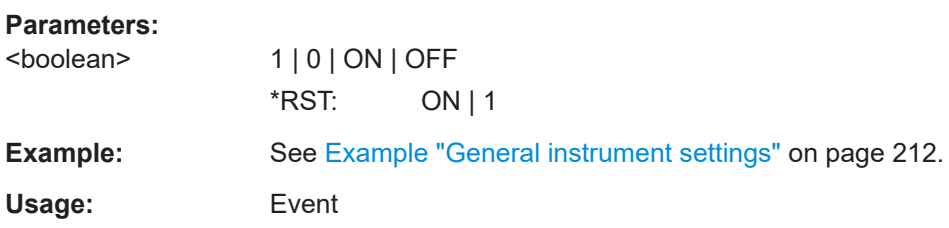
#### <span id="page-216-0"></span>**Manual operation:** See ["Error Beep"](#page-125-0) on page 126

#### **SYSTem:COMMunicate:LAN:ADDRess** <Ip address>

Sets the IP address.

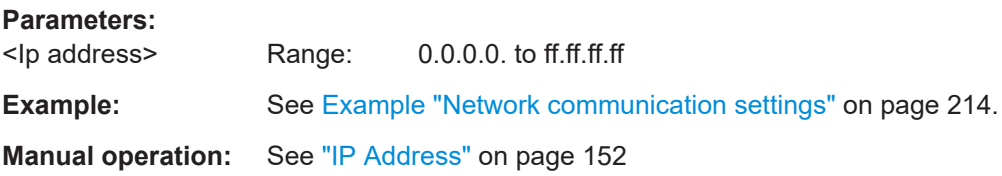

#### **SYSTem:COMMunicate:LAN:APPLy**

Assigns and confirms the settings.

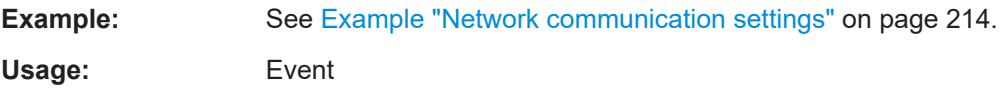

#### **SYSTem:COMMunicate:LAN:DGATeway** <Gateway>

Sets the IP address of the default gateway.

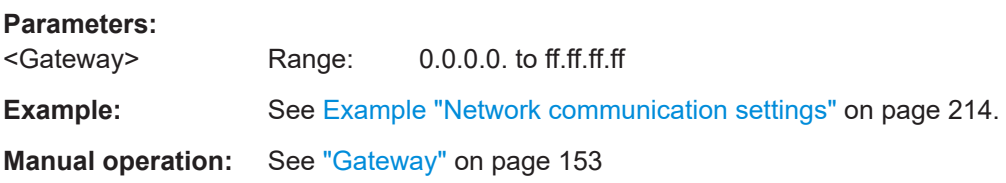

#### **SYSTem:COMMunicate:LAN:DHCP** <En-/Disable DHCP>

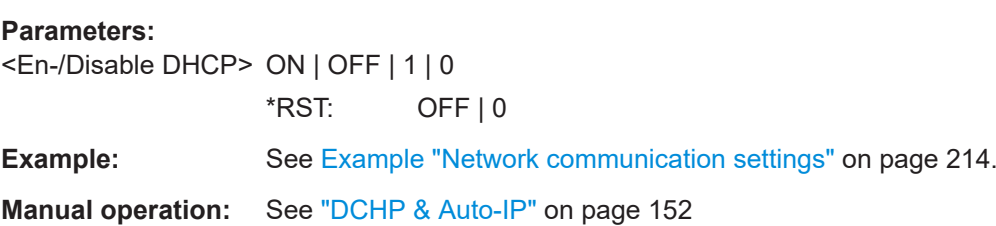

#### **SYSTem:COMMunicate:LAN:DISCard**

Removes the LAN configuration.

Usage: Event

#### **SYSTem:COMMunicate:LAN:EDITed?**

Usage: Query only

#### <span id="page-217-0"></span>**SYSTem:COMMunicate:LAN:HOSTname** <Device hostname>

Sets an individual hostname for the R&S LCX.

**Parameters:** <Device hostname>

**Example:** See [Example "Network communication settings"](#page-213-0) on page 214.

**Manual operation:** See ["Desired Hostname"](#page-150-0) on page 151

#### **SYSTem:COMMunicate:LAN:MAC?**

Queries the MAC address of the network.

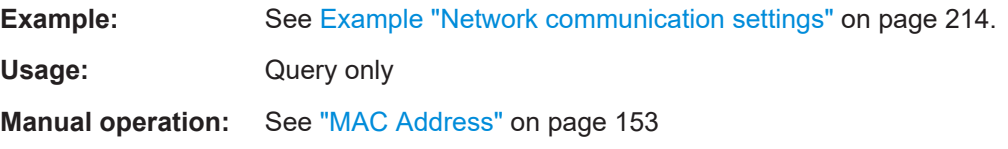

#### **SYSTem:COMMunicate:LAN:RESet**

Terminates the network configuration and restarts the network.

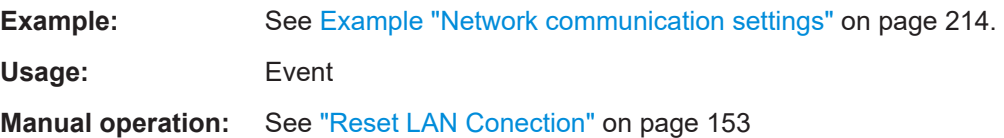

#### **SYSTem:COMMunicate:LAN:SMASk** <Subnet mask>

Sets the subnet mask.

#### **Parameters:**

<Subnet mask>

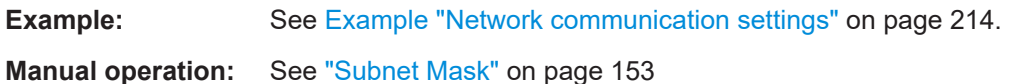

#### **SYSTem:COMMunicate:NETWork:VNC:PORT** <Port>

Sets the VNC port address.

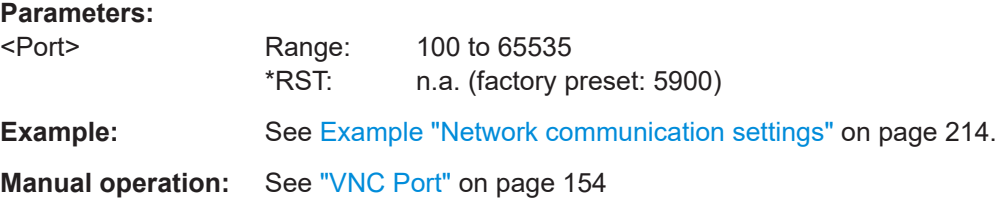

#### <span id="page-218-0"></span>**SYSTem:COMMunicate:NETWork:VNC[:STATe]** <En-/Disable VNC>

Activates the VNC interface for remote access.

#### **Parameters:**

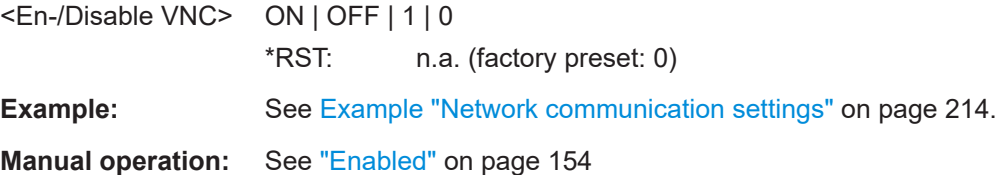

#### **SYSTem:COMMunicate:NETWork:VNC:PORT** <Port>

Sets the VNC port address.

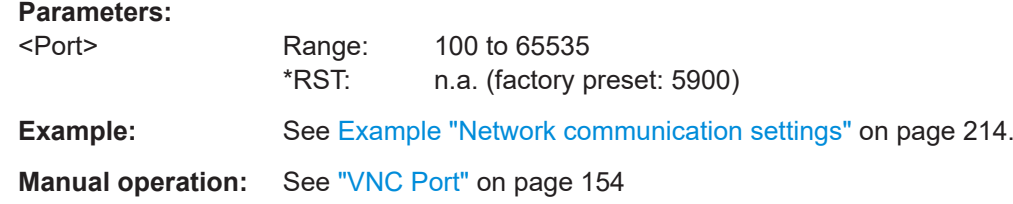

#### **SYSTem:COMMunicate:NETWork:VNC[:STATe]** <En-/Disable VNC>

Activates the VNC interface for remote access.

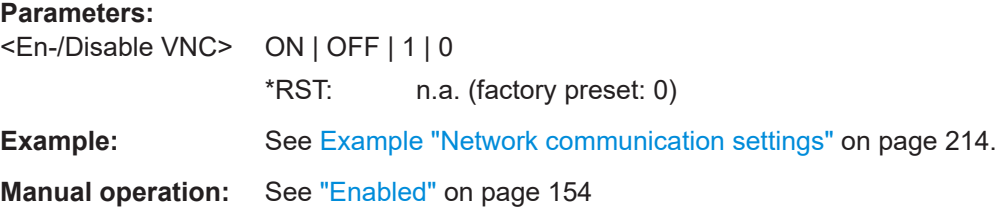

#### **SYSTem:DATE** <Year>, <Month>, <Day>

Sets or queries the date for the instrument-internal calendar.

#### **Parameters:**

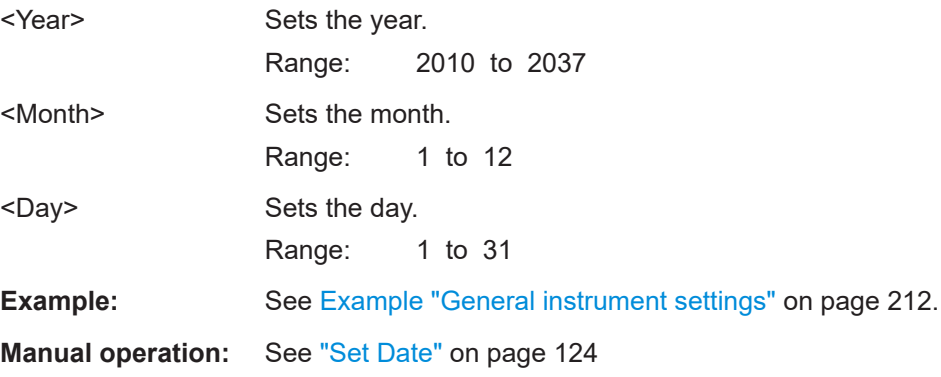

#### <span id="page-219-0"></span>**SYSTem:HW:VERSion?**

Queries the hardware version of the instrument.

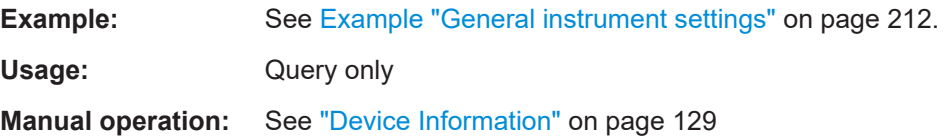

#### **SYSTem:KEY:BRIGhtness** <Front key brightness>

Sets the brightness of the front panel keys.

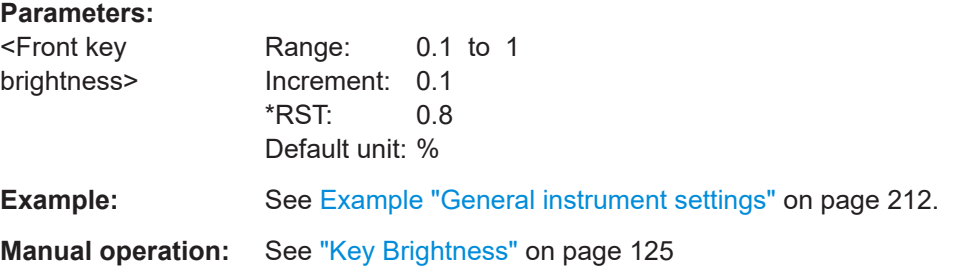

#### **SYSTem:LOCal**

Enables manual operation, i.e. unlocks front panel control.

To lock manual control, use command [SYSTem:RWLock](#page-220-0) on page 221.

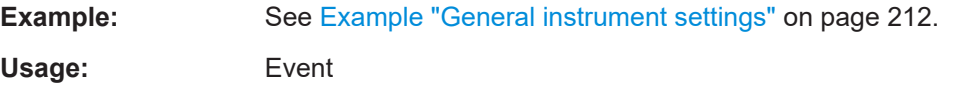

#### **SYSTem:REMote**

Activates remote control.

The R&S LCX switches to remote state, and locks all front panel controls.

You can control the R&S LCX remotely. Sending a command sets the instrument to remote state, indicated by the white SCPI icon in the status bar.

To return to manual control, use command SYSTem:LOCal on page 220.

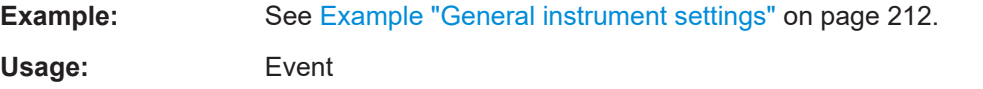

#### **SYSTem:RESTart**

Restarts the instrument without restarting the operating system.

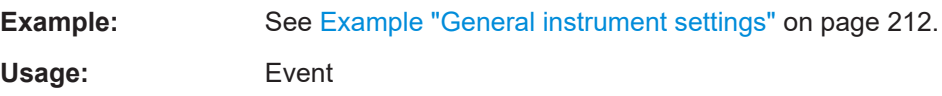

#### <span id="page-220-0"></span>**SYSTem:RWLock**

Locks all front panel controls, i.e. manual operation.

To unlock the front panel control, use command [SYSTem:LOCal](#page-219-0) on page 220.

**Example:** See [Example "General instrument settings"](#page-211-0) on page 212. Usage: Event

#### **SYSTem:SETTing:DEFault:SAVE** [<File path>]

Saves the current instrument settings in a file with defined filename.

To recall an instrument configuration, use command [\\*RCL](#page-173-0).

#### **Setting parameters:**

<File path>

**Example:** See [Example "General instrument settings"](#page-211-0) on page 212.

Usage: Setting only

**SYSTem:TIME** <Hour>, <Minute>, <Second>

Sets or queries the time for the instrument-internal clock.

The R&S LCX indicates the time in the status bar.

#### **Parameters:**

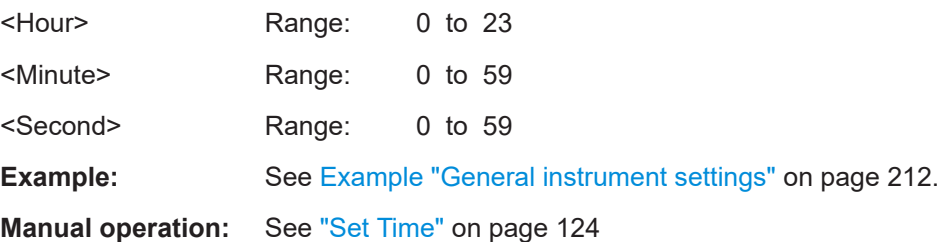

#### **SYSTem:UPTime?**

Queries the up time of the operating system.

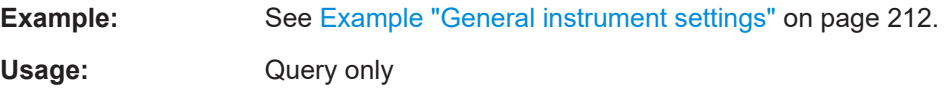

## 12 Troubleshooting

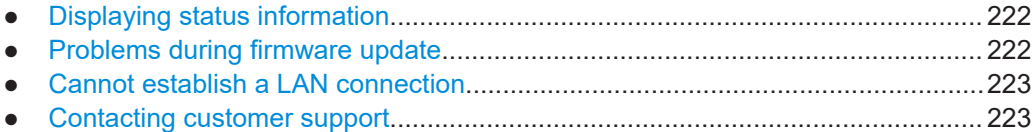

## **12.1 Displaying status information**

The R&S LCX displays status information in diofferent ways:

**Status bars** 

Using icons, the status bars indicate general instrument configuration and operating modes, and measurement modes and states, see ["Status bar"](#page-36-0) on page 37.

● **Messages**

Messages that appear on the screen inform you on current settings and states. The R&S LCX distinguishes between status messages, information messages, and also warning and error messages.

Some information and messages are entered in the error/event queue of the status reporting system, see [Chapter 10.2.4, "Status reporting system", on page 146.](#page-145-0)

## **12.2 Problems during firmware update**

The firmware update is described in [Chapter 9.11, "Update device", on page 131](#page-130-0). Solutions for potential problems that can occur during firmware update are described in the following sections.

#### **Firmware update was interrupted**

If, for example, a power cut happened during the firmware update, problems can occur.

- 1. Perform the firmware update again. Sometimes, a further update fixes the problems.
- 2. If you nevertheless can not access the R&S LCX, contact the local service representative, see [Chapter 12.4, "Contacting customer support", on page 223](#page-222-0).

#### **Firmware update was aborted**

If there is not enough free memory space, the firmware update aborts. The instrument displays an error message.

- 1. Execute the sanitzation procedure, as described in the instrument security procedures. You find this document on the product page at: www.rohde-schwarz.com/ manual/lcx.
- 2. Start the firmware update again.

## <span id="page-222-0"></span>**12.3 Cannot establish a LAN connection**

If you have problems to establish a LAN connection as described in [Chapter 4.1.7,](#page-20-0) ["Connecting to LAN", on page 21](#page-20-0):

- 1. Check if the TCP/IP address information is valid.
- 2. Assign the IP address manually, e.g. if the network does not support DHCP configuration, see [Chapter 10.5, "Adjusting interface addresses", on page 159](#page-158-0).

## **12.4 Contacting customer support**

#### **Technical support – where and when you need it**

For quick, expert help with any Rohde & Schwarz product, contact our customer support center. A team of highly qualified engineers provides support and works with you to find a solution to your query on any aspect of the operation, programming or applications of Rohde & Schwarz products.

#### **Contact information**

Contact our customer support center at [www.rohde-schwarz.com/support,](https://www.rohde-schwarz.com/support) or follow this QR code:

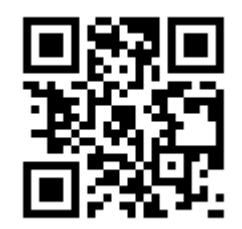

*Figure 12-1: QR code to the Rohde & Schwarz support page*

## <span id="page-223-0"></span>13 Transporting

#### **Lifting and carrying**

See:

- ["Lifting and carrying the product"](#page-8-0) on page 9
- [Chapter 4.1.1, "Lifting and carrying", on page 16.](#page-15-0)

#### **Packing**

Use the original packaging material. It consists of antistatic wrap for electrostatic protection and packing material designed for the product.

If you do not have the original packaging, use similar materials that provide the same level of protection.

#### **Securing**

When moving the product in a vehicle or using transporting equipment, make sure that the product is properly secured. Only use items intended for securing objects.

#### **Transport altitude**

Unless otherwise specified in the data sheet, the maximum transport altitude without pressure compensation is 4500 m above sea level.

## <span id="page-224-0"></span>14 Maintenance, storage and disposal

The product does not require regular maintenance. It only requires occasional cleaning. It is however advisable to check the nominal data from time to time.

## **14.1 Cleaning**

How to clean the product is described in ["Cleaning the product"](#page-10-0) on page 11.

Do not use any liquids for cleaning. Cleaning agents, solvents (thinners, acetone), acids and bases can damage the front panel labeling, plastic parts and display.

## **14.2 Changing fuses**

The R&S LCX is protected by two fuses, you can check and replace, if there are any problems:

- F1: Line fuse If the R&S LCX does not start, it is possible that a blown line fuse is the cause. In this case, check the line fuse and replace it, see [Replacing the line fuse.](#page-19-0)
- F2: Bias fuse Protects the bias voltage input from overload to avoid damage of the circuitry. Regularly check the condition of the fuse and replace it in case it is blown or damaged, see ["Replacing the external bias fuse"](#page-18-0) on page 19.

If you have still problems, contact Rohde & Schwarz customer service at [www.rohde](http://www.rohde-schwarz.com/support)[schwarz.com/support.](http://www.rohde-schwarz.com/support)

## **14.3 Storage**

Protect the product against dust. Ensure that the environmental conditions, e.g. temperature range and climatic load, meet the values specified in the data sheet.

## **14.4 Disposal**

Rohde & Schwarz is committed to making careful, ecologically sound use of natural resources and minimizing the environmental footprint of our products. Help us by disposing of waste in a way that causes minimum environmental impact.

#### **Disposing electrical and electronic equipment**

A product that is labeled as follows cannot be disposed of in normal household waste after it has come to the end of its service life. Even disposal via the municipal collection points for waste electrical and electronic equipment is not permitted.

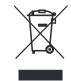

#### *Figure 14-1: Labeling in line with EU directive WEEE*

Rohde & Schwarz has developed a disposal concept for the eco-friendly disposal or recycling of waste material. As a manufacturer, Rohde & Schwarz completely fulfills its obligation to take back and dispose of electrical and electronic waste. Contact your local service representative to dispose of the product.

## <span id="page-226-0"></span>Glossary: List of the often used terms and abbreviations

### **A**

**Activation key:** License key

#### **C**

**CDC:** Communications device class: protocol used for emulating serial ports over USB.

**Computer name:** An unambiguous indication of the instrument a LAN that uses a DNS server.

The default computer name follows the syntax <instrument>-<serial number>, e.g. *LCX100-123456*. Synonym: Hostname See [Serial number](#page-227-0).

#### **D**

**Device key:** License key

**DHCP:** Dynamic host configuration protocol

**DNS:** Domain name system: a service that translates domains names into IP addresses.

#### **E**

**e.g.:** For example

#### **G**

**Glossary:** List of the often used terms and abbreviations

**GPIB:** General purpose interface bus: digital interface system, used to control an instrument remotely or transfer data between two or more instruments.

**GUI:** Graphical user interface

#### **H**

**Hostname:** Computer name

### **I**

**IEC 625/IEEE 488:** GPIB

#### **L**

**License key:** Unique ID (30-digit number) coming with an option for activating.

<span id="page-227-0"></span>**Line voltage:** AC voltage of the network. Synonyms: Mains voltage

**LXI:** LAN extensions for instrumentation: device platform for measuring instruments and test equipment that is based on standard Ethernet technology.

#### **M**

**MAC:** Media access control address: unique identifier of the network adapter in an instrument.

**mDNS:** Multicast mDNS: protocol that translates hostnames to IP addresses in small networks which do not include a local server name.

#### **O**

**OSA:** Open source acknowledgment documentation embedded in the instrument firmware.

#### **P**

**PC: Personal computer** 

**product page:** A designation of the R&S LCX product page [http://www.rohde](http://www.rohde-schwarz.com/product/lcx.html)[schwarz.com/product/LCX.html](http://www.rohde-schwarz.com/product/lcx.html)

#### **R**

**Remote control:** The operation of the R&S LCX by remote control commands or programs to perform automated tests.

The instrument is connected to a system controller via LAN/VXI-11, GPIB or USB using [VISA](#page-228-0). The instrument is controlled directly or supported by instrument drivers.

**Remote device:** External device controls the R&S LCX in remote operation mode, see Remote operation.

Synonyms: External controller, client device

#### **S**

**SCPI:** Standard commands for programmable instruments.

**Serial number:** Unique instrument identification, provided on the rear panel of the instrument and required to build the [Computer name](#page-226-0). The serial number are the last 6 digits in the string  $\langle$  stock no. >- $\langle$  serial number>, e.g. LCX100-123456

#### **T**

**TCP/IP:** Transmission control protocol / Internet protocol for communication of devices in a network (Internet or private network).

<span id="page-228-0"></span>**Test fixture:** In testing electronic components, an electronic device that enables you to fix and hold a component (DUT) in place for testing with electronic signals.

**THT test fixture:** Through hole test fixture for leaded components.

**U**

**URI:** Uniform resource identifier: adddress string for unique identification of a device used by web technologies.

**URL:** Uniform resource locator: address string for unique identification of a device connected to a network.

**USB:** Universal bus interface

**USBTMC:** USB test & measurement class specification: a protocol that is built on top of USB for communication with USB devices.

**V**

**VCP:** Virtual COM port Synonym: [CDC](#page-226-0)

**VISA:** Virtual instrument software architecture for communication over various interfaces, e.g. Ethernet, LAN or USB.

**VISA library:** Standardized I/O software interface library for communication of devices over TCP/IP protocols.

## List of commands

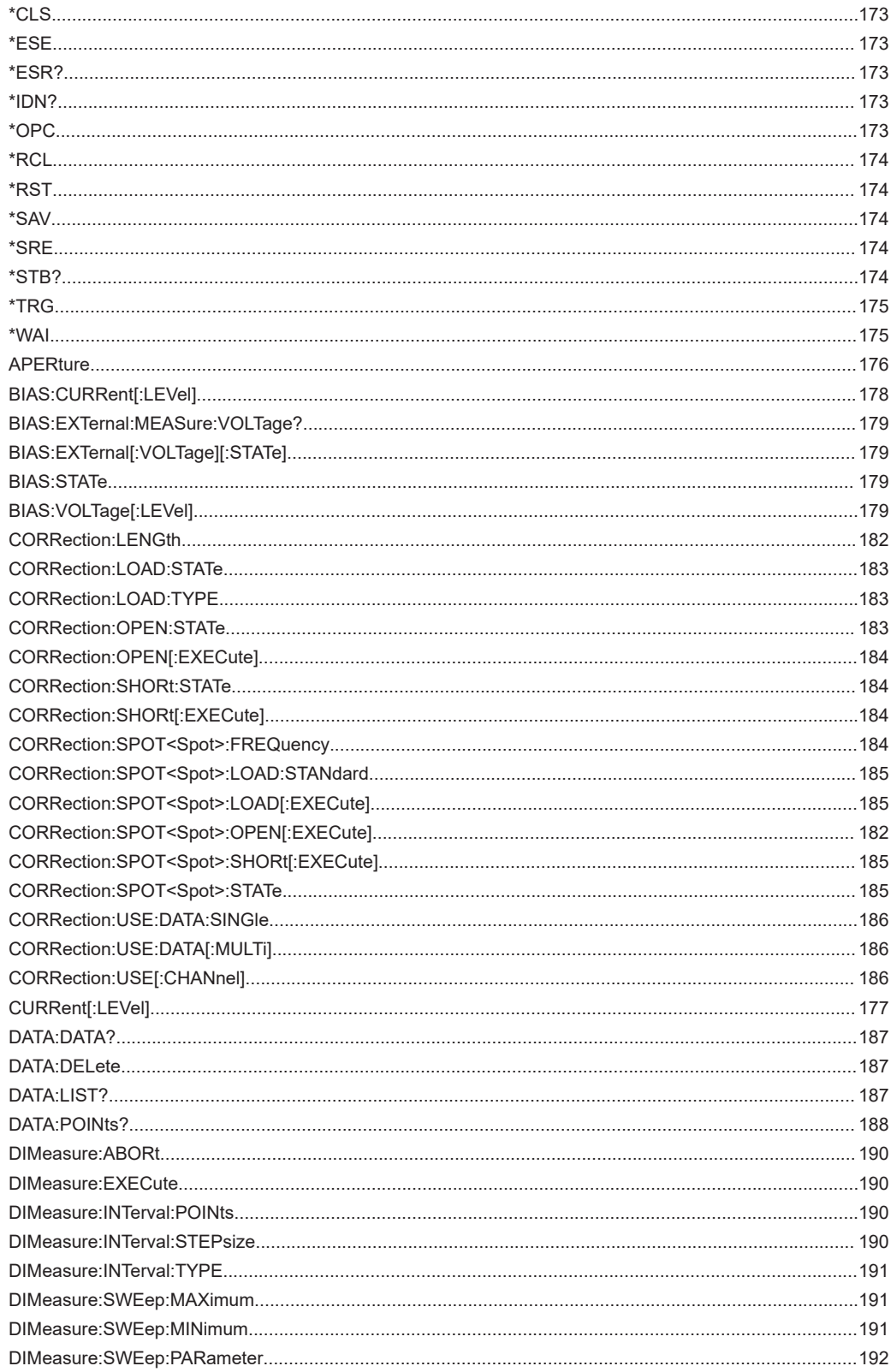

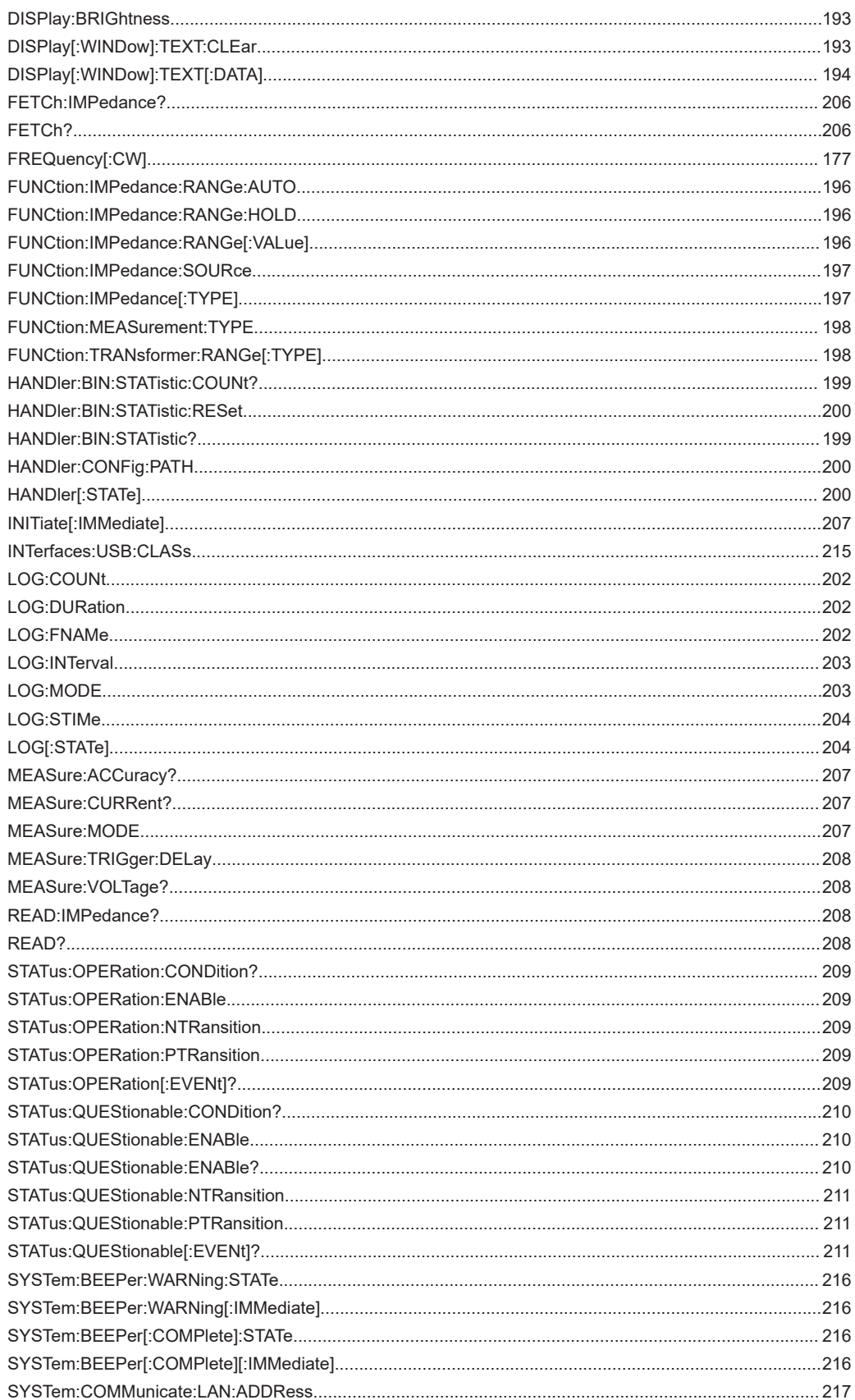

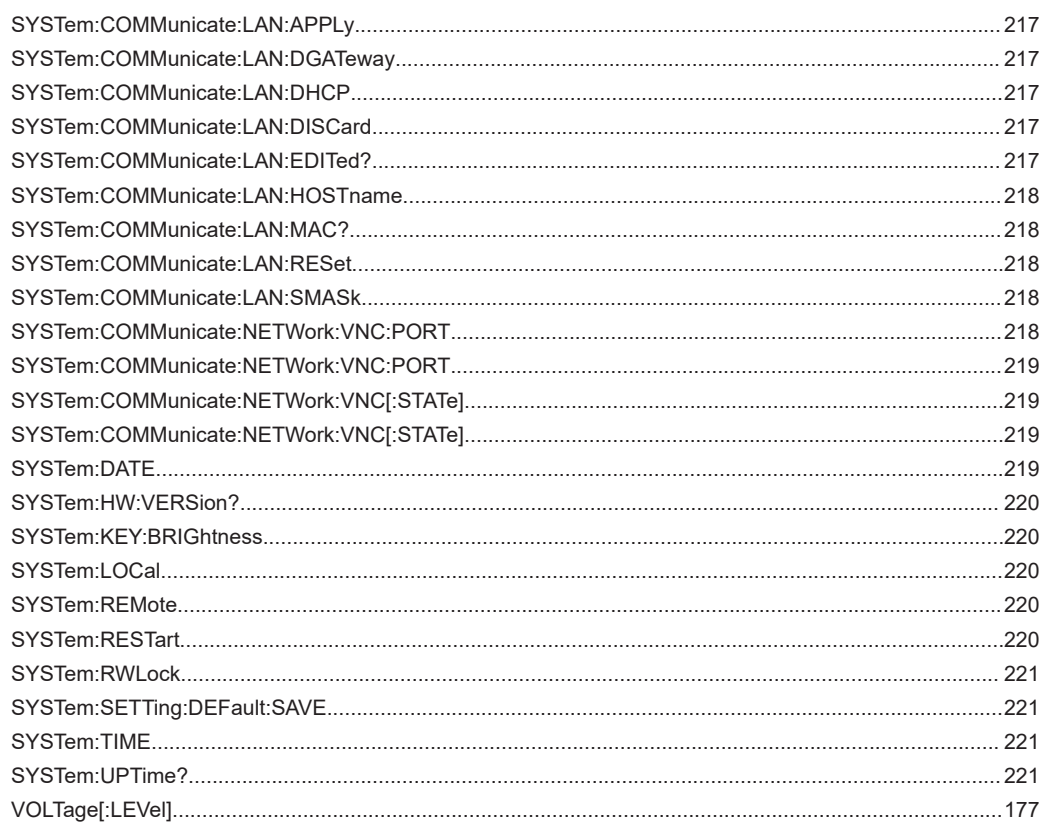

# Index

### $\boldsymbol{\mathsf{A}}$

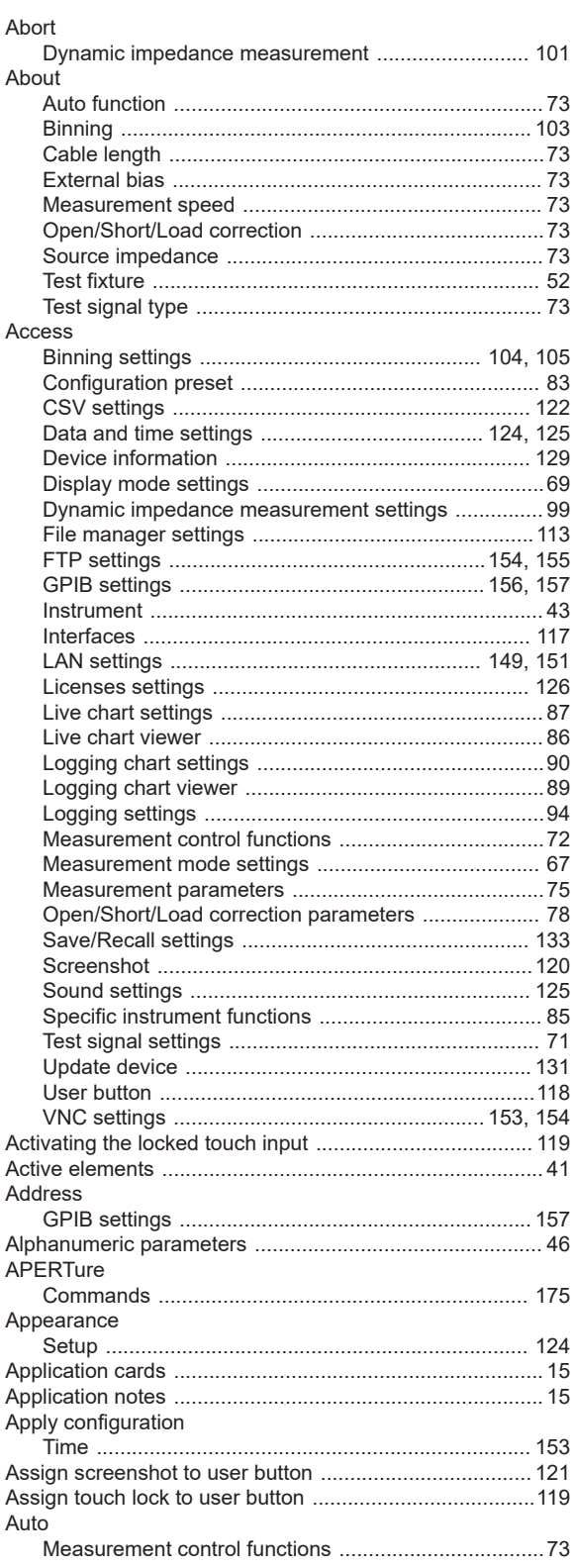

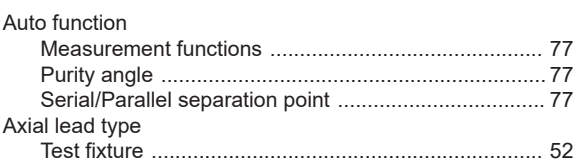

#### $\overline{\mathsf{B}}$

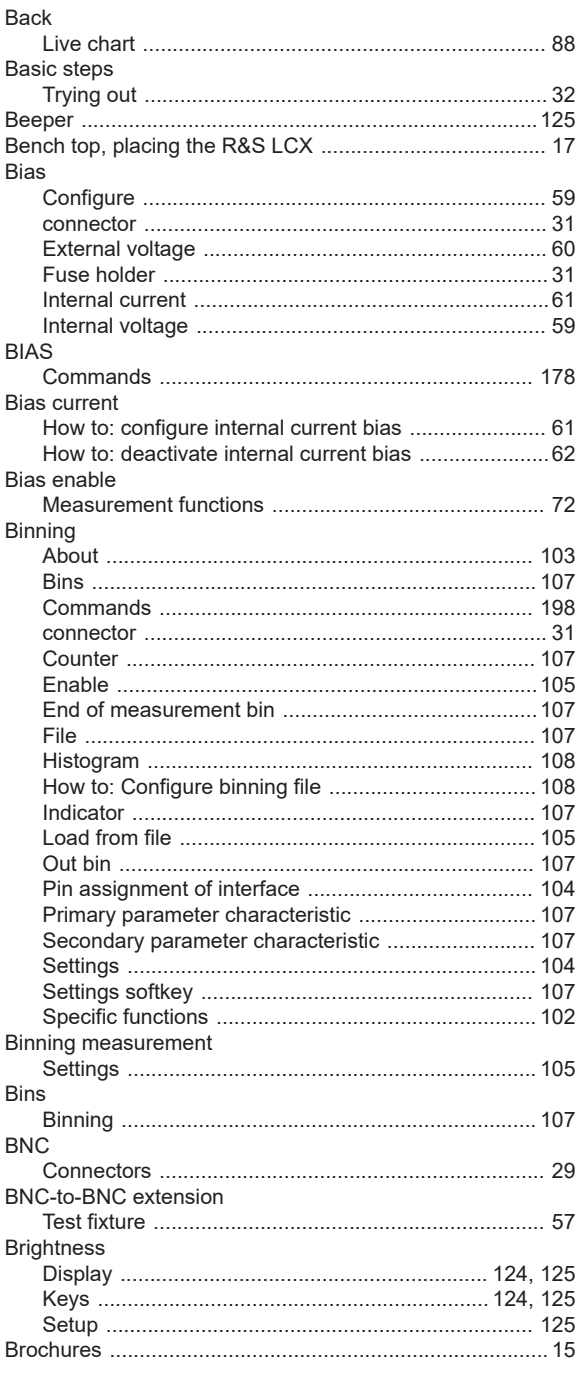

#### $\mathbf C$

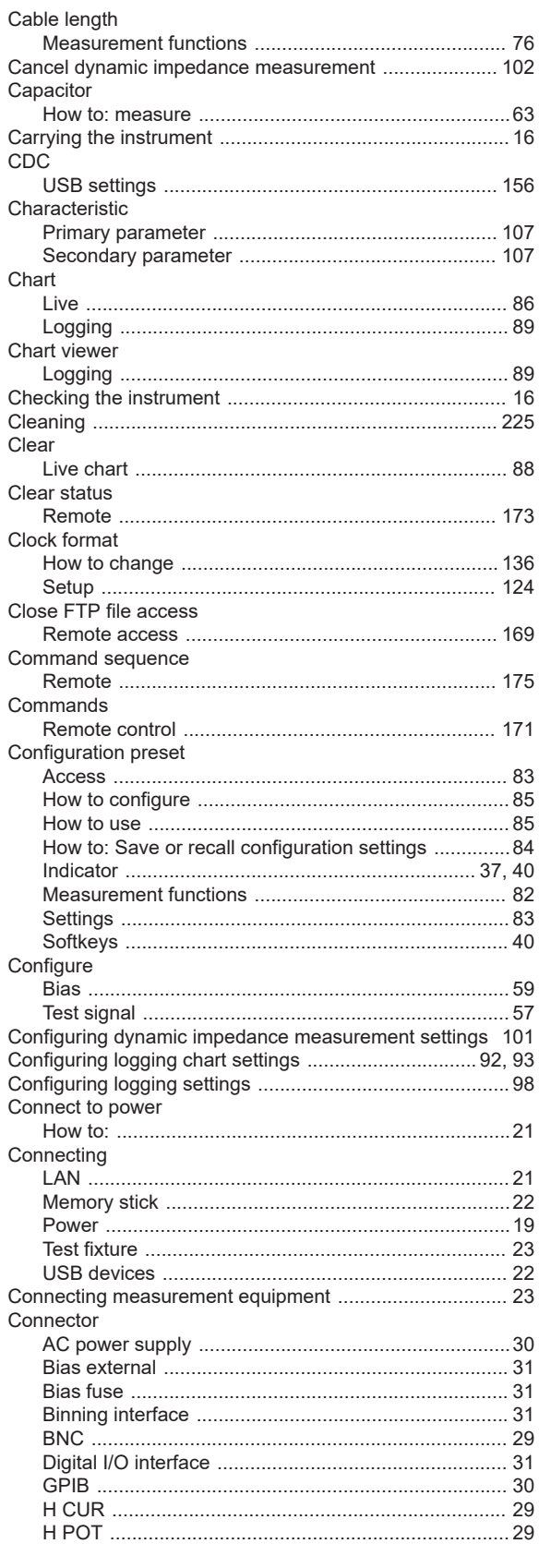

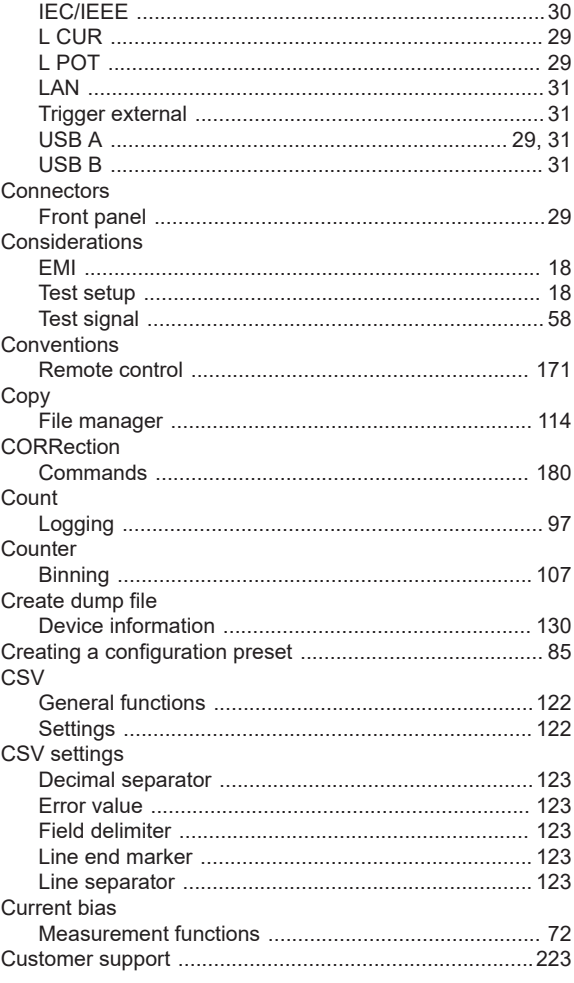

#### D

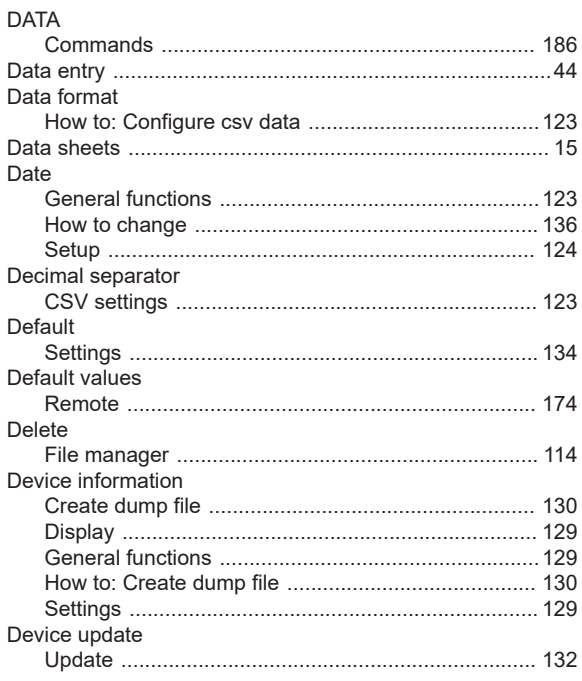

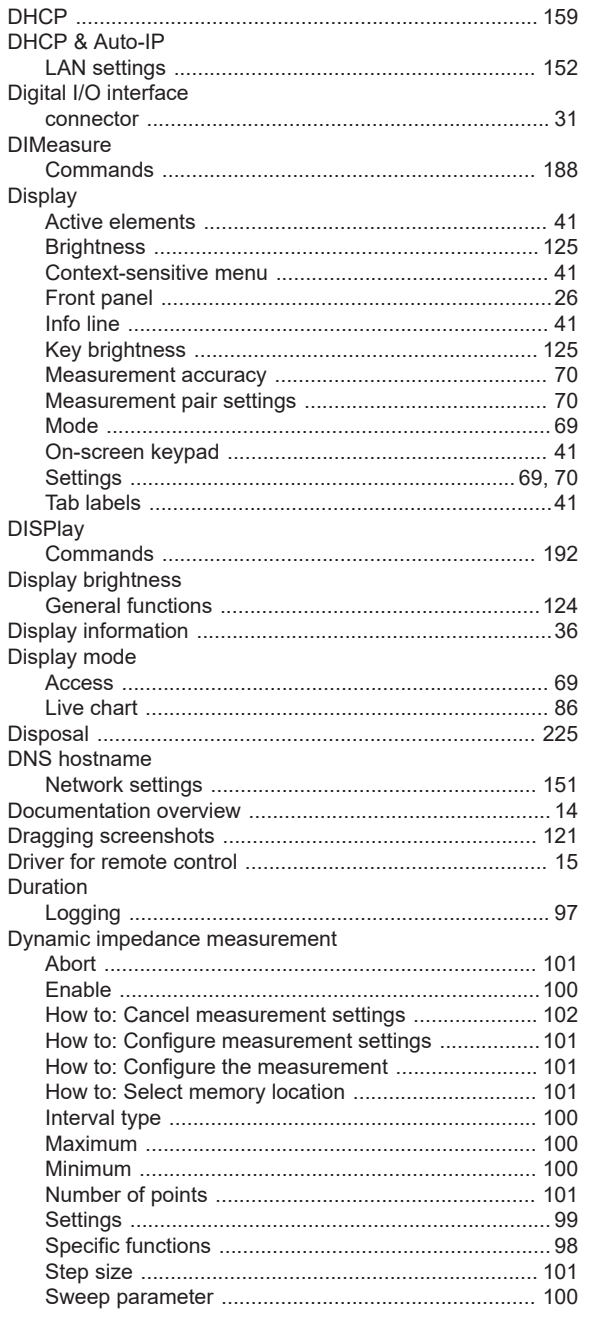

### $\mathsf E$

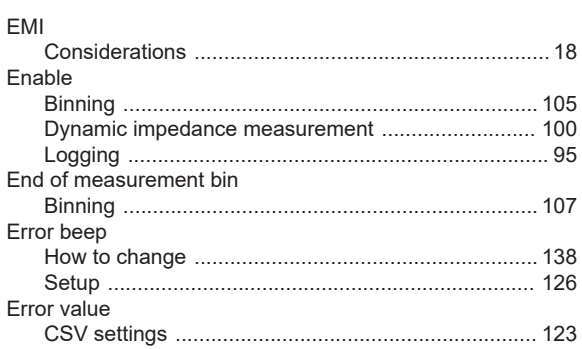

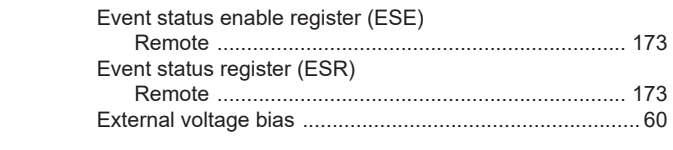

#### $\overline{F}$

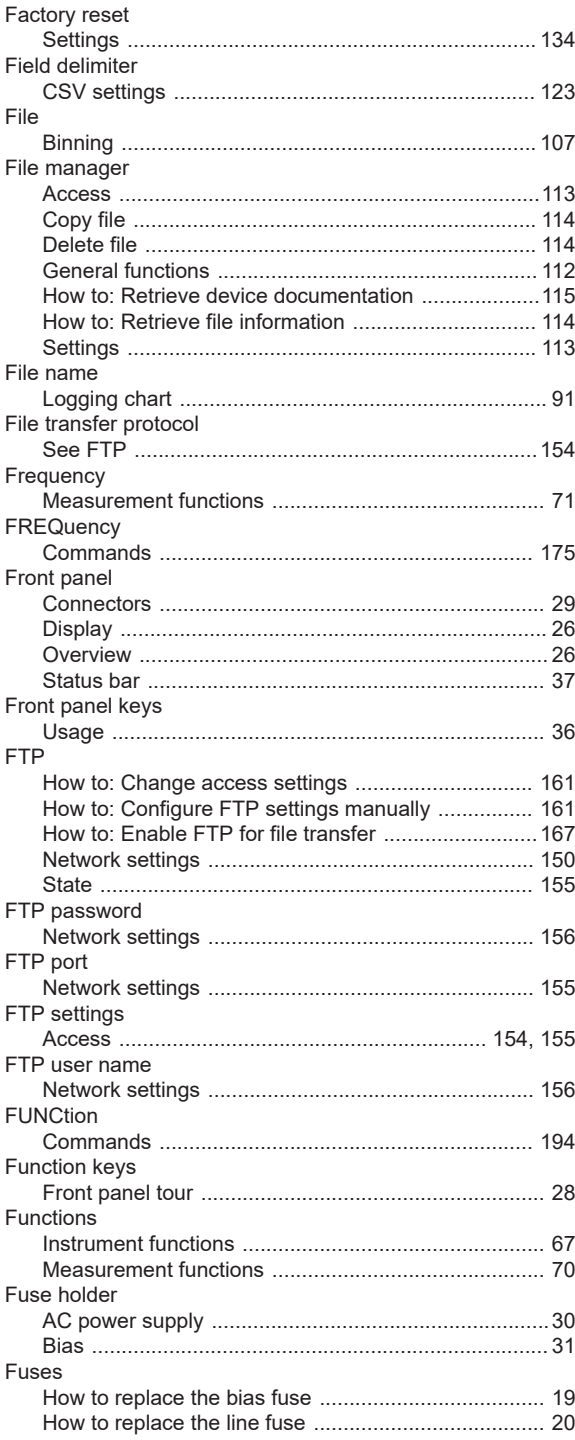

#### **G**

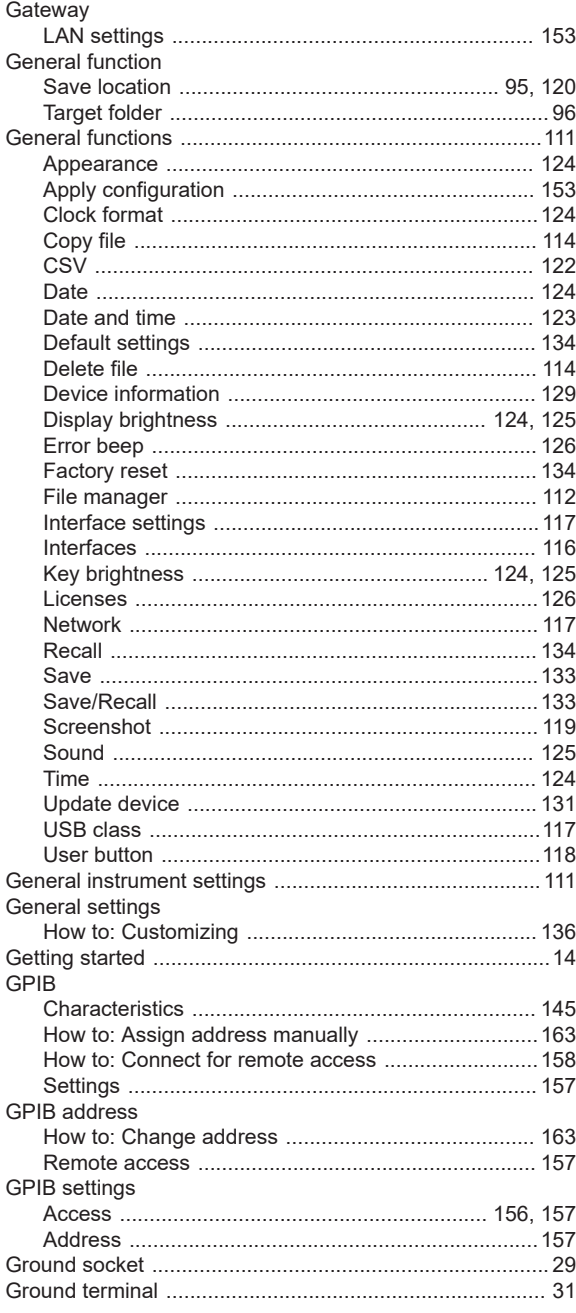

#### **H**

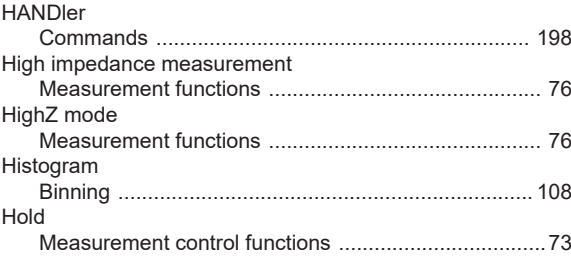

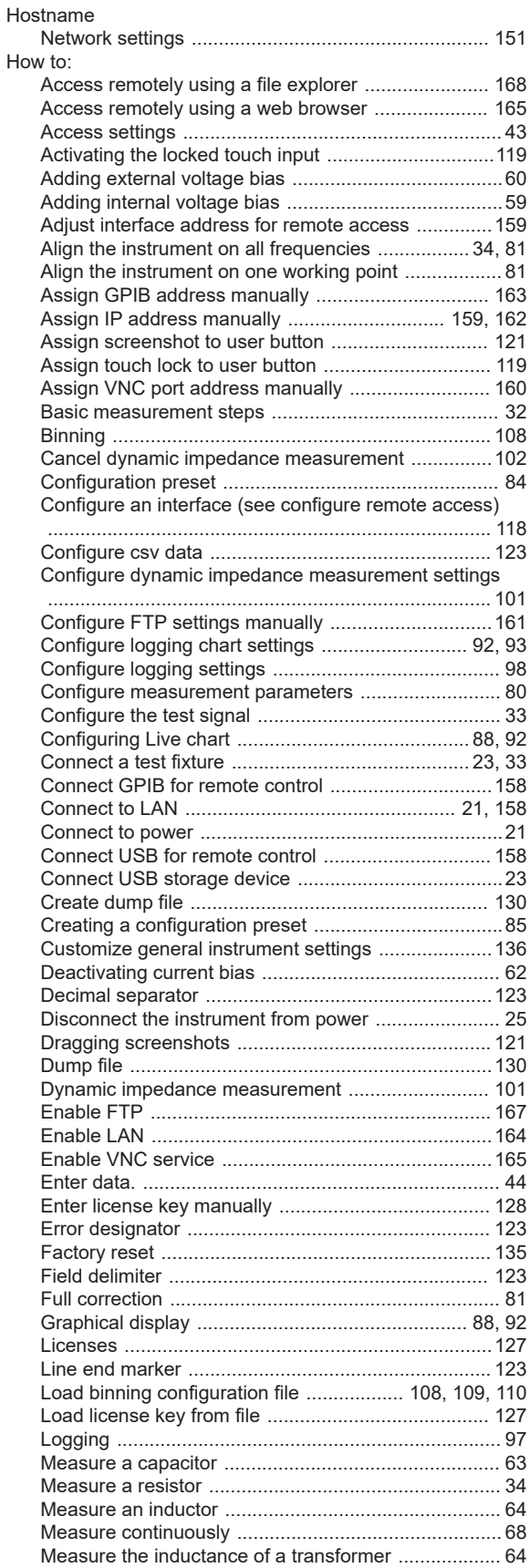

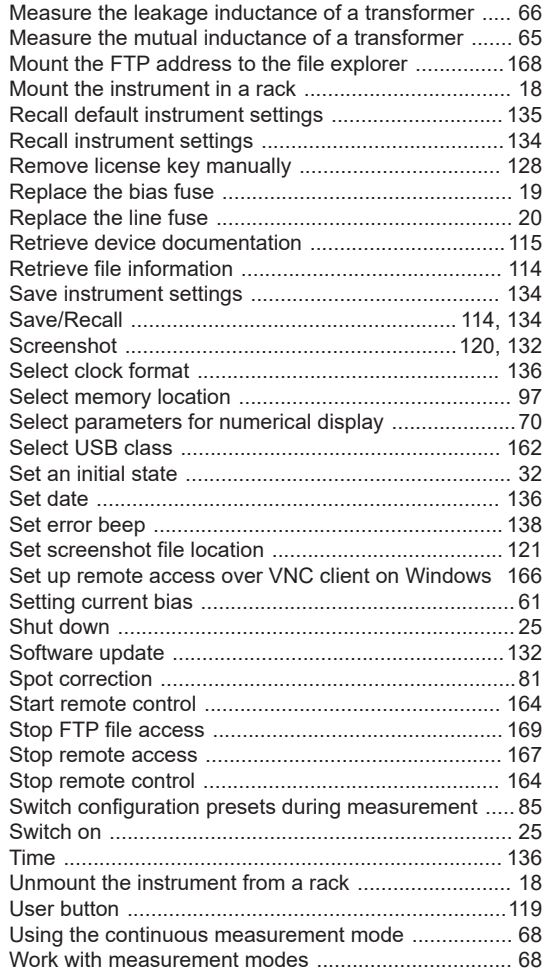

#### $\overline{1}$

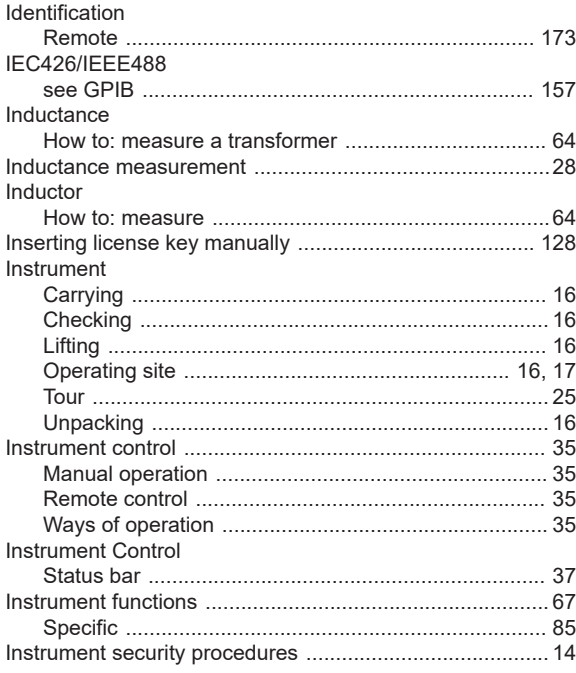

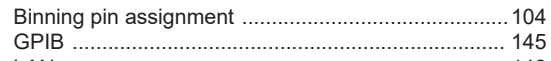

Interface

Instrument settings

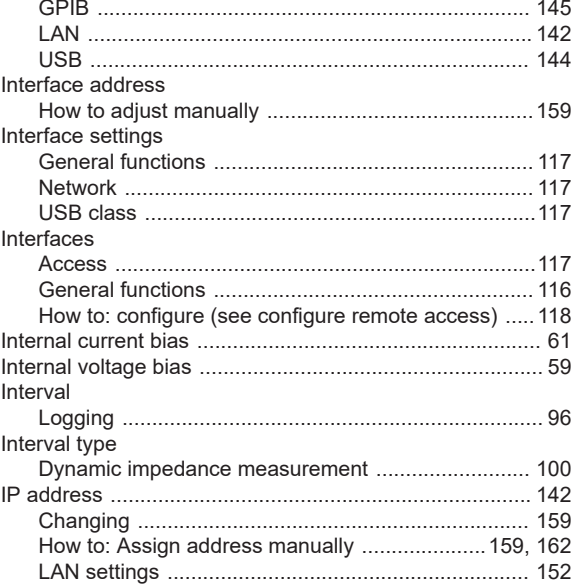

#### $\boldsymbol{\mathsf{K}}$

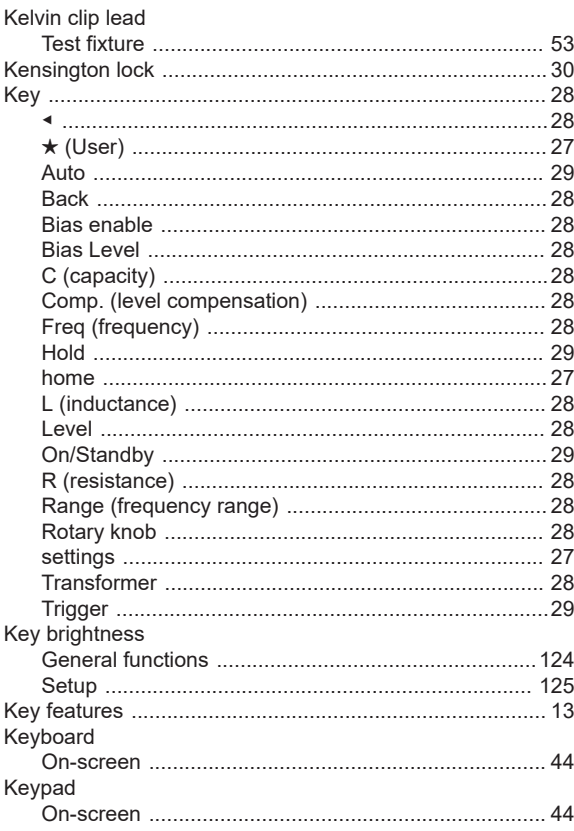

#### $\mathsf{L}% _{0}\left( \mathsf{L}_{0}\right) ^{\ast }=\mathsf{L}_{0}\left( \mathsf{L}_{0}\right) ^{\ast }$

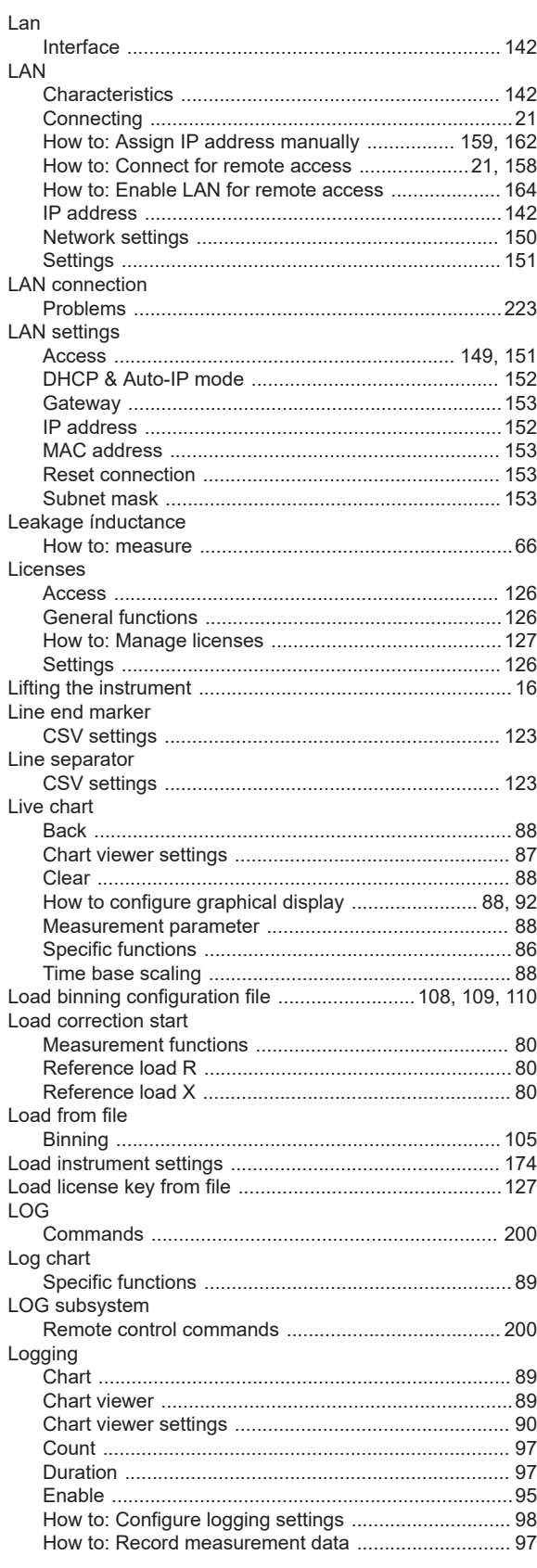

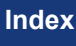

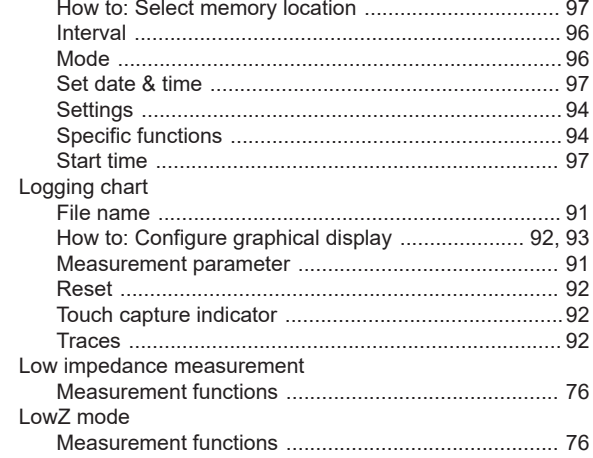

#### M

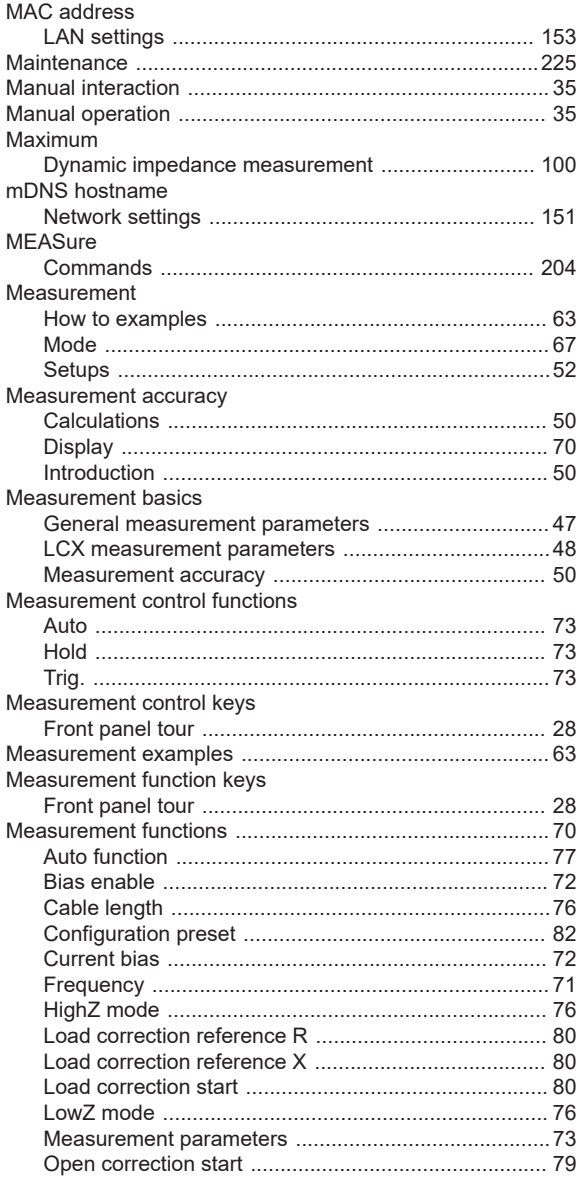

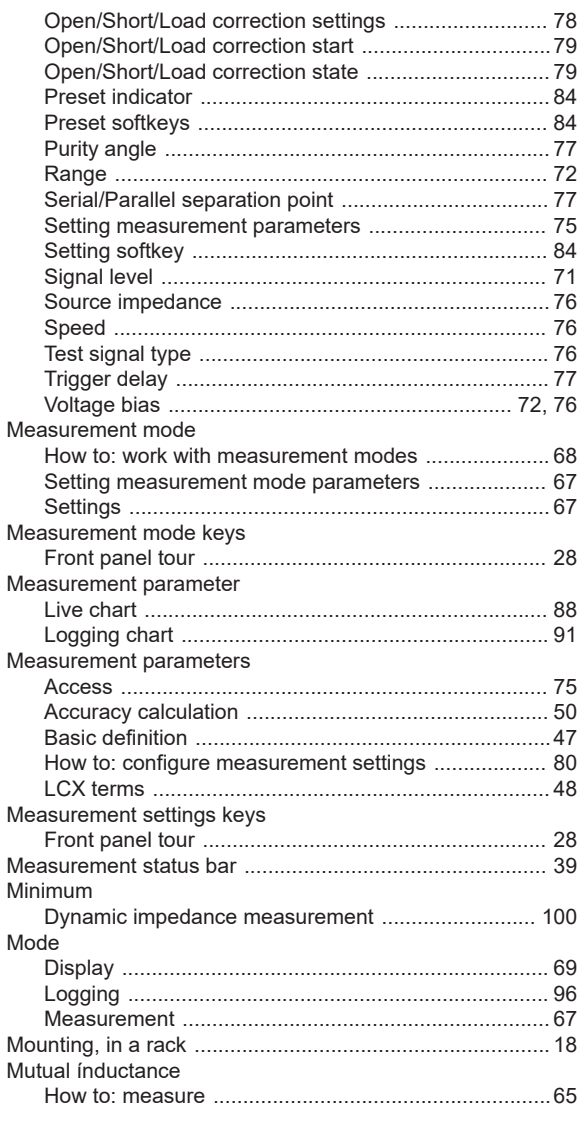

#### $\mathsf{N}$

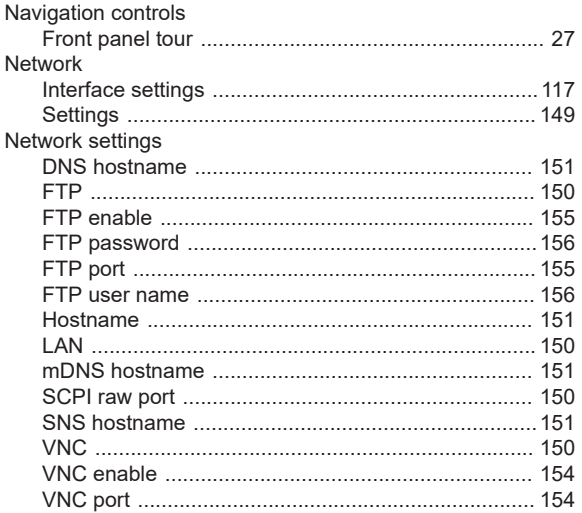

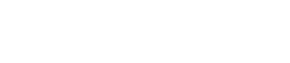

**Index** 

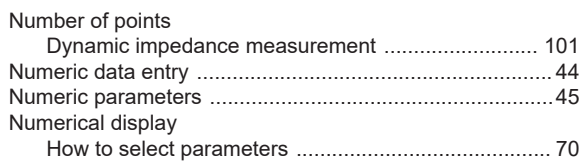

#### $\mathbf{o}$

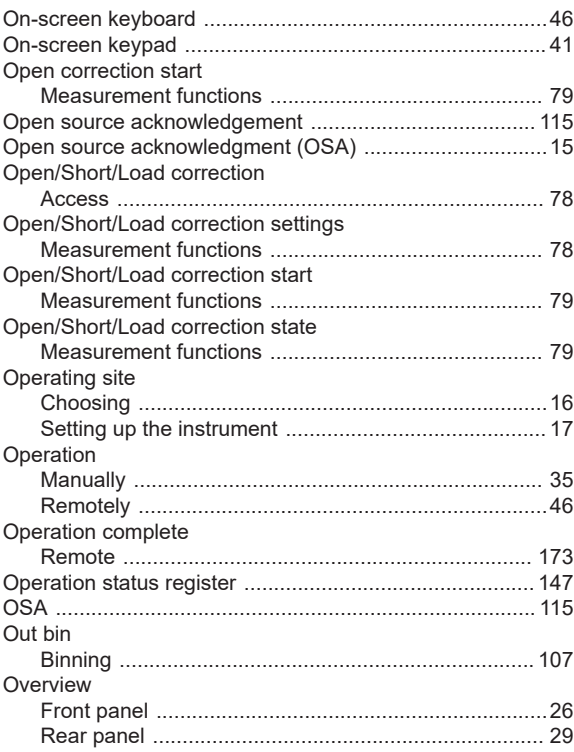

#### P

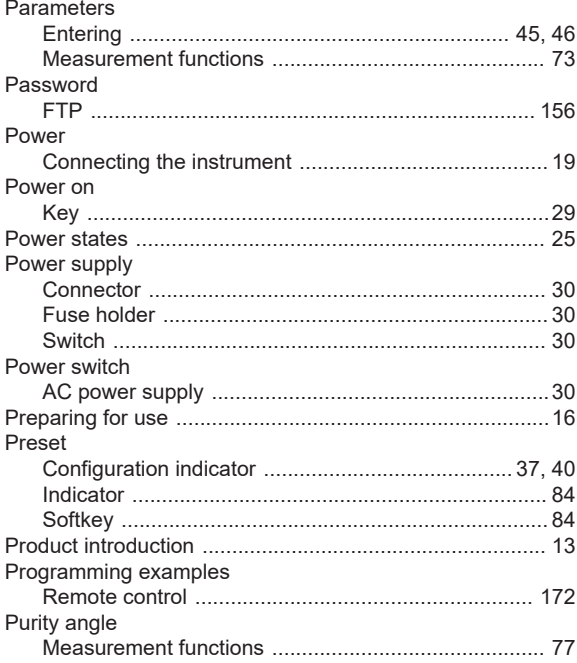

### $\mathbf Q$

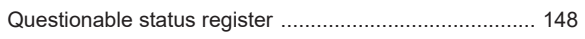

## $\overline{\mathsf{R}}$

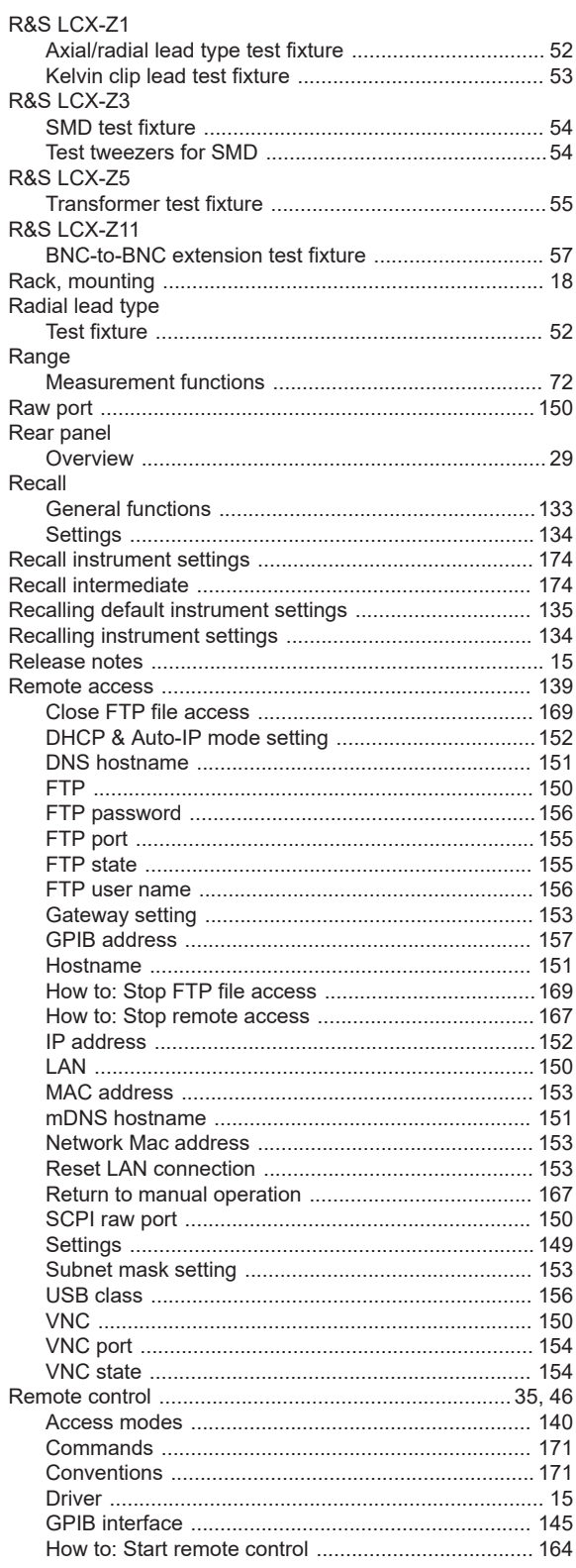

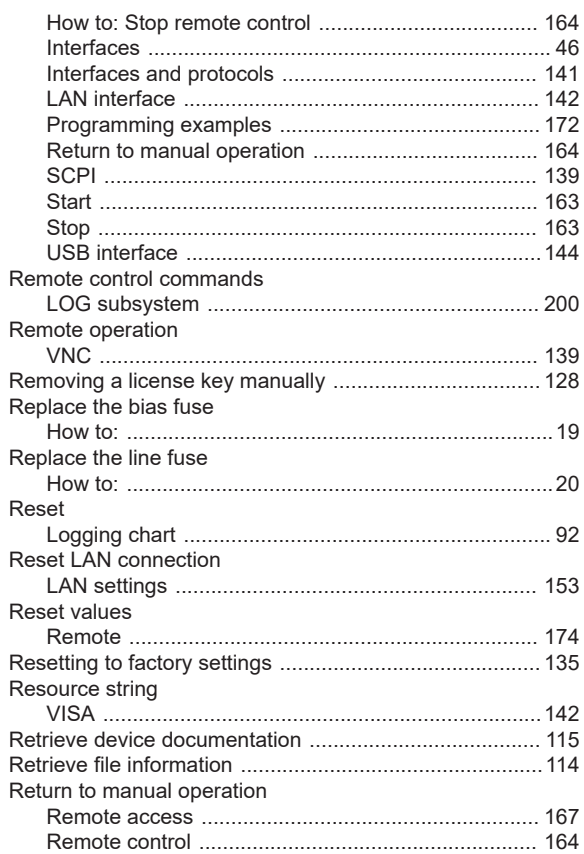

### $\mathsf{s}$

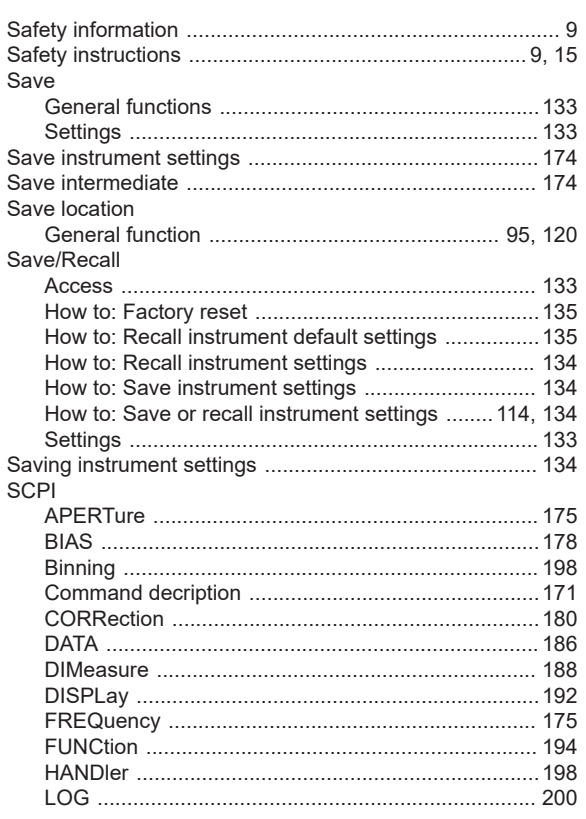

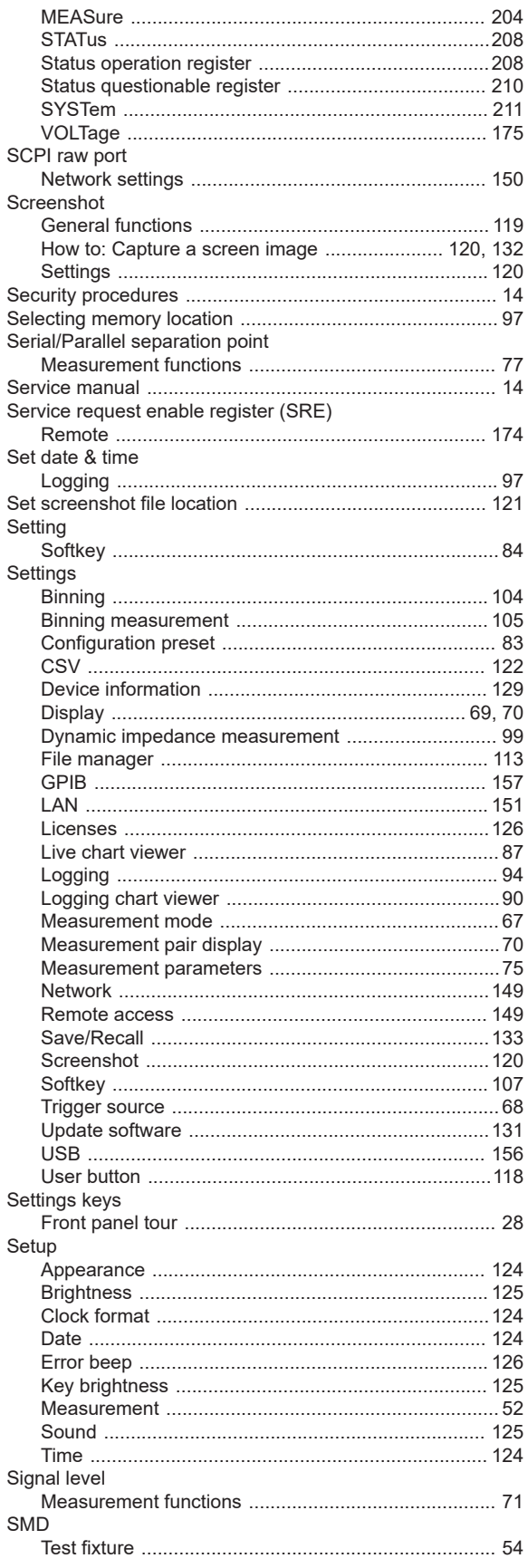

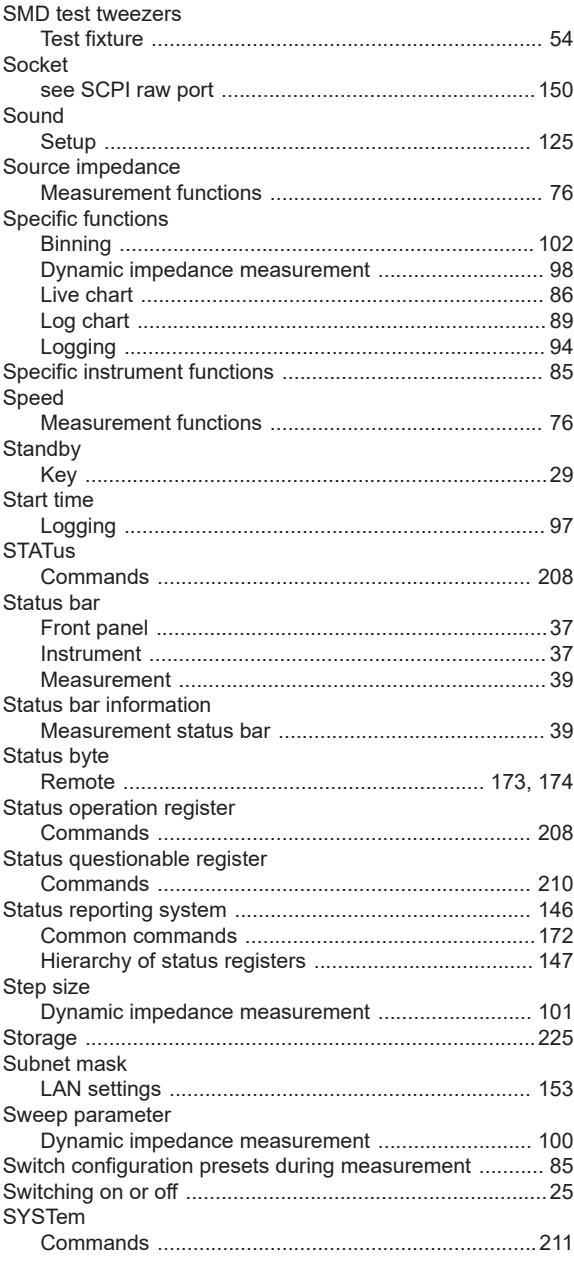

#### $\mathsf T$

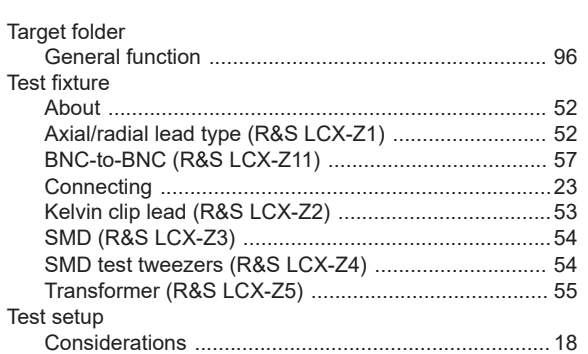

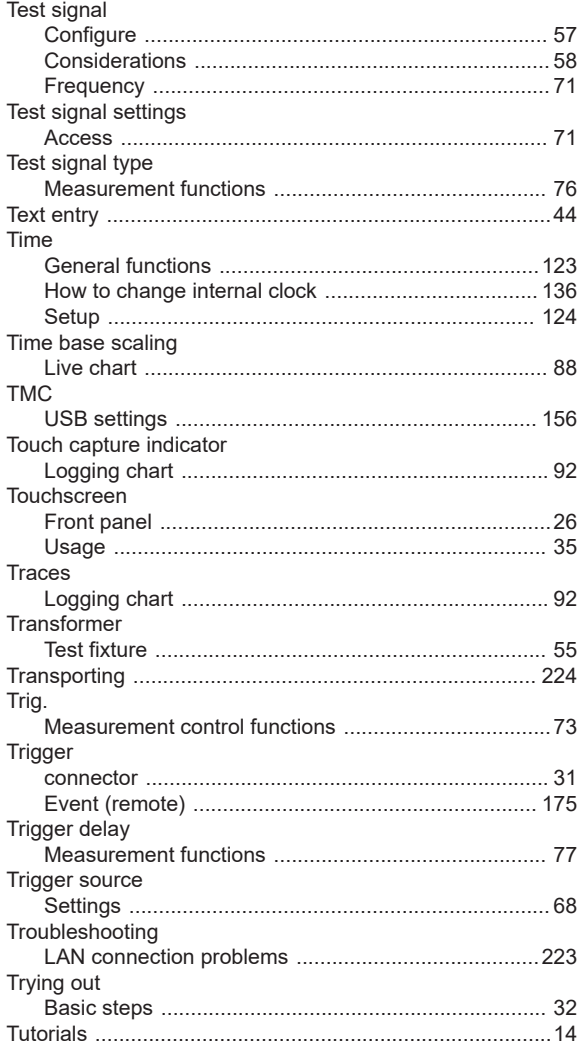

### $\cup$

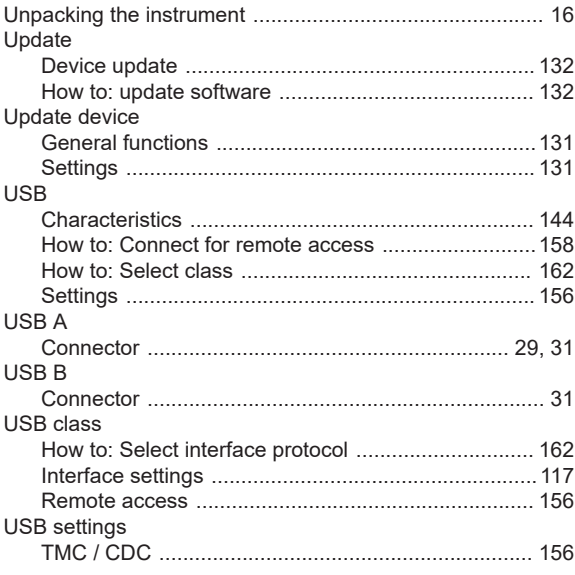

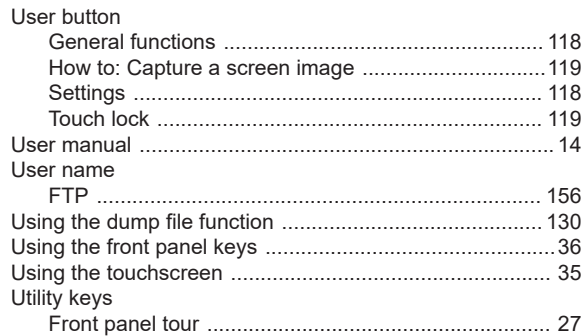

#### $\mathbf V$

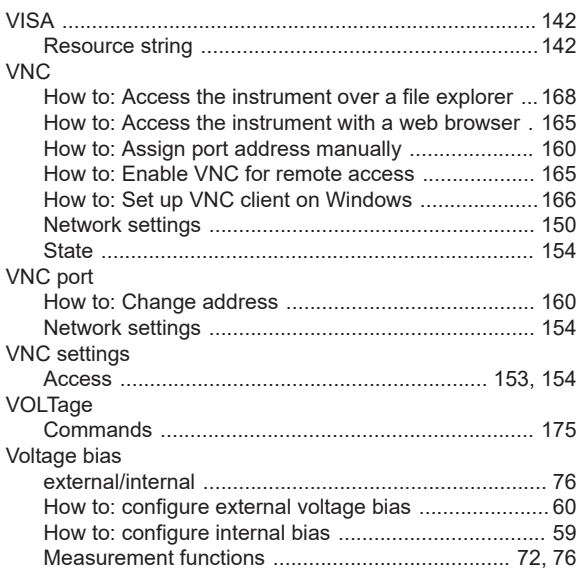

#### W

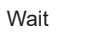

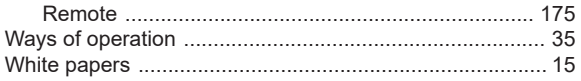